**Oracle FLEXCUBE General Ledger User Manual Release 4.5.0.0.0 Part No E52127-01**

## ORACLE<sup>®</sup>

**FINANCIAL SERVICES** 

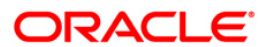

# **Table of Contents (index)**

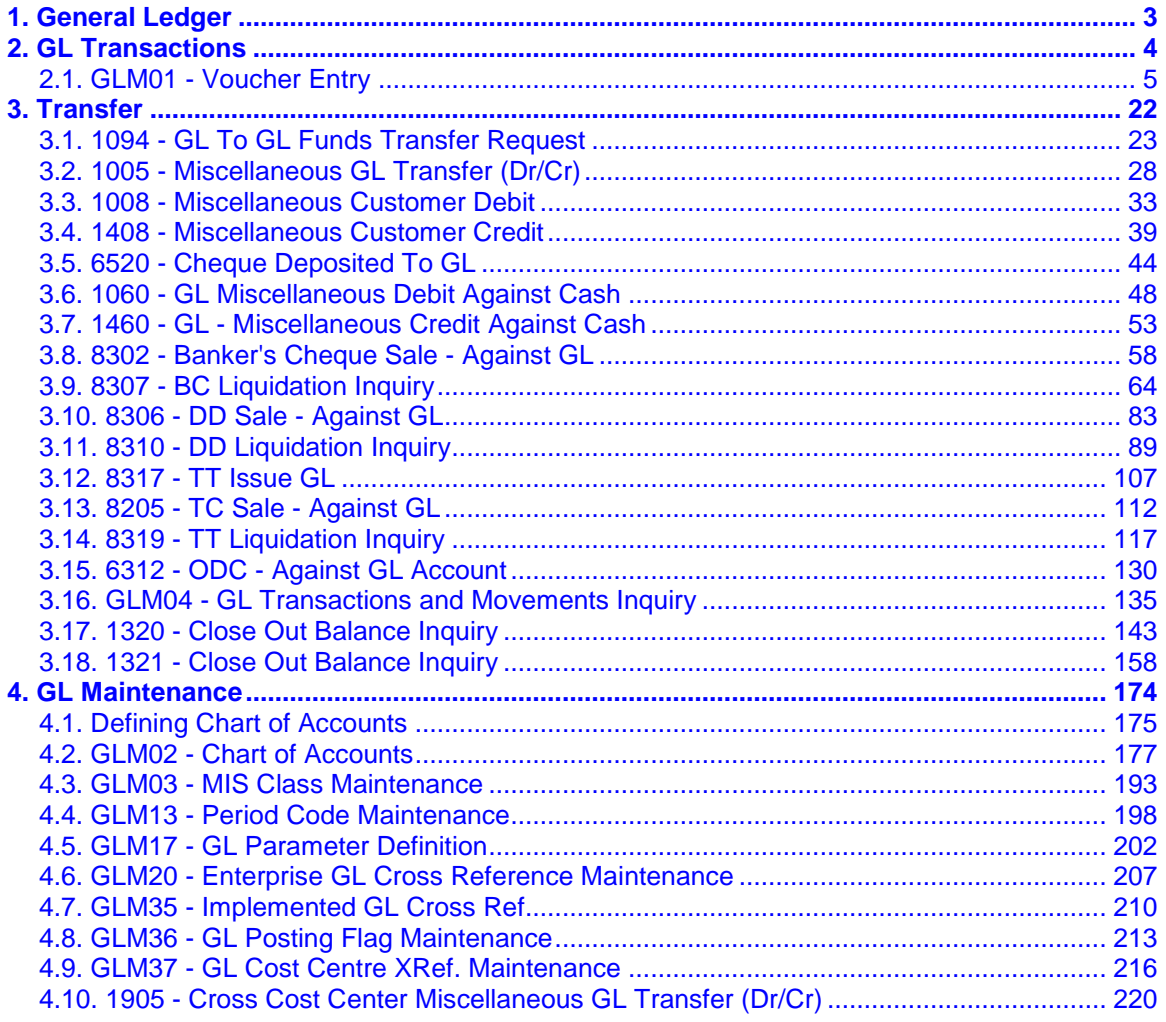

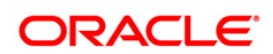

# <span id="page-2-0"></span>**1. General Ledger**

**FLEXCUBE** Core Banking Suite software is a complete computerized solution for the day–to–day operations of a bank.

**FLEXCUBE** enables banks to meet the challenge of intense competition, reduced margins and increased customer expectations by offering a collection of modules with powerful combination of flexibility and control.

General Ledger is one of the various modules of **FLEXCUBE**, which embodies the product philosophy as stated above. General Ledger module is designed for multi-level structure of the bank's chart of accounts as focus.

The General Ledger module in **FLEXCUBE** supports the reconciliation as well as account revaluation apart from the definition of chart of accounts. **FLEXCUBE** is also equipped to handle vast range of GL transactions.

**FLEXCUBE** Core Banking Suite software is a complete computerized solution for the day–to–day operations of a bank.

**FLEXCUBE** enables banks to meet the challenge of intense competition, reduced margins and increased customer expectations by offering a collection of modules with powerful combination of flexibility and control.

General Ledger is one of the various modules of **FLEXCUBE**, which embodies the product philosophy as stated above. General Ledger module is designed for multi-level structure of the bank's chart of accounts as focus.

The General Ledger module in **FLEXCUBE** supports the reconciliation as well as account revaluation apart from the definition of chart of accounts. **FLEXCUBE** is also equipped to handle vast range of GL transactions.

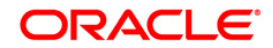

# <span id="page-3-0"></span>**2. GL Transactions**

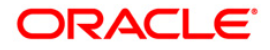

# <span id="page-4-0"></span>**2.1. GLM01 - Voucher Entry**

Using this option allows you to post a balanced batch of voucher entry transactions.

Transactions can be posted with backdated effect only. The system passes backdated interest adjustment entry when there is a backdated transaction beyond last capitalisation date or when there is backdated (beyond cap) interest rate change. The interest adjustment entry can be a credit to the account or a debit. The system also calculates and passes the tax entry for the back dated interest adjustment entry. The tax on the backdated credit adjustment would be credited to the TDS GLs and the tax on the backdated debit adjustment will be debited to the Tax Receivable GLs defined in the **Bank Master Maintenance** (Fast Path: BAM08) option. The backdated interest adjustment entry is not clubbed with the normal interest credit / debit entry of that month and is a separate entry.

For every voucher entry transaction the system will check the flag defined at the template level in the field **Restrict Txns on Customer Account for VE** using the **Template Profile Maintenance** (Fast Path: SMM01) option and will allow / disallow the user to do transaction on customer accounts.

If the Installment payment in an RD account is reversed through GLM 01 with value date effect. The non payment count will accordingly get reflected in the RD account on the subsequent EOD.

#### **Definition Prerequisites**

- 8051 CASA Account Opening
- AC002 Account Classification Enquiry
- LN057 Loan Direct Account Opening
- GLM02 Chart of Accounts

#### **Modes Available**

Not Applicable

- 1. Type the fast path **GLM01** and click **Go** or navigate through the menus to **Transaction Processing > Internal Transactions > Data Entry > Voucher Entry**.
- 2. The system displays the **Voucher Entry** screen.

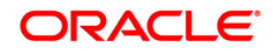

## **Voucher Entry**

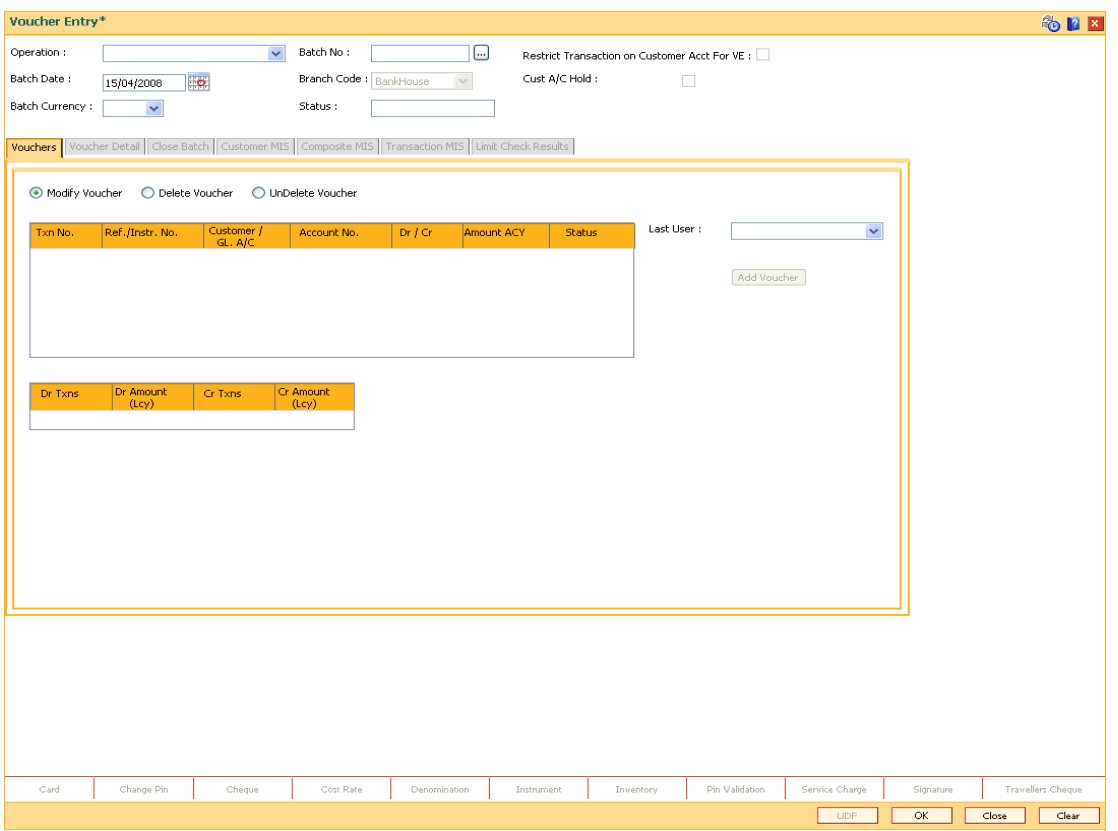

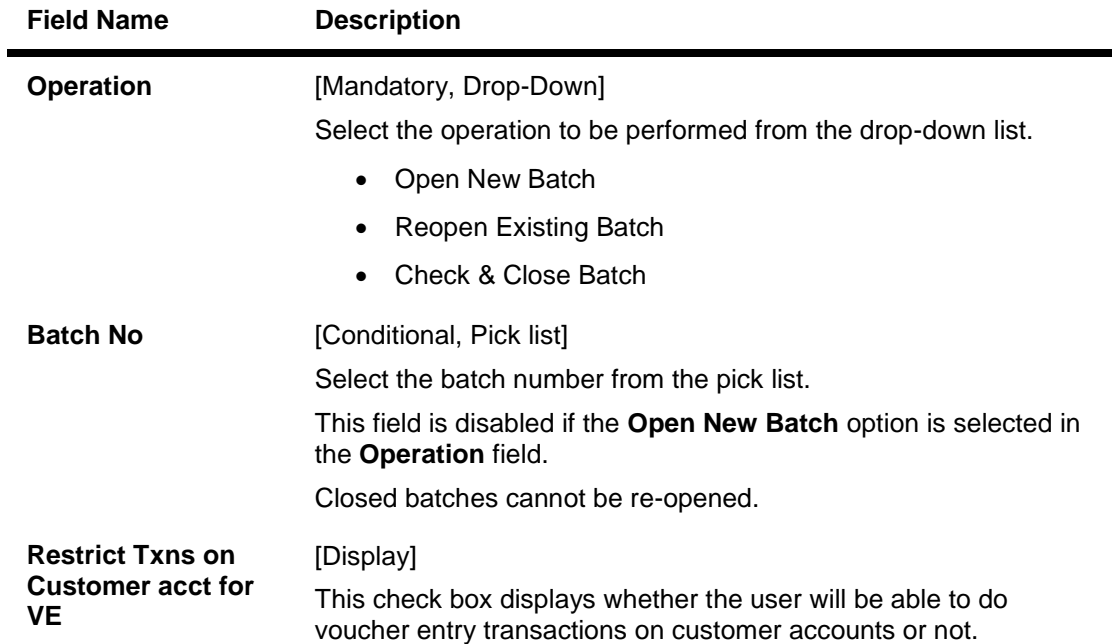

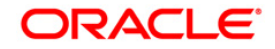

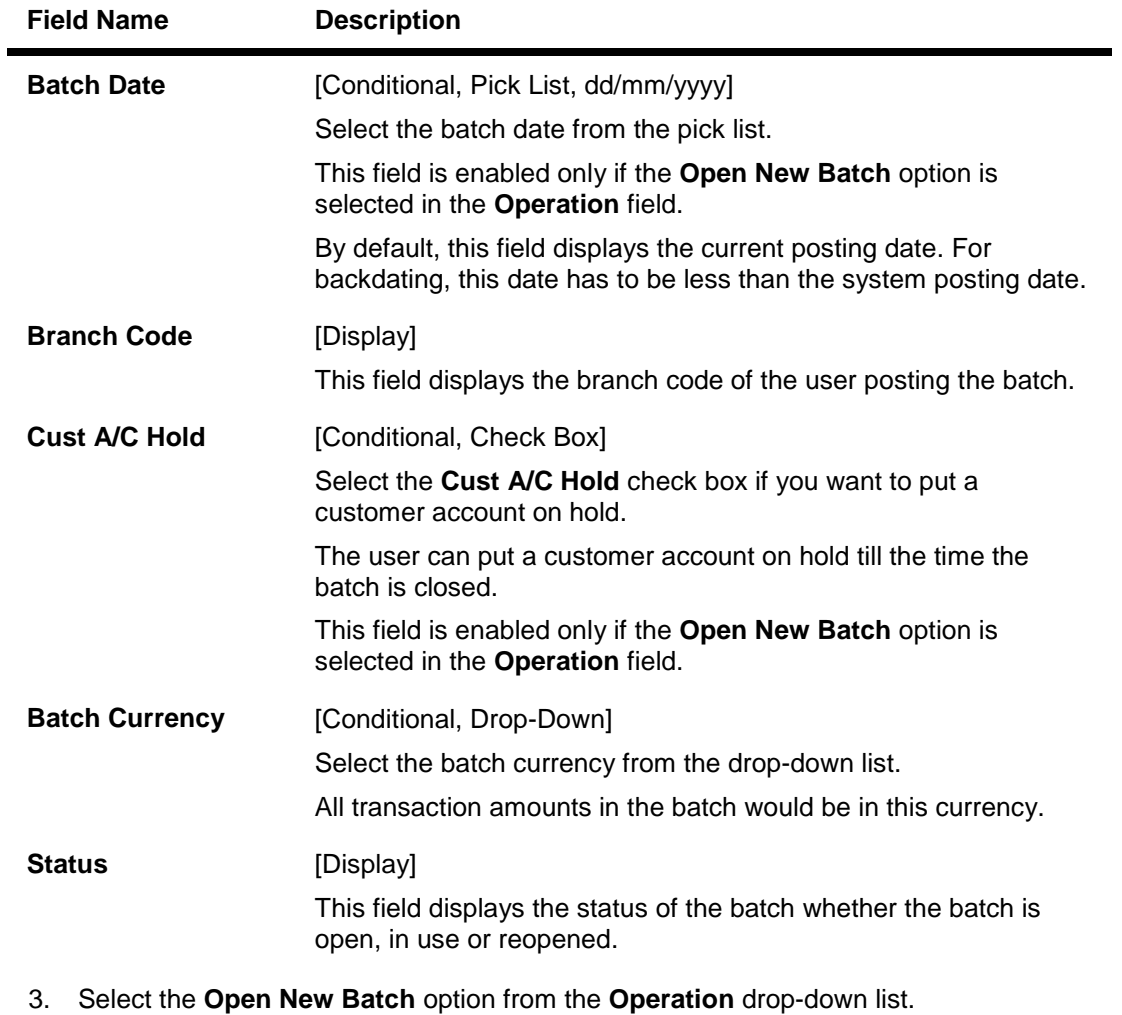

- 4. Select the batch date from the pick list and the batch currency from the drop-down list.
- 5. The system displays the message "New Batch Opened Click Ok to continue." Click the **Ok** button.

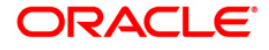

#### **Voucher Entry**

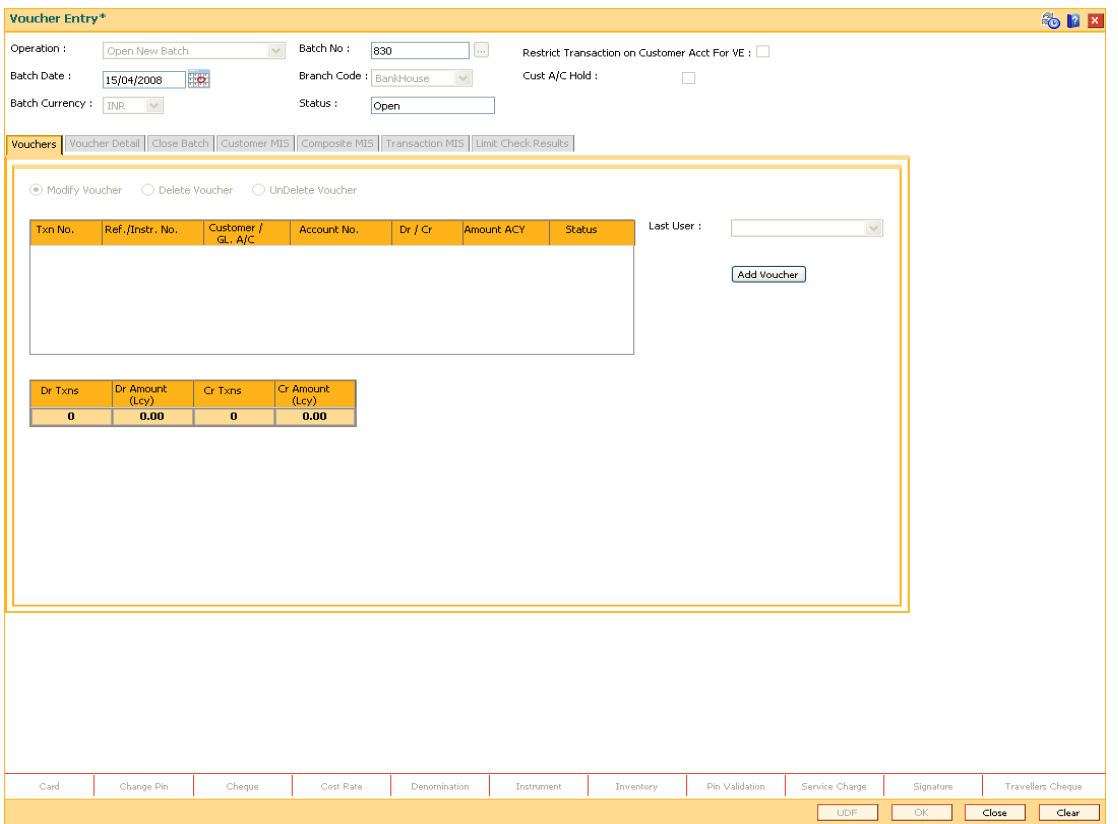

- 6. Click the **Add Voucher** button. The system displays the **Voucher Detail** screen.
- 7. Enter the required information in the various tabs.

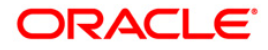

#### **Voucher Detail**

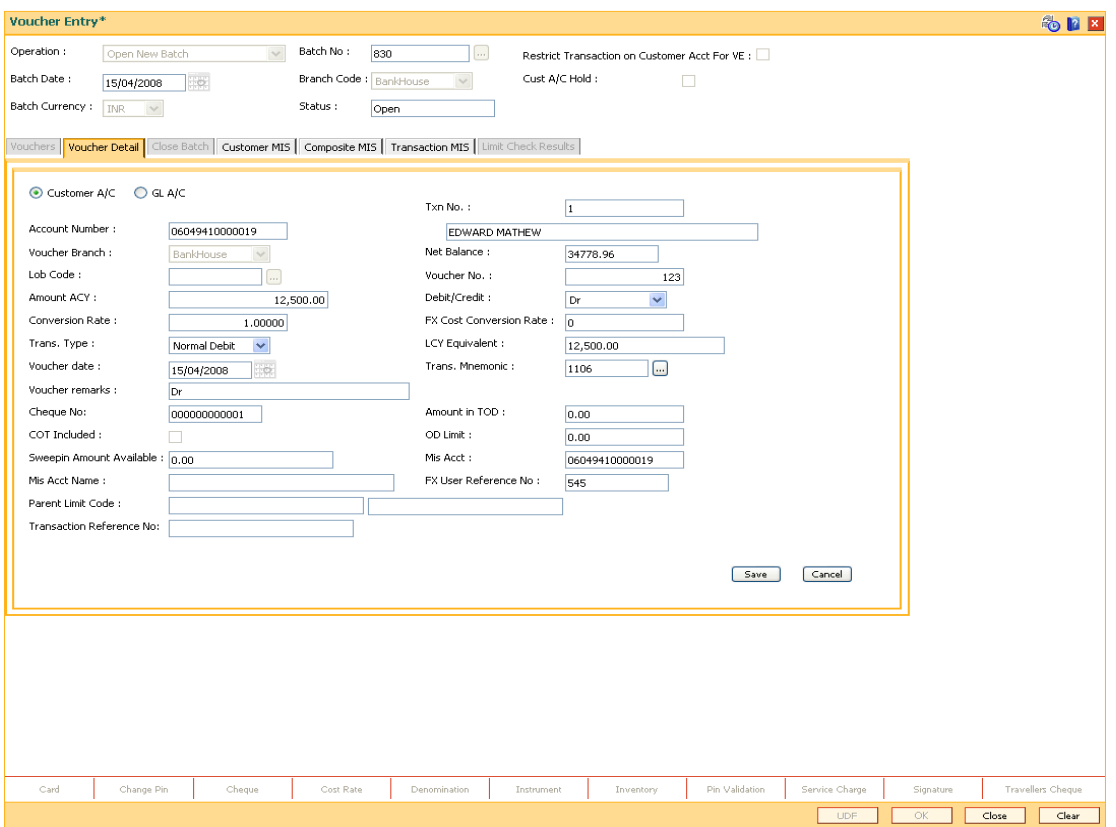

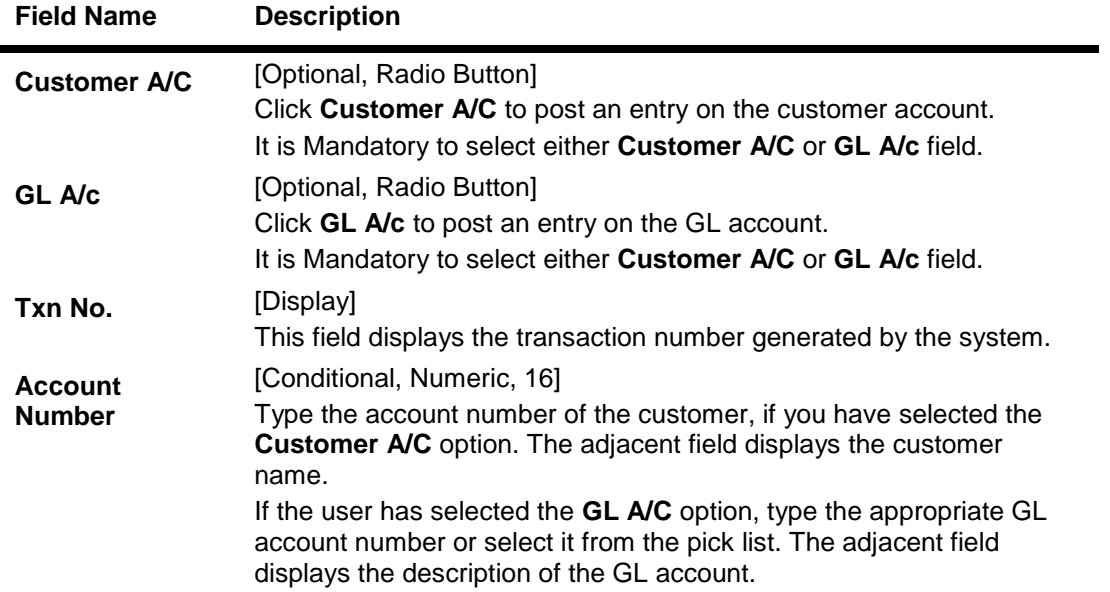

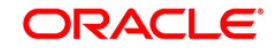

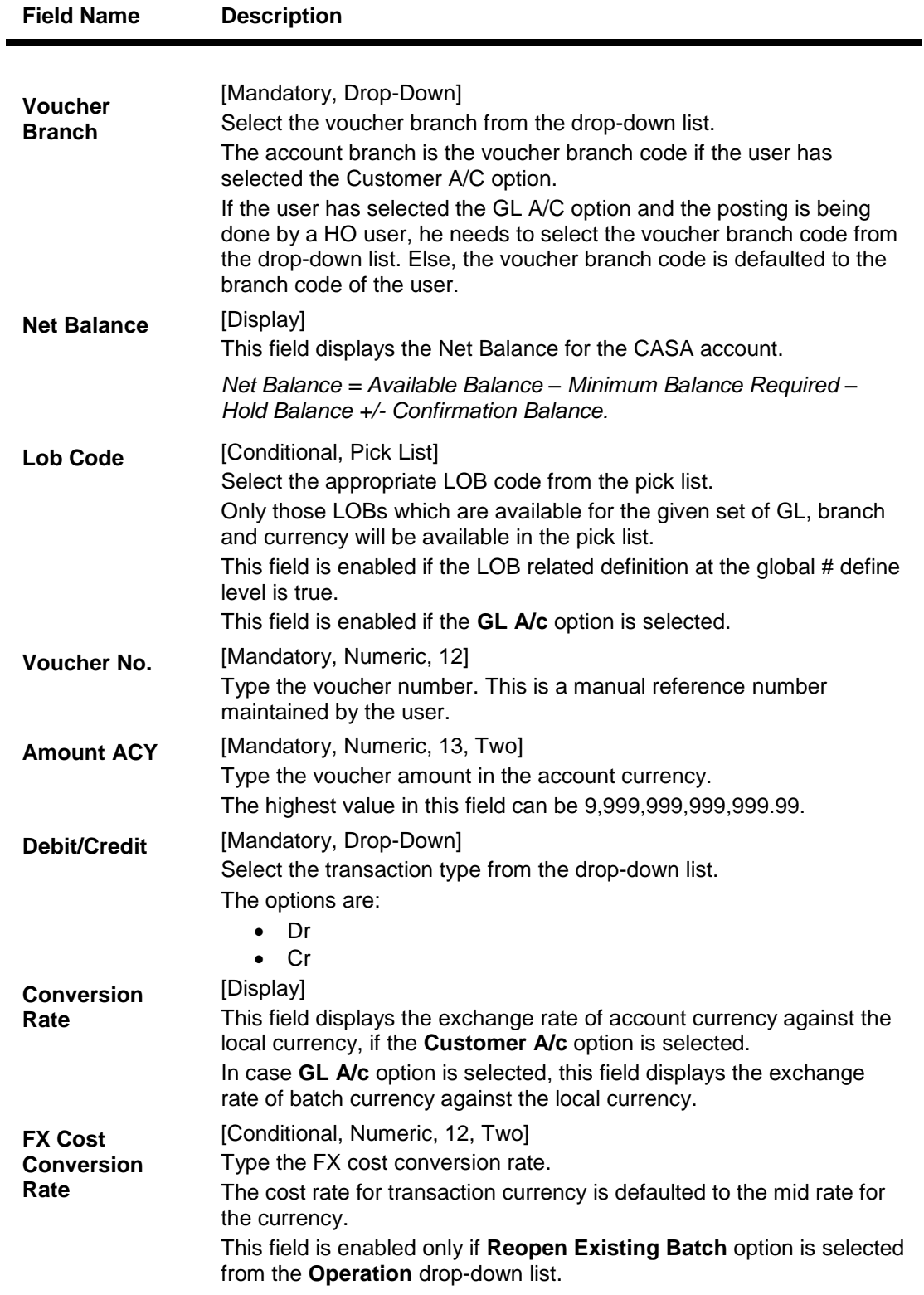

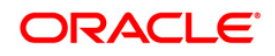

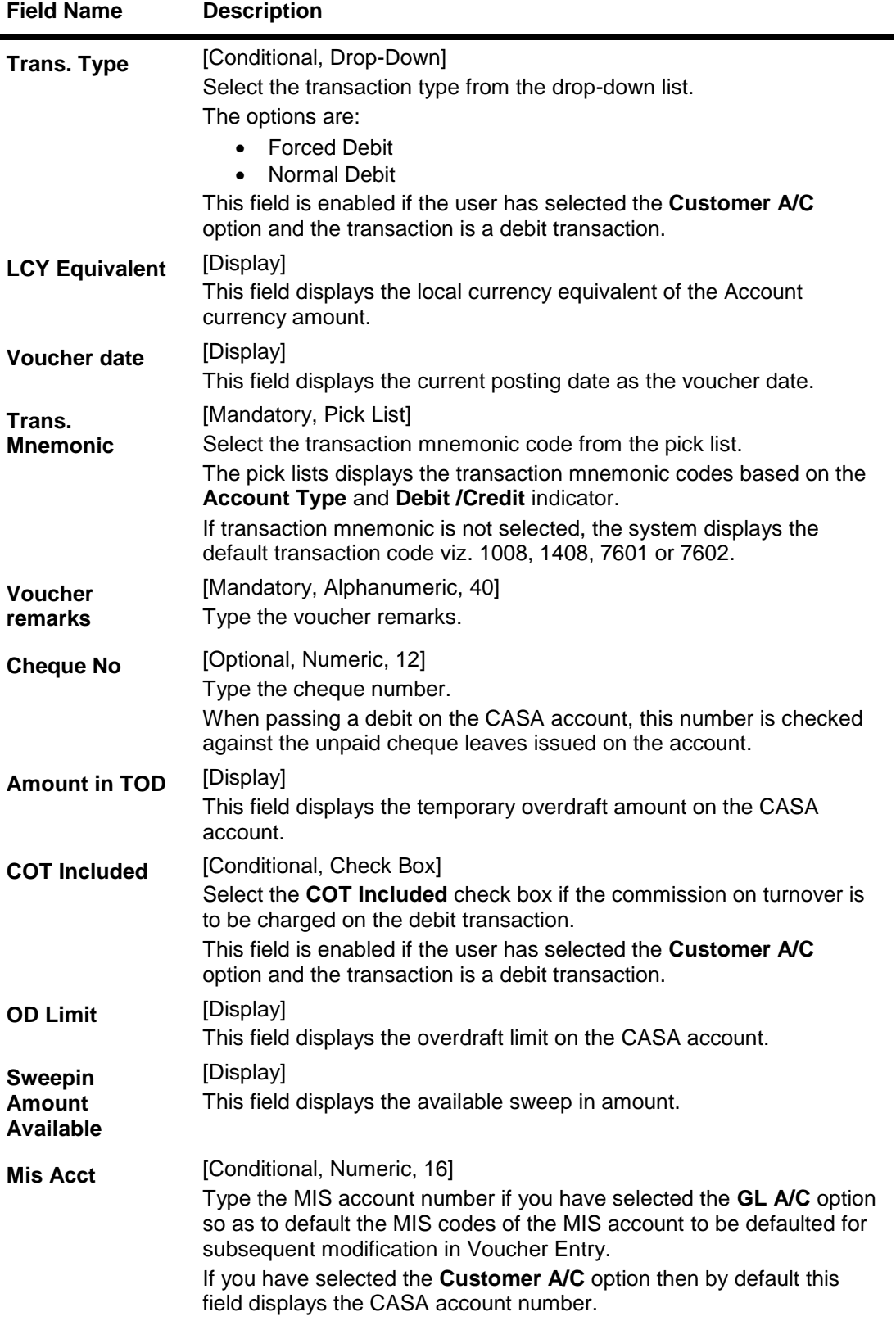

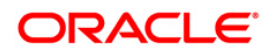

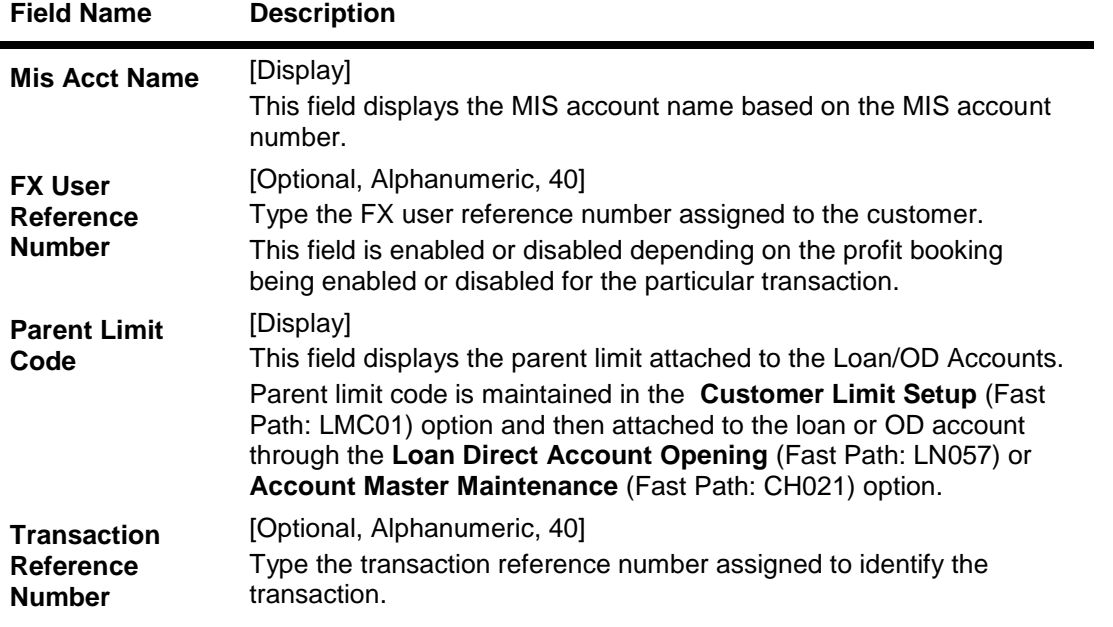

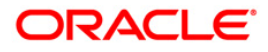

#### **Customer MIS**

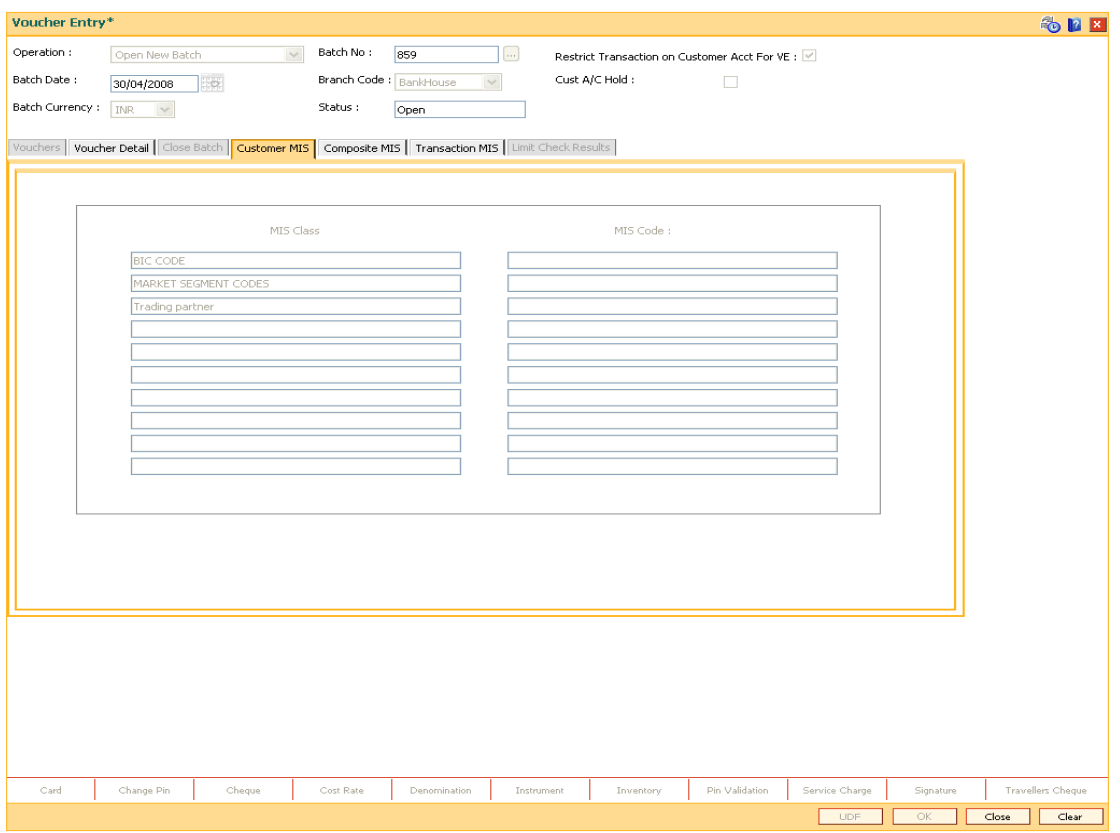

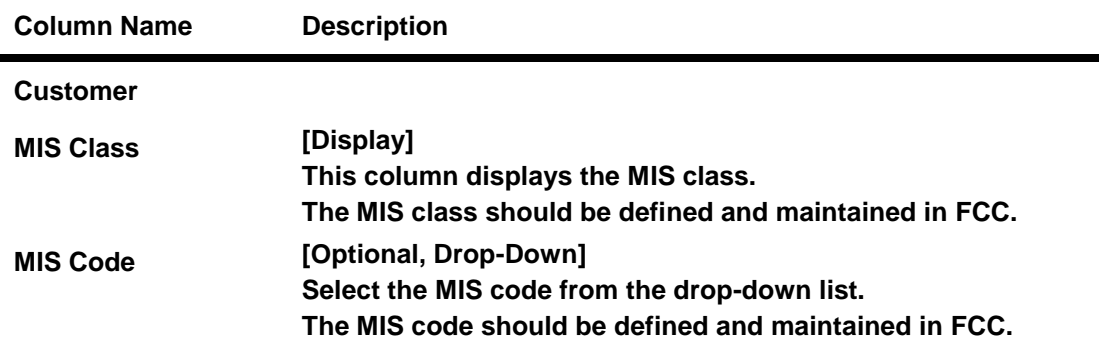

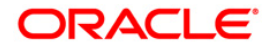

## **Composite MIS**

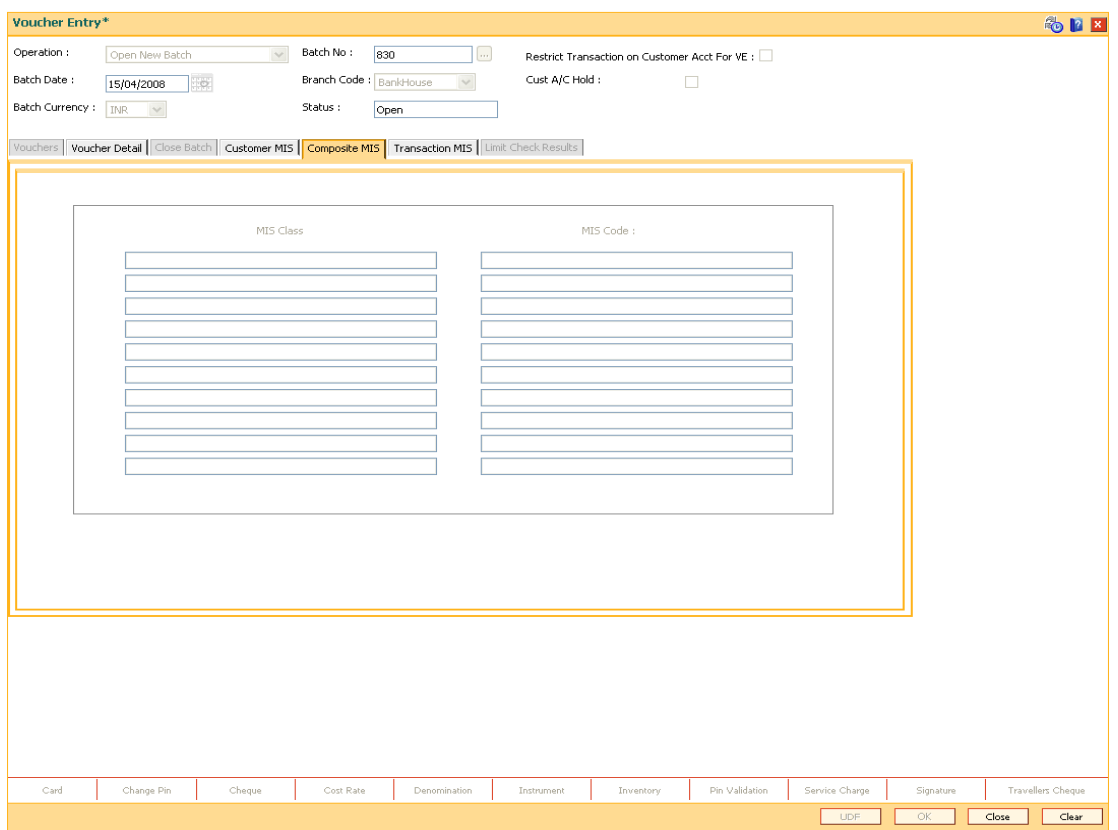

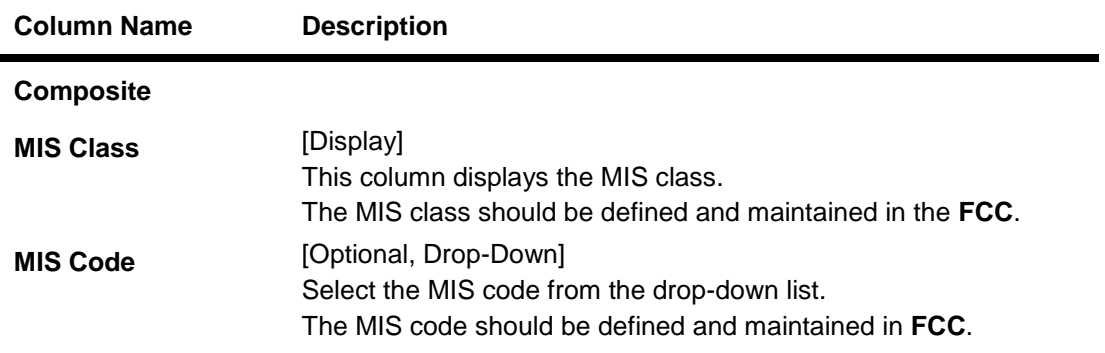

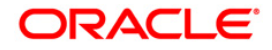

#### **Transaction MIS**

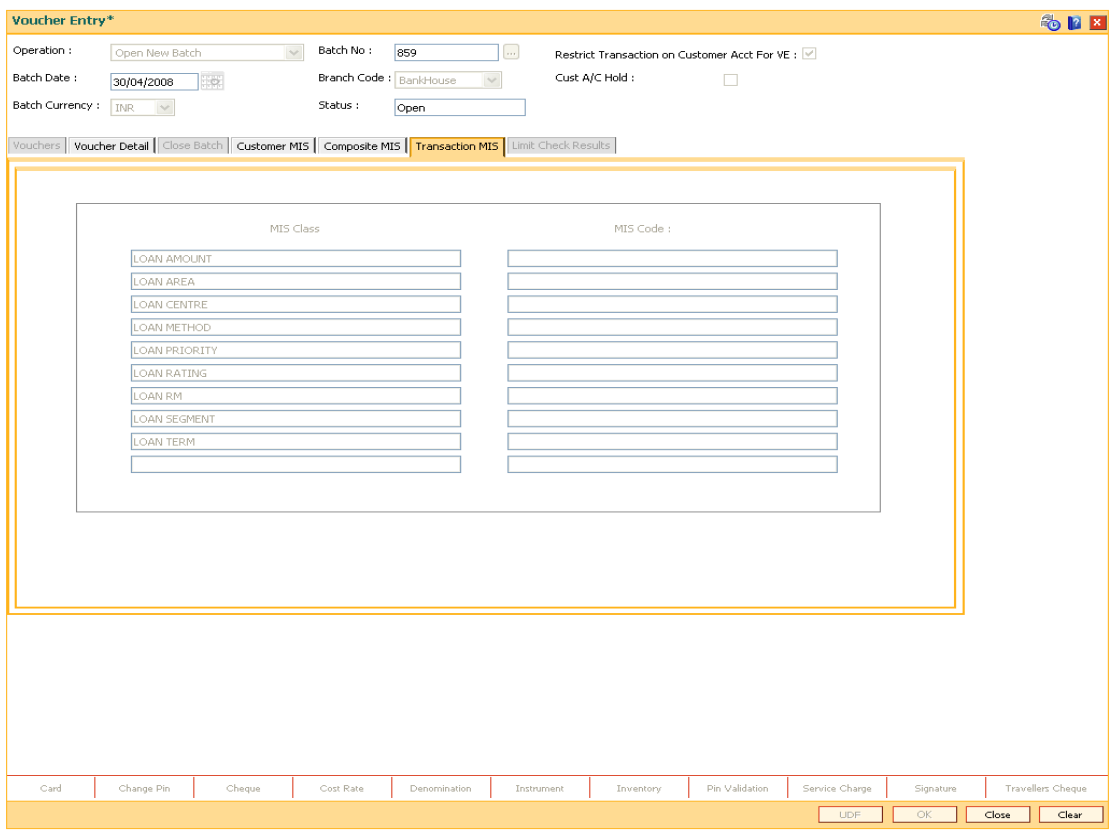

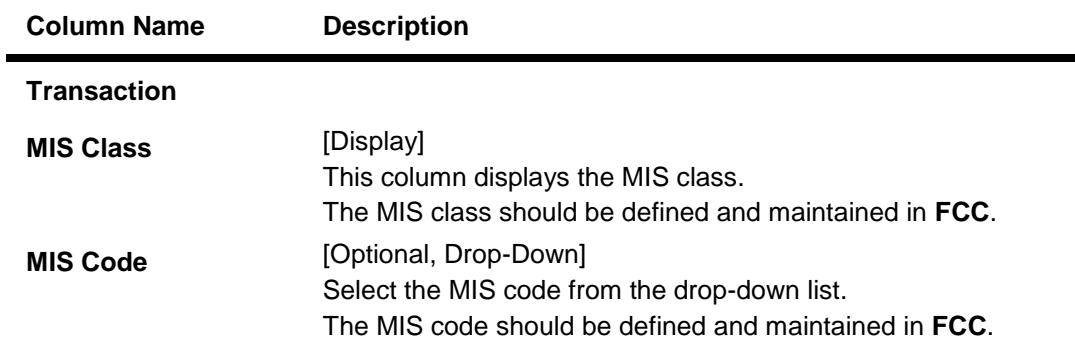

- 8. Click on the **Voucher Detail** tab.
- 9. Click the **Save** button.
- 10. The system displays the message "Record added". Click the **Ok** button.
- 11. Click the **Cancel** button to view the **Vouchers** tab.

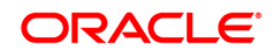

#### **Vouchers**

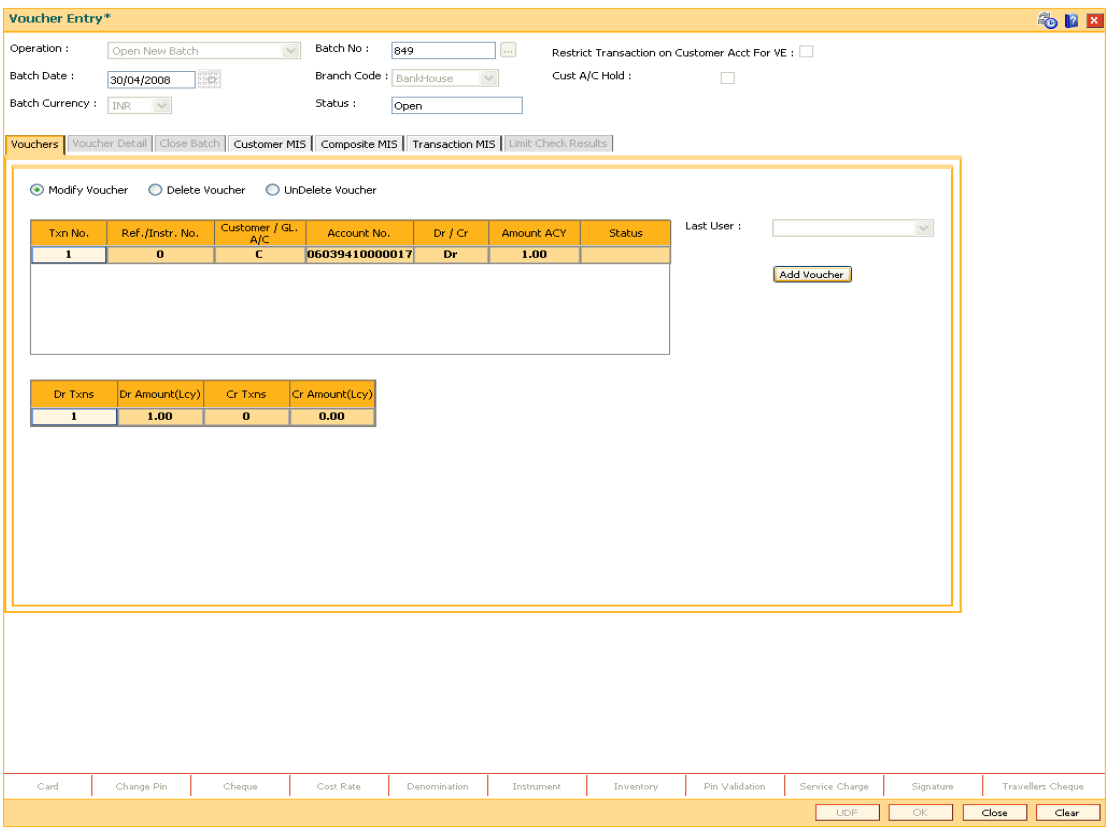

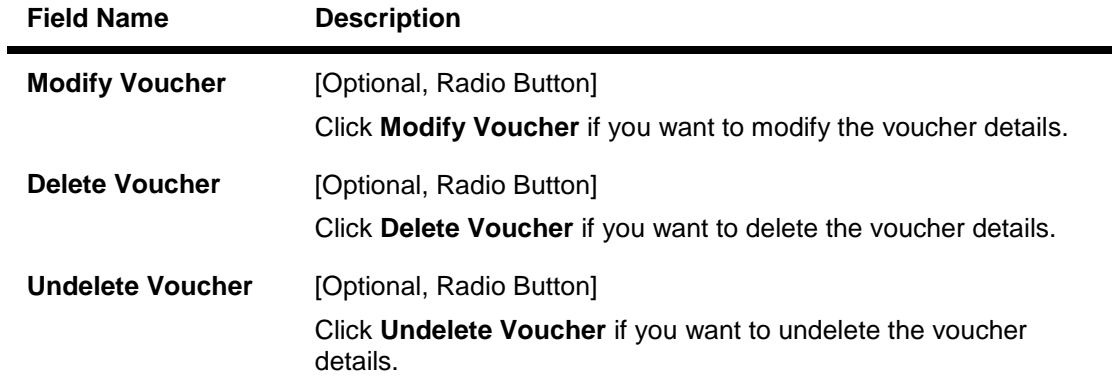

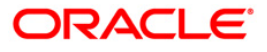

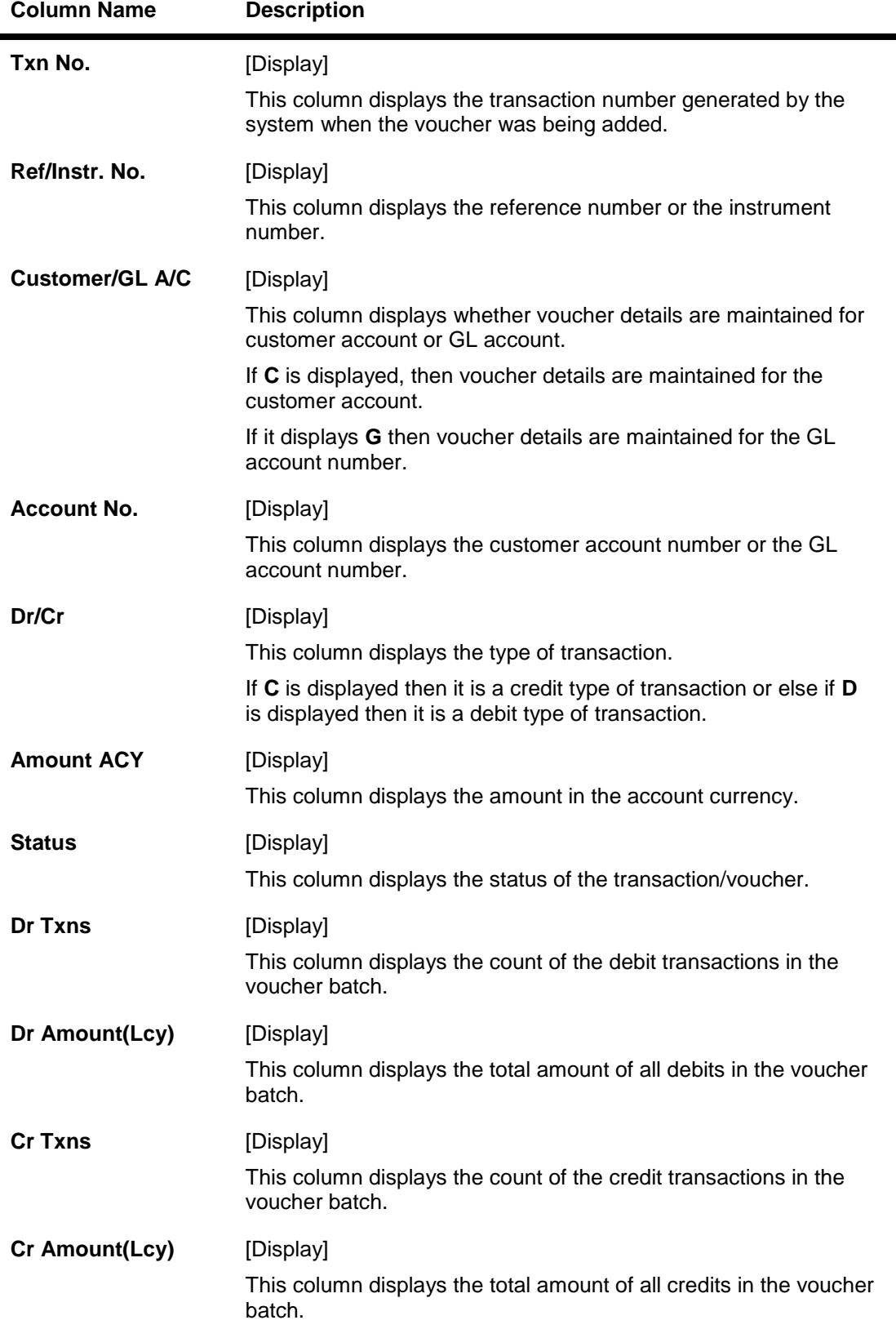

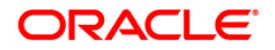

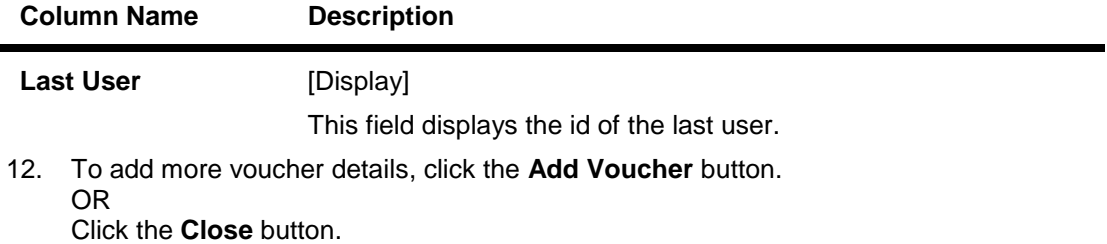

To check and close a batch

- 1. Select the **Check & Close Batch** option from the **Operation** drop-down list.
- 2. Select the batch number from the pick list. The system displays the **Vouchers** tab.
- 3. Double click on the appropriate record. The system displays the **Voucher Detail** tab.
- 4. Click the **Check** button. The Status of the record is updated to Checked.
- 5. Click the **Ok** button.

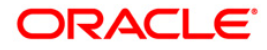

#### **Close Batch**

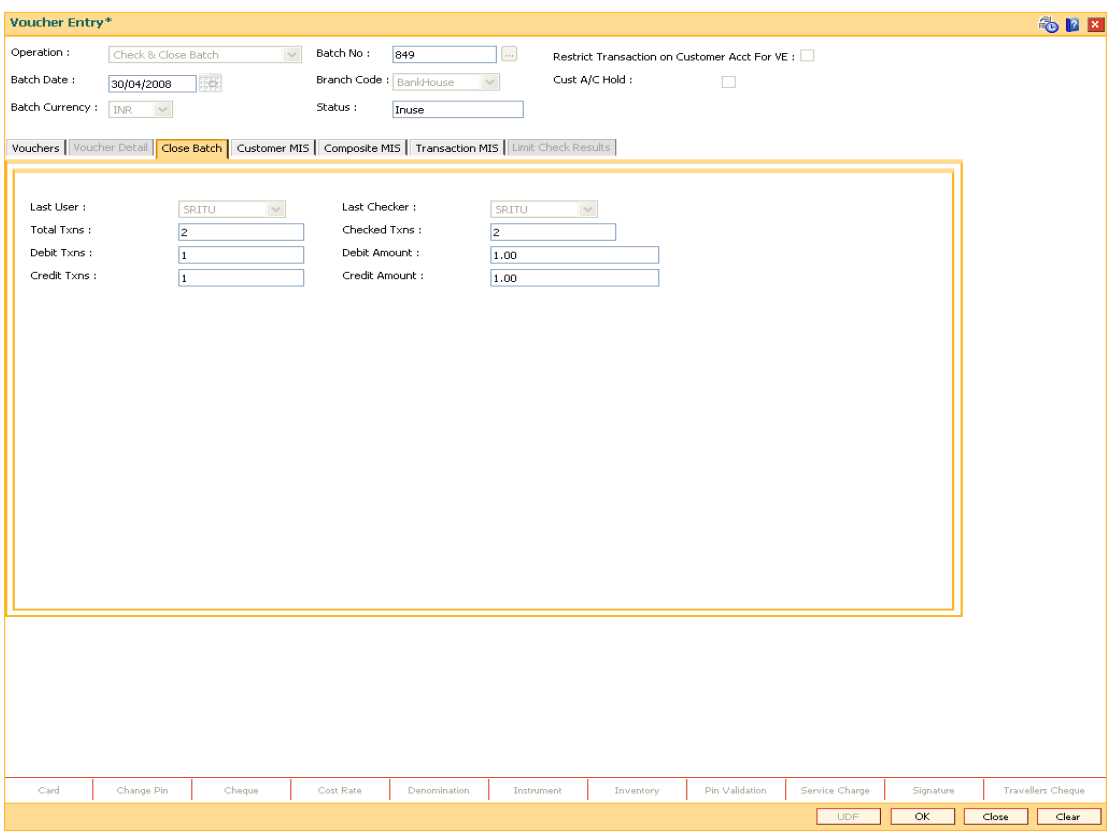

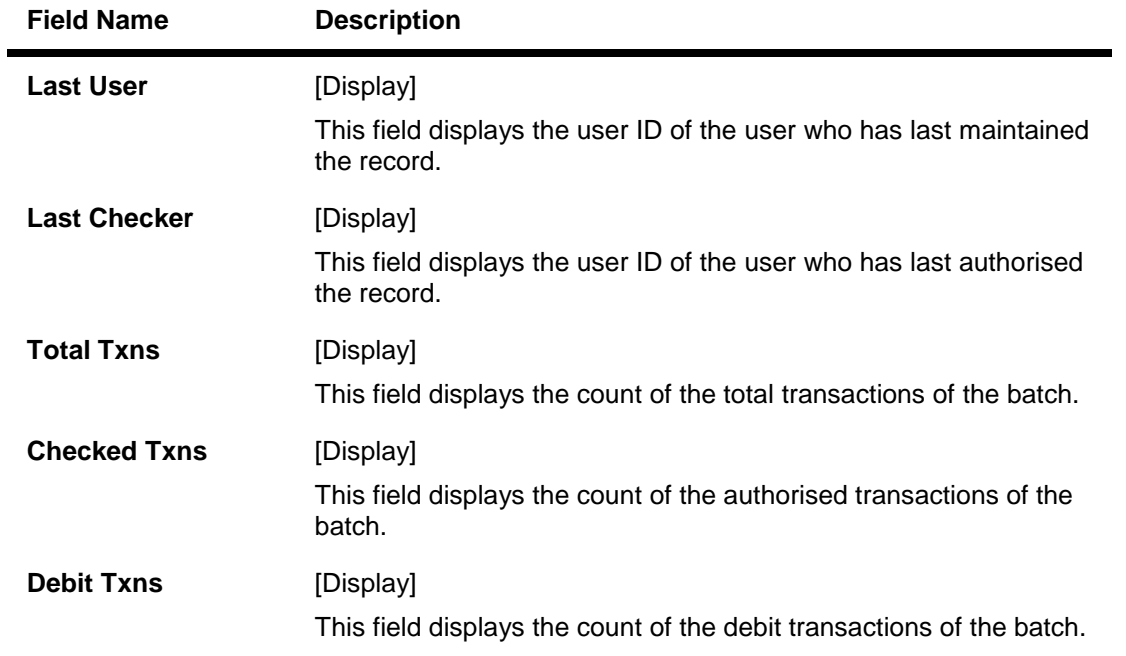

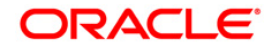

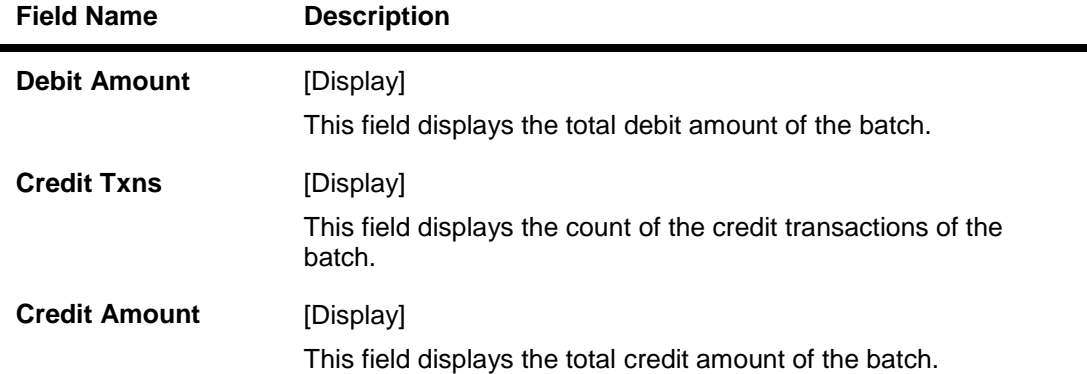

#### **Limit Check Results**

This tab is for future use.

#### **To reopen existing batch**

- 1. Select the **Reopen Existing Batch** option from the **Operation** drop-down list.
- 2. The system displays the **Vouchers** screen tab.
- 3. The system displays the existing batch details.

#### **To modify a voucher entry**

- 1. Select the **Reopen Existing Batch** option from the **Operation** drop-down list.
- 2. Select the **Modify Voucher** option in **Vouchers** tab.
- 3. Double-click on the appropriate voucher record you want to modify.
- 4. The system displays the **Voucher Details** tab.
- 5. Modify the relevant information and click the **Save** button.
- 6. The system displays the message "Record modified". Click the **Ok** button.

**Note**: The user can add new batches in the **Vouchers** tab using the **Modify** option.

#### **To delete a voucher entry**

- 1. Select the **Reopen Existing Batch** option from the **Operation** drop-down list.
- 2. Select the **Delete Voucher** option in **Vouchers** tab.
- 3. Double-click on the appropriate voucher record you want to delete.
- 4. The system displays the **Voucher Details** tab.
- 5. Click the **Delete** button.
- 6. The system displays the message "Record deleted". Click the **Ok** button.

#### **To undo a deleted voucher entry**

- 1. Select the **Reopen Existing Batch** option from the **Operation** drop-down list.
- 2. Select the **Undelete Voucher** option in **Vouchers** tab.
- 3. Double-click on the appropriate deleted record you want to undelete.

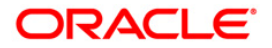

- 4. The system displays the **Voucher Details** tab.
- 5. Click the **UnDelete** button.
- 6. The system displays the message "Record Undeleted". Click the **Ok** button.

**Note**: The system displays the warning message if no transactions are available in the close batch.

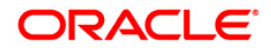

Transfer

# <span id="page-21-0"></span>**3. Transfer**

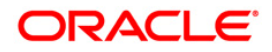

## <span id="page-22-0"></span>**3.1. 1094 - GL To GL Funds Transfer Request**

Using this option the funds can be transferred from one GL account to another. The value date for debit or credit can be set as either the current date or a future date.

**FLEXCUBE** supports same day reversal of account opening and account closure. Teller from transaction branch will be able to reverse these transactions (using negative signs i.e. 'Red Ink').Transactions for any back date performed by any teller of any branch can be viewed. Two types of GEFU is supported: Salary Upload and Bald GEFU is supported for transaction reversal.

#### **Definition Prerequisites**

- GLM02 Chart of accounts
- BAM08 Bank Master Maintenance

#### **Modes Available**

Not Applicable

#### **To transfer fund to GL account**

- 1. Type the fast path **1094** and click **Go** or navigate through the menus to **Transaction Processing > GL Transactions > Transfer > GL To GL Funds Transfer Request.**
- 2. The system displays the **GL To GL Funds Transfer Request** screen.

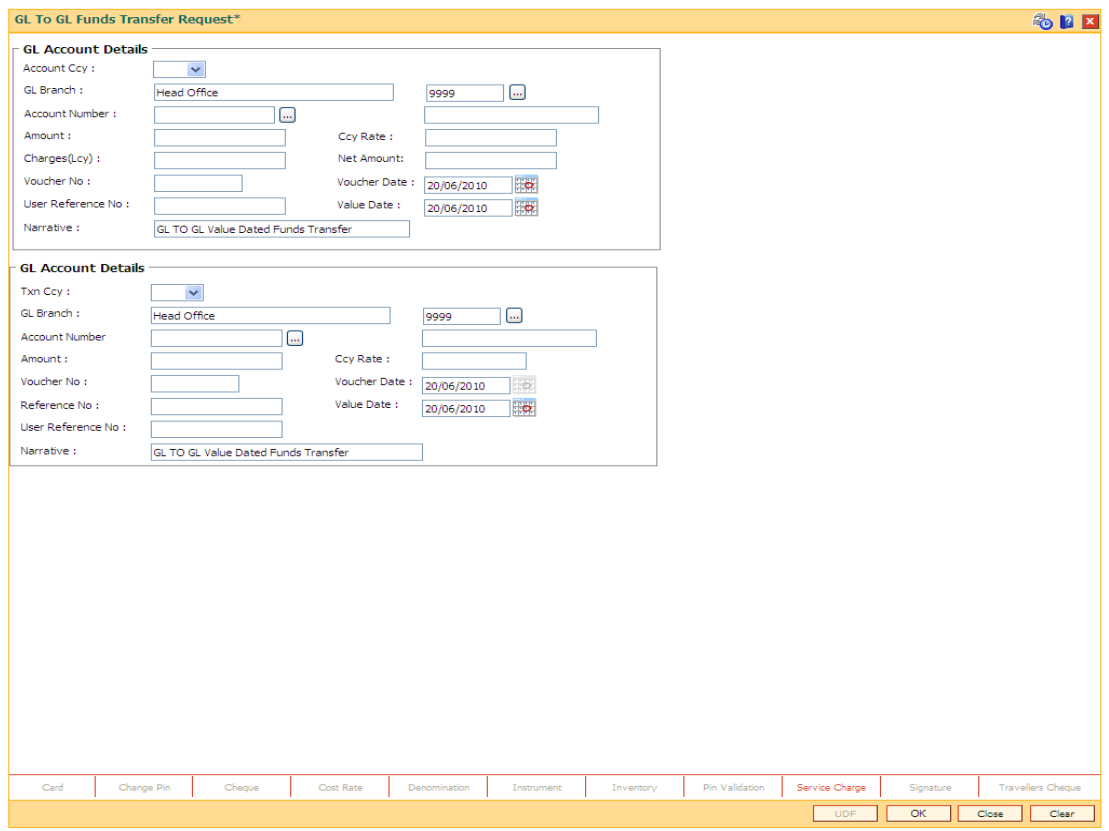

#### **GL To GL Funds Transfer Request**

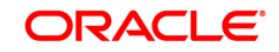

## **Field Name Description GL Account Details Account Ccy** [Mandatory, Drop-Down] Select the currency assigned to the product under which the account is opened from the drop-down list. All the entries posted in the account are in the account currency. The exchange rate values must be defined and downloaded. For example, if the currency assigned to a CASA product is Yen, the account opened under that product has Yen as its account currency, by default. **GL Branch** [Mandatory, Picklist] Select from the picklist the branch where GL account has to be transacted through. By default the system selects the login branch **Account Number** [Mandatory, Pick List] Select the GL account number to which you want to transfer funds from the pick list. The GL account description will be displayed in the adjacent field. **Amount** [Mandatory, Numeric, 13, Two] Type the amount to be transferred. The amount will be calculated in the account currency. The system posts the entries to the accounts in the account currency. If the currency assigned to a CASA product is Yen, the account opened under that product has Yen as its account currency. **Ccy Rate** [Display] This field displays the rate at which the account currency is converted to the local currency of the bank. The teller's right to change the account currency rate within a range is configurable at the bank level. If such rights are not assigned to the teller, this field becomes non-editable. If the account currency and the local currency are same, the field takes the default value as 1, which cannot be modified. **Charges (Lcy)** [Display] This field displays the charges in the local currency. **Net Amount** [Display] This field displays the total account amount including the charges.

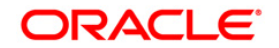

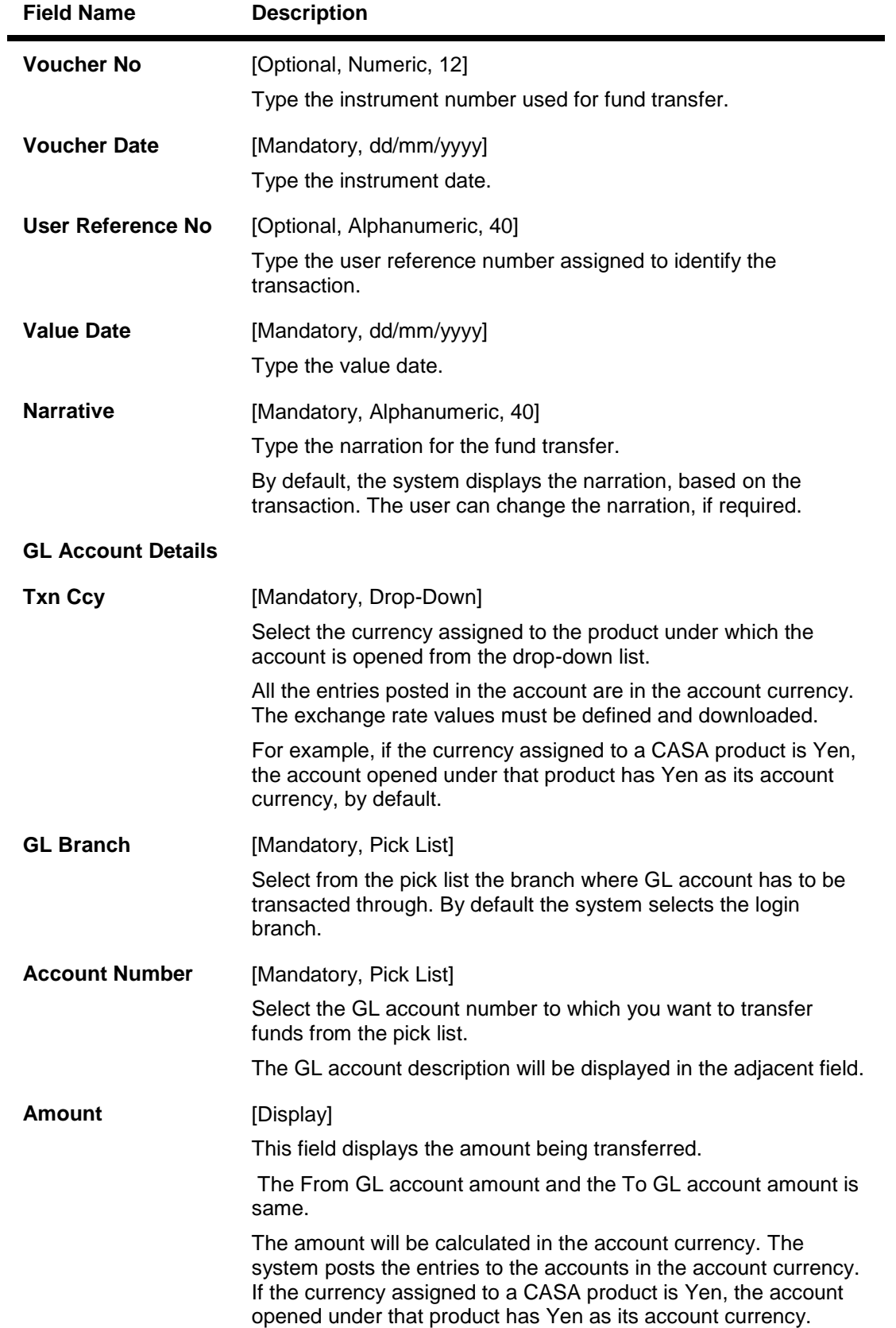

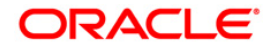

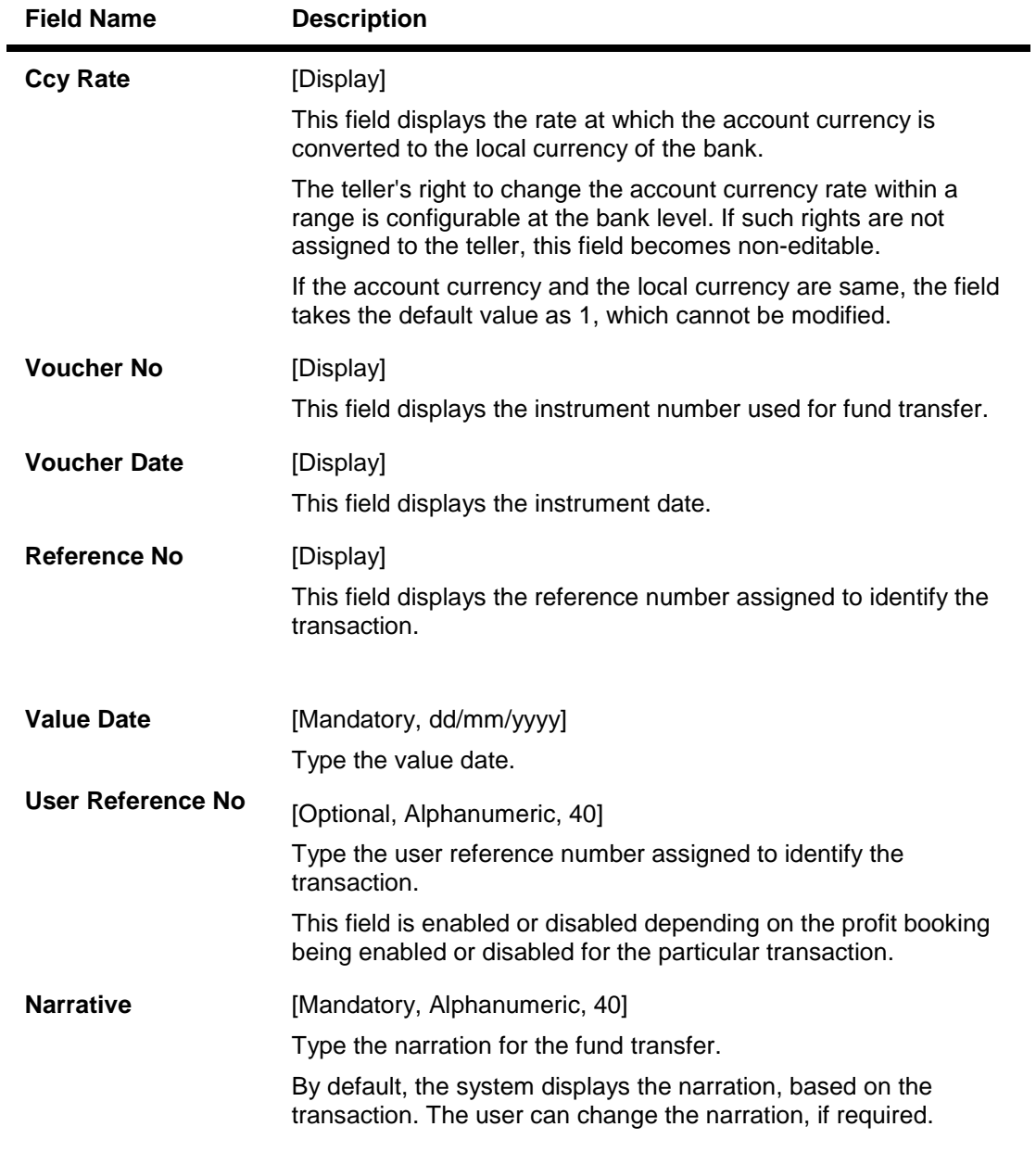

- 3. Select the account currency from the drop-down list.
- 4. Select the account numbers between which the transfer is to be made from the pick lists.
- 5. Enter the amount to be transferred, voucher number, and other account details.

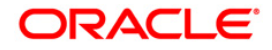

## **GL To GL Funds Transfer Request**

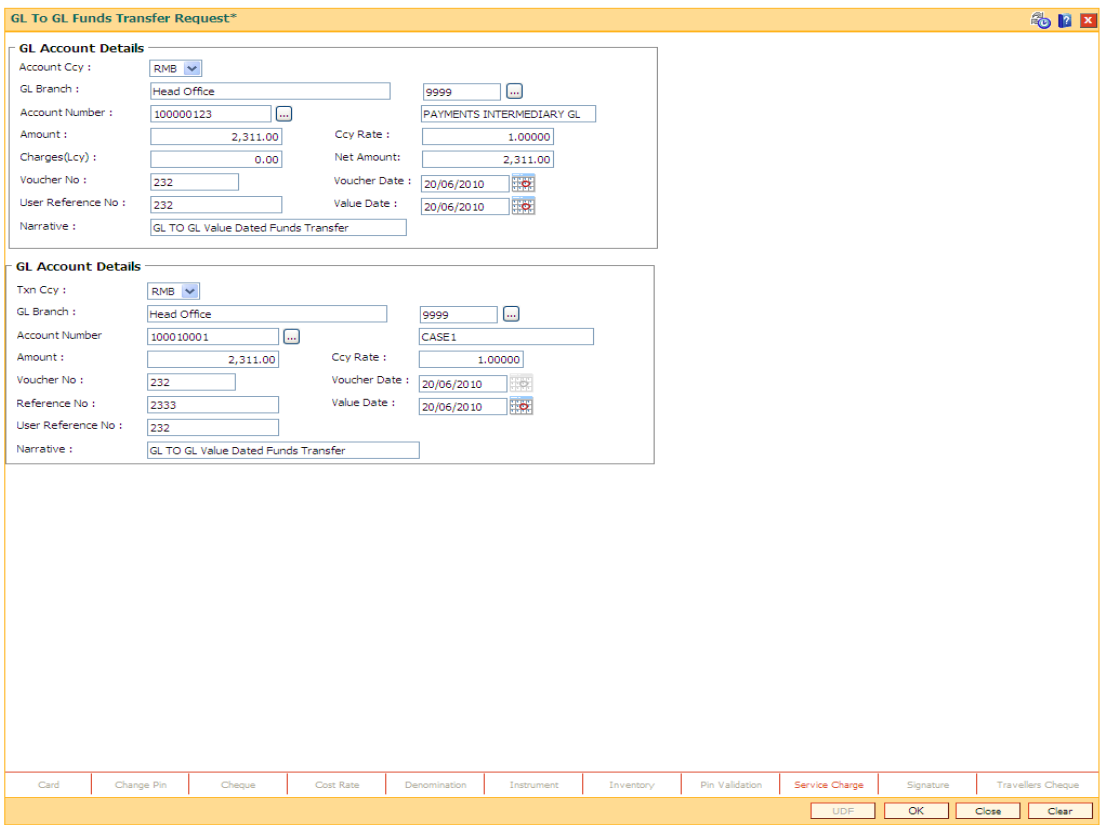

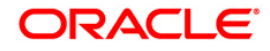

# <span id="page-27-0"></span>**3.2. 1005 - Miscellaneous GL Transfer (Dr/Cr)**

Using this option you can post an entry between two GLs. The From GL account will be debited and the to GL account will be credited. This screen allows same day/ any day partial reversal of transactions performed on TD.**Salary Upload** and **Bald GEFU** is supported for transaction reversal. FCR supports view of the transactions for any back date performed by any teller of any branch. Teller from transaction branch will be able to reverse these transactions (using negative signs i.e. 'Red Ink).

After the transaction is successful the user can inquire on GL transactions and movements on GL accounts using **GL Transactions and Movements** (Fast Path: GLM04) option.

You can use **GL To GL Funds Transfer Request** (Fast Path:1094) option for future dated GL transfers. Definition Prerequisites

- BAM97 Currency Codes Cross Reference
- BAM99 GL Codes Cross Ref Maintenance
- GLM02 Chart of Accounts

#### **Modes Available**

#### Not Applicable

#### **To debit miscellaneous transaction to general ledger account**

- 1. Type the fast path **1005** and click **Go** or navigate through the menus to **Transaction Processing > GL Transactions > Transfer > Miscellaneous GL Transfer (Dr/Cr)**.
- 2. The system displays the **Miscellaneous GL Transfer (Dr/Cr)** screen.

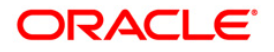

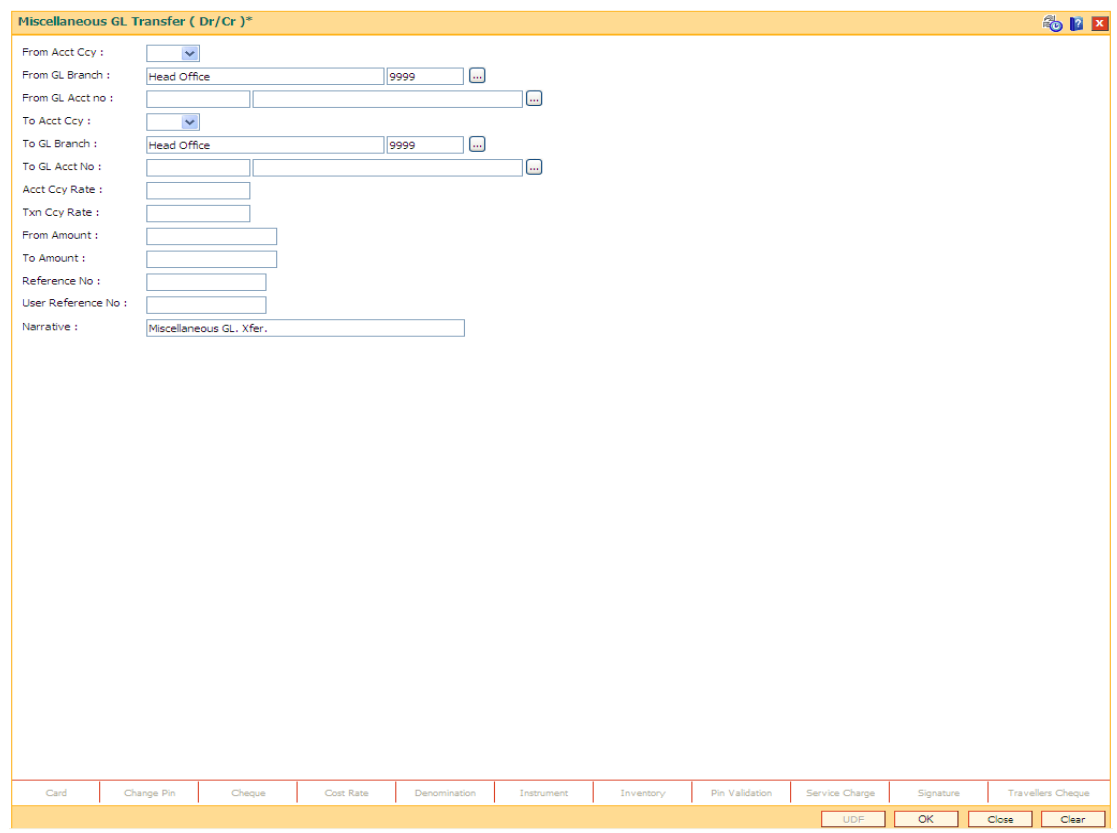

## **Miscellaneous GL Transfer (Dr/Cr)**

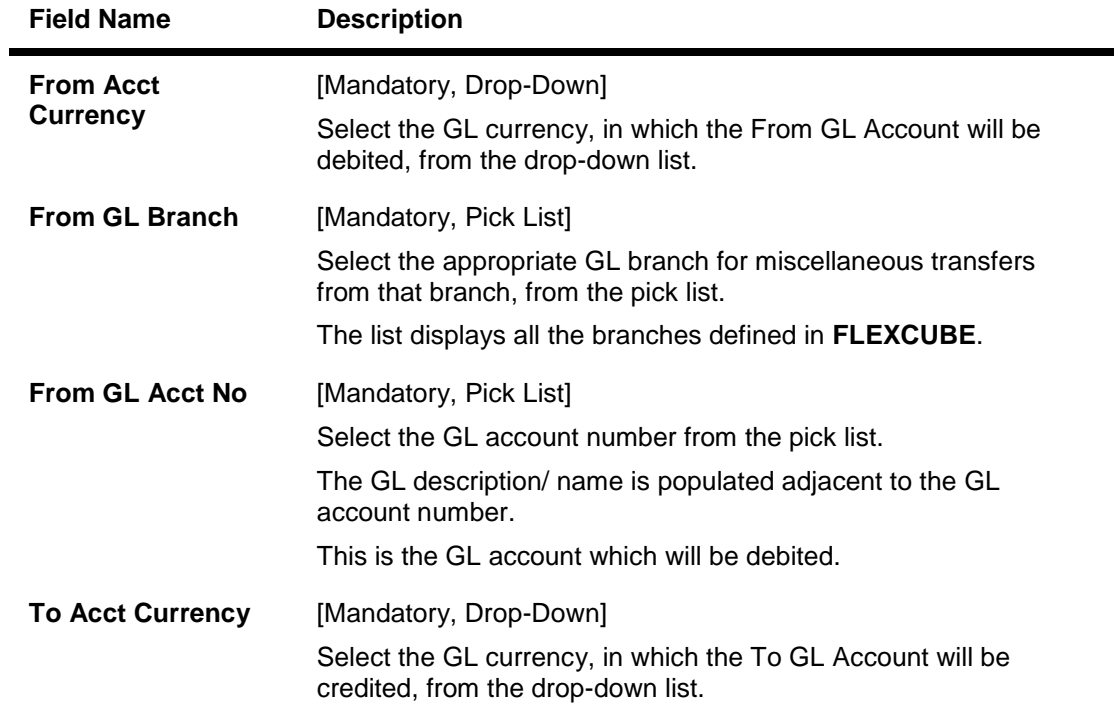

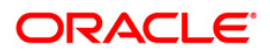

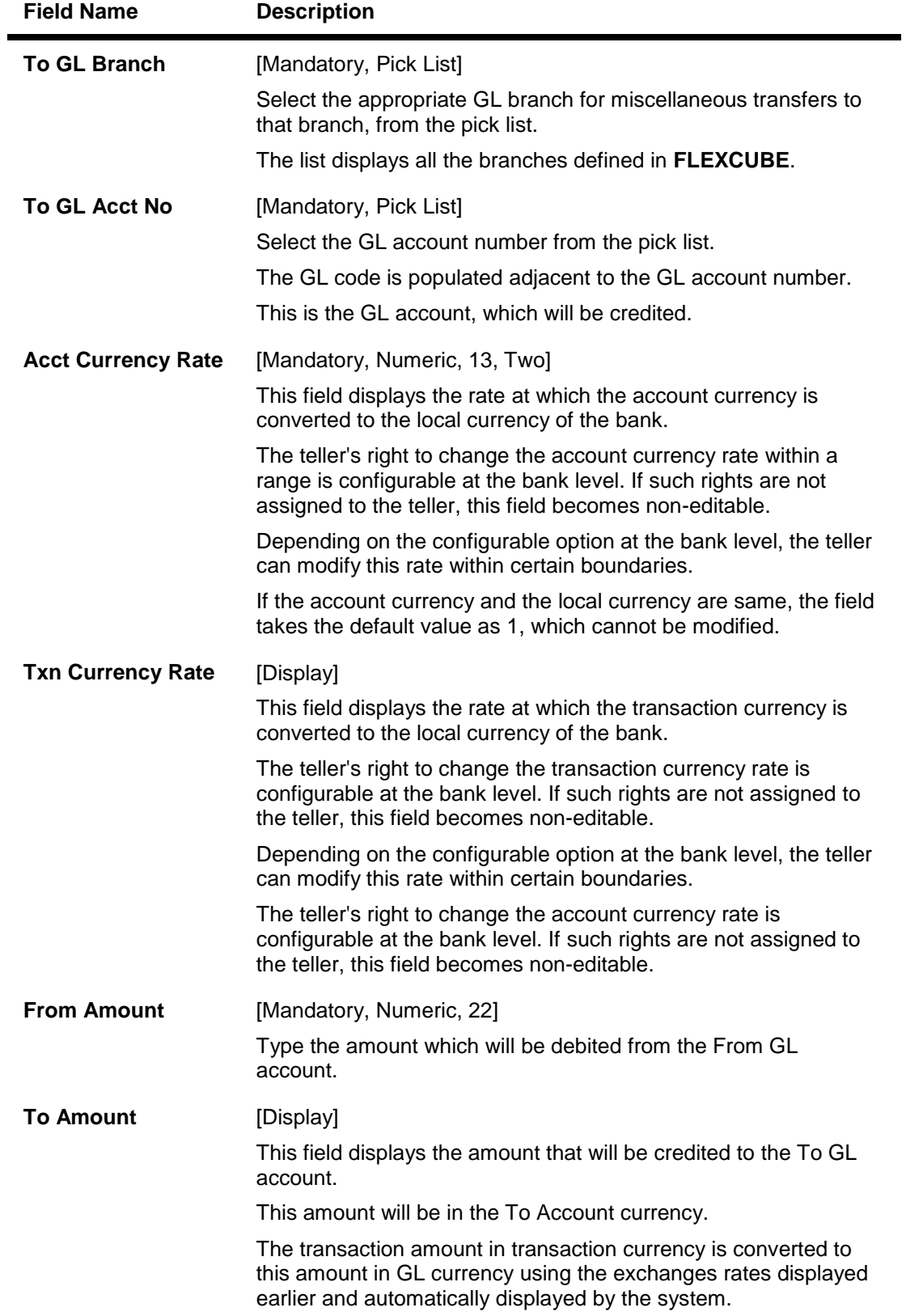

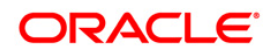

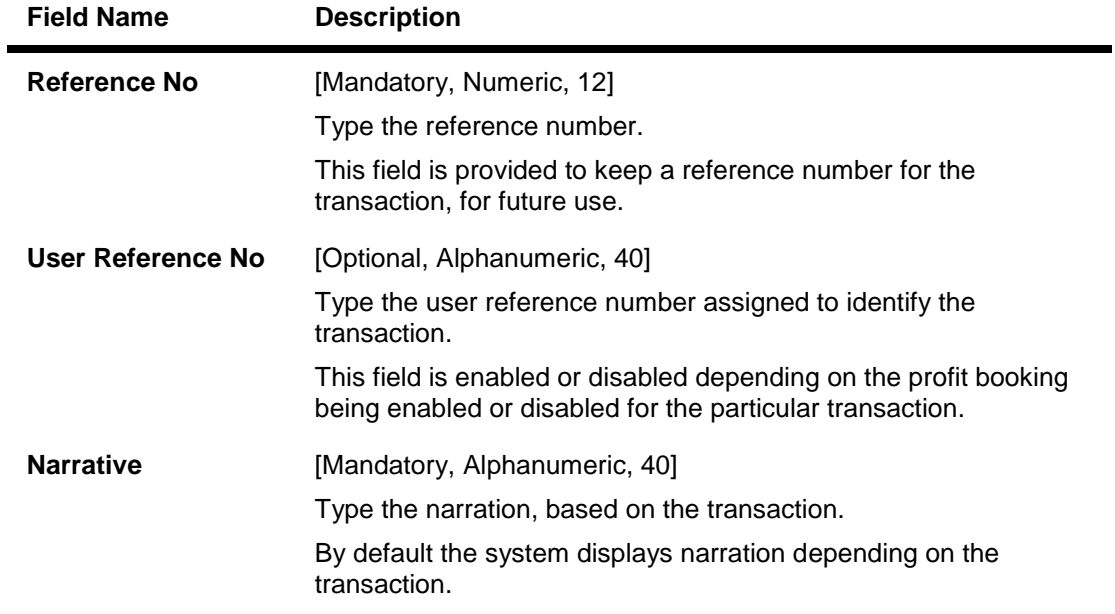

- 3. Select the from and to account currency from the drop-down list and the corresponding account numbers from the pick list.
- 4. Enter the from amount and the reference number.

## **Miscellaneous GL Transfer (Dr/Cr)**

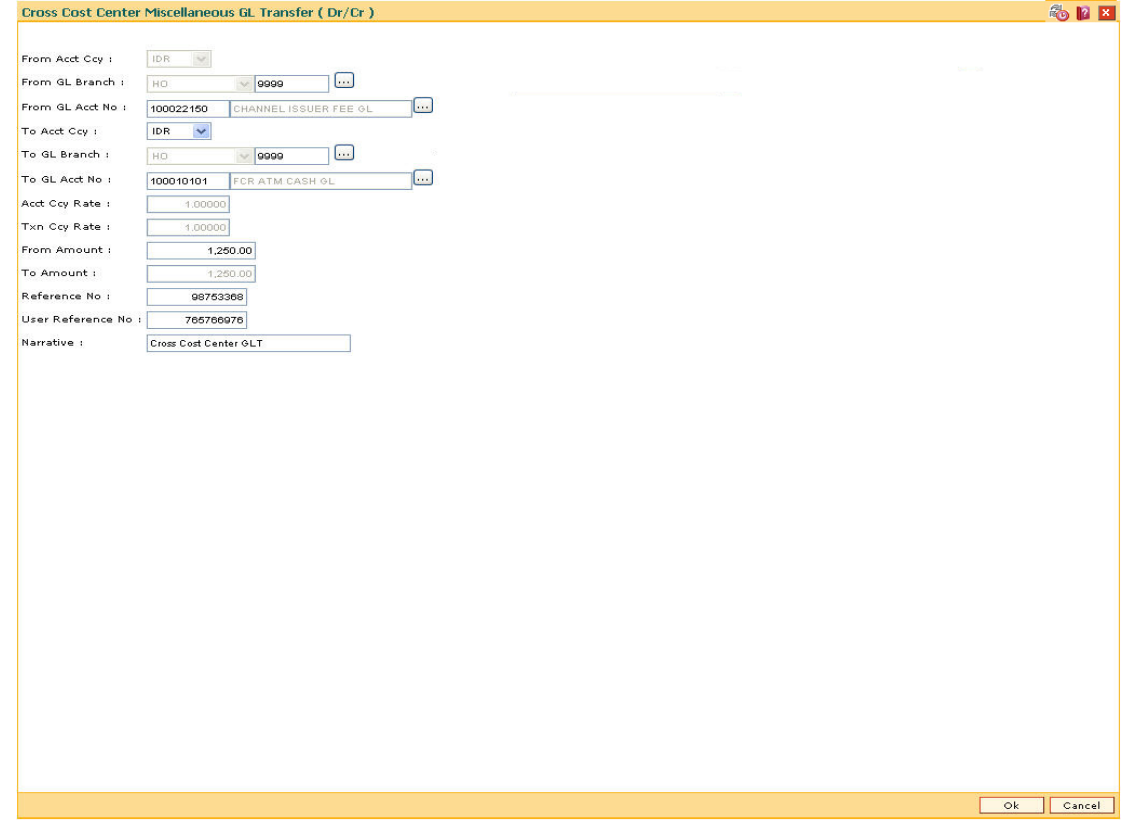

5. Click the **Ok** button.

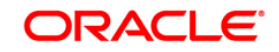

- 6. The system displays a message "Authorization Required. Do you want to continue?". Click the **Ok** button.
- 7. The system displays the **Authorization Reason** screen.
- 8. Enter the required information and click the **Grant** button.
- 9. The system displays the transaction sequence number message box. The transaction number is system generated that uniquely identifies each transaction performed by a teller and can be used for tracking the transaction. Click the **Ok** button.
- 10. The system displays the serial number. Click the **Ok** button.

**Note:** For more information on Authorization transactions, refer to the *FLEXCUBE Introduction User Manual***.**

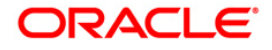

## <span id="page-32-0"></span>**3.3. 1008 - Miscellaneous Customer Debit**

**FLEXCUBE** enables the user to transfer funds between customer to GL, GL to customer and GL to GL.

A customer's CASA account can be debited and the corresponding credit can be passed to a GL account using the **Miscellaneous Customer Debit** option.

Multi-currency transactions can also be performed through this screen. The system performs the appropriate currency conversion.

**FLEXCUBE** supports same day reversal of account opening and account closure. Teller from transaction branch will be able to reverse these transactions (using negative signs i.e. 'Red Ink' ).Transactions for any back date performed by any teller of any branch can be viewed. Two types of GEFU is supported: Salary Upload and Bald GEFU is supported for transaction reversal.

#### **Definition Prerequisites**

- GLM02 Chart of Accounts
- 8051 CASA Account Opening

#### **Modes Available**

Not Applicable

#### **To pass debit entry to a GL account by debiting a CASA account**

- 1. Type the fast path **1008** and click **Go** or navigate through the menus to **Transaction Processing > GL Transactions > Transfer > Miscellaneous Customer Debit**.
- 2. The system displays the **Miscellaneous Customer Debit** screen.

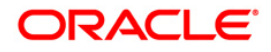

#### **Miscellaneous Customer Debit**

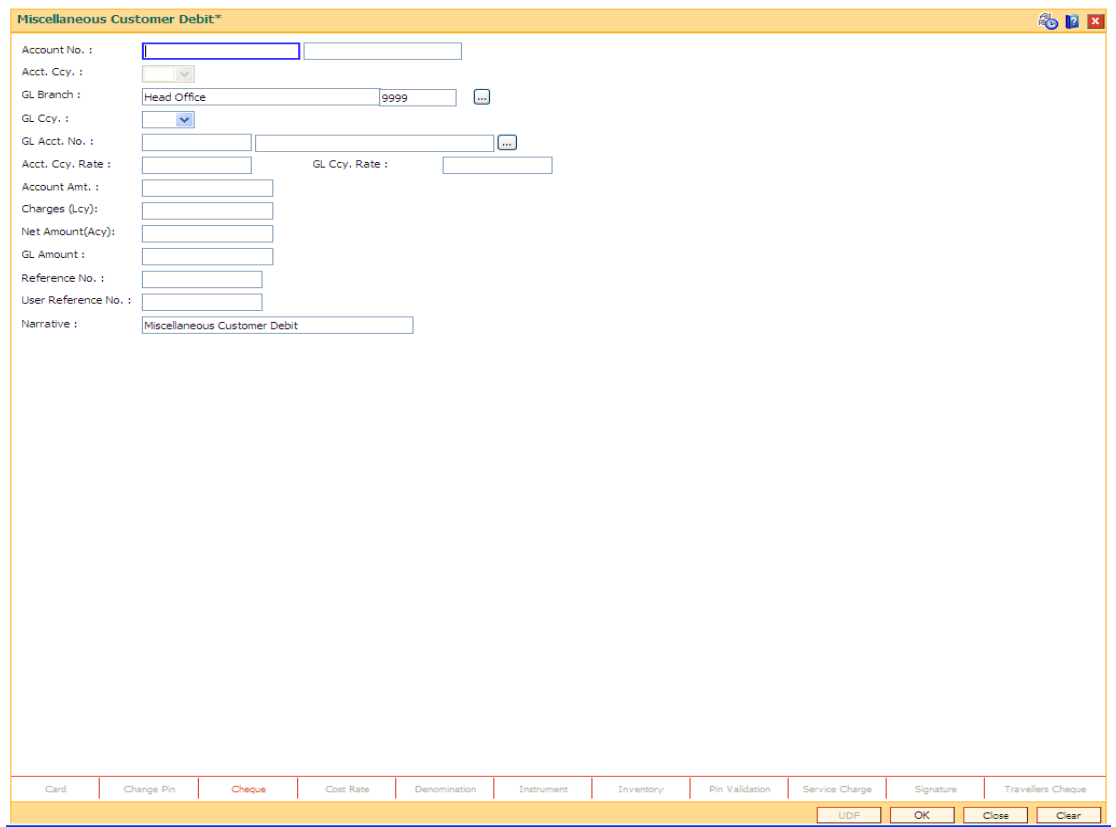

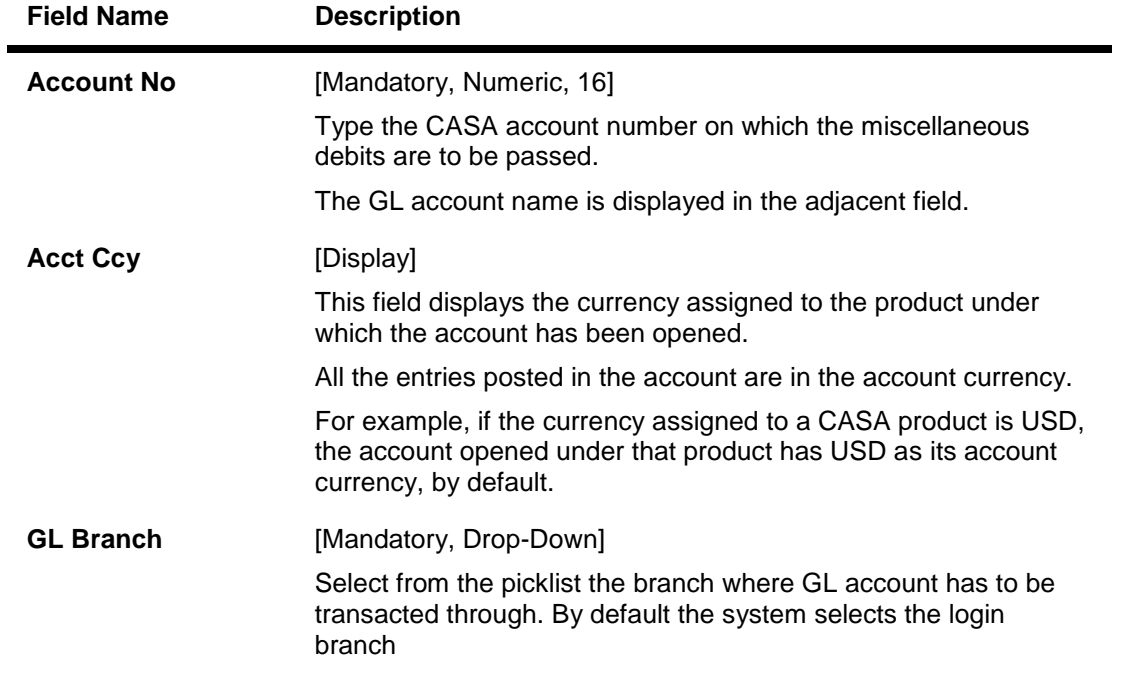

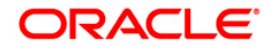

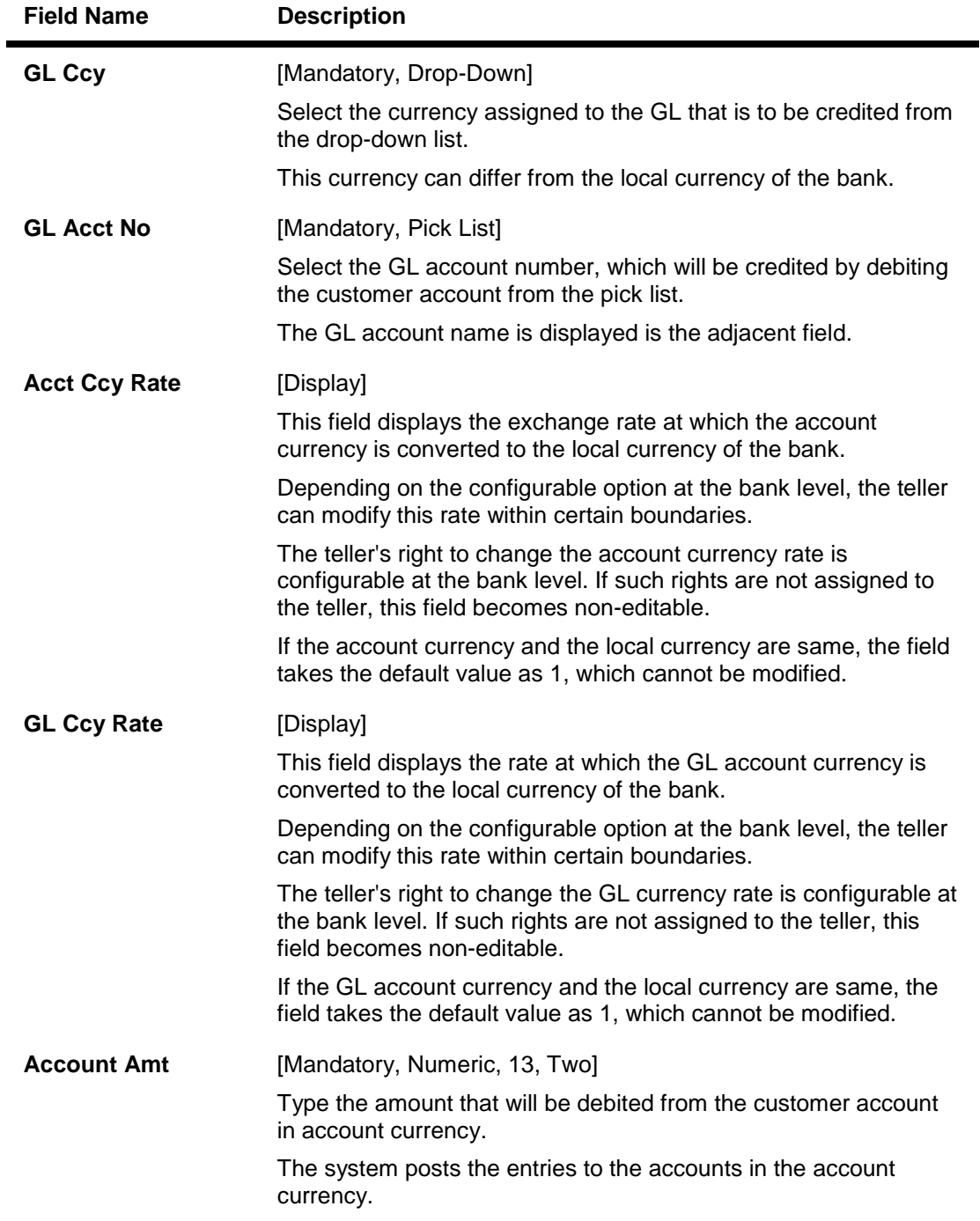

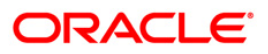

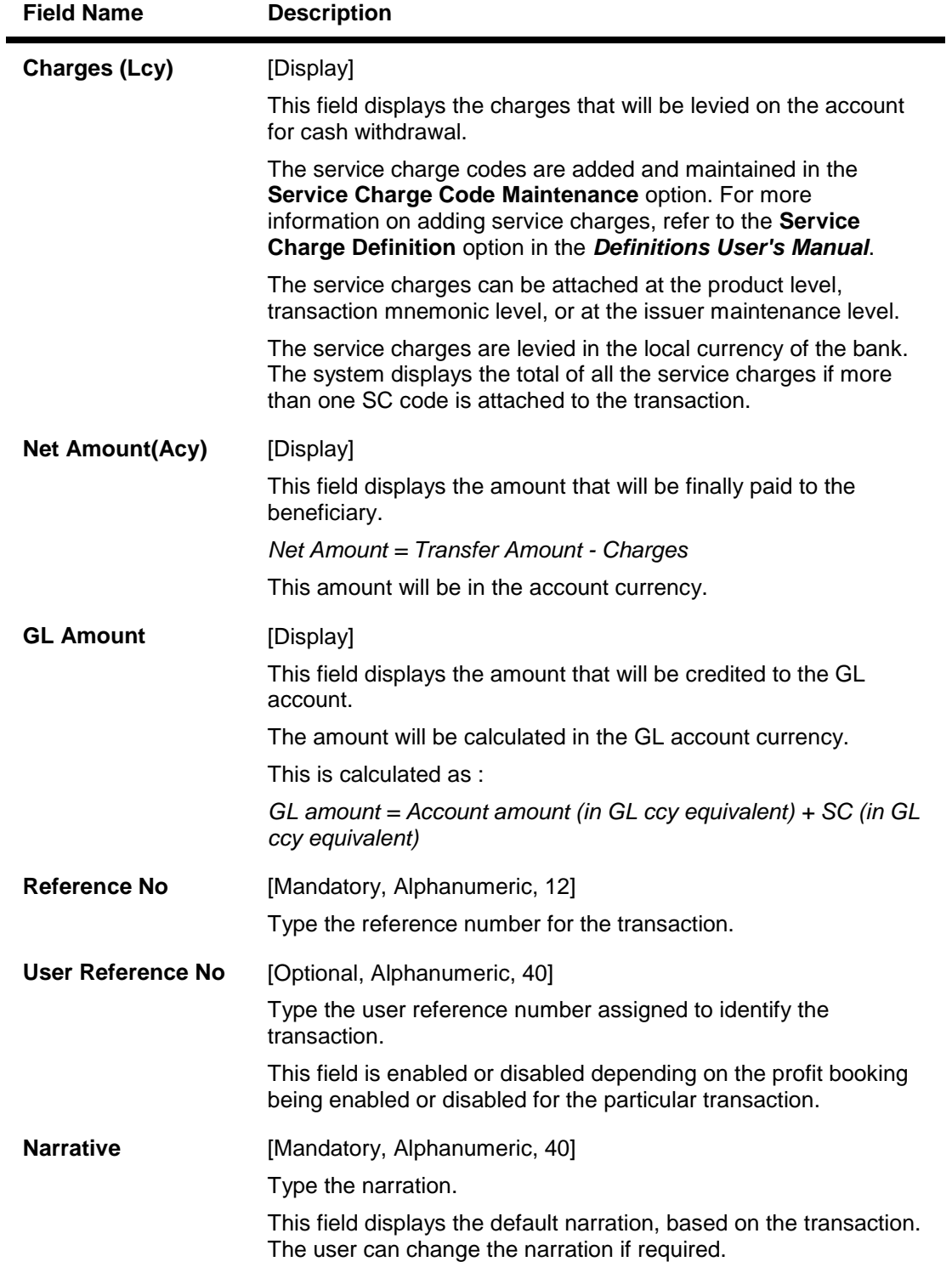

- 3. Enter the account number and press the **<Tab>** key.
- 4. Select the GL currency from the drop-down list and the GL account number from the pick list.
- 5. Enter the account amount and reference number.

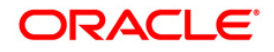
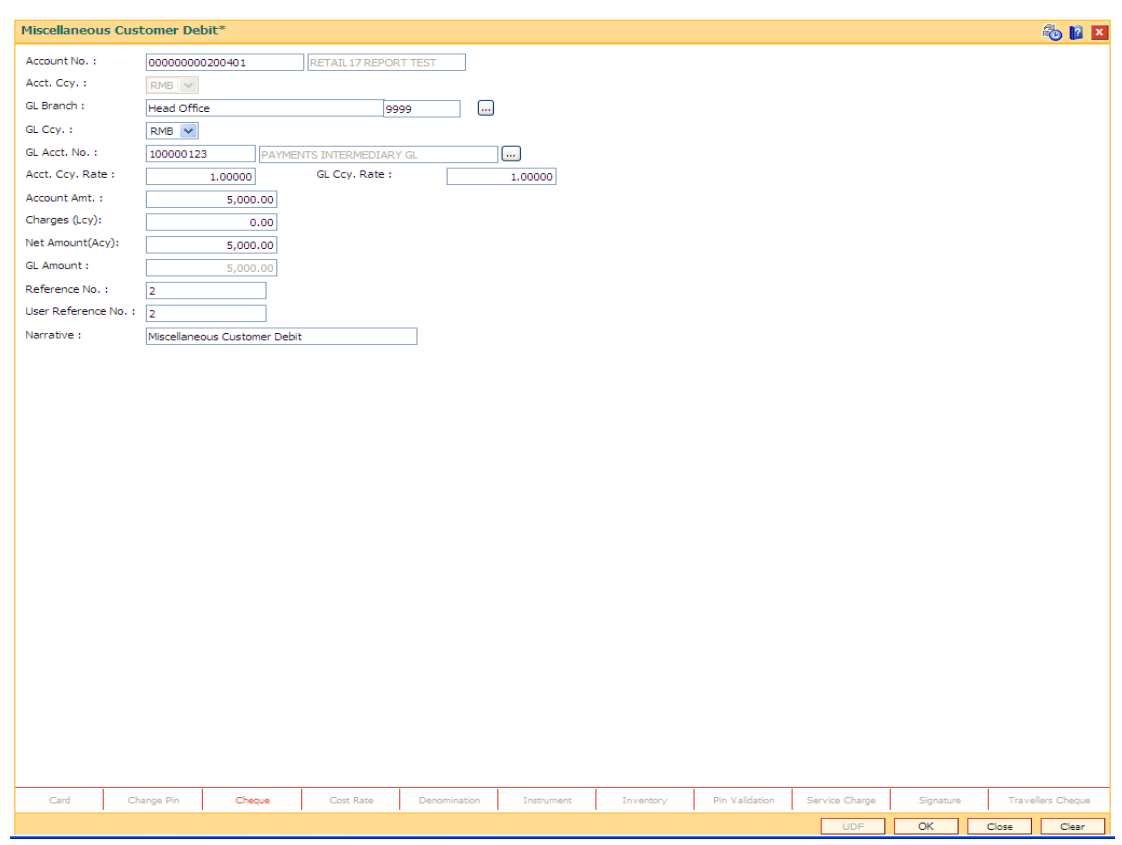

### **Miscellaneous Customer Debit**

- 6. Click the **Cheque** link. The system displays the **Cheque Details** screen.
- 7. Enter the relevant information and click the **Ok** button. The system displays the **Miscellaneous Customer Debit** screen.
- 8. Click the **Partial Reverse** button to pass the accounting entry with negative amount inputted in transaction amount field.This button is enabled only for partial reversal of transactions.
- 9. Click the **Ok** button.
- 10. The system displays the message "Authorisation Required. Do You Want to continue?". Click the **OK** button.
- 11. The system displays the **Authorisation Reason** screen.
- 12. Enter the relevant information and click the **Grant** button.
- 13. The system displays the transaction sequence number. The transaction sequence number is a system generated number that uniquely identifies each transaction performed by a teller and can be used for tracking the transaction. Click the **OK** button.
- 14. The system displays the serial number. It is auto-generated by the system. Click the **OK**  button.
- 15. The system displays the **Document Receipt** screen.
- 16. If you want to print the receipt, select the record that needs to be printed. The system displays the message "Do You Want To Print". Click the **Yes** button. OR Click the **Cancel** button.

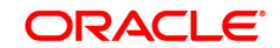

17. The system displays the serial number. It is auto-generated by the system. Click the **OK**  button.

**Note:** For more information on authorisation transactions, refer to the *FLEXCUBE Introduction User Manual*.

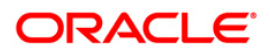

# **3.4. 1408 - Miscellaneous Customer Credit**

**Oracle FLEXCUBE** has the provision for transfer of funds between customer to GL, GL to customer and GL to GL.

The customer account can be credited for miscellaneous reasons with the corresponding debit to a GL account belonging to the transaction branch, using this option.This screen allows same day/ any day partial reversal of transactions performed on TD

Multi-currency transactions can also be performed through this screen and the system performs the appropriate currency conversion.

Multi-currency transactions can also be performed through this screen. The system performs the appropriate currency conversion.

**FLEXCUBE** supports same day reversal of account opening and account closure. Teller from transaction branch will be able to reverse these transactions (using negative signs i.e. 'Red Ink' ).Transactions for any back date performed by any teller of any branch can be viewed. Two types of GEFU is supported: Salary Upload and Bald GEFU is supported for transaction reversal.

### **Definition Prerequisites**

- GLM02 Chart of Accounts
- 8051 CASA Account Opening

### **Modes Available**

Not Applicable

**To credit a customer account with corresponding debit to a GL account**

- 1. Type the fast path **1408** and click **Go** or navigate through the menus to **Transaction Processing > GL Transactions > Transfer > Miscellaneous Customer Credit**.
- 2. The system displays the **Miscellaneous Customer Credit** screen.

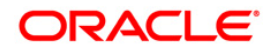

### **Miscellaneous Customer Credit**

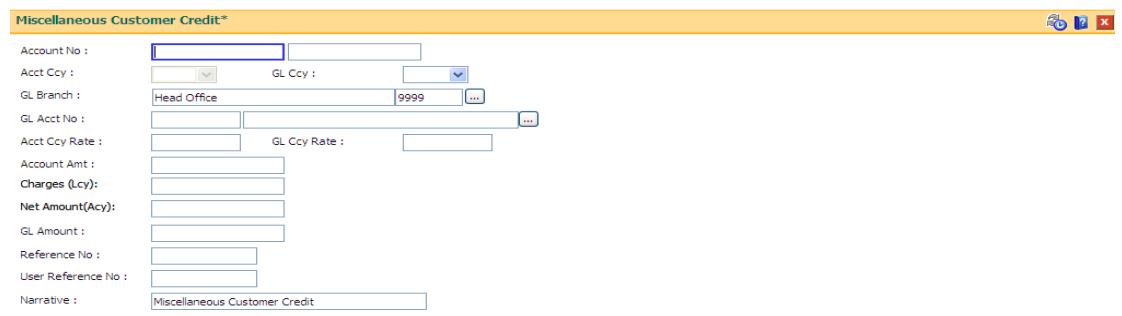

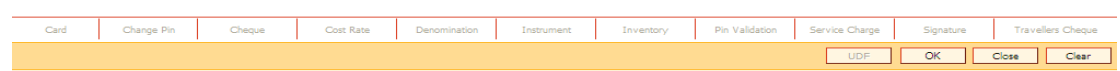

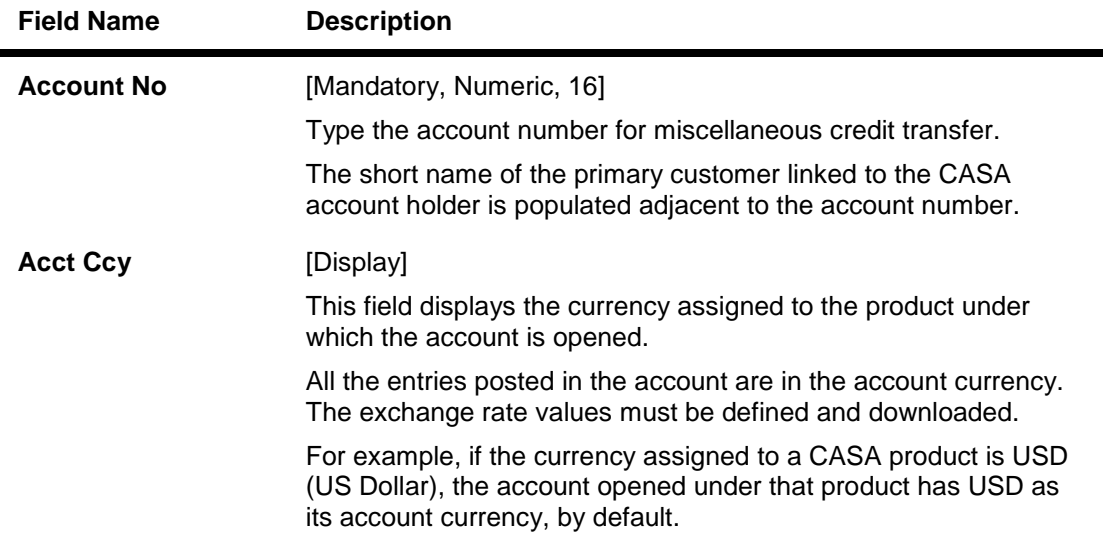

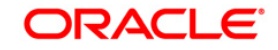

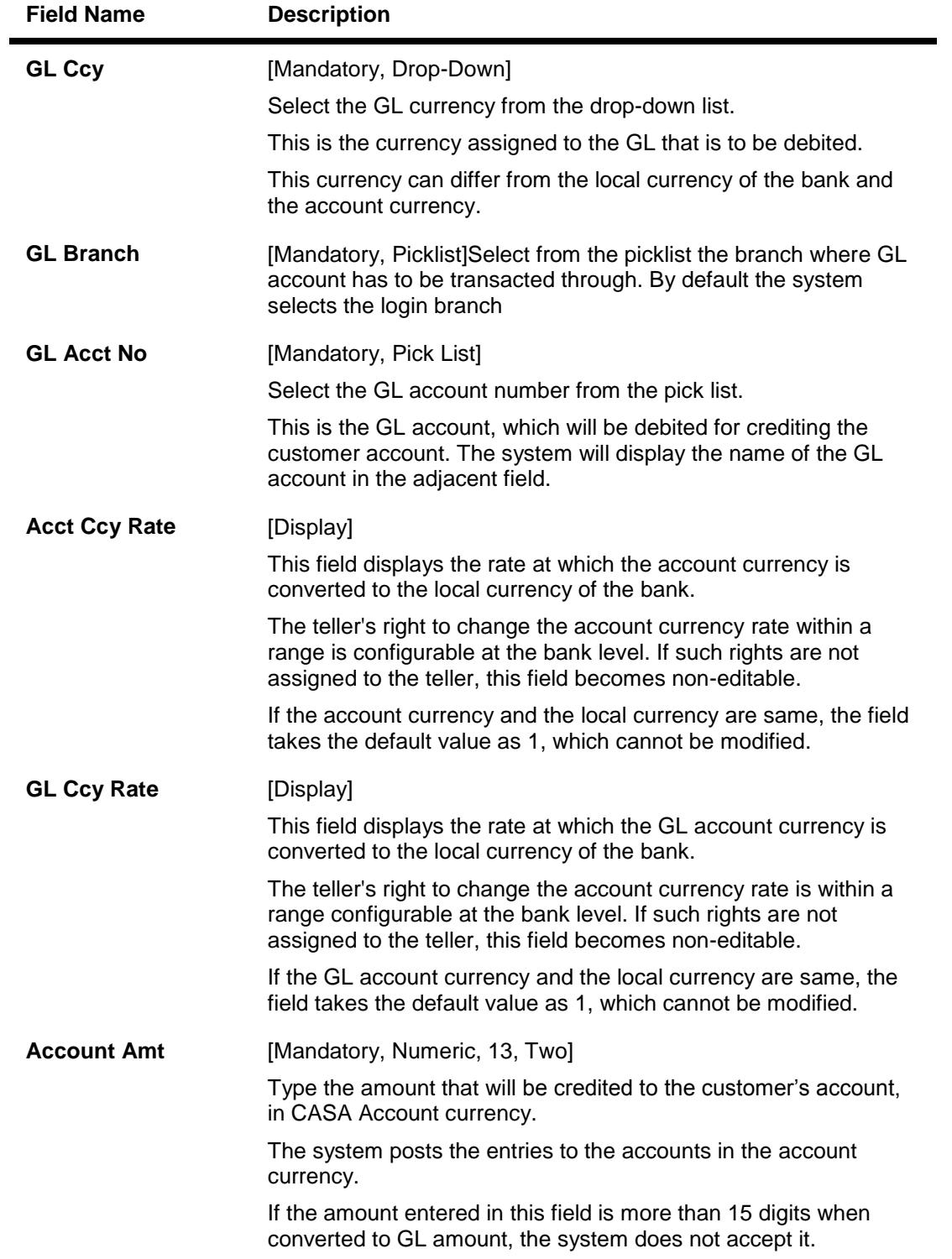

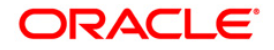

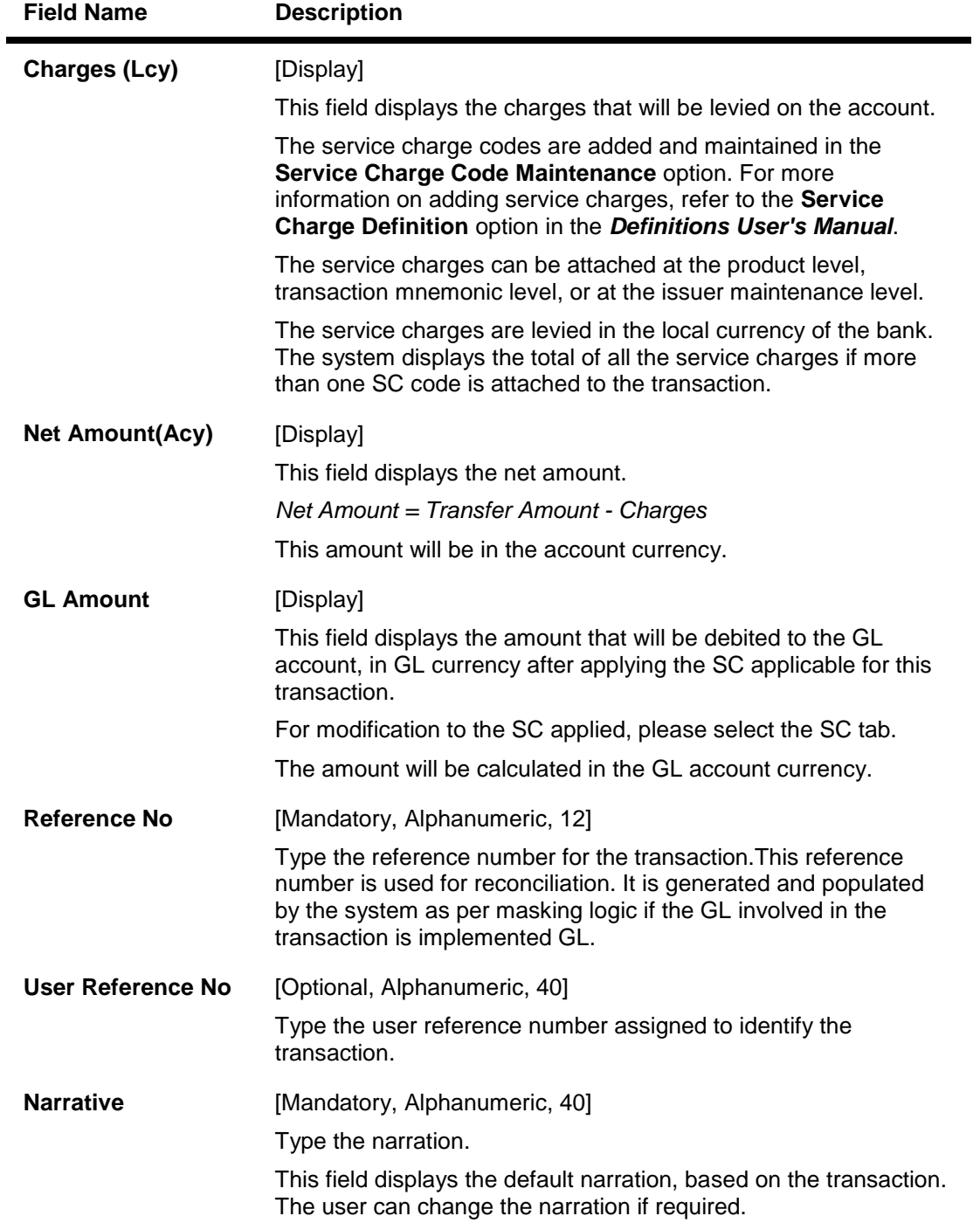

3. Enter the account number, the GL account number, the amount, and the reference number.

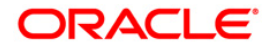

#### Miscellaneous Customer Credit\* SEX Account No: 000000001190101 ALEXM  $\overline{\phantom{0}}$  $RMB$   $\vee$ Acct Cov : GL Ccy :  $RMB$   $\vee$ Head Office<br>100000123 PAYMENTS INTERMEDIARY GL GL Branch :  $9999$   $\ldots$ GL Acct No :  $\Box$ 1.00000 GL Ccy Rate : Acct Ccy Rate:  $\begin{tabular}{|c|c|c|} \hline \quad \quad & 1.00000 \\ \hline \end{tabular}$ Account Amt :<br>Charges (Lcy):  $10,000.00$ Charges (Lcy):<br>Net Amount(Acy):<br>GL Amount :  $\begin{array}{|c|c|c|c|}\n\hline\n0.00 \\
\hline\n\end{array}$ 10,000.00  $10,000.00$  $\begin{array}{c} \bf 10,001 \\ 254 \\ \hline 255 \end{array}$ Reference No : User Reference No : 255 Narrative: Miscellaneous Customer Credit Change Pin Cheque Cost Rate Denomination Instrument Inventory Pin Validation Service Charge Signature  $\overline{\alpha}$ Close Clear

### **Miscellaneous Customer Credit**

- 4. Click the **Ok** button.
- 5. The system displays the message "Authorisation Required. Do You Want to continue?". Click the **OK** button.
- 6. The system displays the **Authorization Reason** screen.
- 7. Enter the relevant information and click the **Grant** button.
- 8. The system displays the transaction sequence number. The transaction sequence number is system generated that uniquely identifies each transaction performed by a teller and can be used for tracking the transaction. Click the **Ok** button.
- 9. The system displays the **Document Receipt** screen.
- 10. If you want to print the receipt, select the record that needs to be printed. The system displays the message "Do you want to print the document". Click the **Ok** button. OR

Click the **Cancel** button.

11. The system displays the serial number. It is generated by the system. Click the **Ok** button.

**Note:** For more information on Authorisation transactions, refer to the *FLEXCUBE Introduction User Manual*.

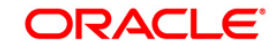

# **3.5. 6520 - Cheque Deposited To GL**

Using this option you can deposit clearing cheques directly into a GL account.

This option can be used when the bank has purchased the cheque from a non-customer of the bank or a customer who does not have a CASA account with the bank.

It can also be used when bulk salary payments are to be made. The company deposits a single cheque into the gl account and the collected proceeds are used for disbursing salaries to employees having CASA accounts with the bank.

Direct GL credits by cheque deposits are also commonly used by banks to offset its settlement clearing payable differences.

### **Definition Prerequisites**

- STM59 Settlement Bank Parameters
- BAM28 Endpoint Float Maintenance
- BAM27 Calendar for End Point
- GL should be defined and downloaded to the branches.
- Currency Codes should be maintained and downloaded to branches.
- Currency rates should be maintained and downloaded to branches

### **Modes Available**

Not Applicable

#### **To deposit a cheque in a GL account**

- 1. Type the fast path **6520** and click **Go** or navigate through the menus to **Transaction Processing > GL Transactions > Clearing > Cheque Deposited to GL**.
- 2. The system displays the **Cheque Deposited To GL** screen.

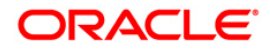

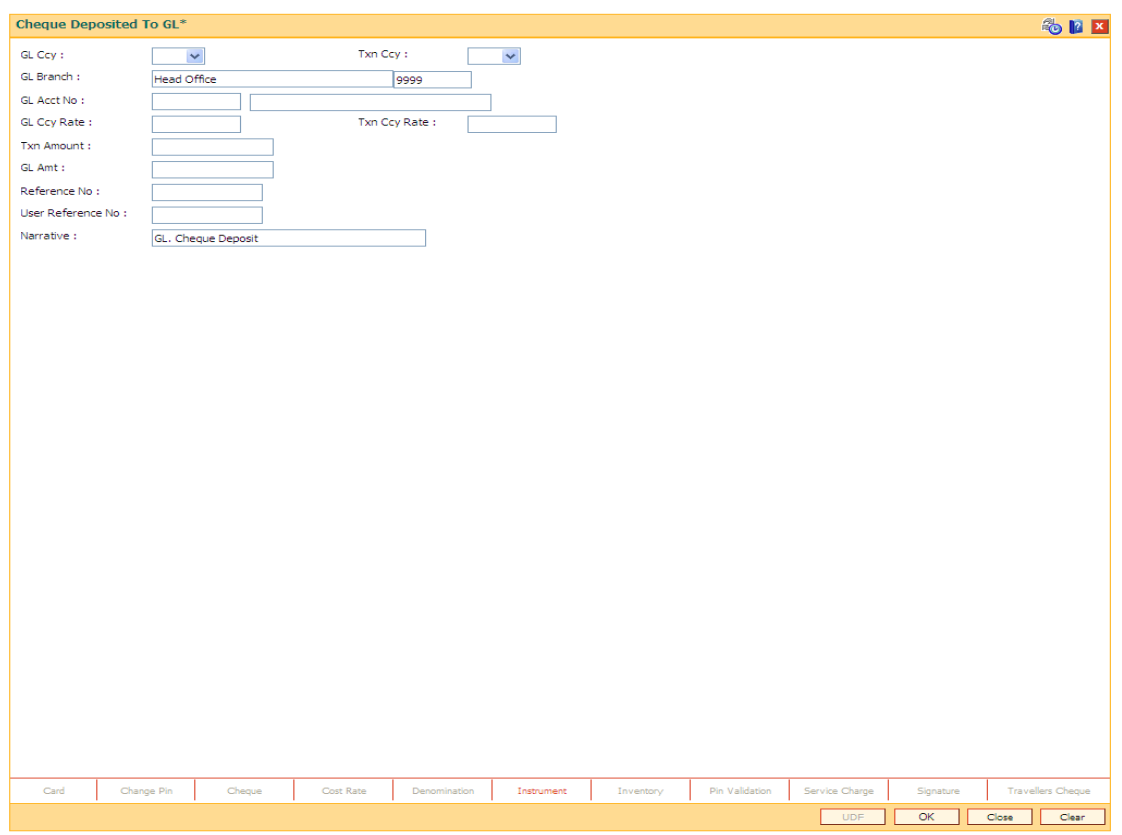

## **Cheque Deposited To GL**

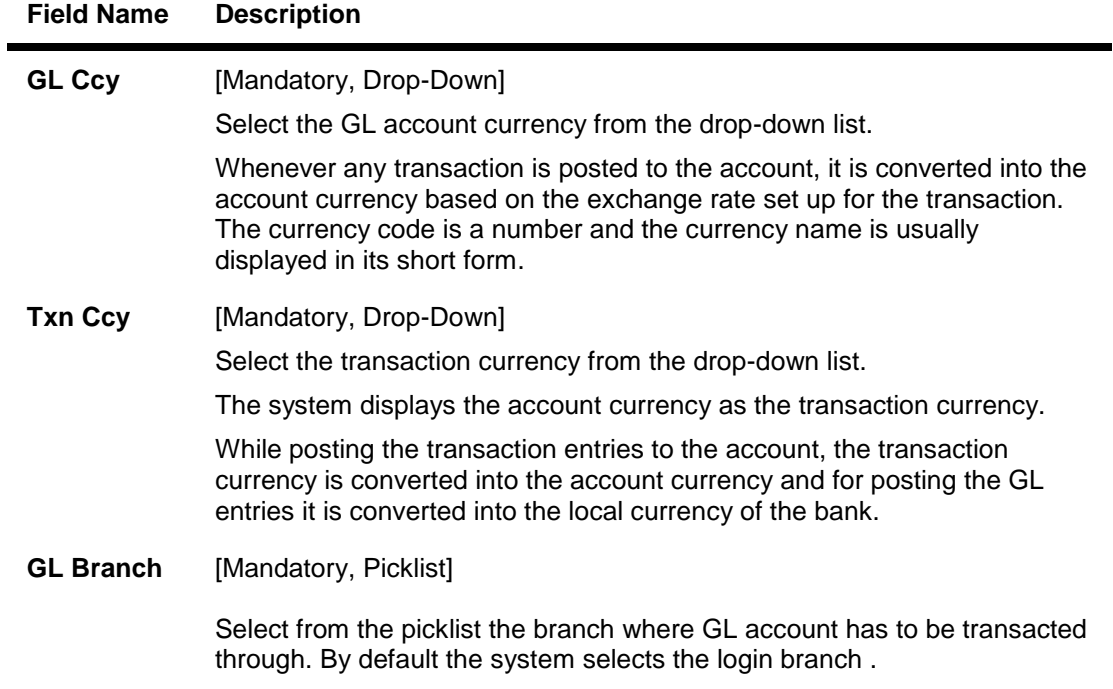

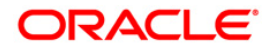

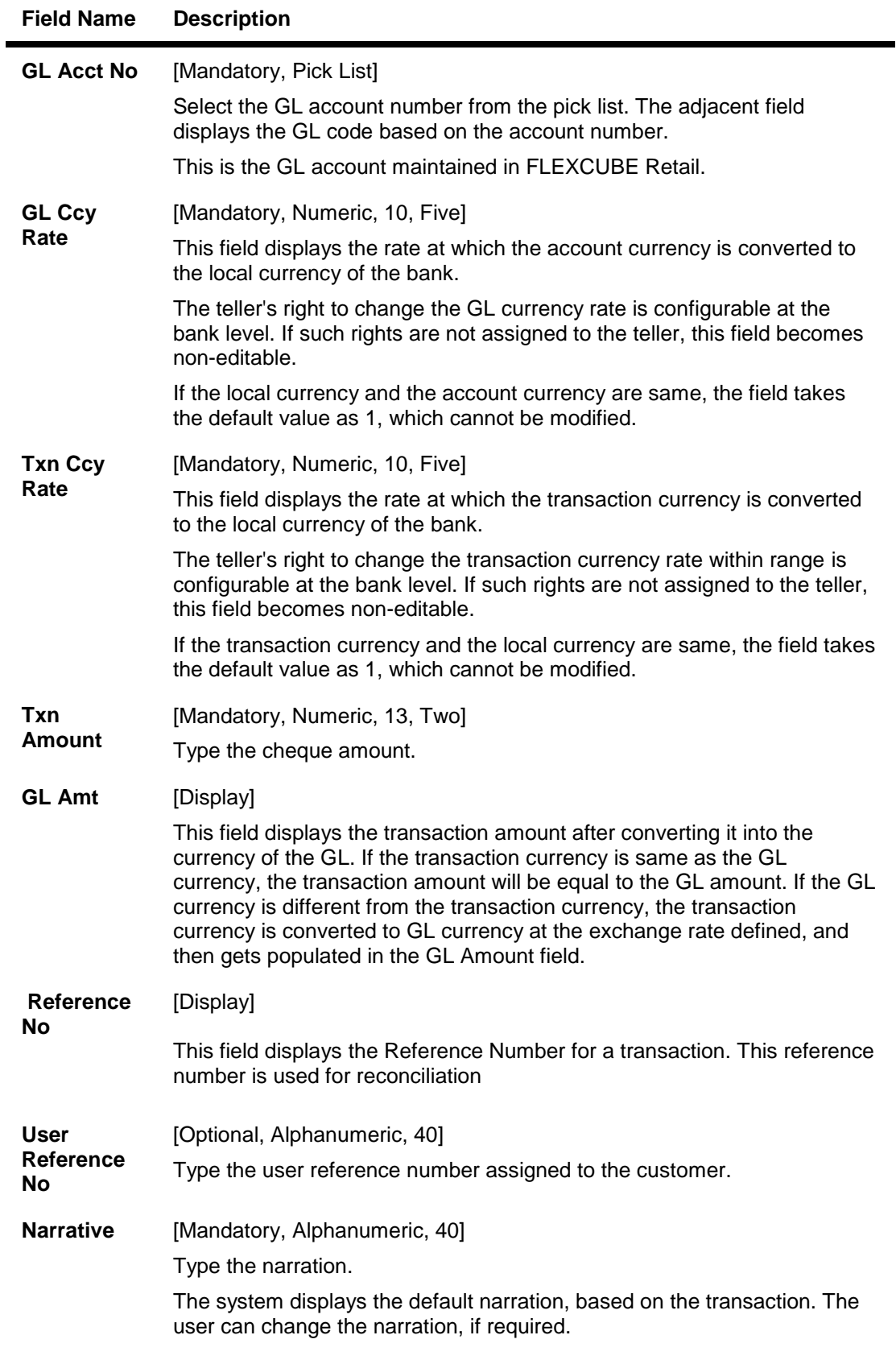

3. Select the GL currency from the drop-down list.

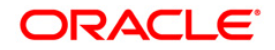

4. Select the GL account from the pick list and enter the transaction amount.

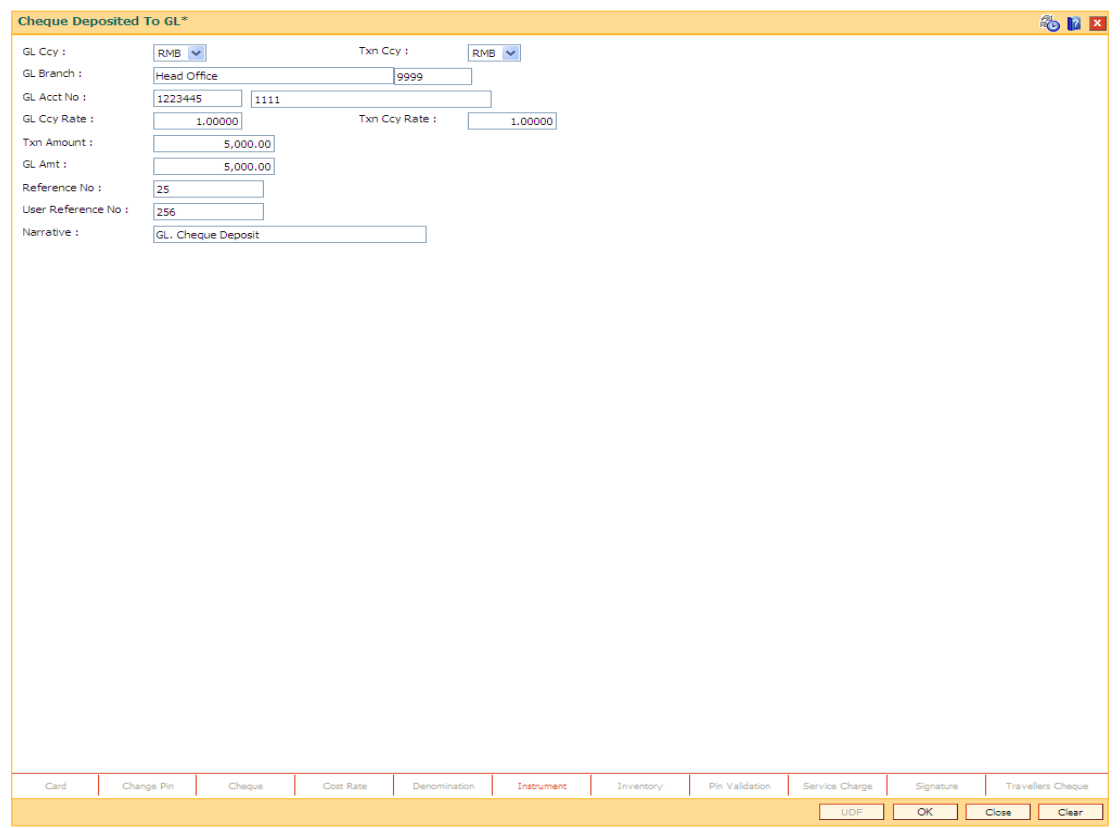

### **Cheque Deposited To GL**

- 5. Click the **Ok** button.
- 6. The system displays the **Instrument Details** screen.
- 7. Enter the relevant information and click the **Ok** button.
- 8. The system displays the **Cheque Deposited To GL** screen. Click the **Ok** button.
- 9. The system displays the transaction sequence number. The transaction sequence number is a system generated number that uniquely identifies each transaction performed by a teller and can be used for tracking the transaction. Click the **Ok** button.

**Note**: The **Instrument Details** screen can also be displayed, by clicking the **Instrument Details** tab on the **Cheque Deposited To GL** screen.

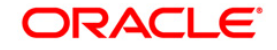

# **3.6. 1060 - GL Miscellaneous Debit Against Cash**

Using this option a general ledger account of the transaction branch can be debited and the corresponding credit can be passed to the Cash GL account in the same branch.

### **Definition Prerequisites**

GLM02 - Chart of Accounts

### **Modes Available**

Not Applicable

### **To debit miscellaneous transaction to general ledger account**

- 1. Type the fast path **1060** and click **Go** or navigate through the menus to **Transaction Processing > GL Transactions > Cash > GL Miscellaneous Debit Against Cash**.
- 2. The system displays the **GL Miscellaneous Debit Against Cash** screen.

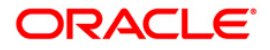

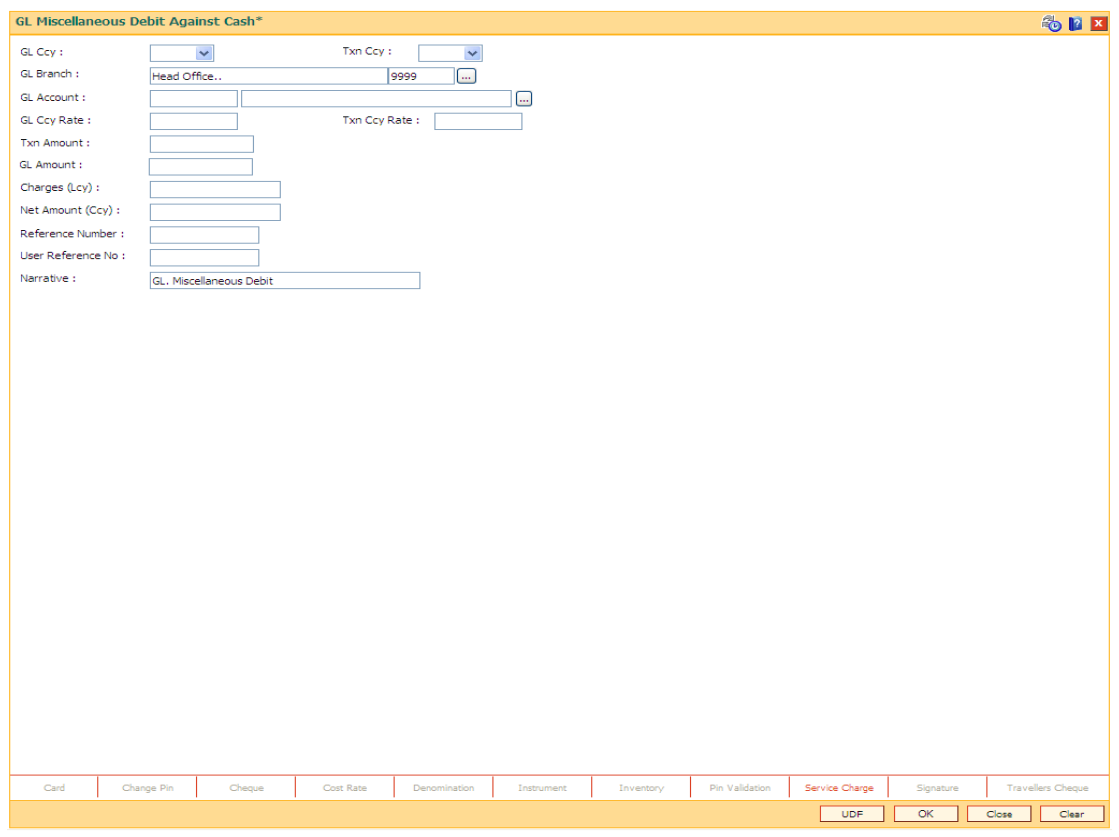

## **GL Miscellaneous Debit Against Cash**

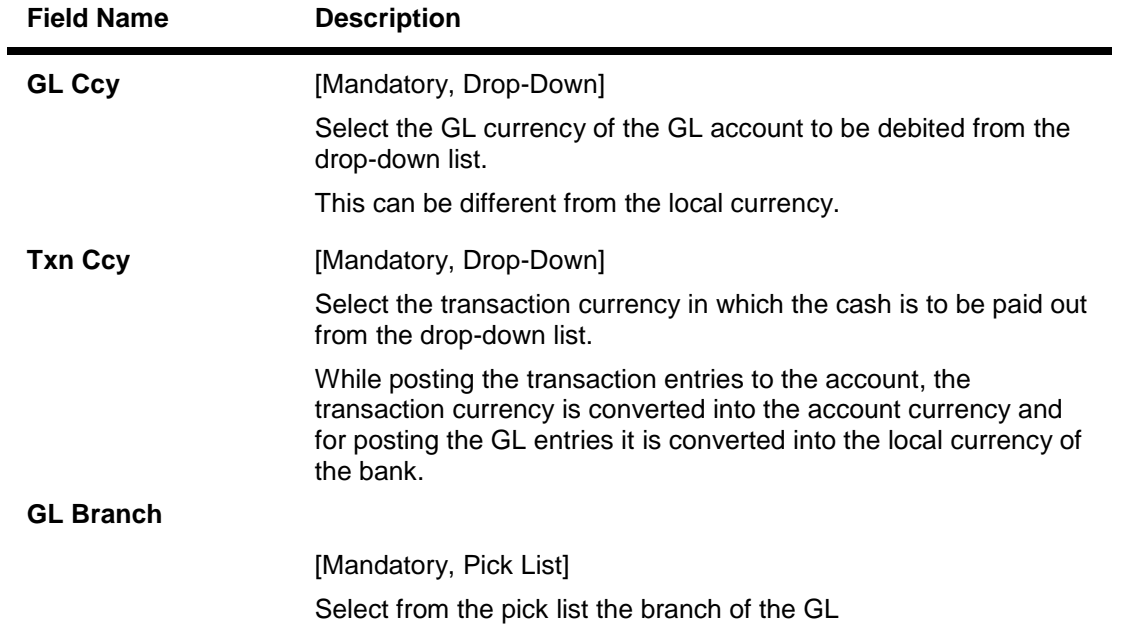

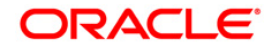

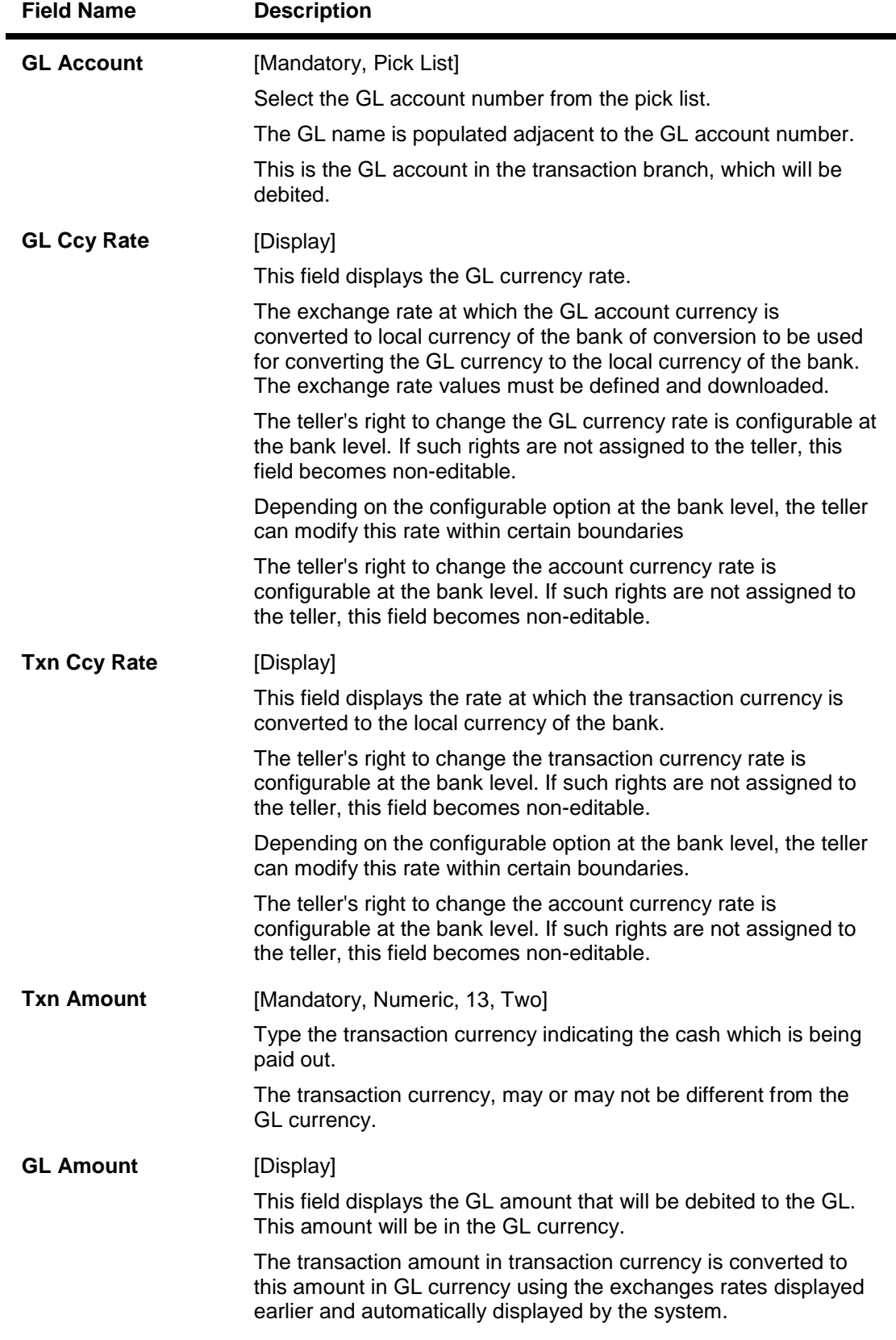

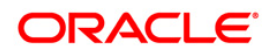

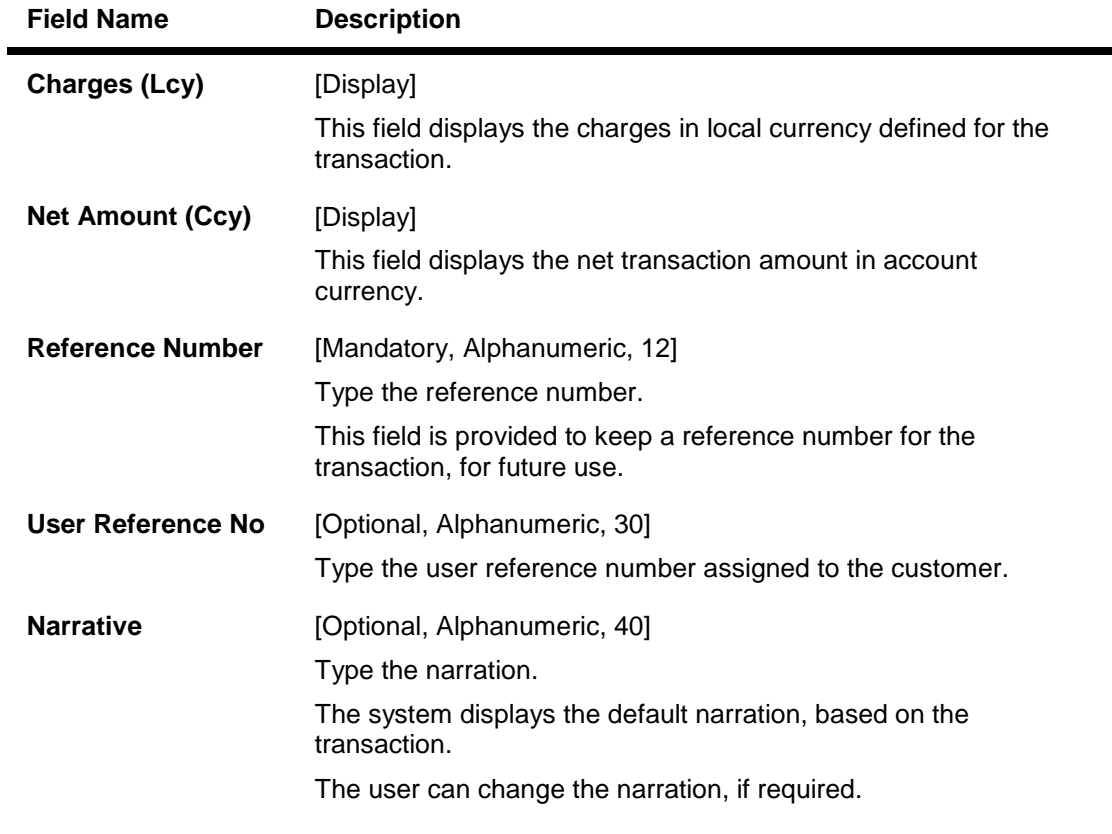

- 3. Select the GL currency and transaction currency from the drop-down list.
- 4. Select the GL account number from the pick list.
- 5. Enter the transaction amount and reference number.

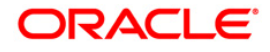

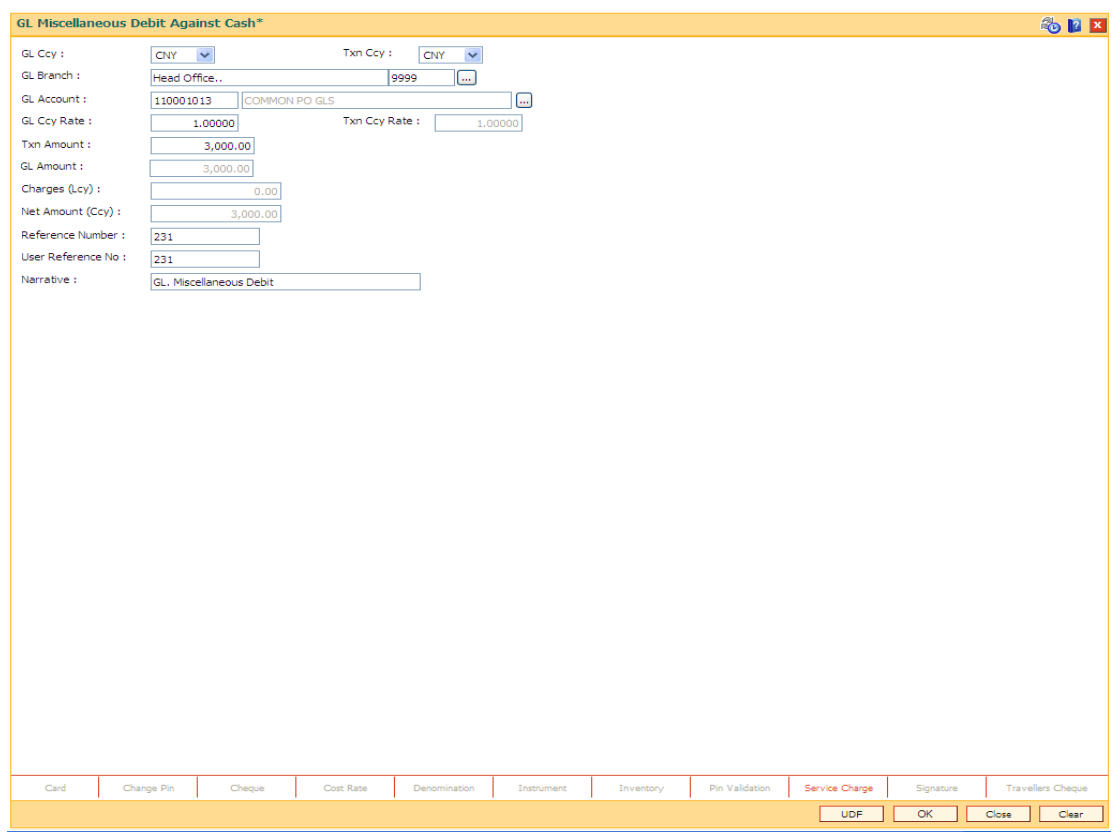

## **GL Miscellaneous Debit Against Cash**

- 6. Click the **UDF** button. The system displays the **UDF Details** screen.
- 7. Click the **Validate** button. The system displays the message "Validation procedure completed".
- 8. Click the **Ok** button on the UDF Details screen.
- 9. Click the **Ok** button.
- 10. The system displays the message "Authorization Required. Do You Want to continue?". Click the **OK** button.
- 11. The system displays the **Authorization Reason** screen.
- 12. Enter the required information and click the **Grant** button.
- 13. The system displays the transaction sequence number. The transaction number is a system generated number that uniquely identifies each transaction performed by a teller and can be used for tracking the transaction. Click the **Ok** button.

**Note:** For more information on Authorization transactions, refer to the *FLEXCUBE Introduction User Manual***.**

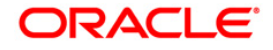

# **3.7. 1460 - GL - Miscellaneous Credit Against Cash**

A General Ledger account of the transaction branch can be credited and the corresponding debit can be passed to the cash GL account in the same branch, using this option.

Using this option you can inquire about GL transactions and movements on GL accounts after the transaction is successful.

### **Definition Prerequisites**

GLM02 - Chart of Accounts

#### **Modes Available**

Not Applicable

#### **To credit miscellaneous transaction to general ledger account**

- 1. Type the fast path **1460** and click **Go** or navigate through the menus to **Transaction Processing > GL Transactions > Cash > GL - Miscellaneous Credit Against Cash**.
- 2. The system displays the **GL - Miscellaneous Credit Against Cash** screen.

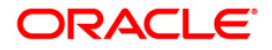

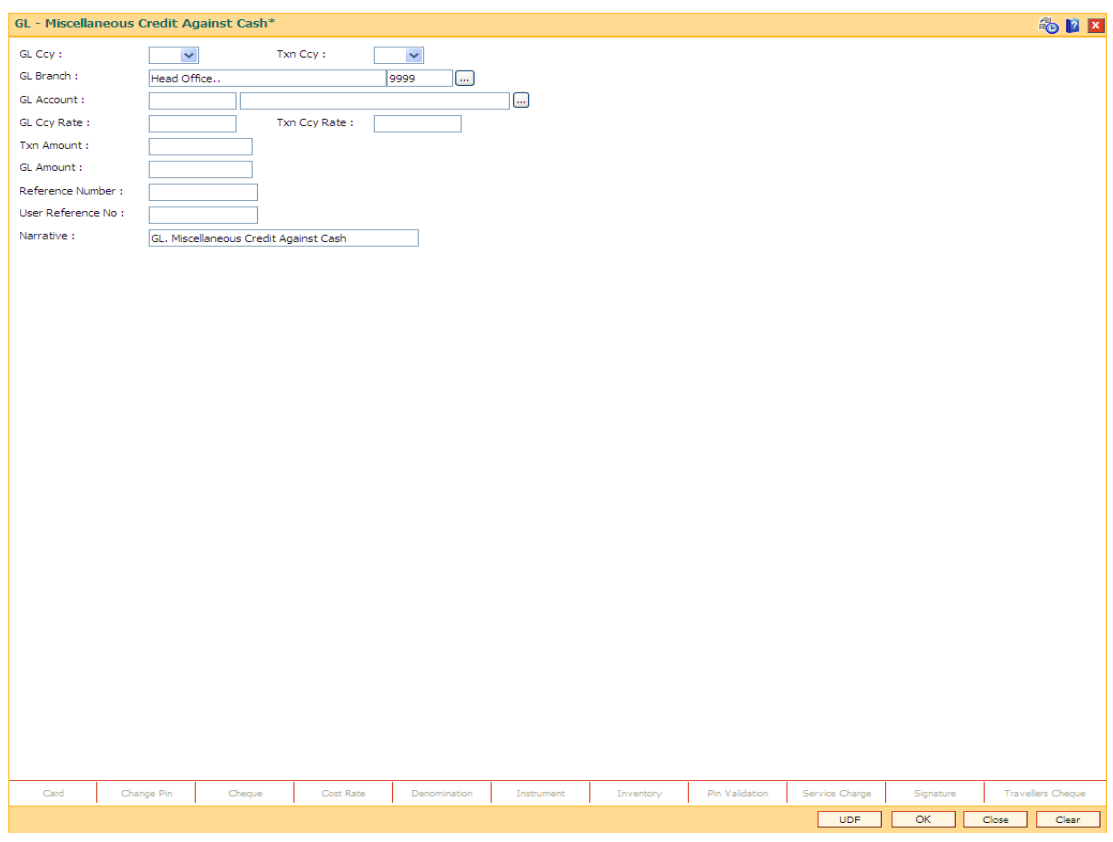

## **GL - Miscellaneous Credit Against Cash**

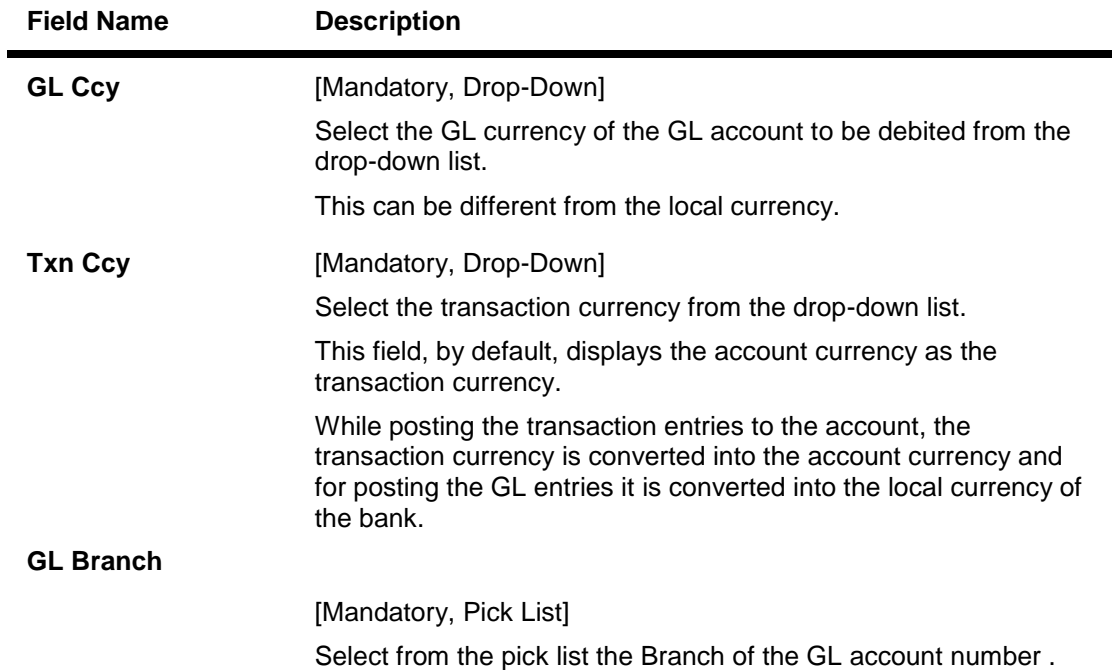

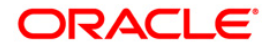

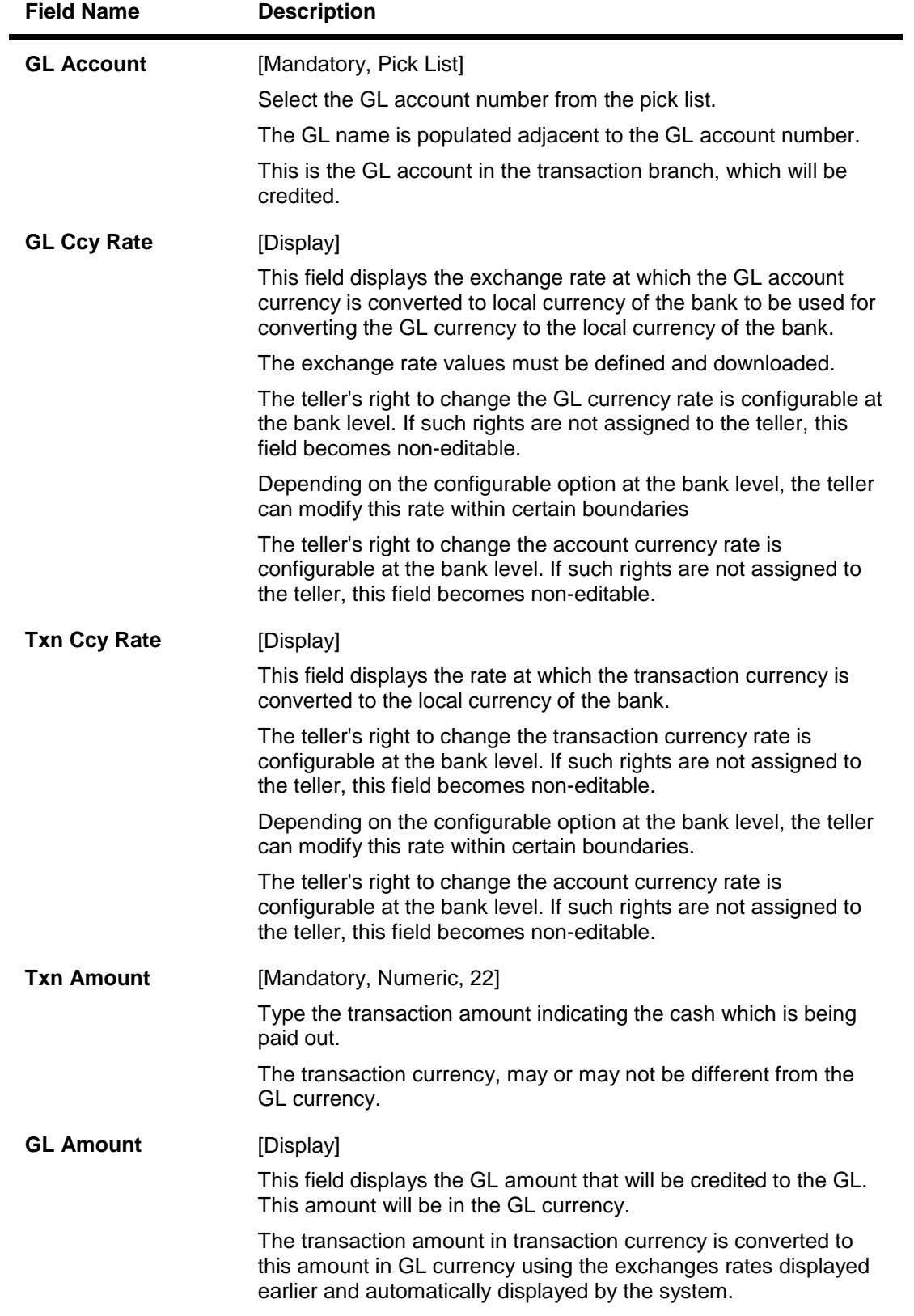

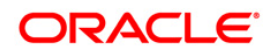

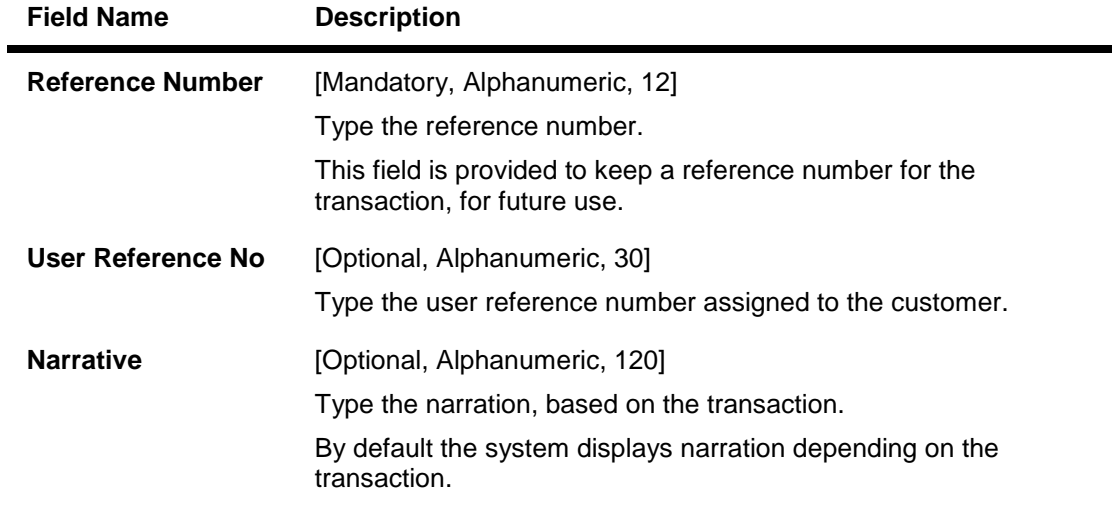

- 3. Select the GL currency and transaction currency from the drop-down list.
- 4. Select the GL account number from the pick list.
- 5. Enter the transaction amount and reference number.

### **GL - Miscellaneous Credit Against Cash**

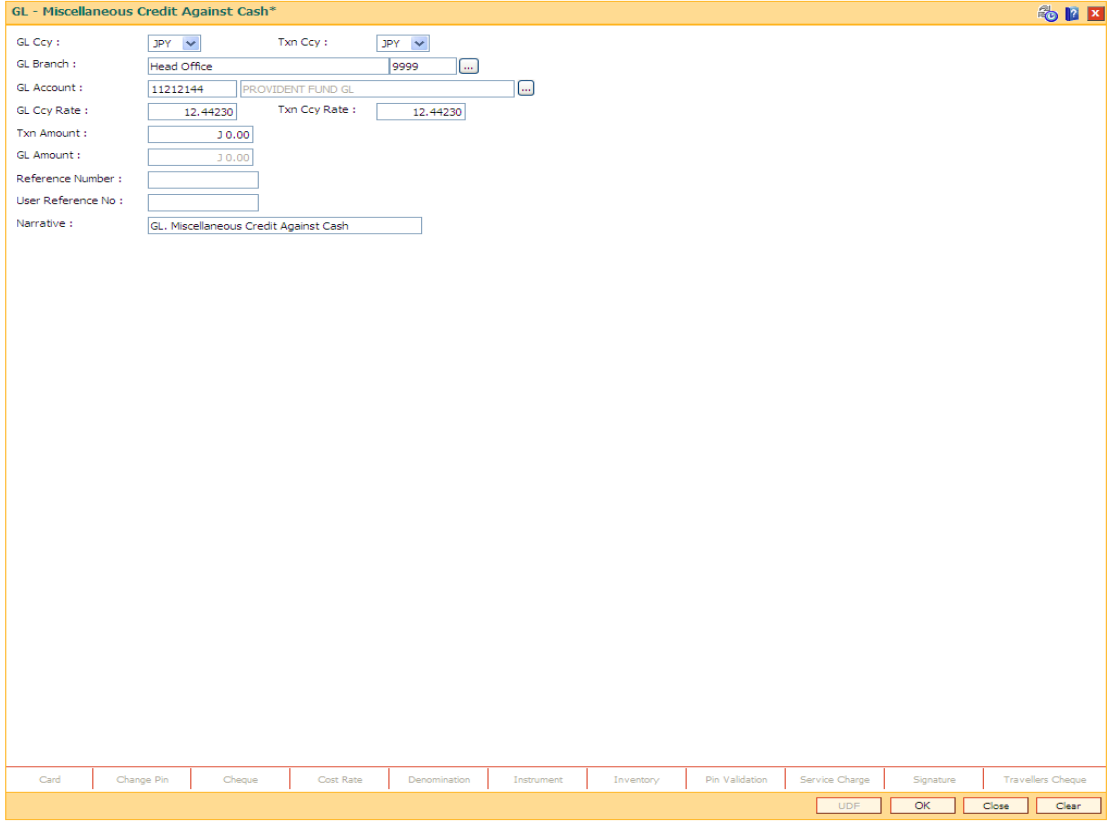

- 6. Click the **Ok** button.
- 7. The system displays "Authorizsation Required. Do You Want to continue?". Click the **OK** button.

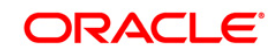

- 8. The system displays the **Authorization Reason** screen.
- 9. Enter the relevant information and click the **Grant** button.
- 10. The system displays the transaction sequence number message box. The transaction number is system generated that uniquely identifies each transaction performed by a teller and can be used for tracking the transaction. Click the **OK** button.

**Note:** For more information on Authorization transactions, refer to the *FLEXCUBE Introduction User Manual***.**

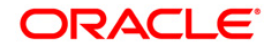

# **3.8. 8302 - Banker's Cheque Sale - Against GL**

Using this option, banks can issue banker's cheque against GL account to their customers. The transaction also supports multi-currency. This option can be used when the customer is not maintaining an account and wants to purchase BC.

You have to first maintain the details of the instruments like cheque number, date, amount, beneficiary details, etc. Subsequently, you can liquidate the instrument by cancellation/payment/refund in the **BC Liquidation Inquiry** (Fast Path: 8307) option.

### **Definition Prerequisites**

- BAM09 Issuer Maintenance
- STM59 Settlement Bank Parameters
- STM54 Routing Branch Maintenance
- BAM99 GL Codes Cross Ref Maintenance
- BAM56 Currency Code Maintenance
- BAM03 Branch Master Maintenance

#### **Modes Available**

Not Applicable

#### **To issue banker's cheque against GL account**

- 1. Type the fast path **8302** and click **Go** or navigate through the menus to **Transaction Processing > GL Transactions > Remittance > Banker's Cheque Sale - Against GL**.
- 2. The system displays the **Banker's Cheque Sale - Against GL** screen.

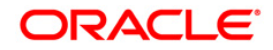

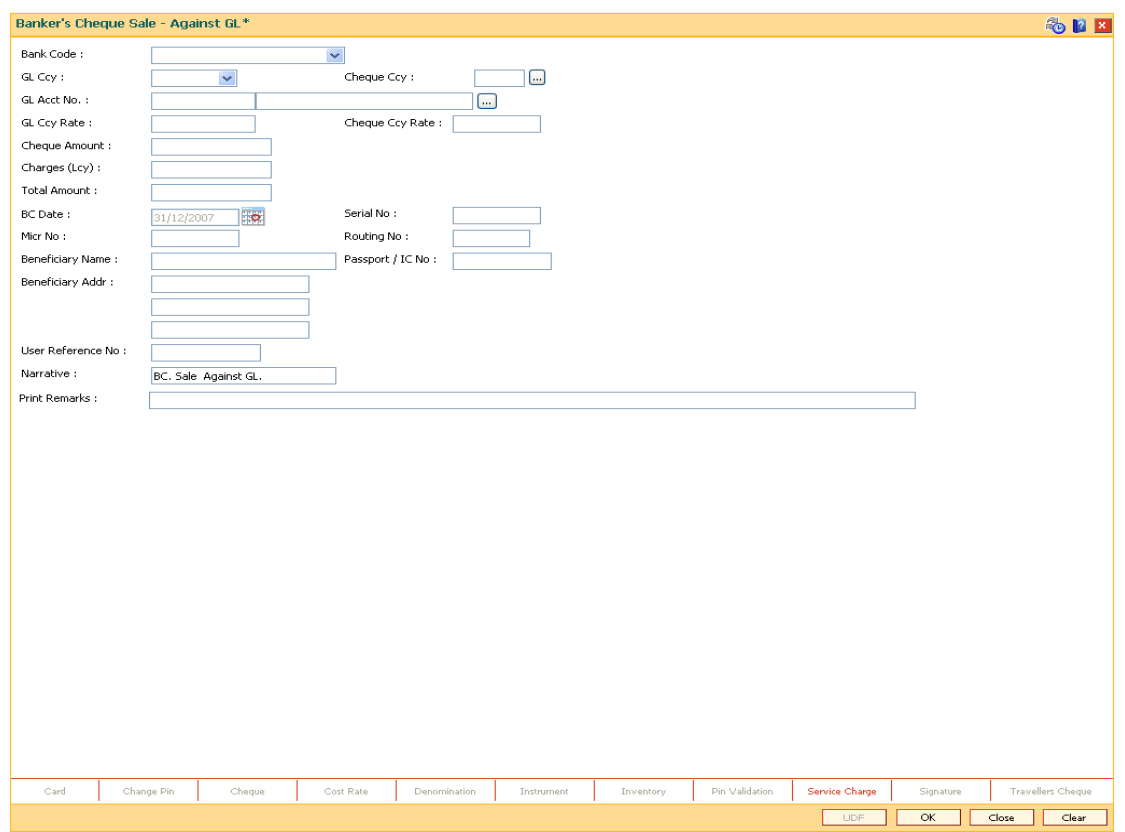

## **Banker's Cheque Sale - Against GL**

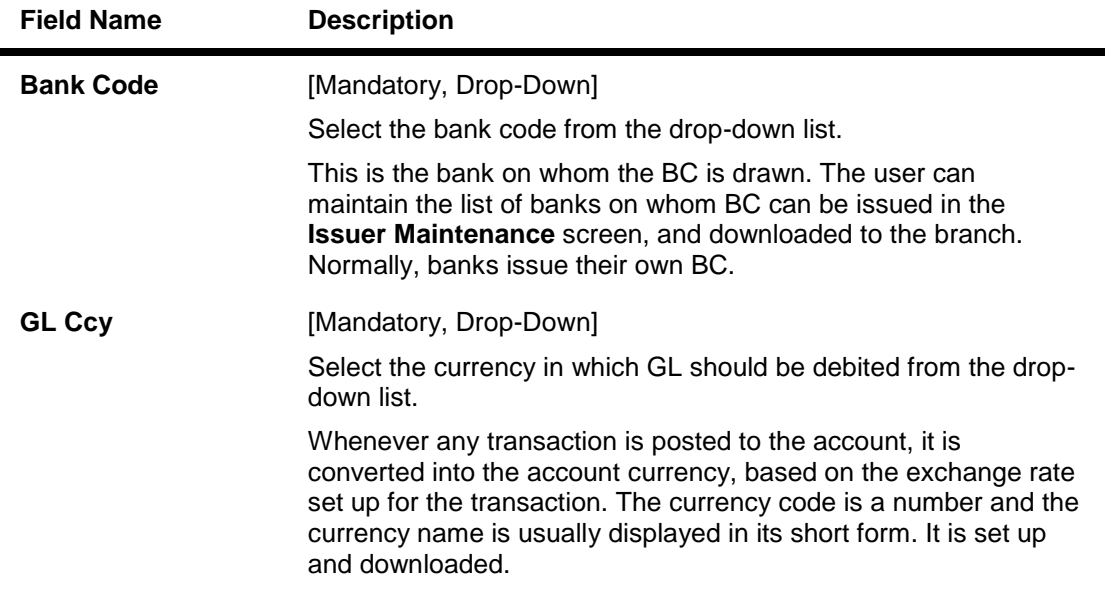

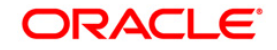

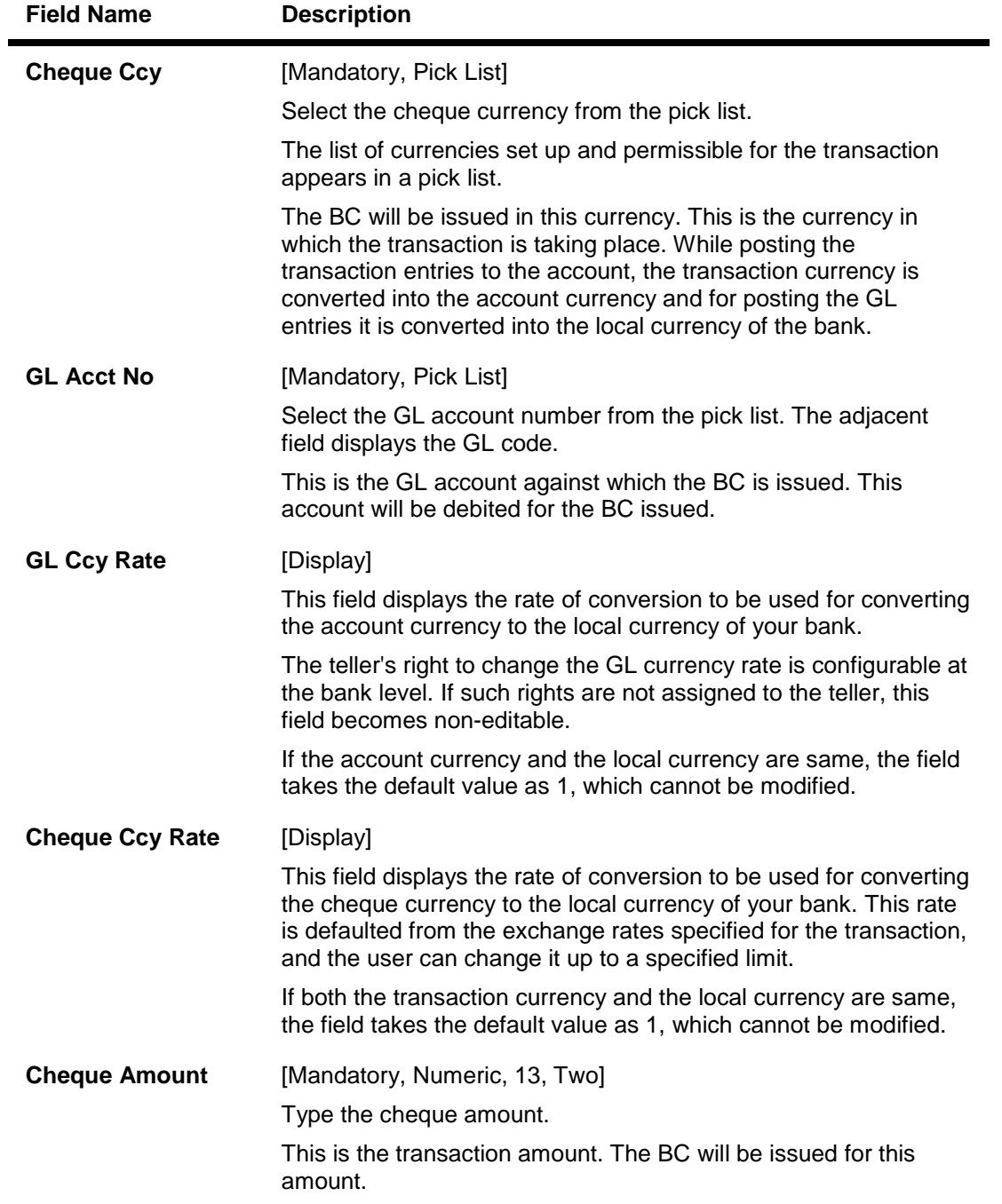

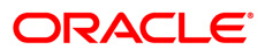

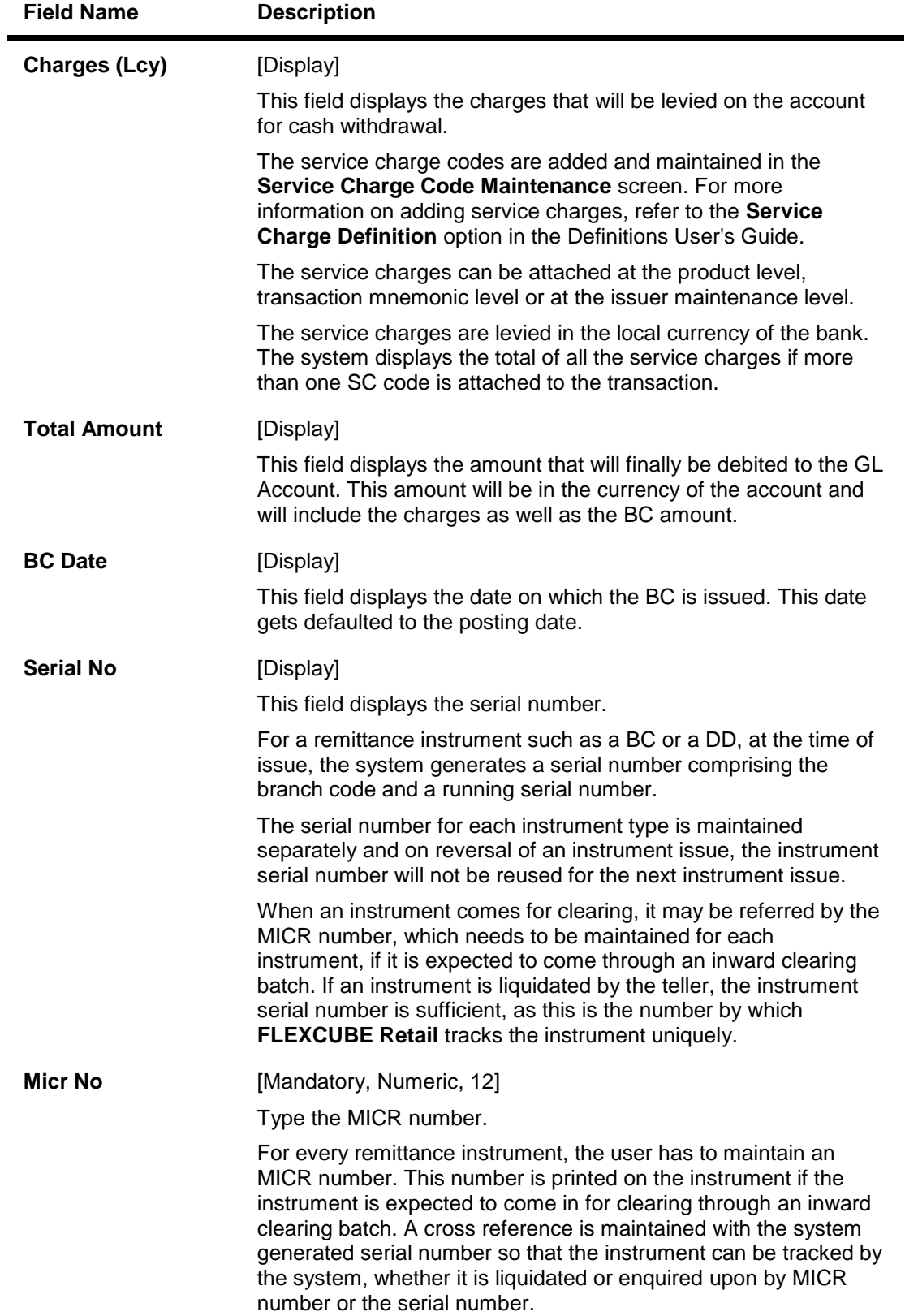

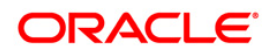

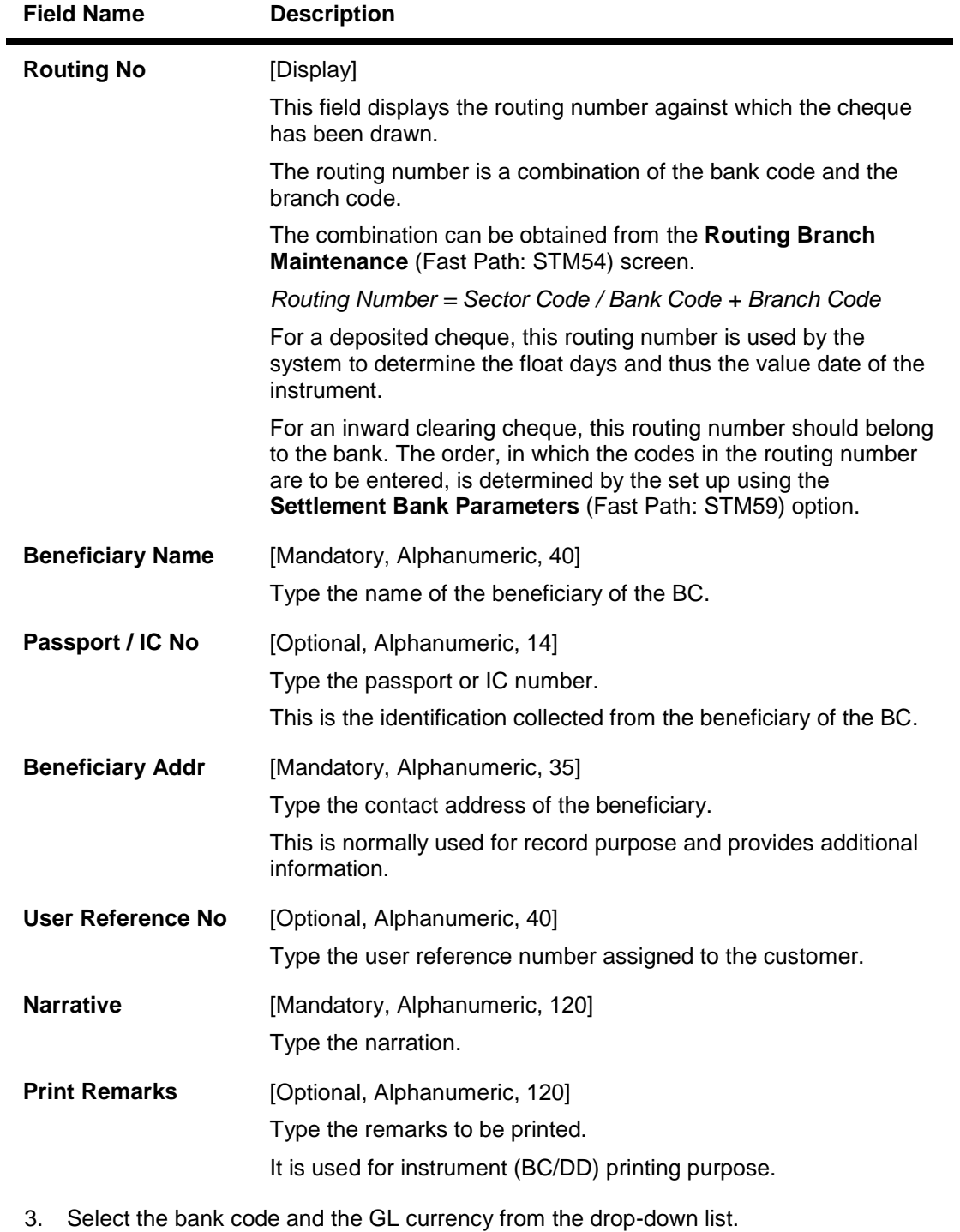

- 4. Select the cheque currency and the GL account from the pick list.
- 5. Enter the cheque amount, MICR number, beneficiary name and address.

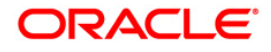

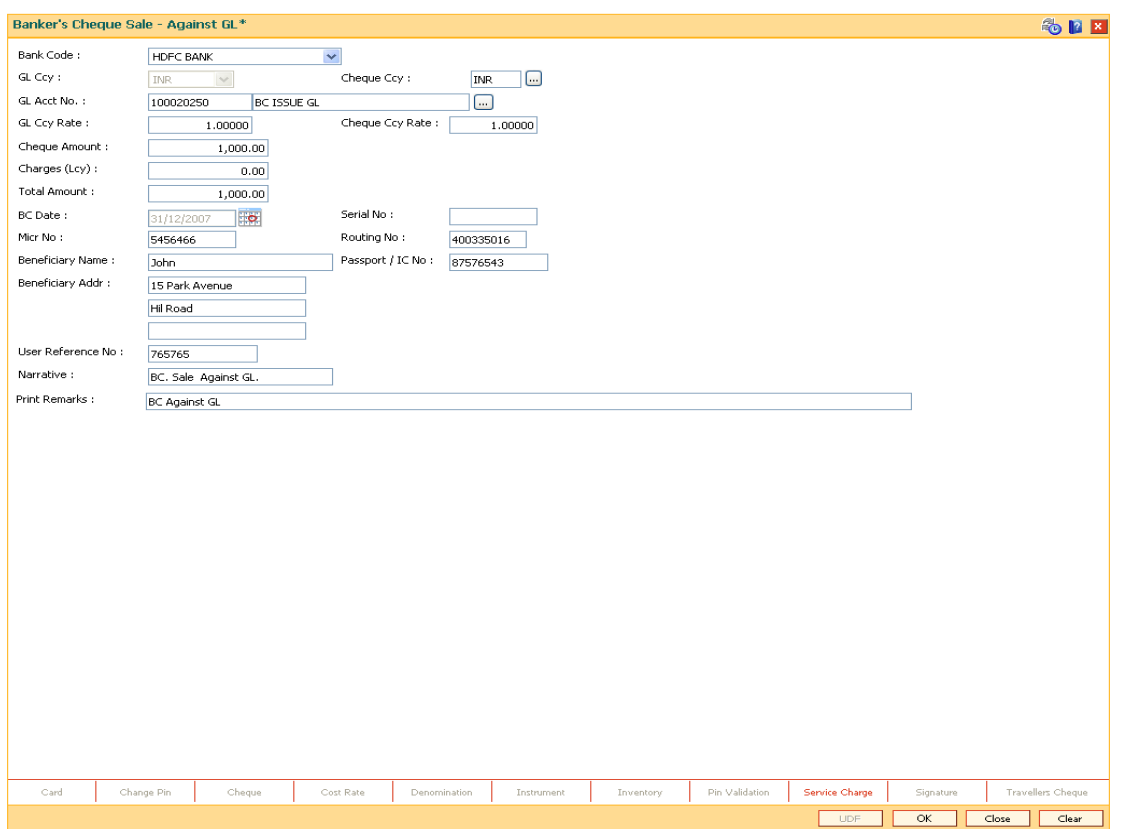

### **Banker's Cheque Sale - Against GL**

- 6. Click the **Inventory** and **Service Charge** details link. Click the **Ok** button
- 7. Click the **Ok** button on the main screen.
- 8. The system displays the transaction sequence number. The transaction sequence number is a system generated number that uniquely identifies each transaction performed by a teller and can be used for tracking the transaction. Click the **OK** button.
- 9. The system displays the **Document Receipt** screen.
- 10. If you want to print the receipt, select the record that needs to be printed. The system displays the message "Do you want to print the document". Click the **Ok** button.
- 11. The system displays the message "Printed Successfully?". Click the **Ok** button.
- 12. Click the **Cancel** button.
- 13. The system displays the serial number. Click the **Ok** button.

**Note :** For more Information on **Service Charge Details** and **Inventory Details** refer to the **Common Screens** option available in the *Oracle FLEXCUBE Introduction User Manual*.

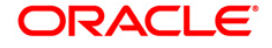

# **3.9. 8307 - BC Liquidation Inquiry**

You can liquidate a banker's cheque, (which is issued from the **Oracle FLEXCUBE** system) by cancellation, payment or refund. The proceeds can be paid to a walk-in customer using the **BC Liquidation By Cash** option. The proceeds can also be credited the customer's account or to a GL account .

Using this option you can perform the inquiry by entering the serial number printed on the Banker's Cheque and proceed with the liquidation process. The system displays the appropriate screen according to the option selected in the **Liquidation Type** field.

### **Definition Prerequisites**

- BAM09 Issuer Maintenance
- STM59 Settlement Bank Parameters
- STM54 Routing Branch Maintenance
- BAM99 GL codes Cross Ref Maintenance
- BAM56 Currency Code Maintenance
- BAM20 Bank Codes Maintenance
- STM57 MICR Number Maintenance
- BAM14 Service Charge Code Maintenance
- 1010 Banker's Cheque Sale Against Account
- 8301 Banker's Cheque Sale Against Cash
- 8302 Banker's Cheque Sale against GL

### **Modes Available**

### Not Applicable

### **To liquidate banker's cheque against cash**

- 1. Type the fast path **8307** and click **Go** or navigate through the menus to **Transaction Processing > Walkin Transactions > Remittance > BC Liquidation**.
- 2. The system displays the **BC Liquidation Inquiry** screen.

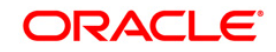

## **BC Liquidation Inquiry**

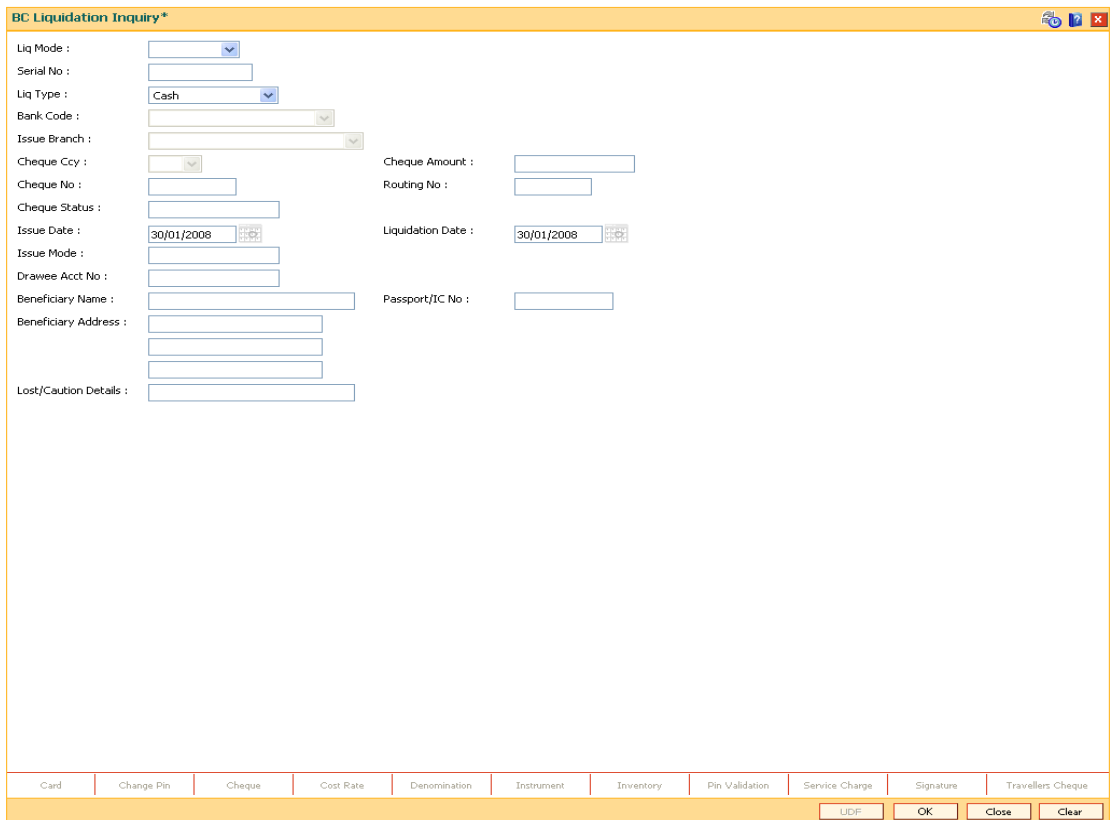

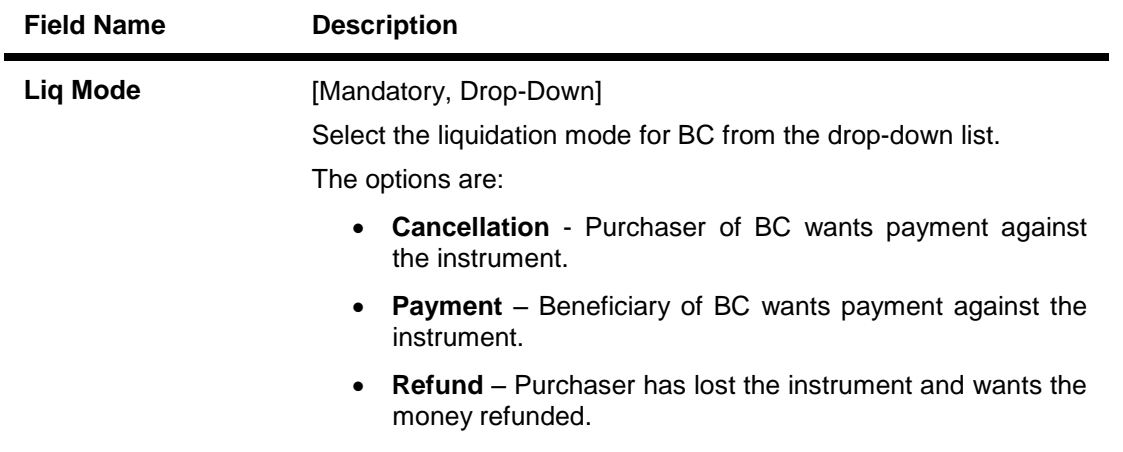

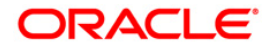

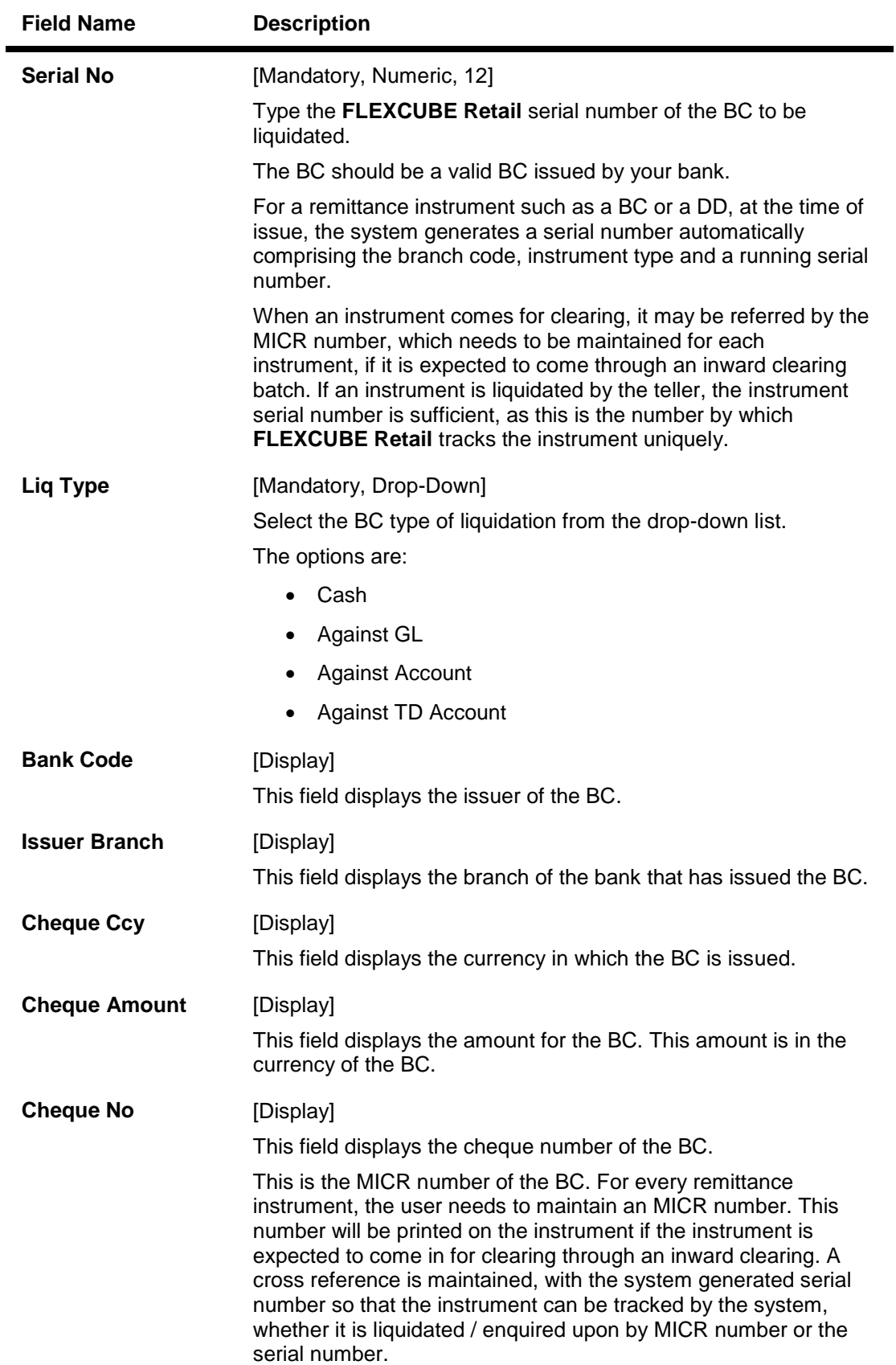

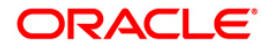

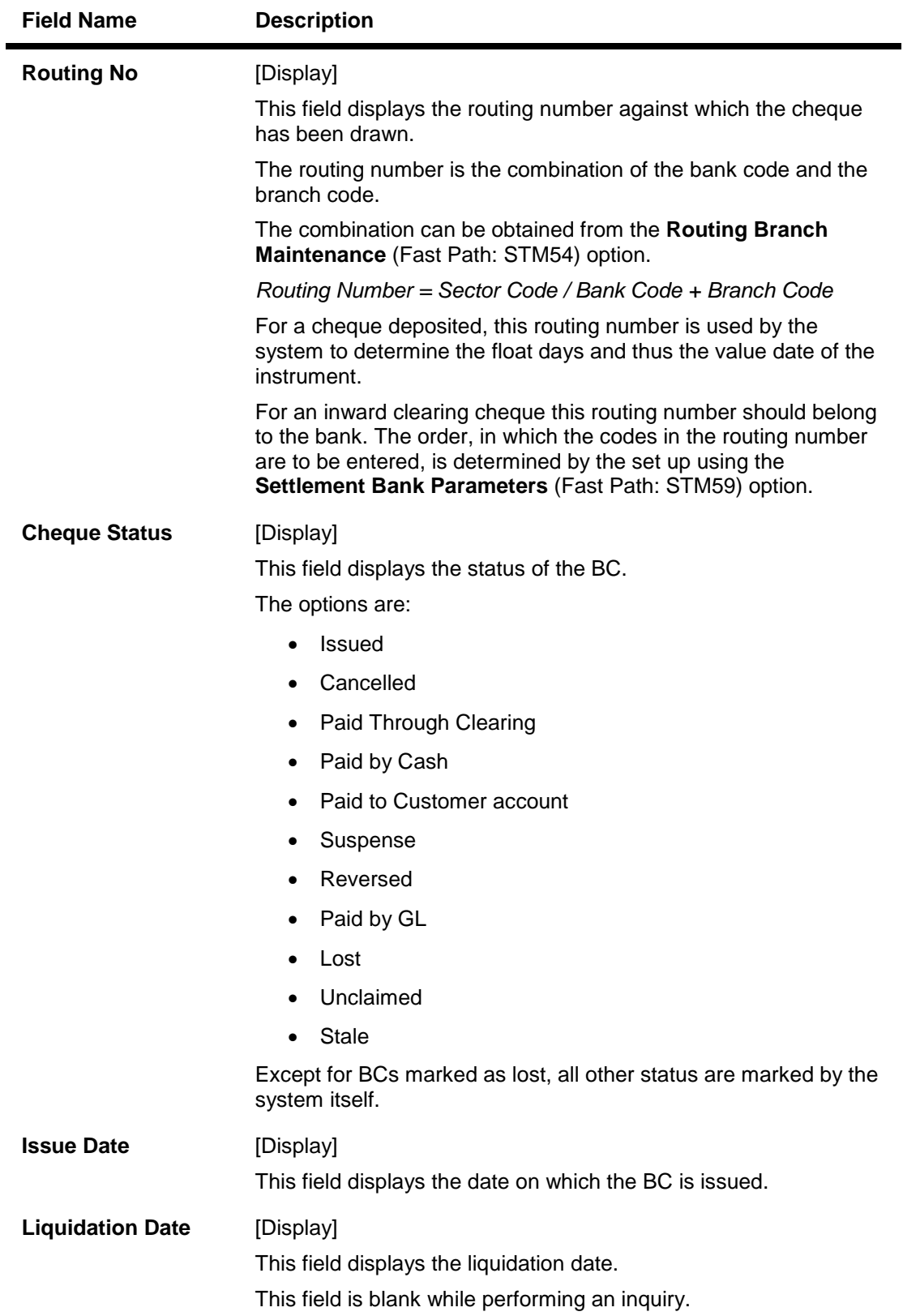

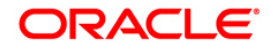

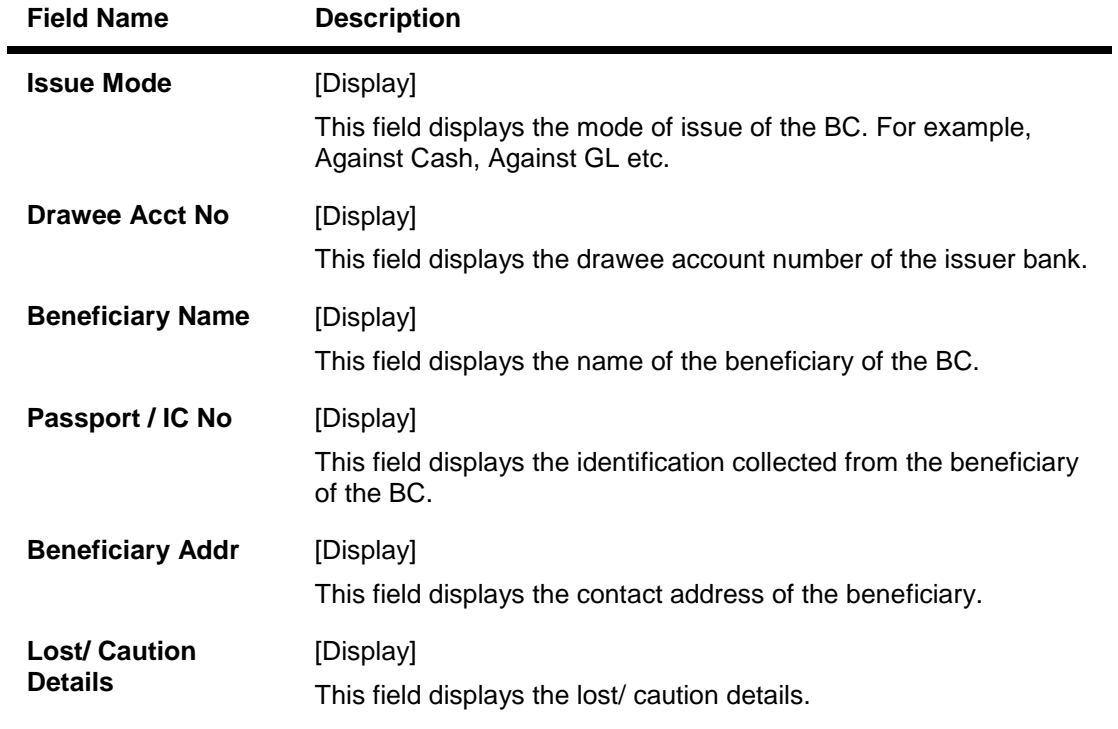

- 3. Select the liquidation mode and the liquidation type from the drop-down list.
- 4. Enter the serial number.
- 5. Select the liquidation type from the drop-down list.
- 6. Click the **Ok** button.
- 7. The system displays the message "Do You Want to Continue".

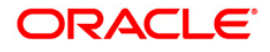

## **BC Liquidation Inquiry**

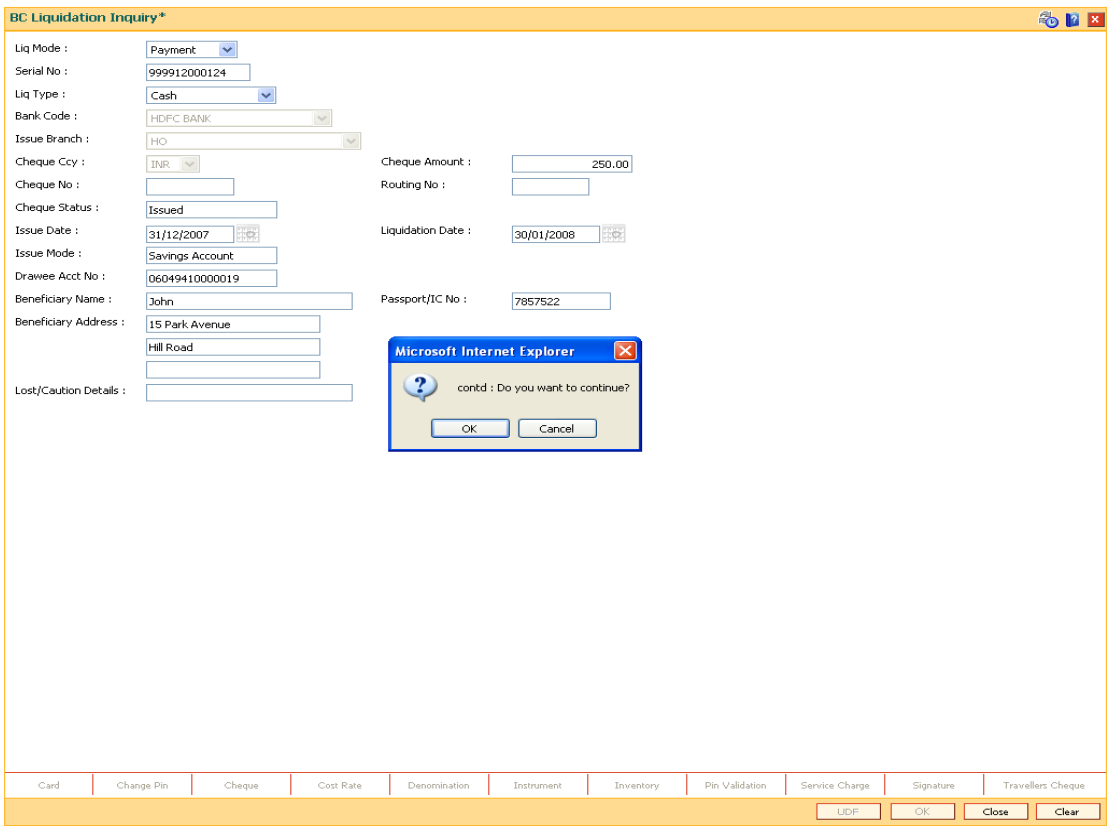

- 8. Click the **Ok** button.
- 9. The system displays the appropriate screen according to the option selected in the **Liquidation Type** field.
- 10. Enter the required information in the various screens.

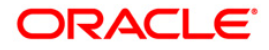

# **BC Liquidation By Cash**

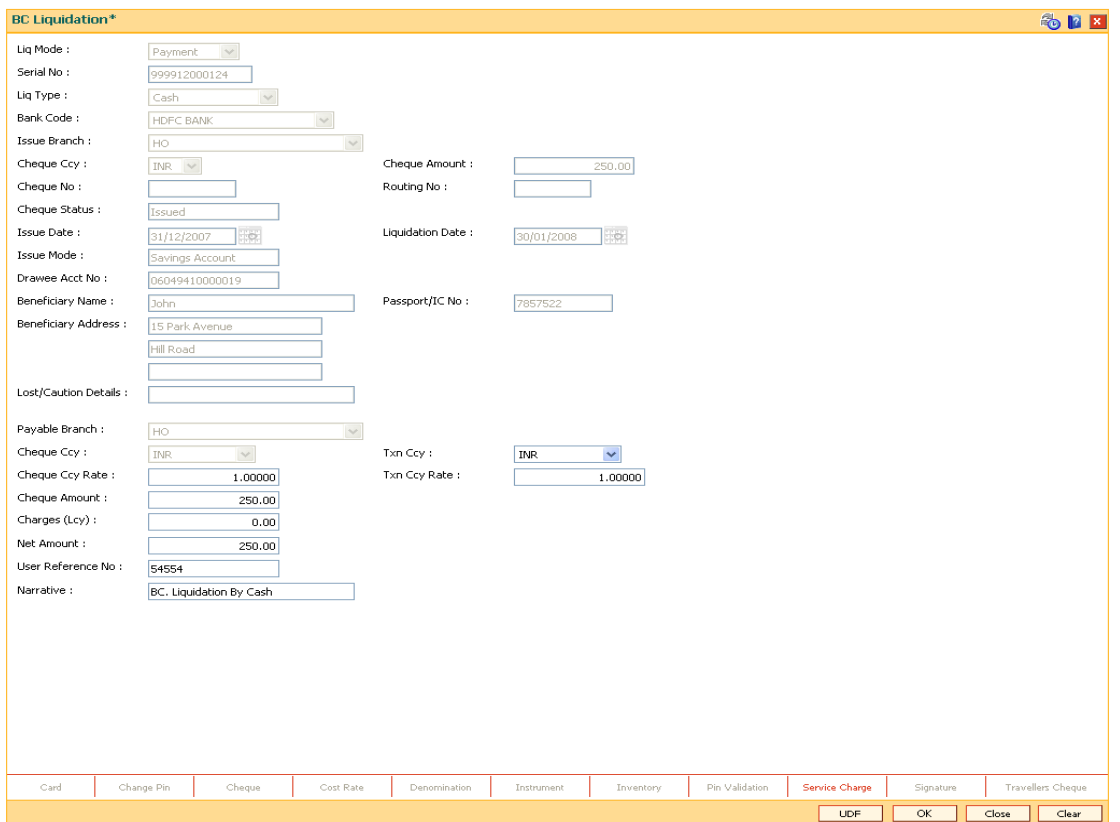

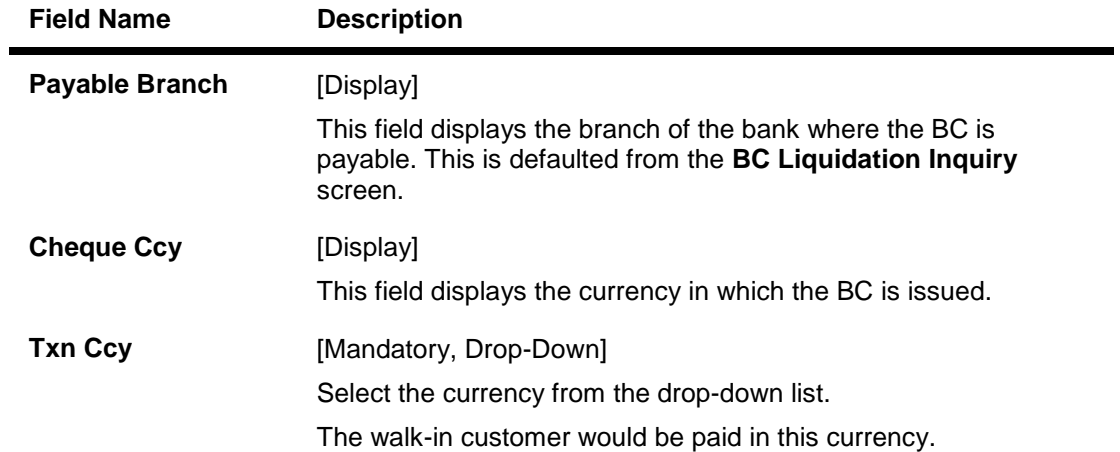

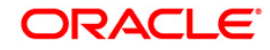

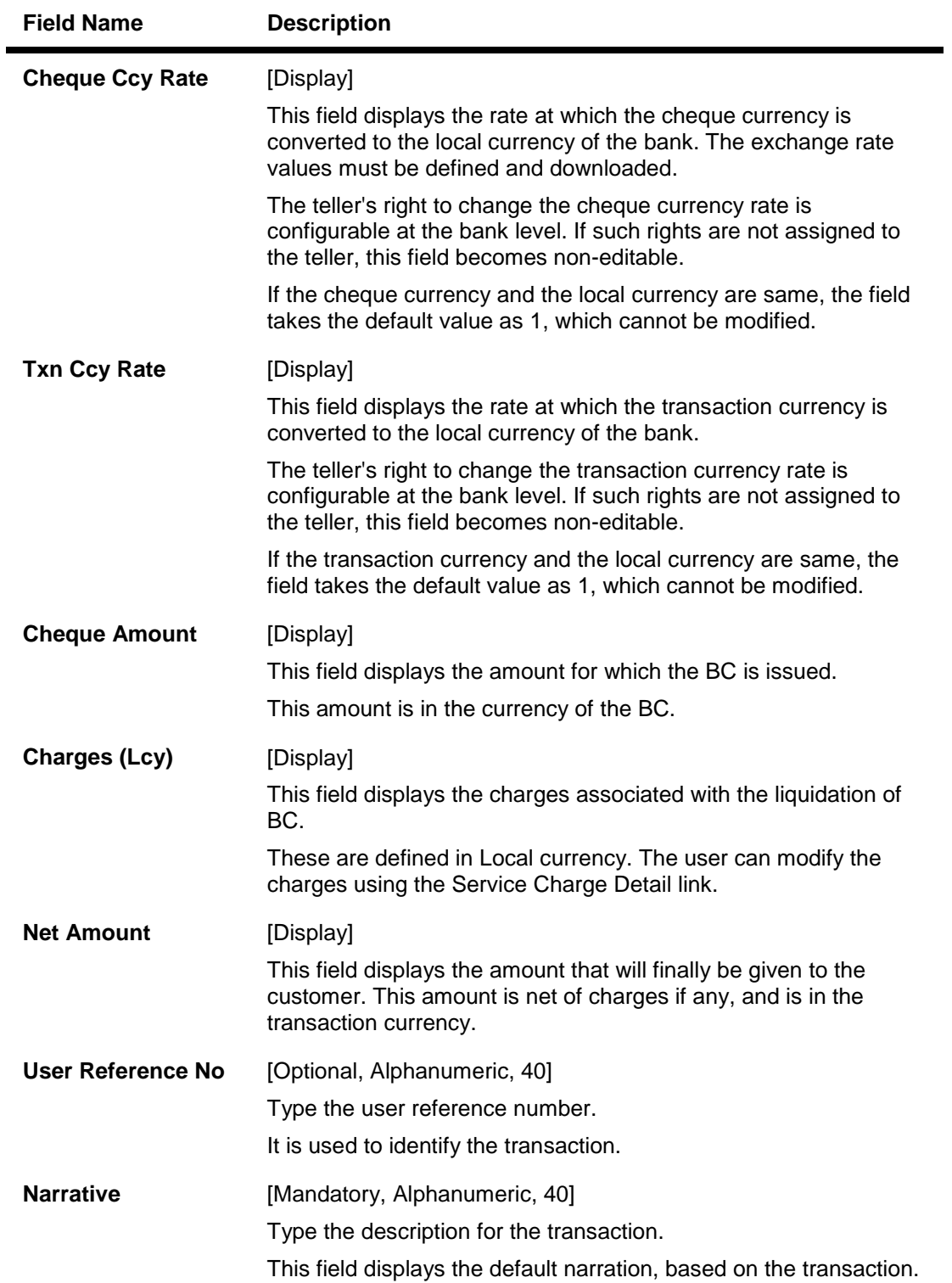

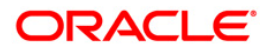

# **BC Liquidation by GL**

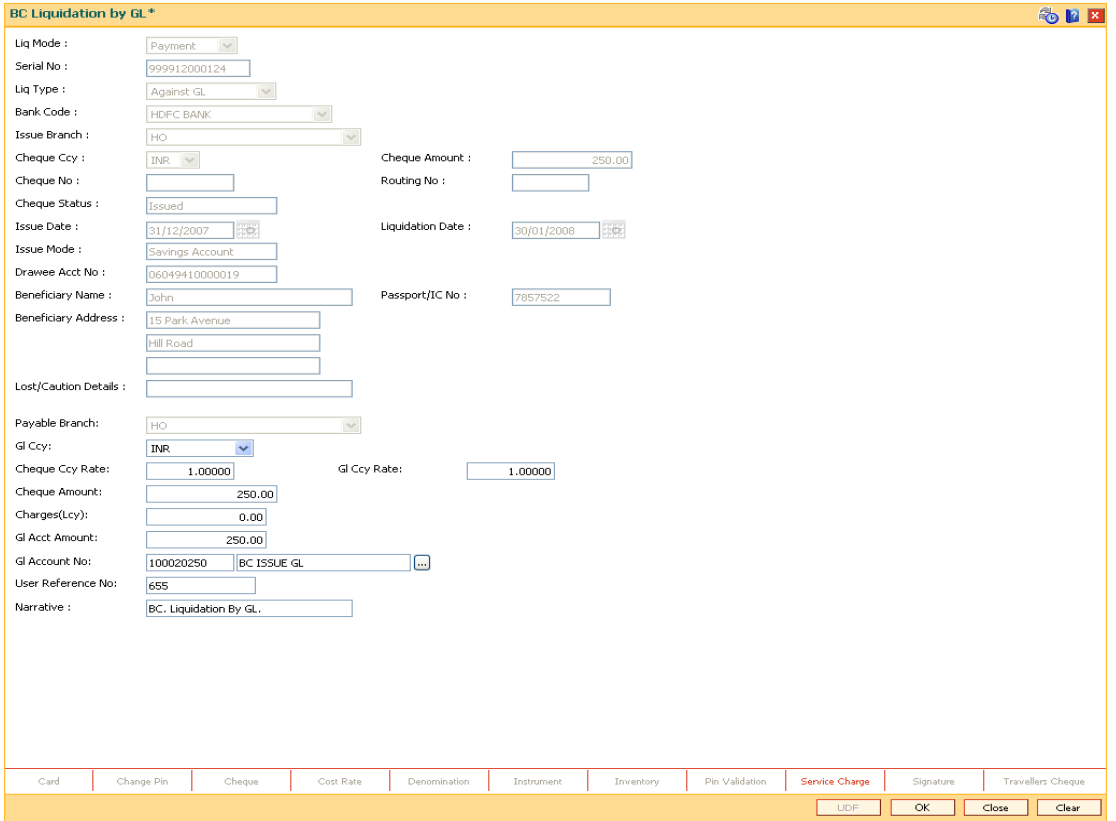

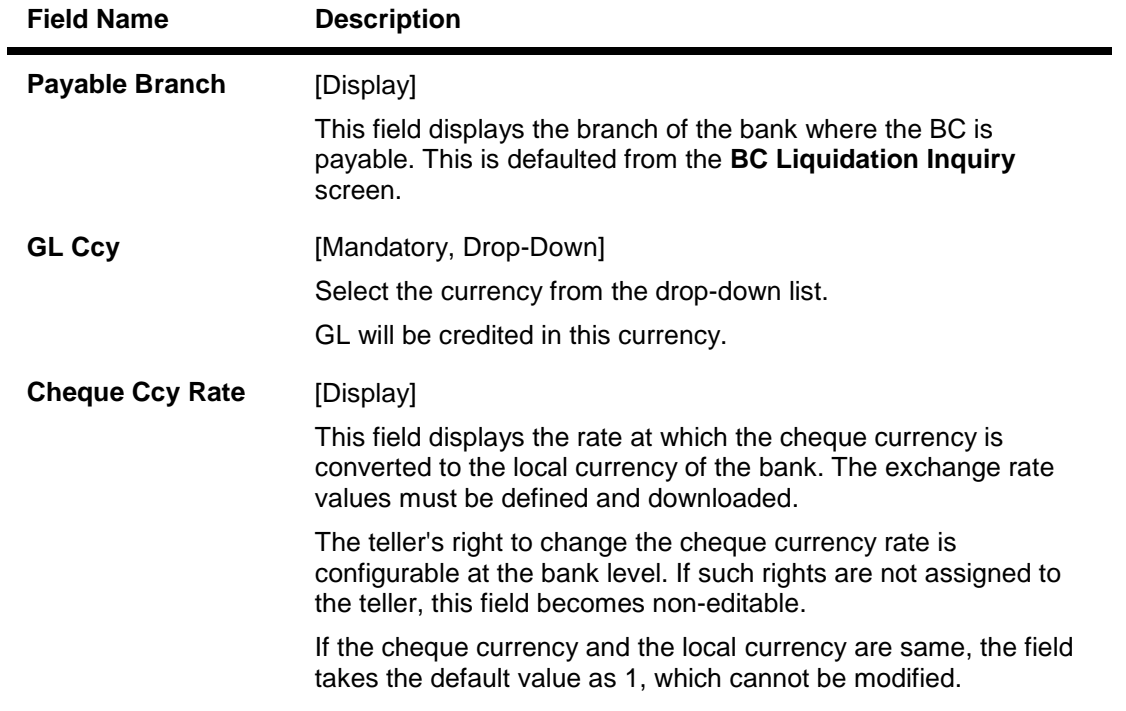

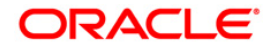
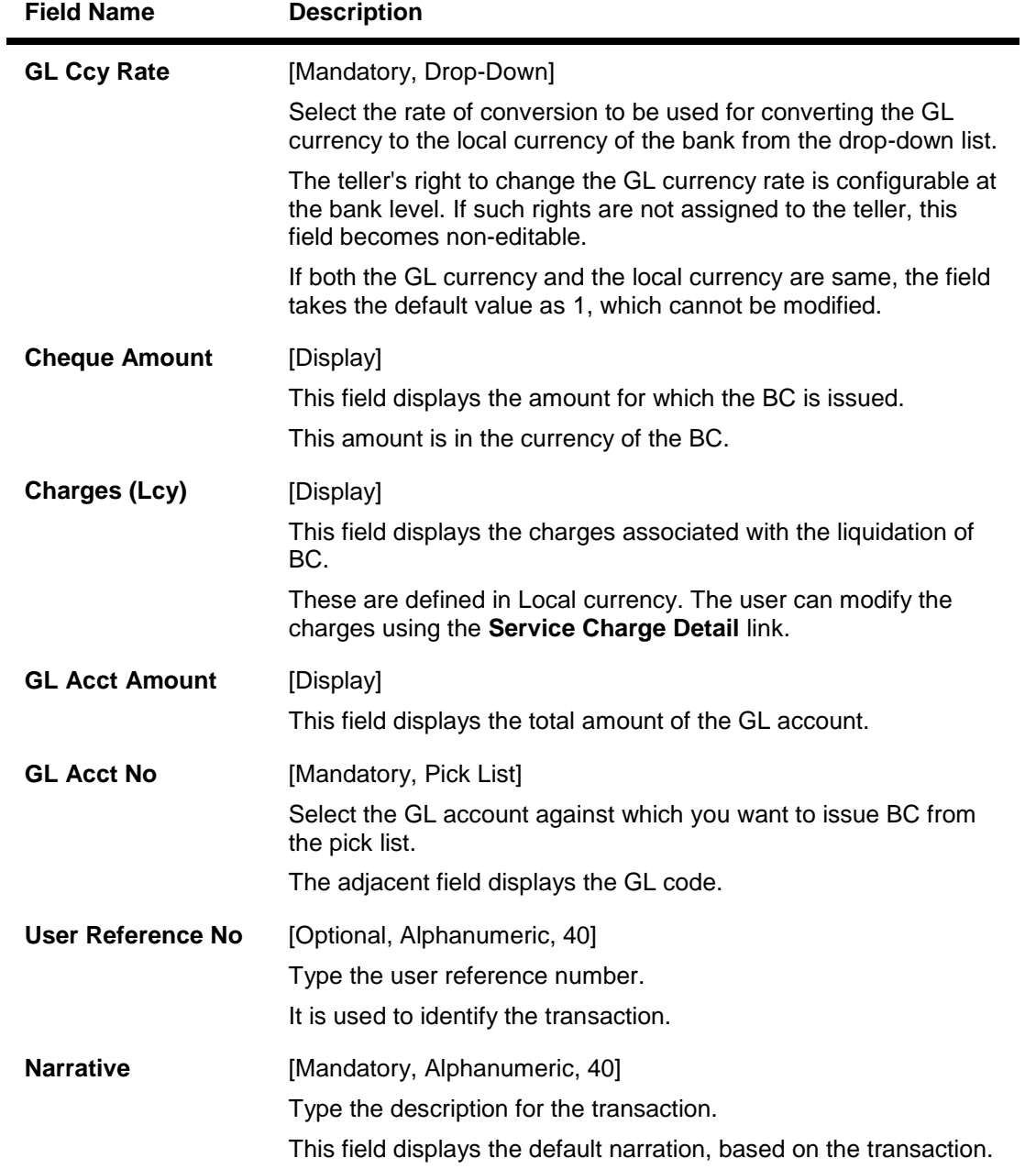

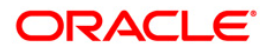

# **BC Liquidation Against A/c**

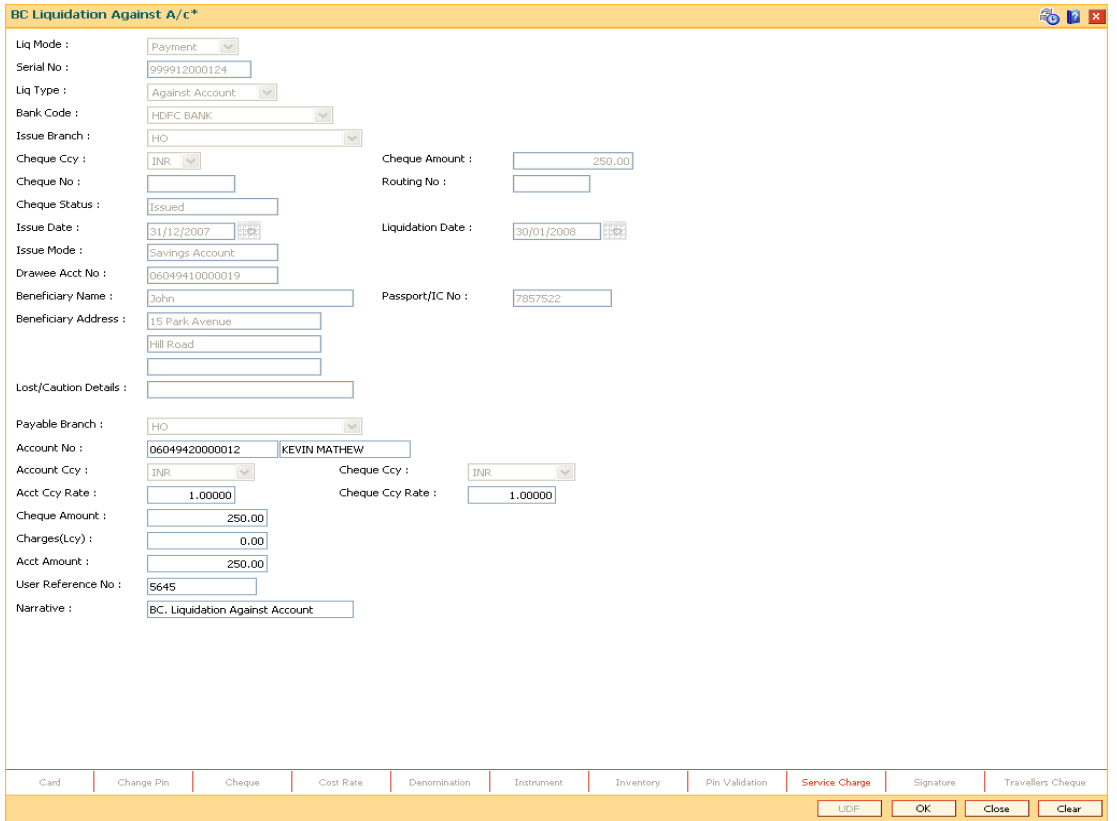

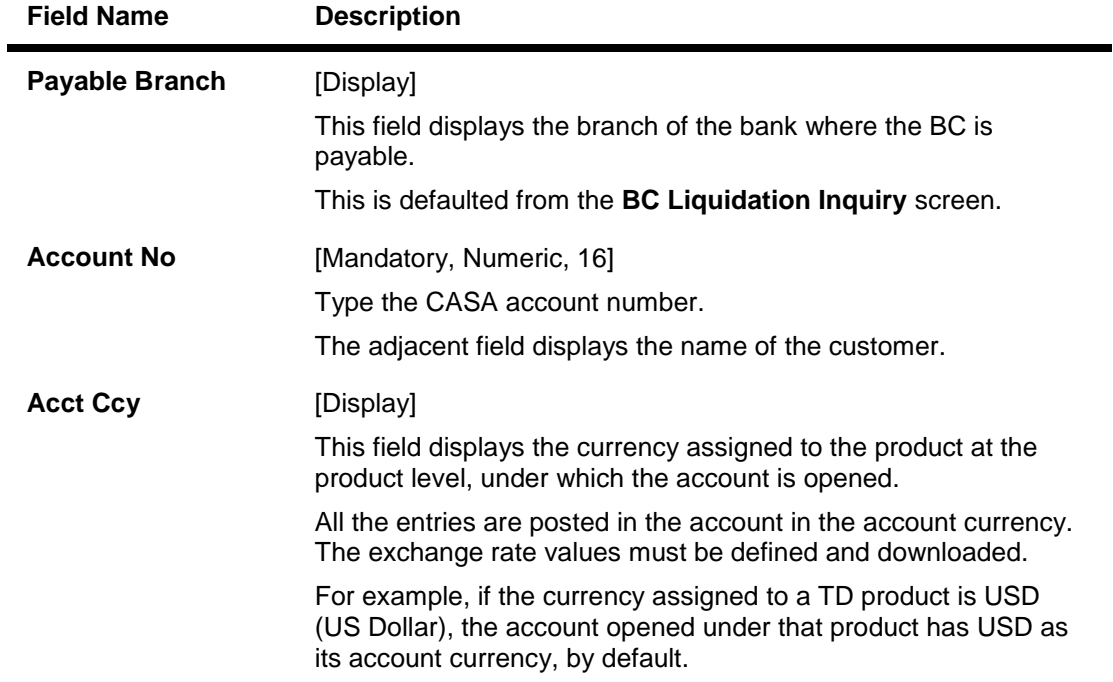

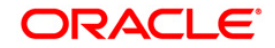

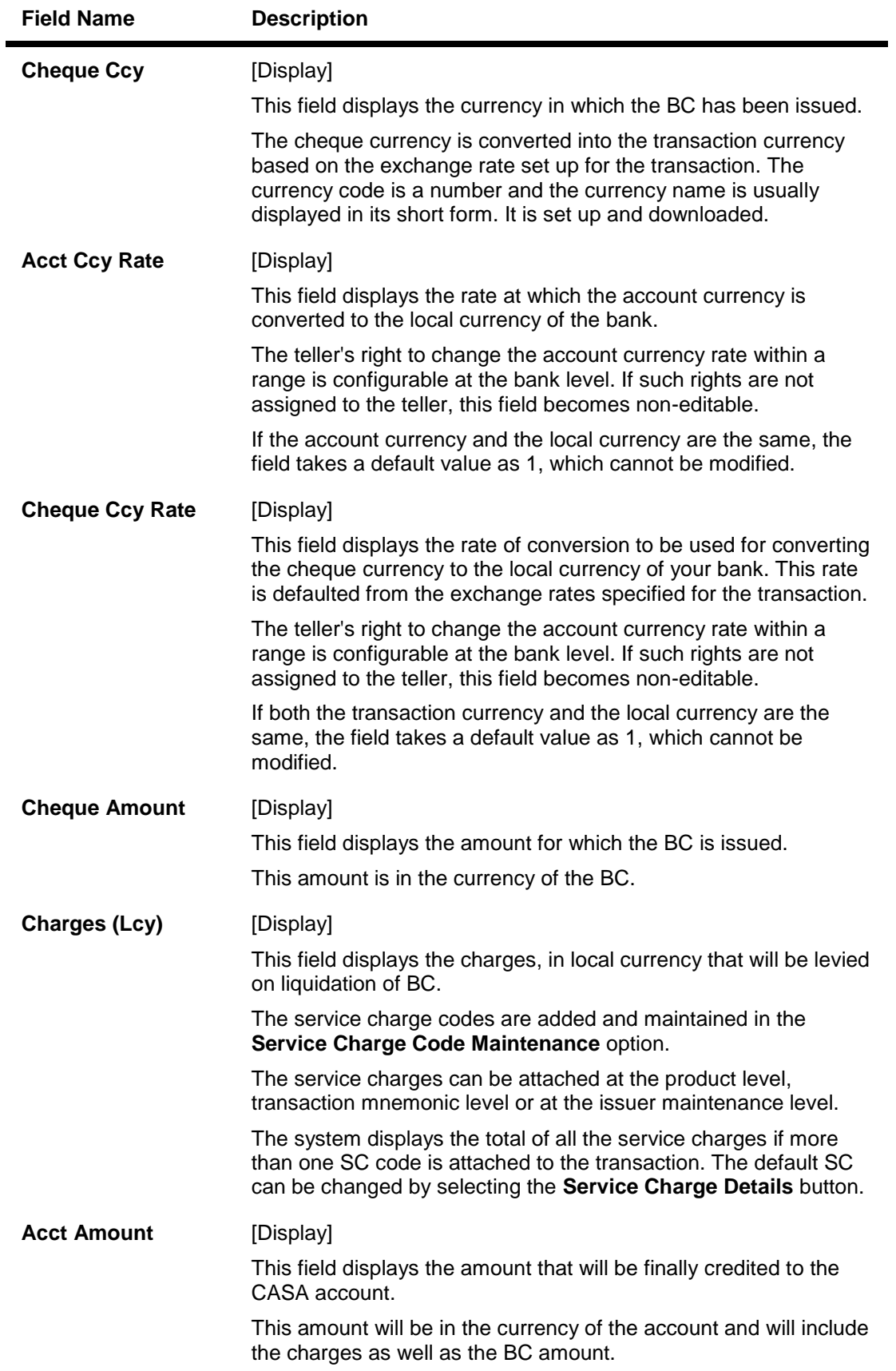

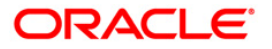

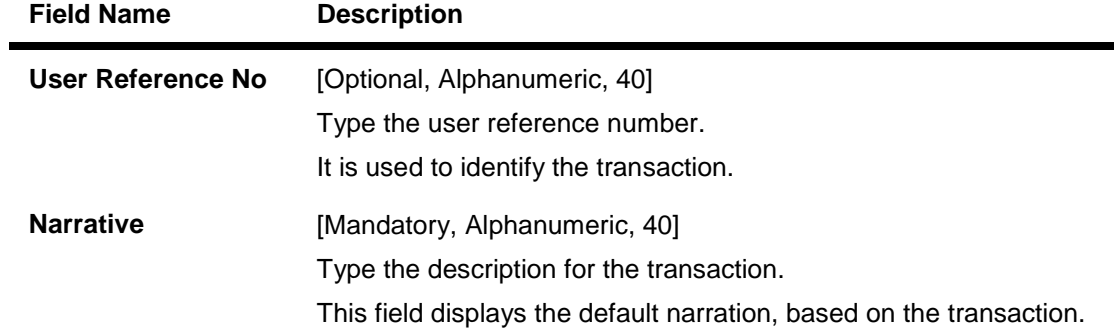

# **Quick Payin By BC**

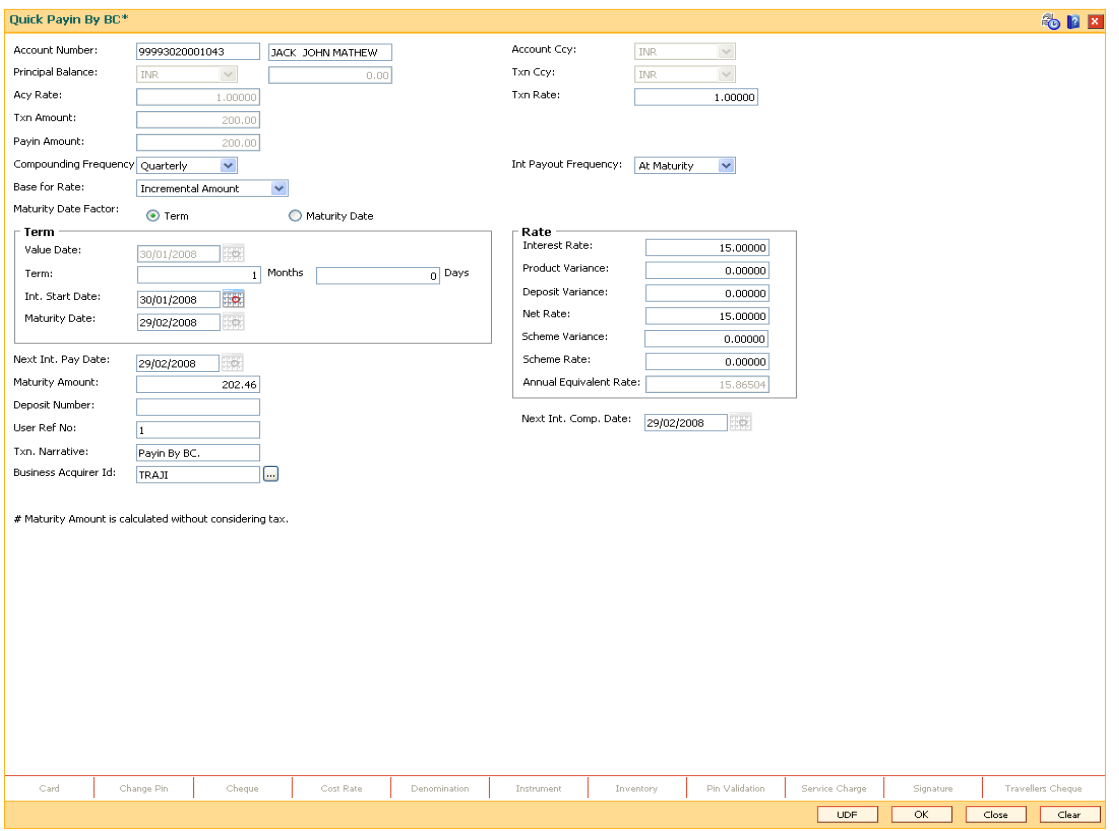

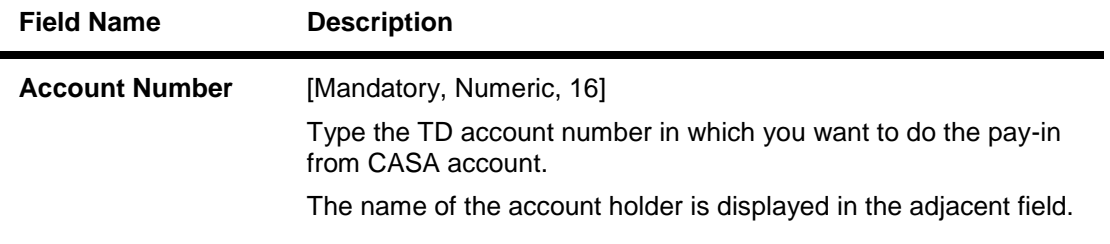

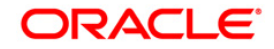

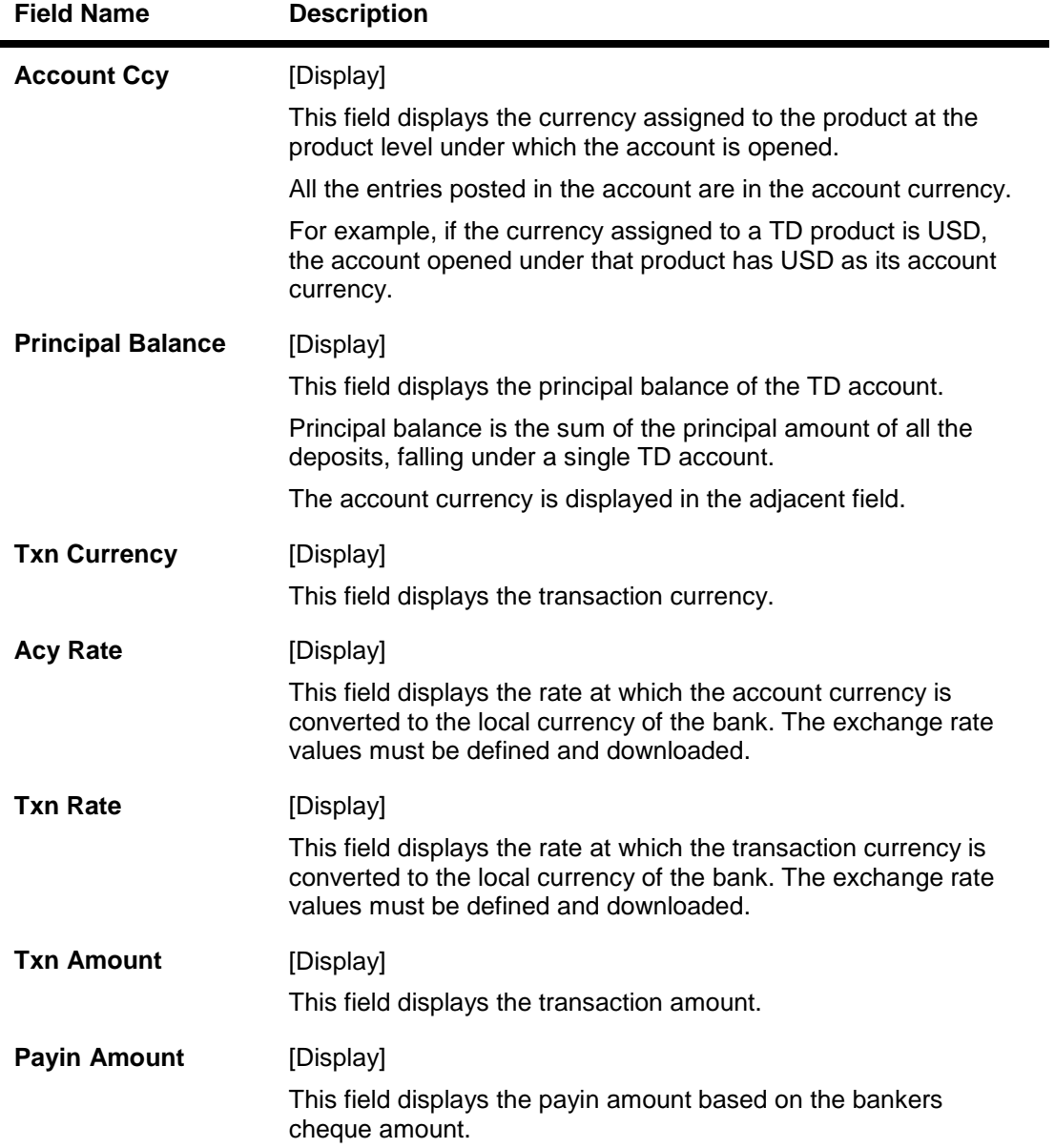

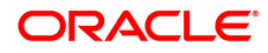

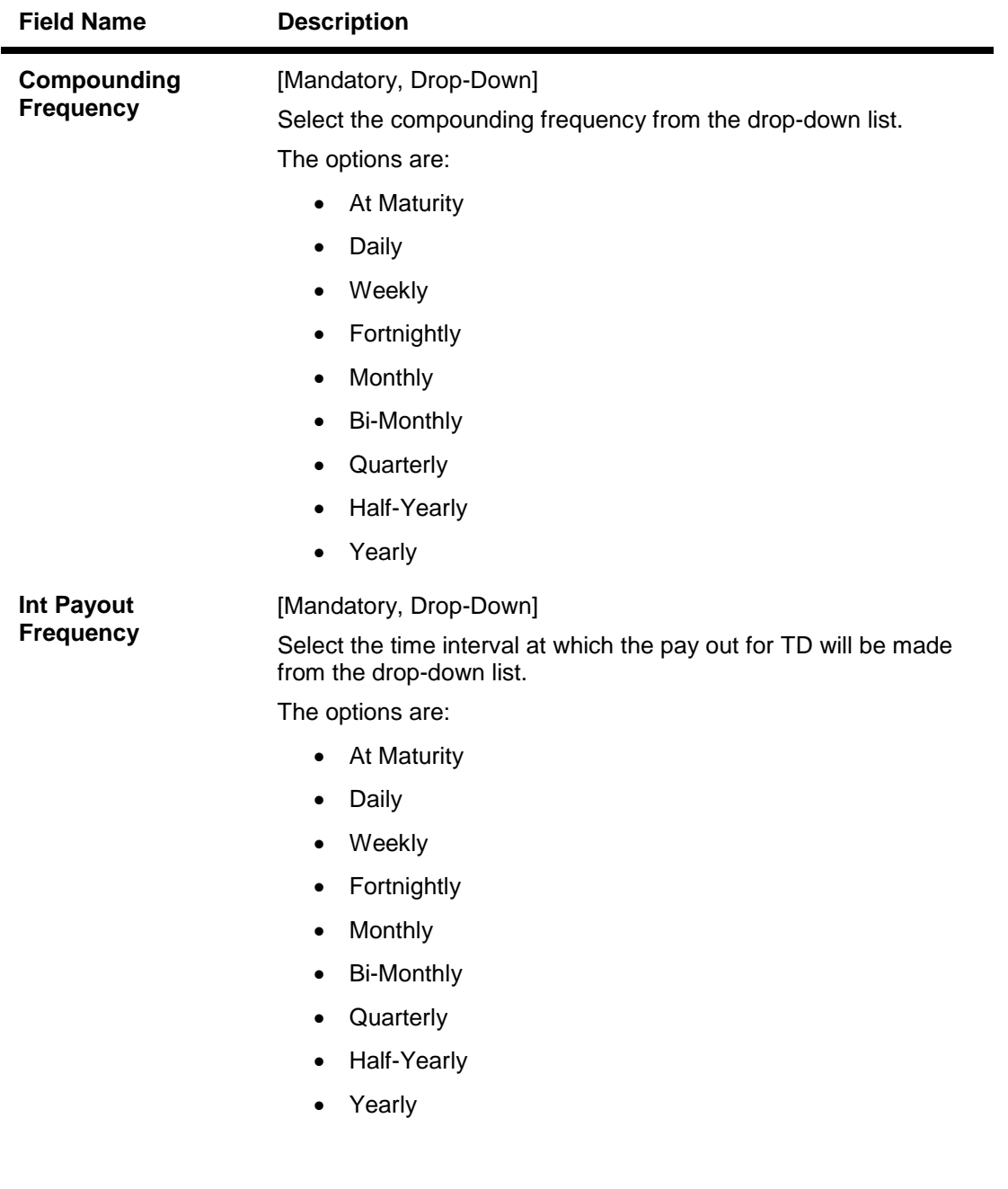

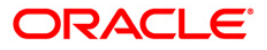

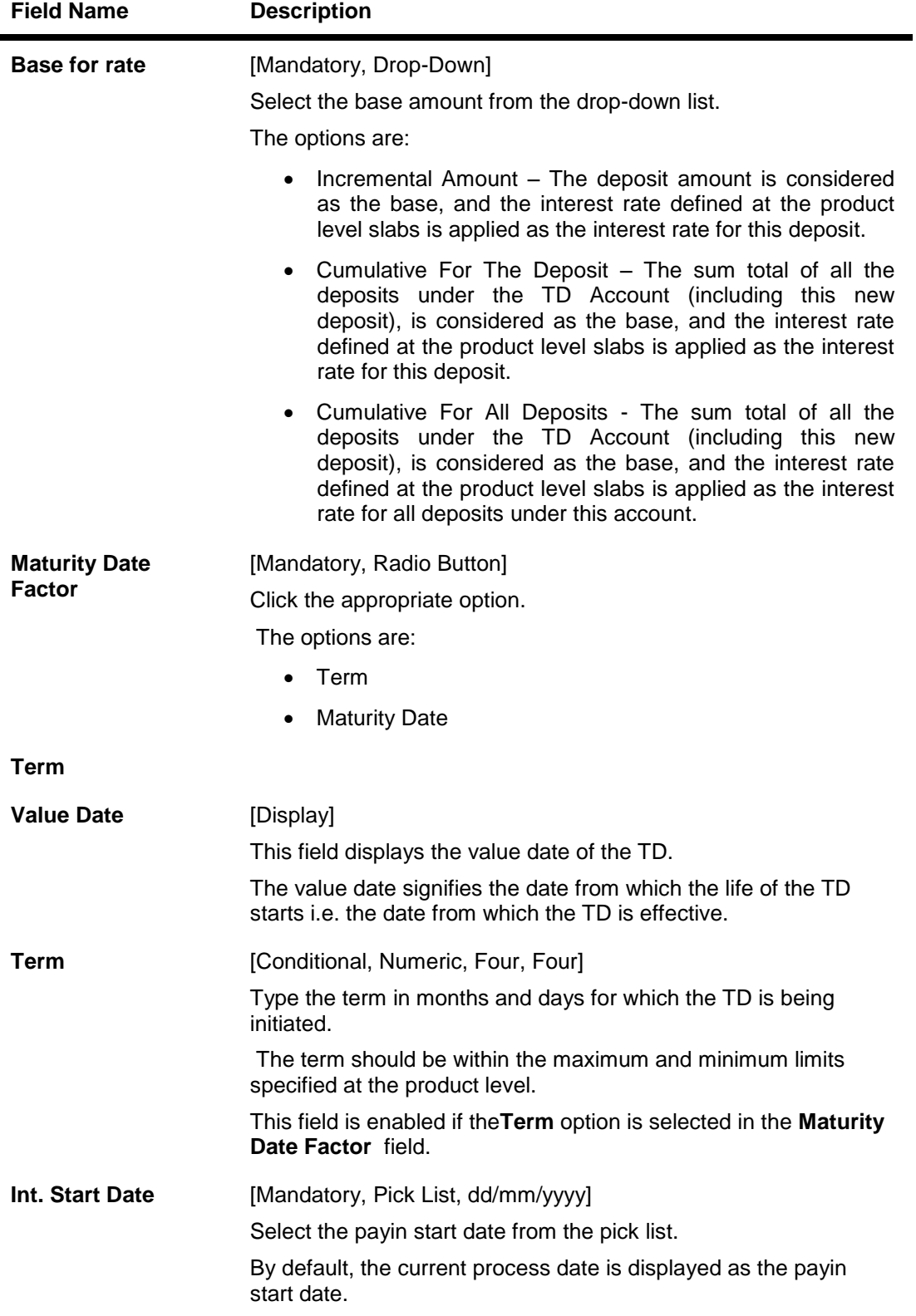

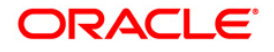

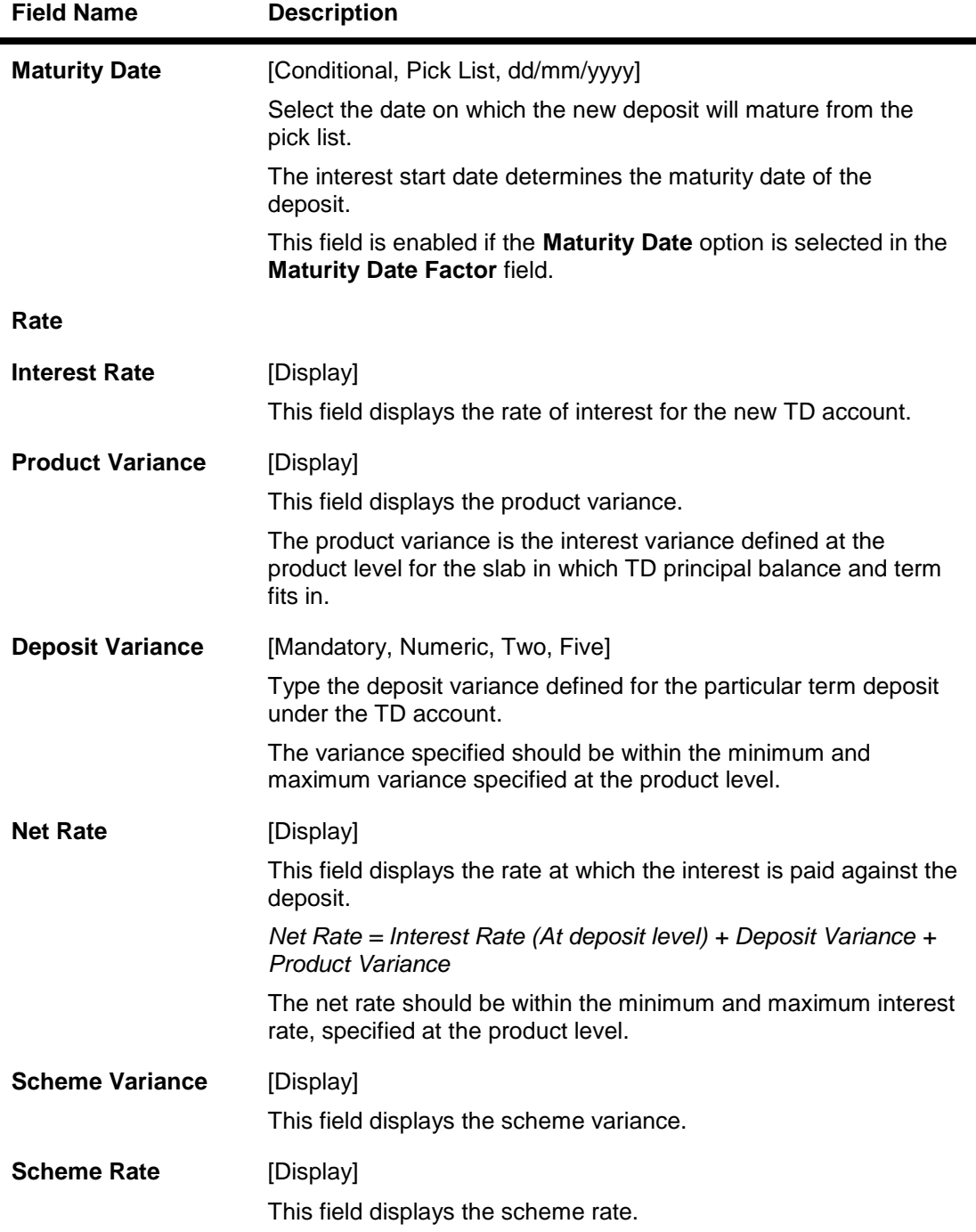

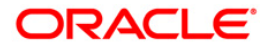

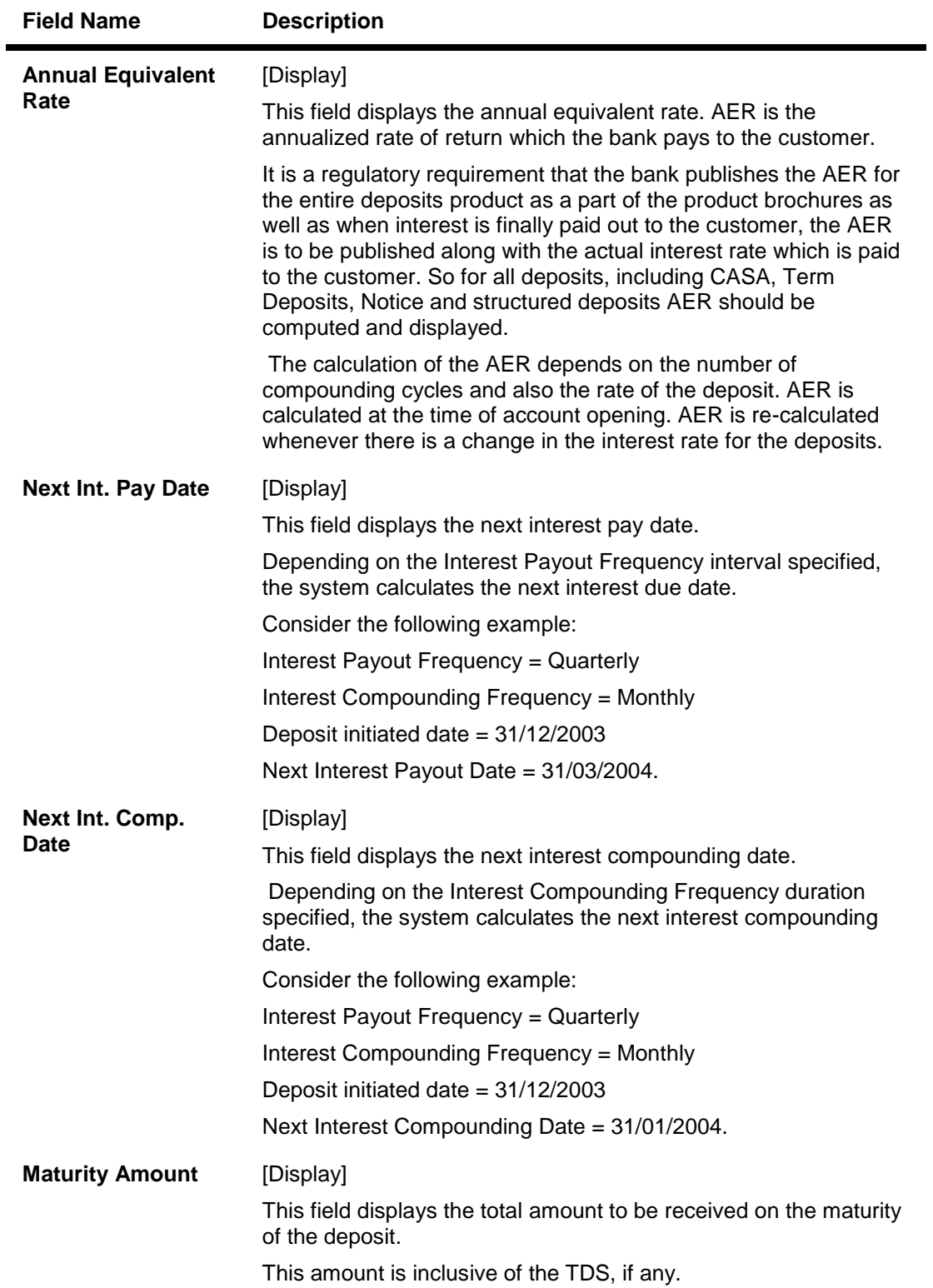

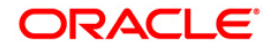

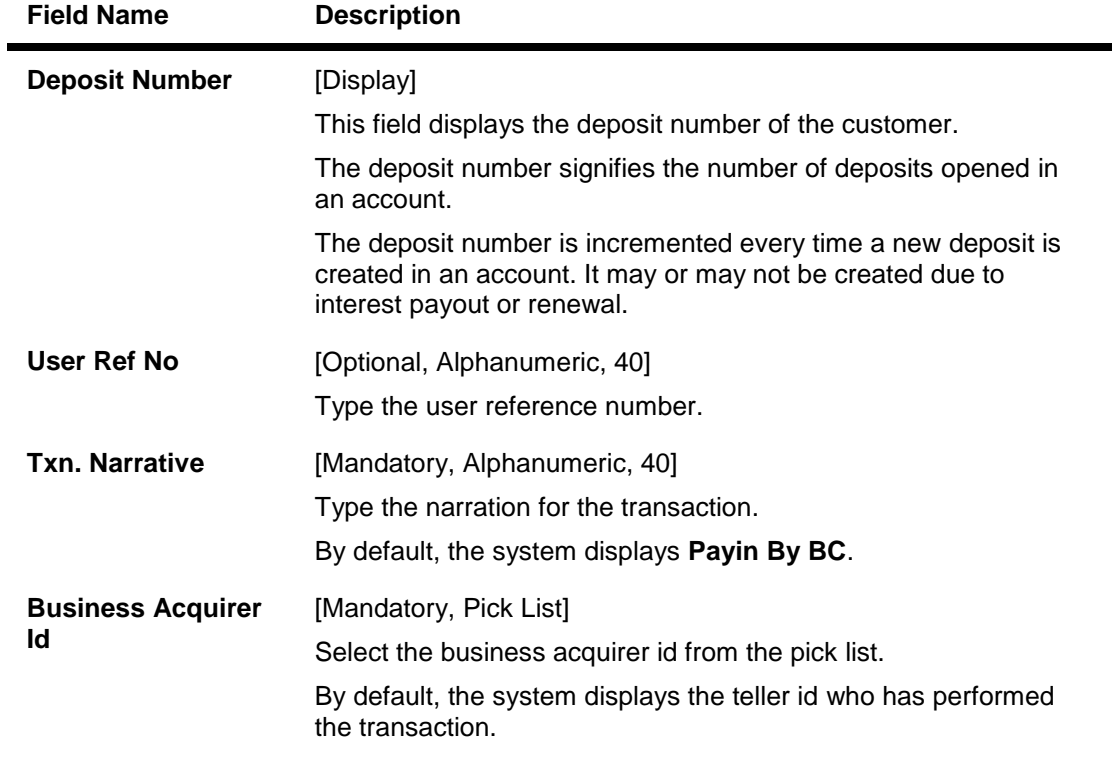

- 11. Click the **Ok** button.
- 12. The system displays the transaction sequence number. The transaction sequence number is system generated that uniquely identifies each transaction performed by a teller and can be used for tracking the transaction. Click the **Ok** button.
- 13. The system displays the **Document Receipt** screen.
- 14. If you want to print the receipt, select the record that needs to be printed. The system displays the message "Do you want to print the document". Click the **Ok** button.
- 15. The system displays the message "Printed Successfully?". Click the **Ok** button.
- 16. Click the **Cancel** button.
- 17. The system displays the serial number. Click the **Ok** button.

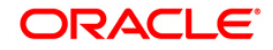

# **3.10. 8306 - DD Sale - Against GL**

Using this option, a DD is issued against the balance in the GL account. You can maintain the details of the instruments like number, date, amount, beneficiary details, etc. Subsequently you can liquidate the instrument by cancellation/payment/refund using the **DD Liquidation Inquiry** (Fast Path: 8310) option.

This transaction also supports multi-currency.

### **Definition Prerequisites**

- BAM09 Issuer Maintenance
- STM59 Settlement Bank Parameters
- STM54 Routing Branch Maintenance
- BAM99 GL codes Cross Ref Maintenance
- BAM25 Currency Definition
- BAM20 Bank Codes Maintenance
- IV001 Stock Transaction

### **Modes Available**

Not Applicable

### **To issue a demand draft against GL**

- 1. Type the fast path **8306** and click **Go** or navigate through the menus to **Transaction Processing > GL Transactions > Remittance > DD Sale - Against GL**.
- 2. The system displays the **DD Sale - Against GL** screen.

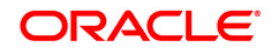

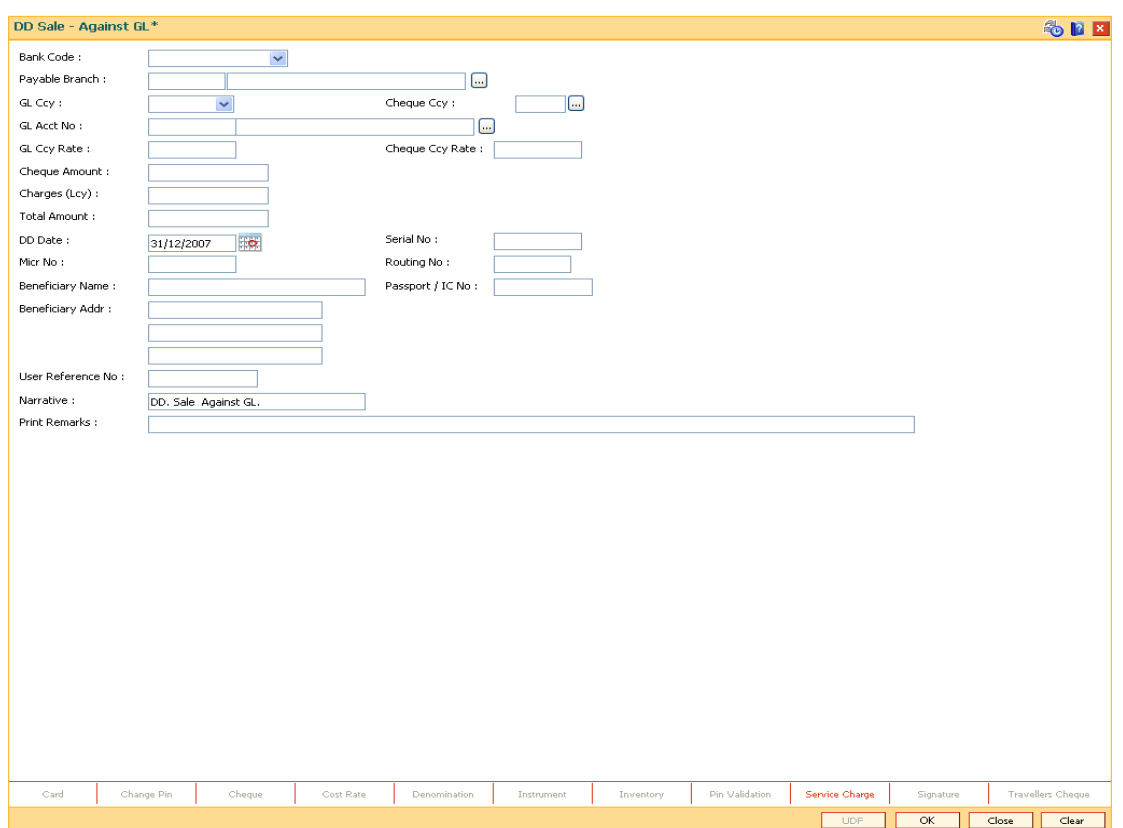

## **DD Sale - Against GL**

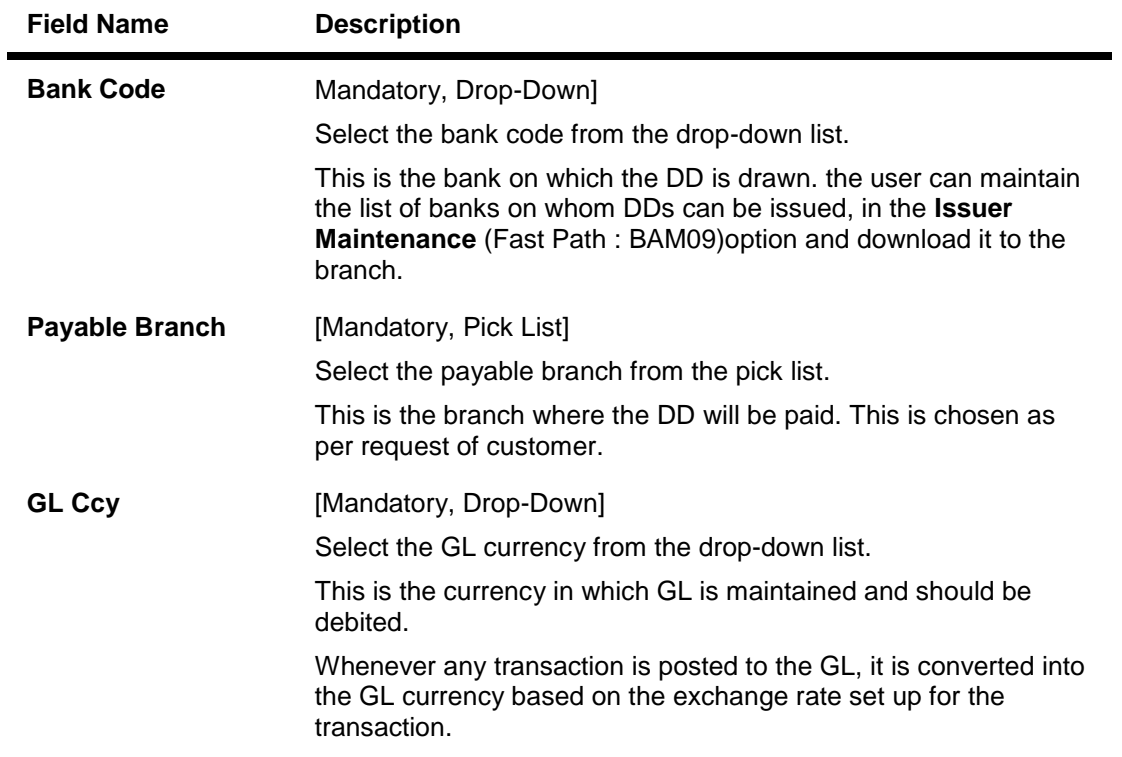

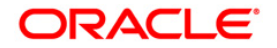

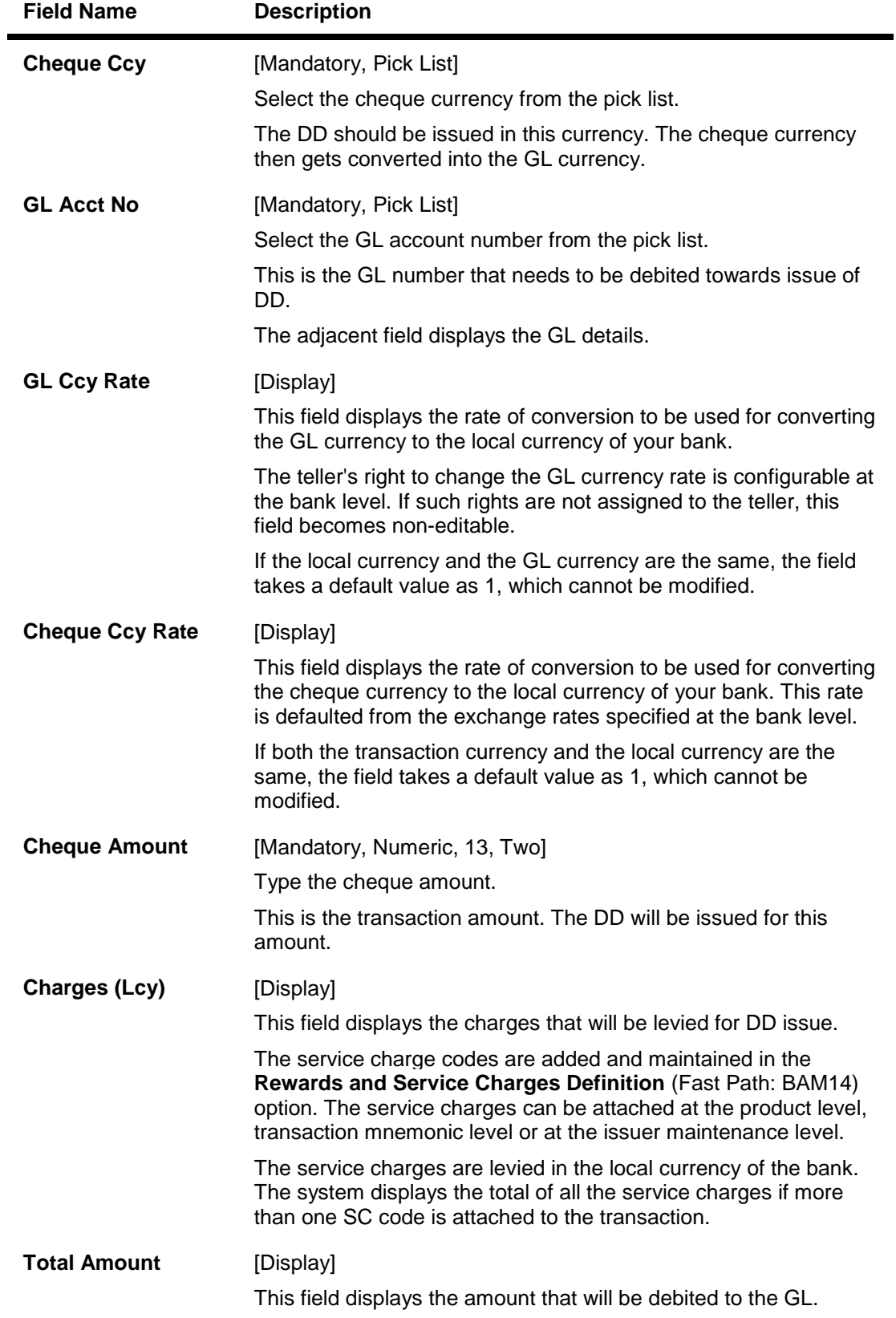

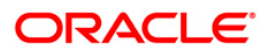

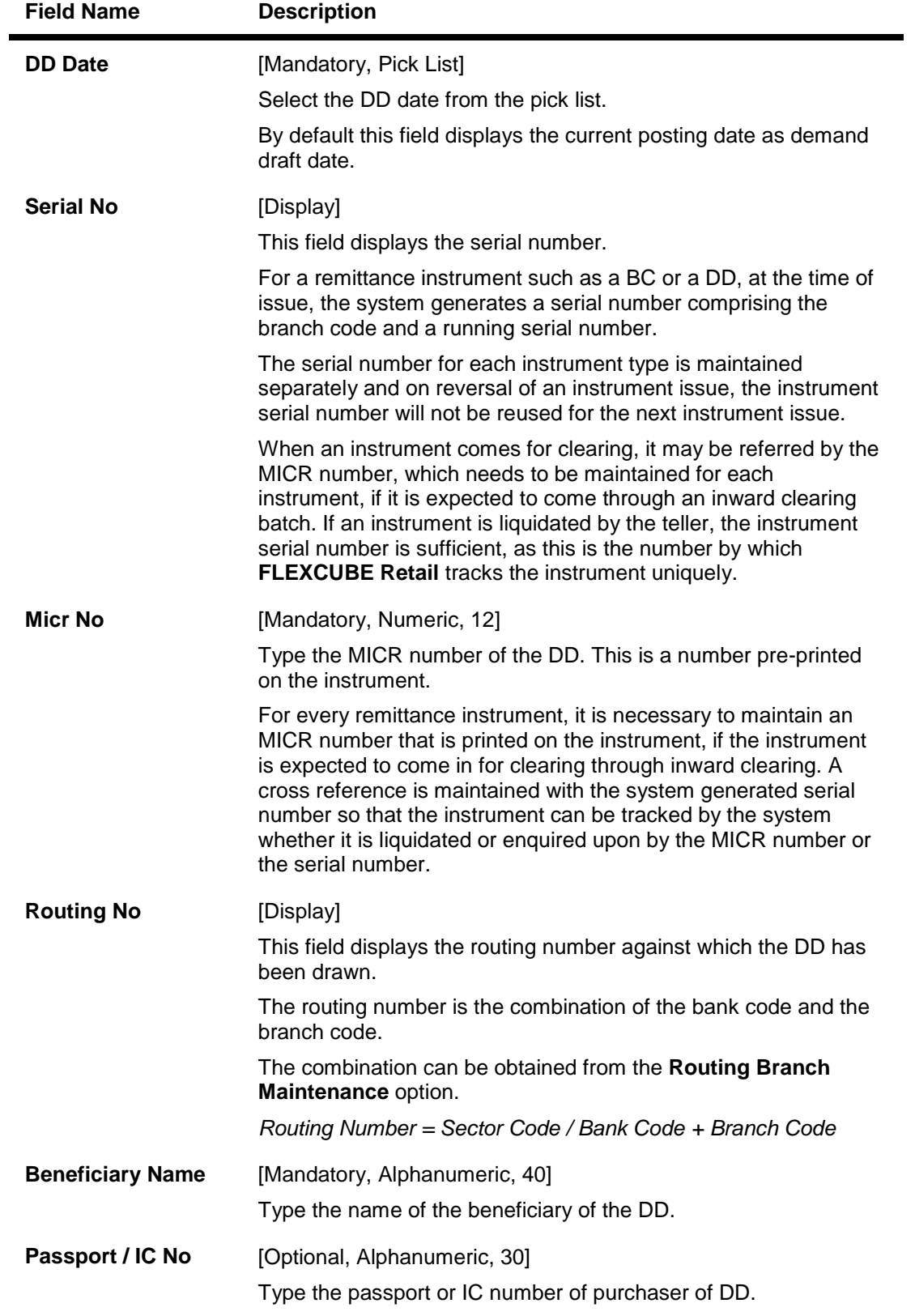

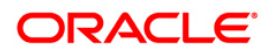

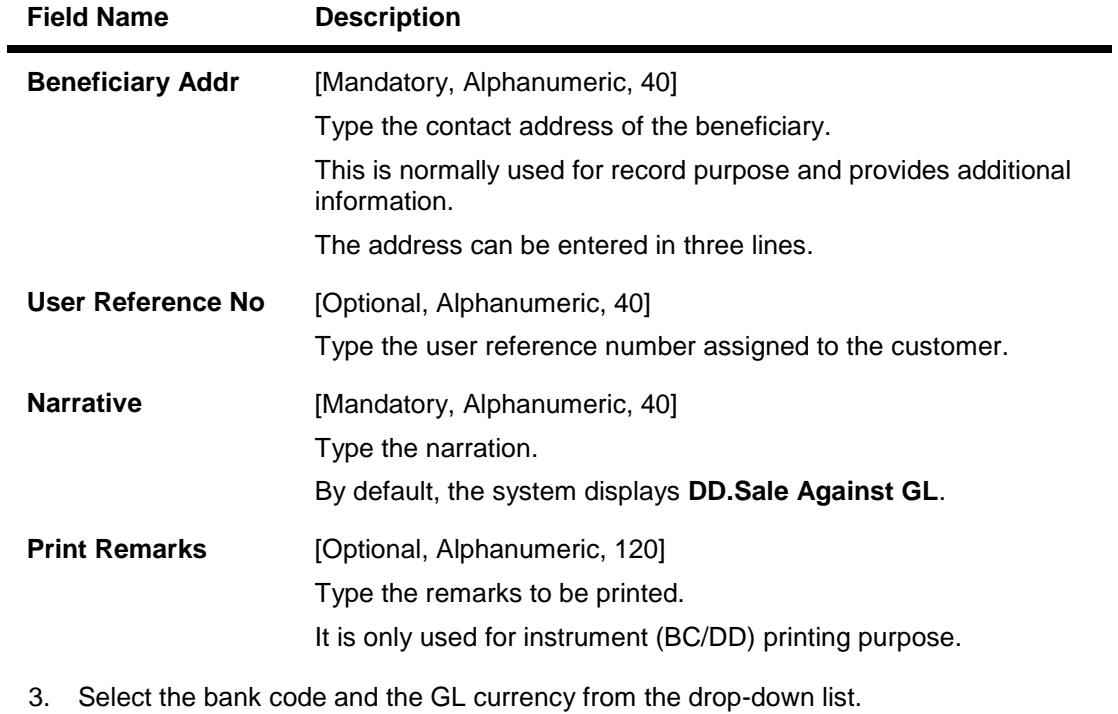

- 4. Select the payable branch, cheque currency and the GL account from the pick list.
- 5. Enter the cheque amount, MICR number, DD date and beneficiary details.

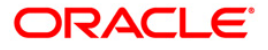

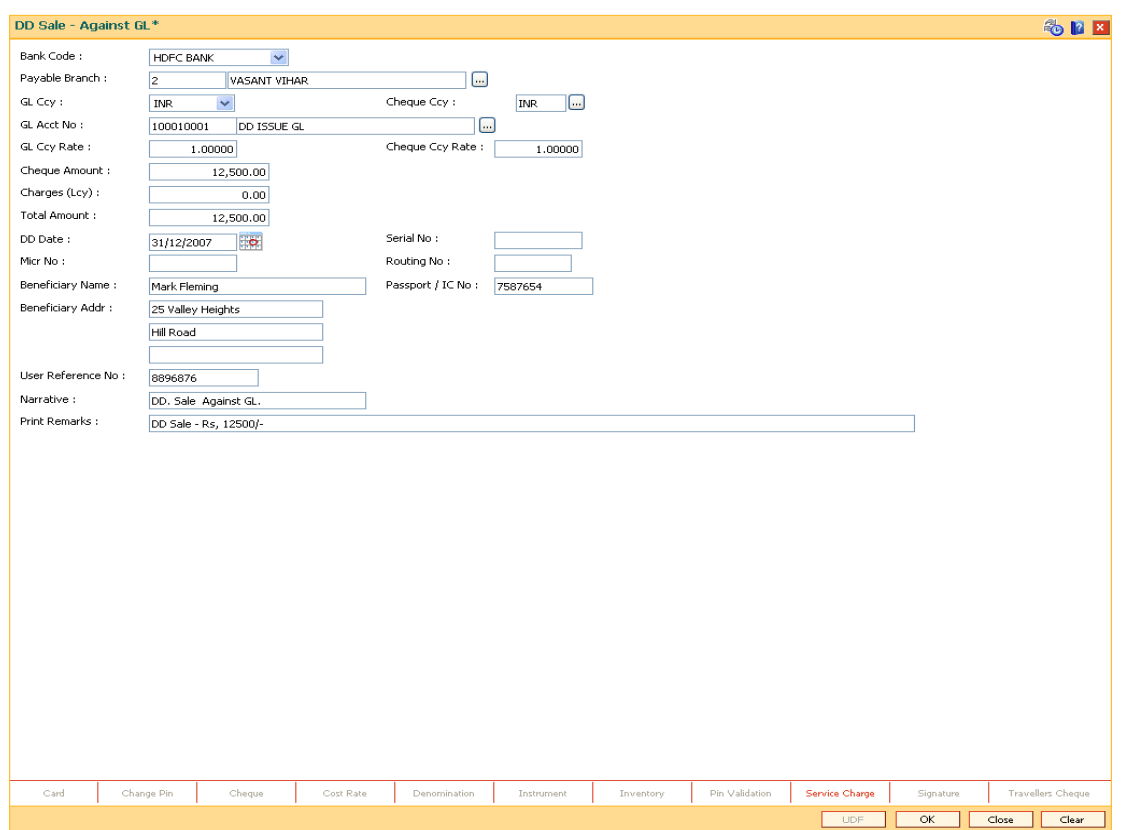

#### **DD Sale - Against GL**

- 6. Click the **Inventory** and **Service Charge** details link. Click the **Ok** button.
- 7. Click the **Ok** button on the main screen.
- 8. The system displays the transaction sequence number. The transaction sequence number is a system generated number that uniquely identifies each transaction performed by a teller and can be used for tracking the transaction. Click the **OK** button.
- 9. The system displays the **Document Receipt** screen.
- 10. If you want to print the receipt, select the record that needs to be printed. The system displays the message "Do you want to print the document". Click the **Ok** button.
- 11. The system displays the message "Printed Successfully?". Click the **Ok** button.
- 12. Click the **Cancel** button.
- 13. The system displays the serial number. Click the **Ok** button.

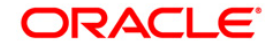

# **3.11. 8310 - DD Liquidation Inquiry**

Using this option you can liquidate a Demand Draft, (which is issued from the **Oracle FLEXCUBE**  system), to pay by cash or credit a customer's CASA/TD account or credit the paying branch GL account. The payout can happen in any currency irrespective of the currency of the DD.

Each demand draft is tracked by means of a **FLEXCUBE** generated reference number assigned to it. The flow into or out of the inventory can be done using this reference number. During the online liquidation, the system enforces an inquiry on the DD to be liquidated using the reference number and depending on the status of the demand draft you can proceed with the liquidation.

### **Definition Prerequisites**

• Demand Draft should be issued

### **Modes Available**

Not Applicable

### **To liquidate a demand draft**

- 1. Type the fast path **8310** and click **Go** or navigate through the menus to **Transaction Processing > Walkin Transactions > Remittance > DD Liquidation**.
- 2. The system displays the **DD Liquidation Inquiry** screen.

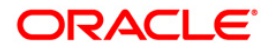

## **DD Liquidation Inquiry**

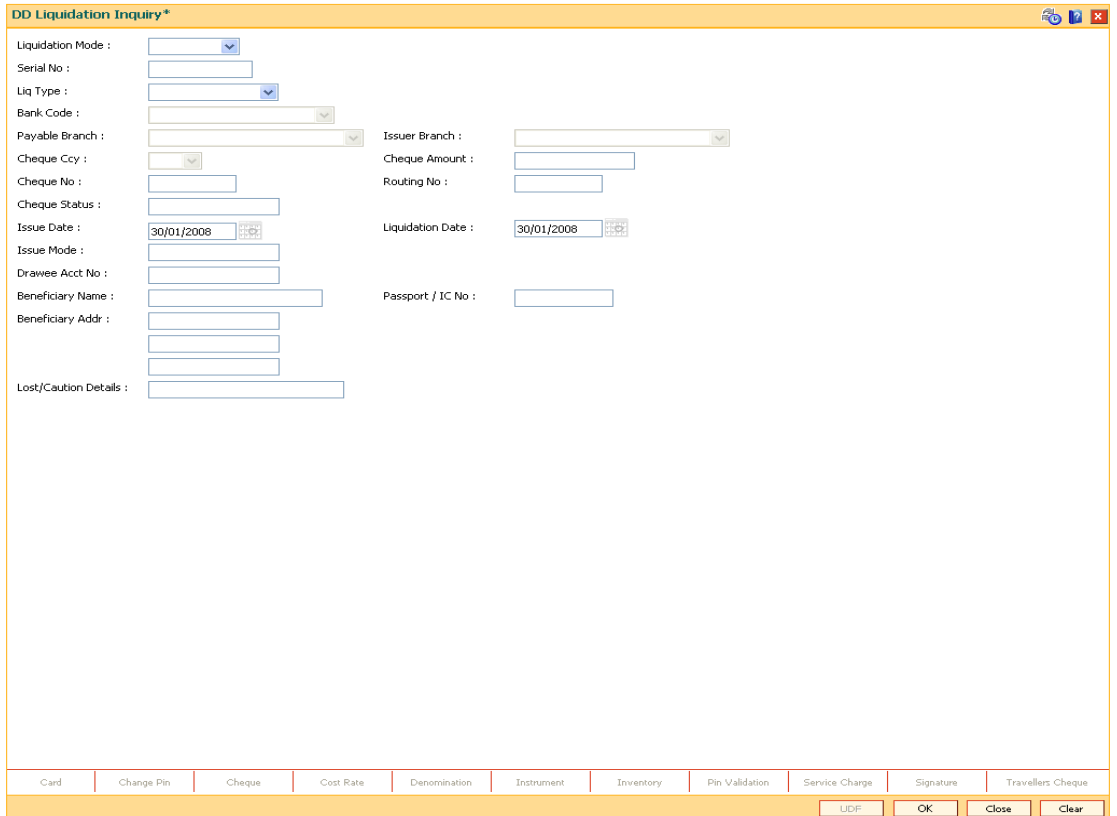

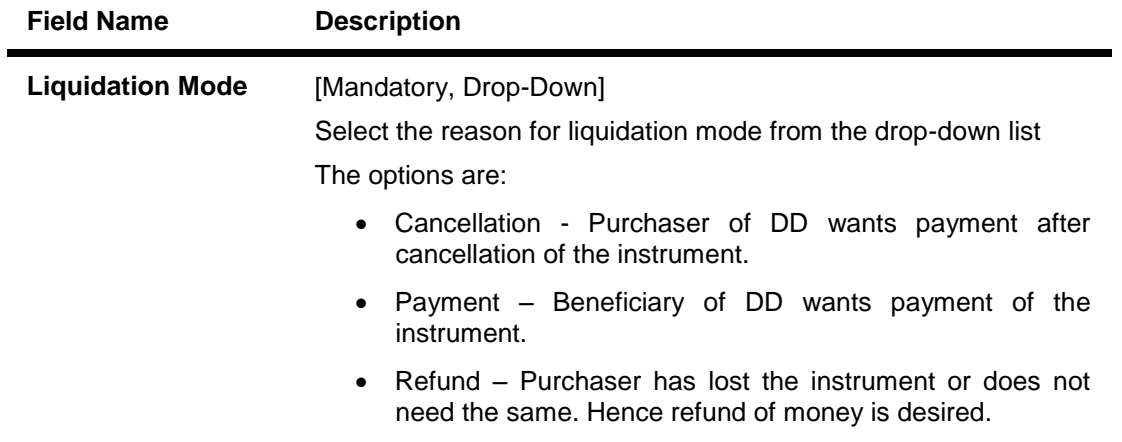

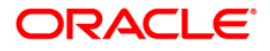

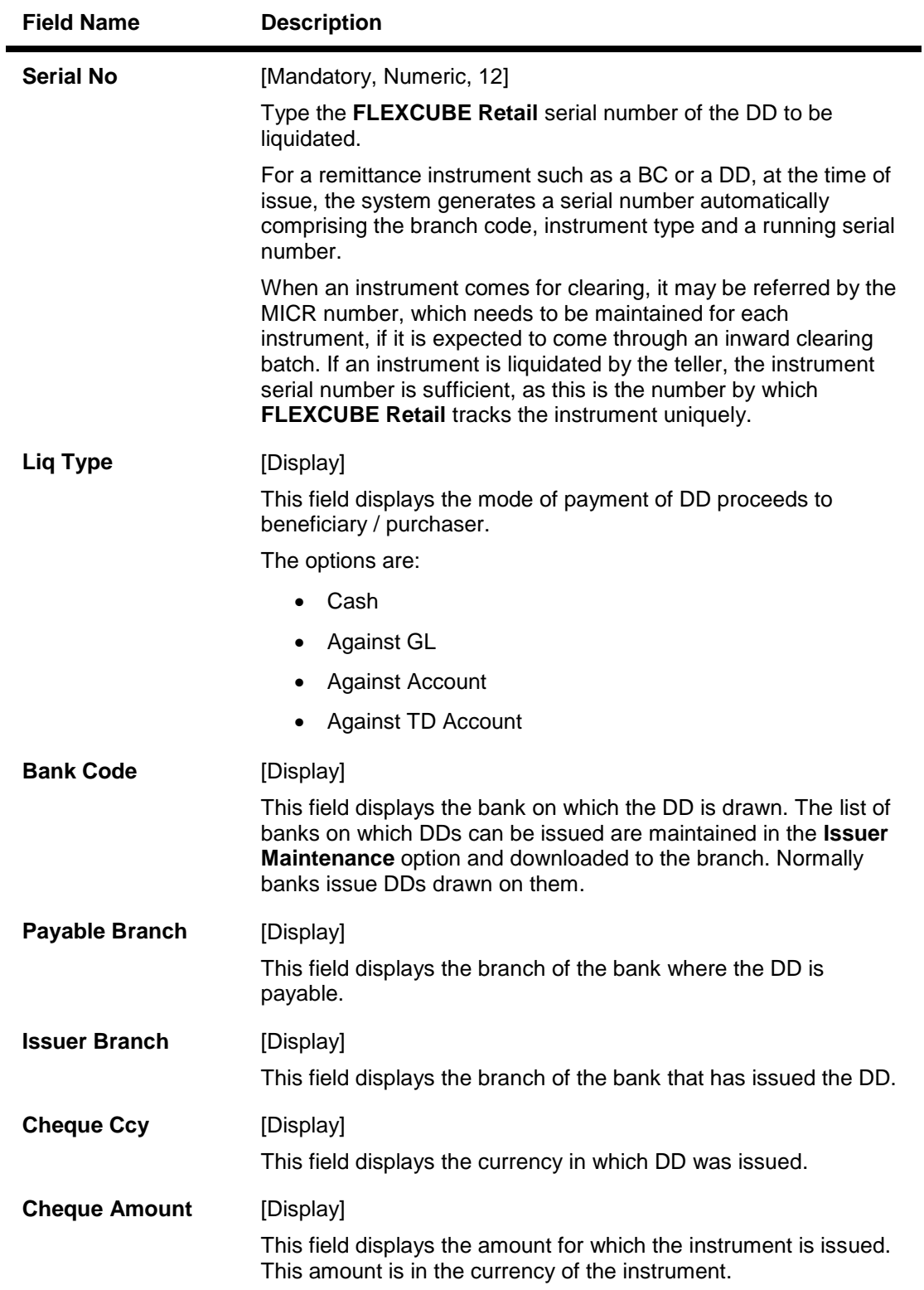

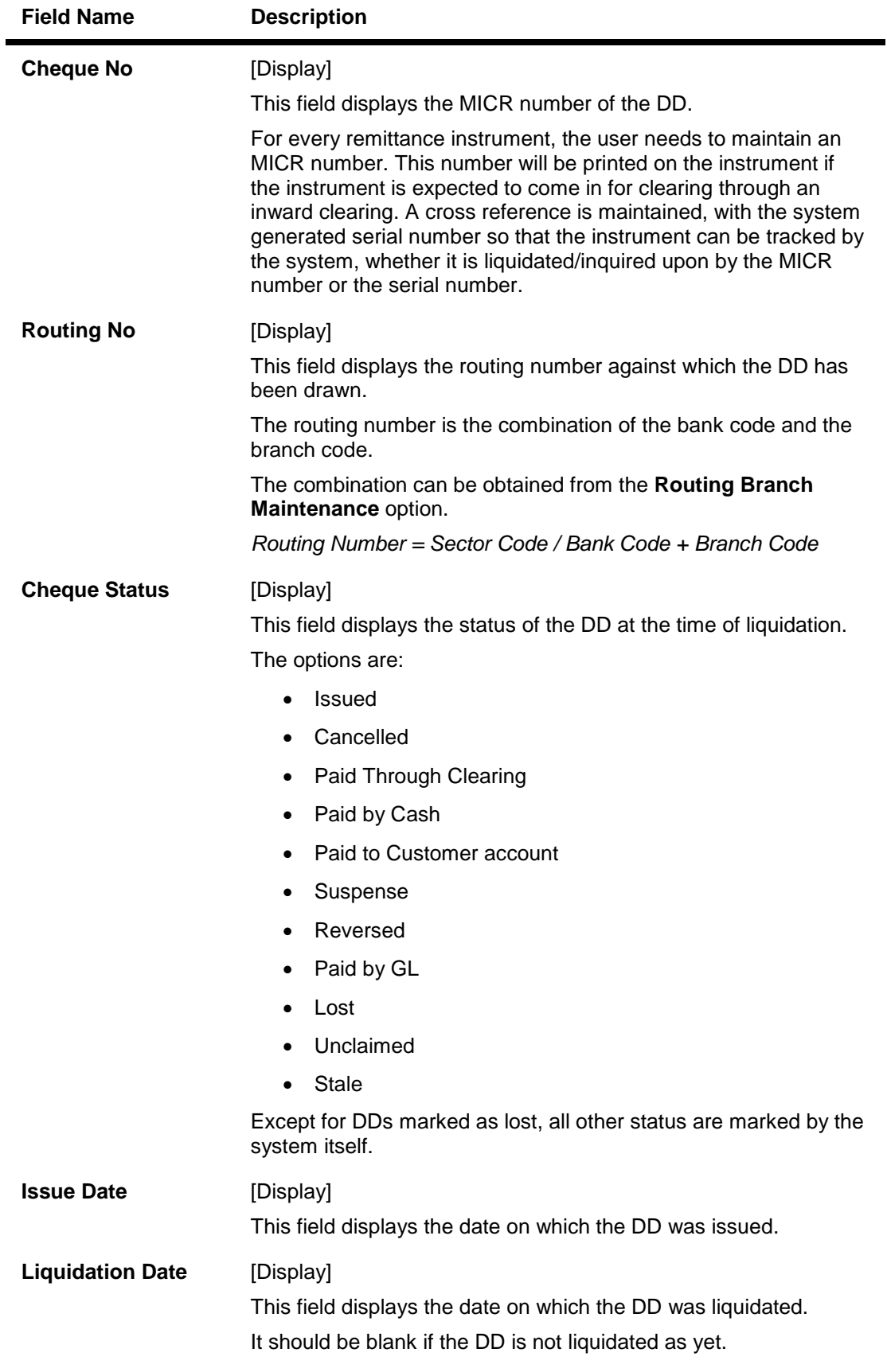

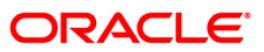

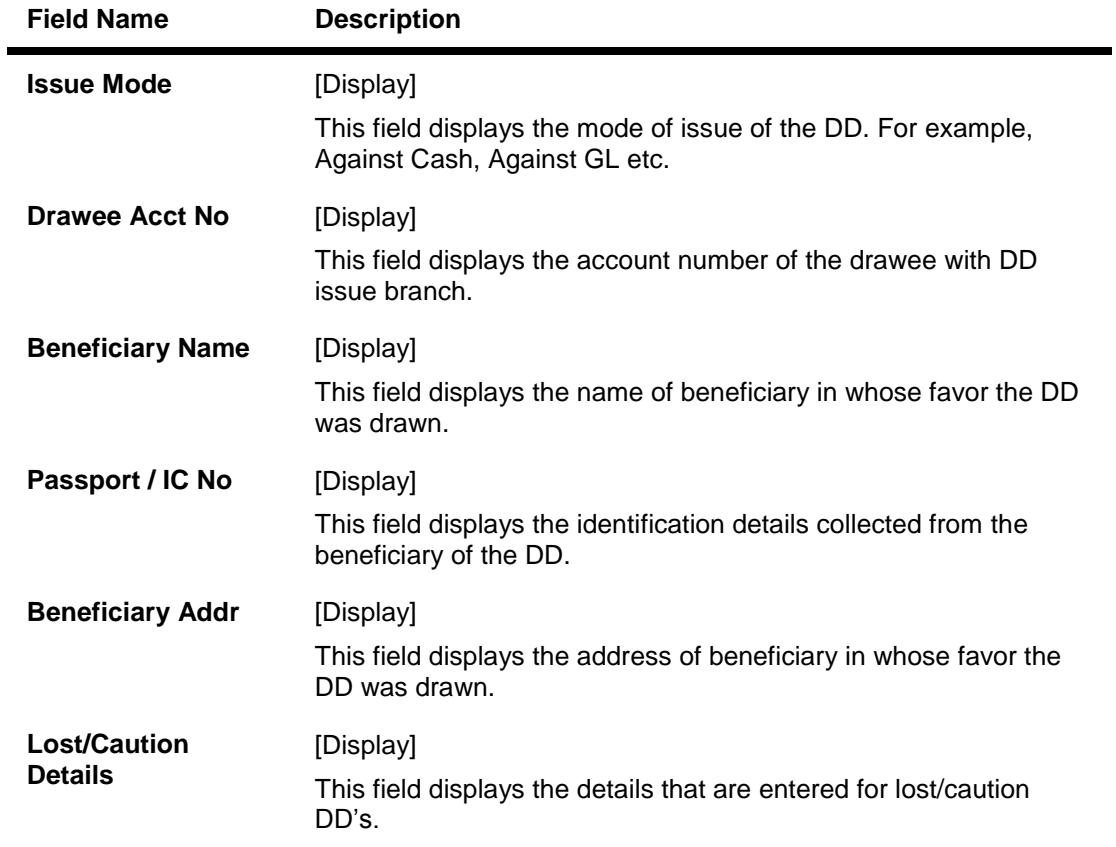

- 3. Select the liquidation mode and the liquidation type from the drop-down list.
- 4. Enter the serial number.
- 5. Click the **Ok** button. The system displays the message "Do You Want to Continue".

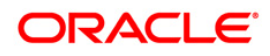

### **DD Liquidation Inquiry**

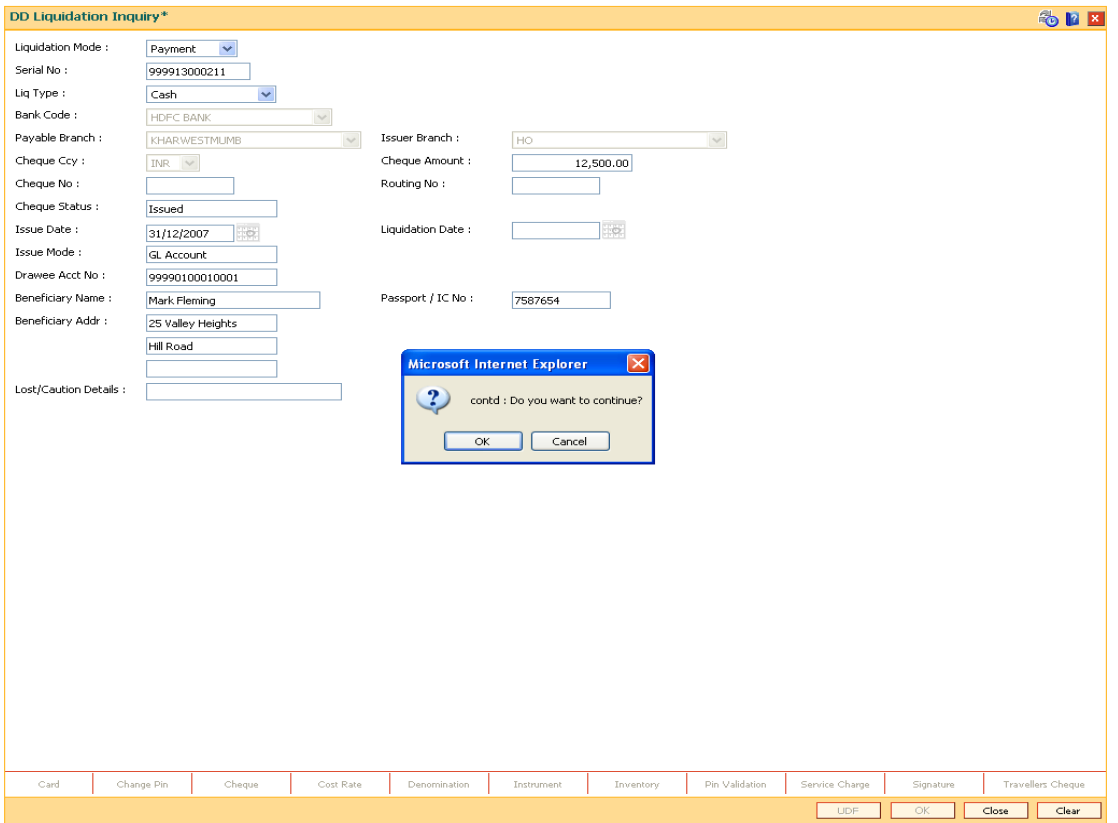

- 6. Click the **Ok** button.
- 7. The system displays the appropriate screen according to the option selected in the **Liquidation Type** field.
- 8. Enter the required information in the various screens.

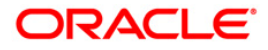

# **DD Liquidation By Cash**

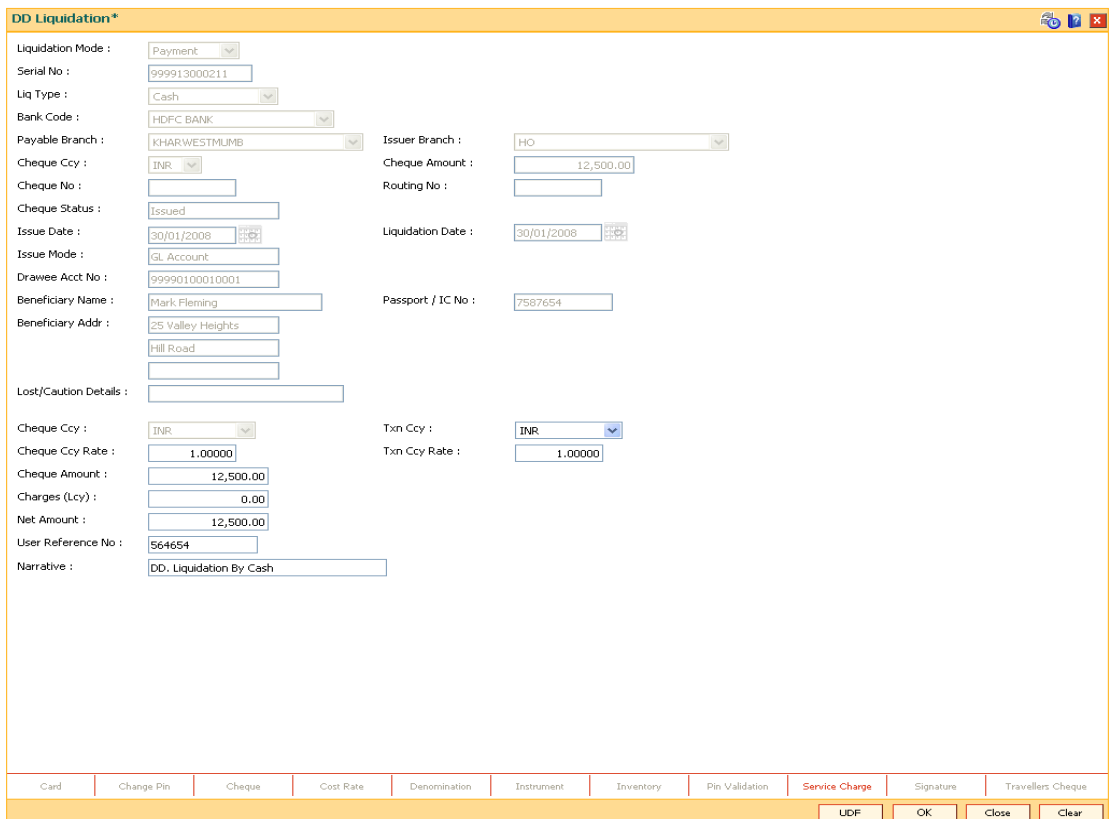

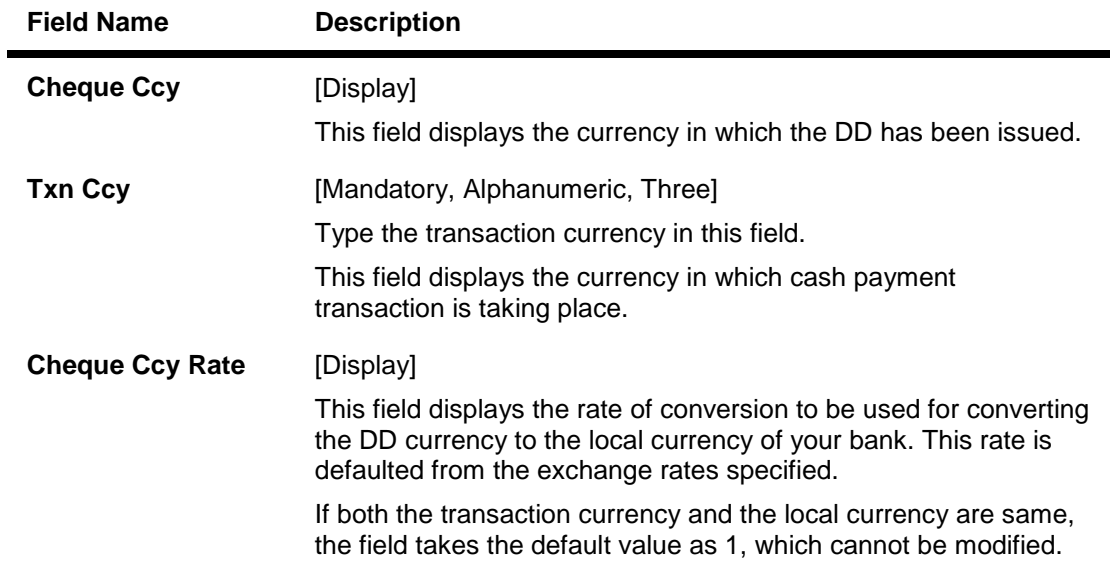

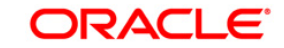

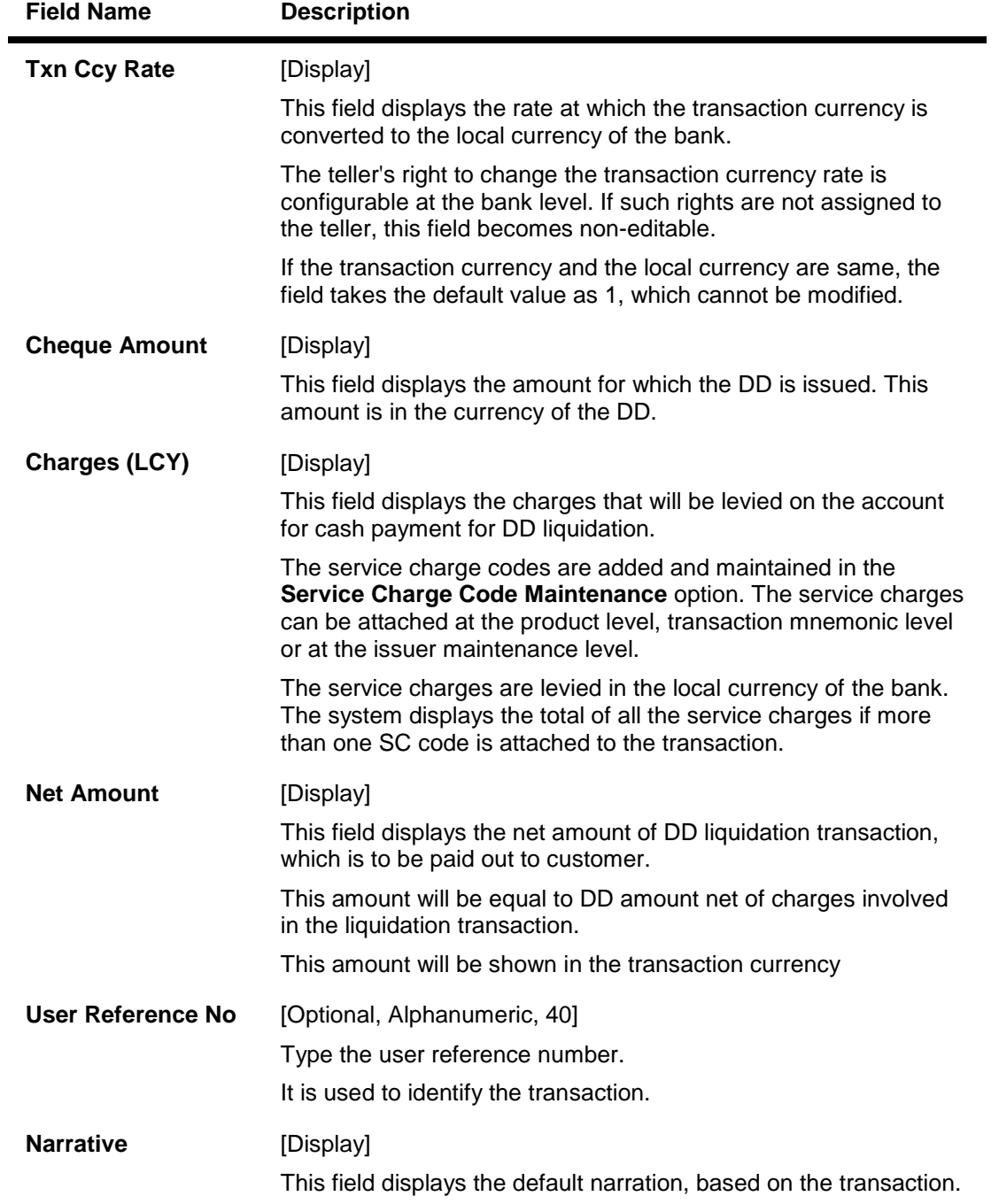

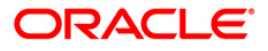

# **DD Liquidation Against A/c**

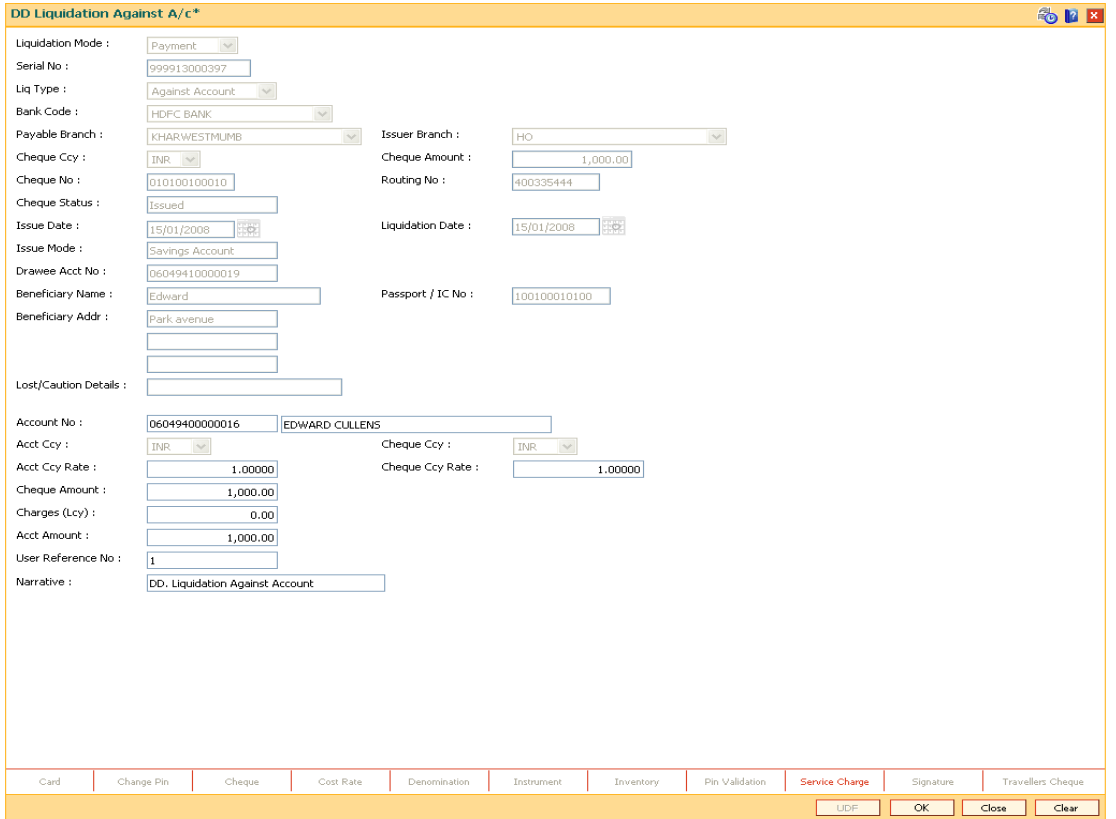

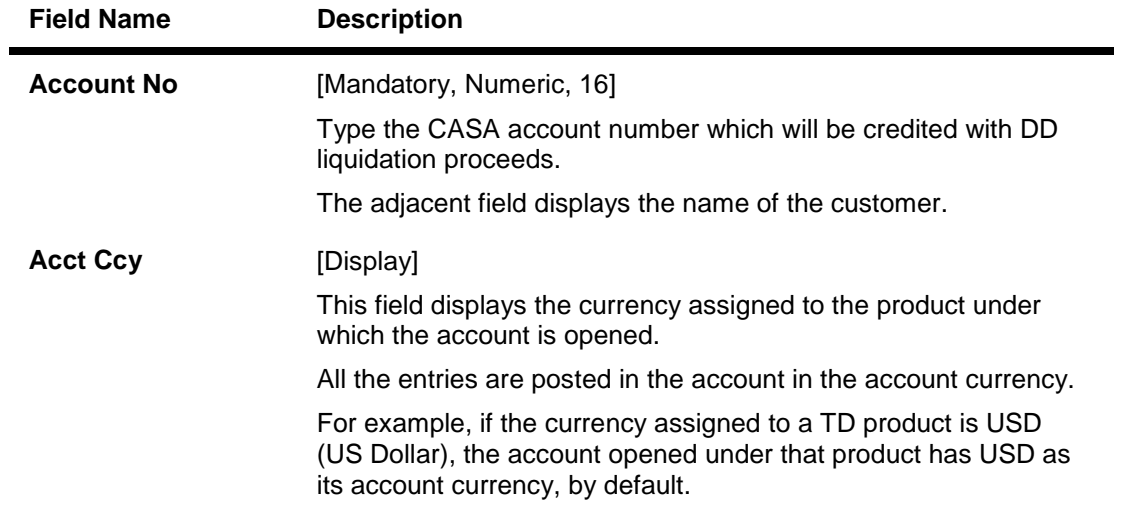

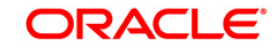

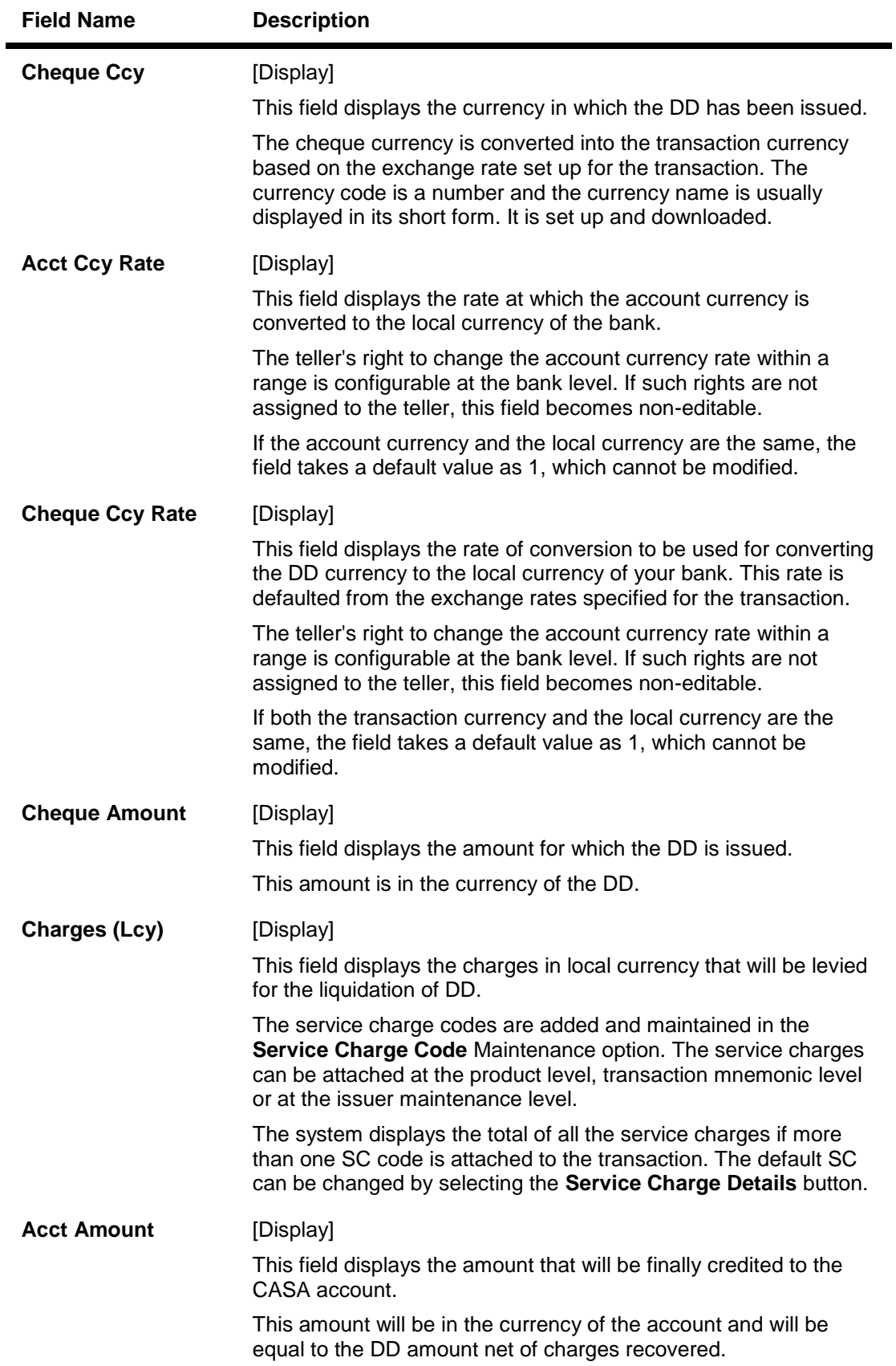

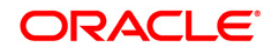

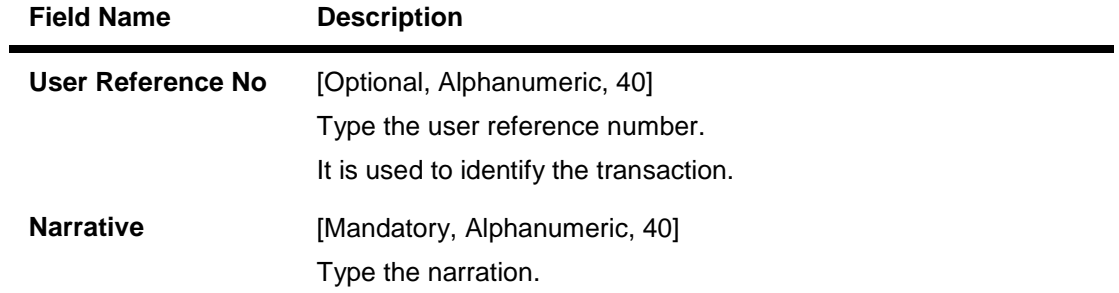

# **DD Liquidation By GL**

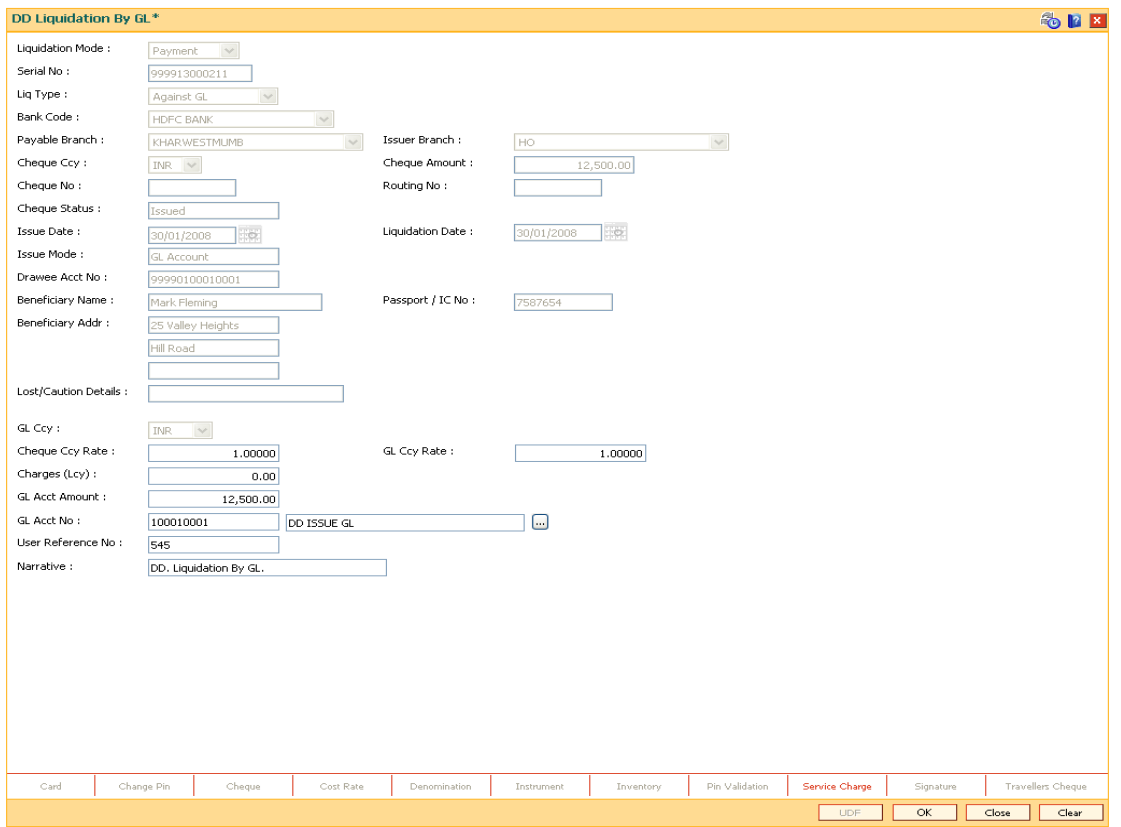

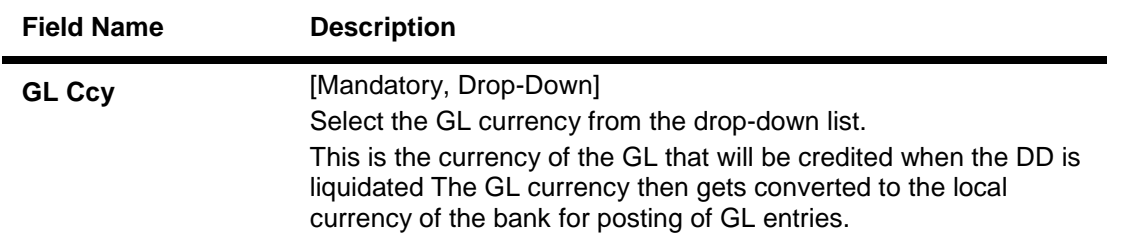

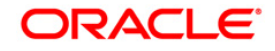

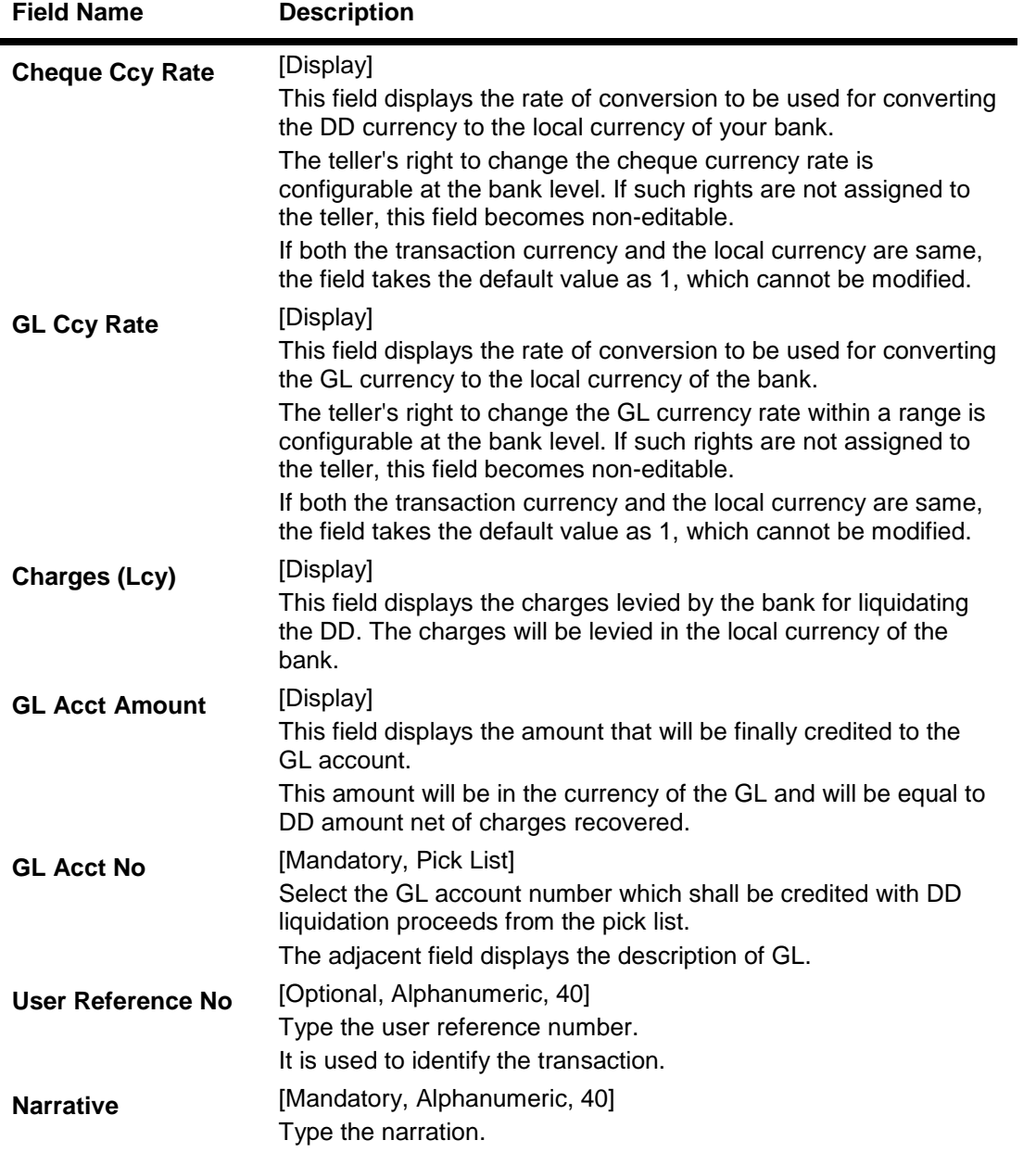

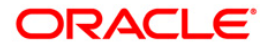

# **Quick Payin By DD**

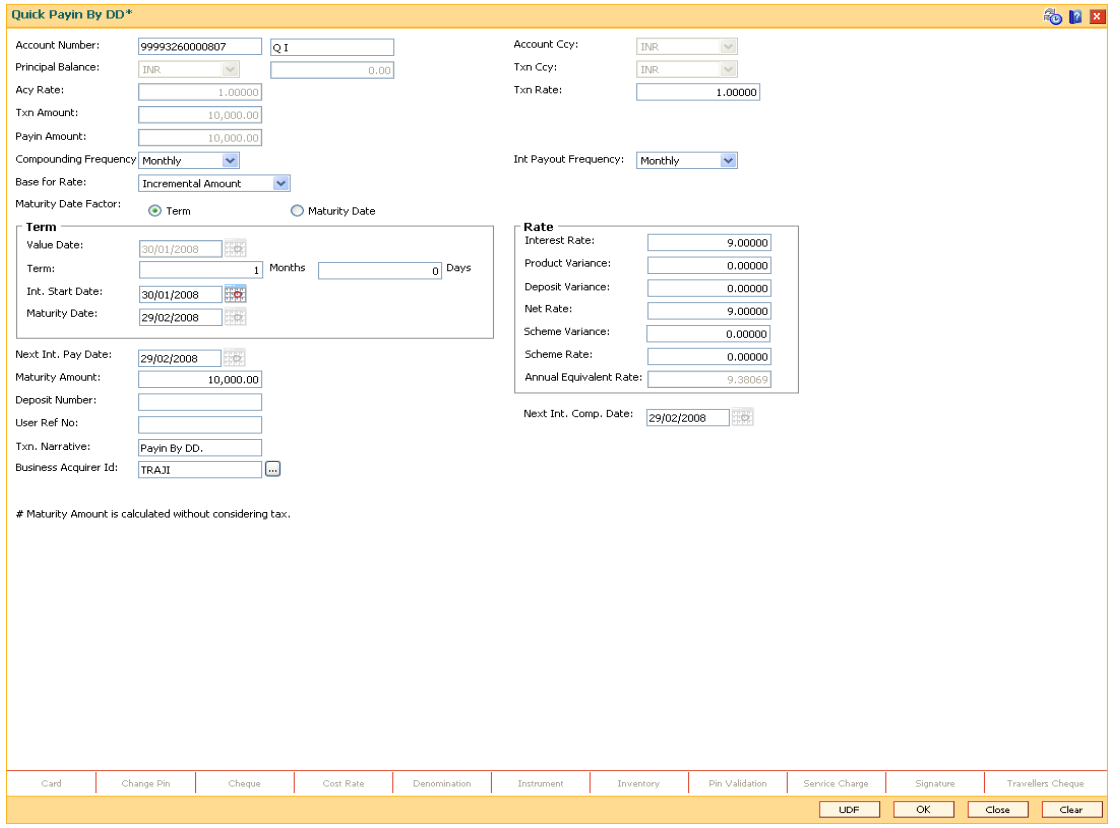

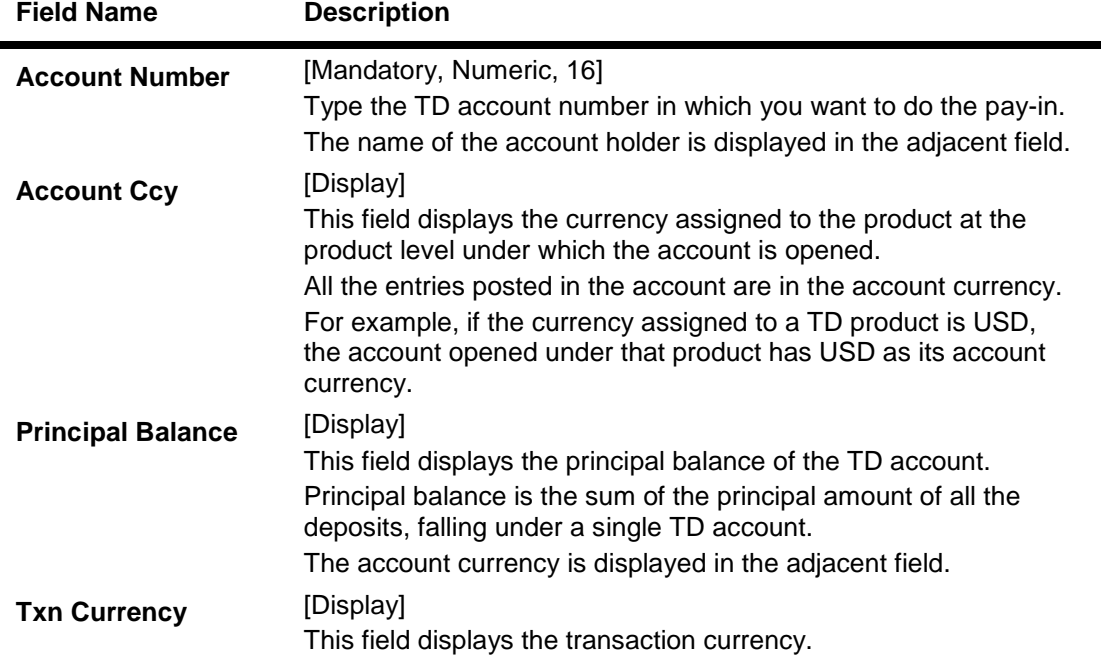

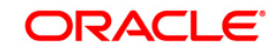

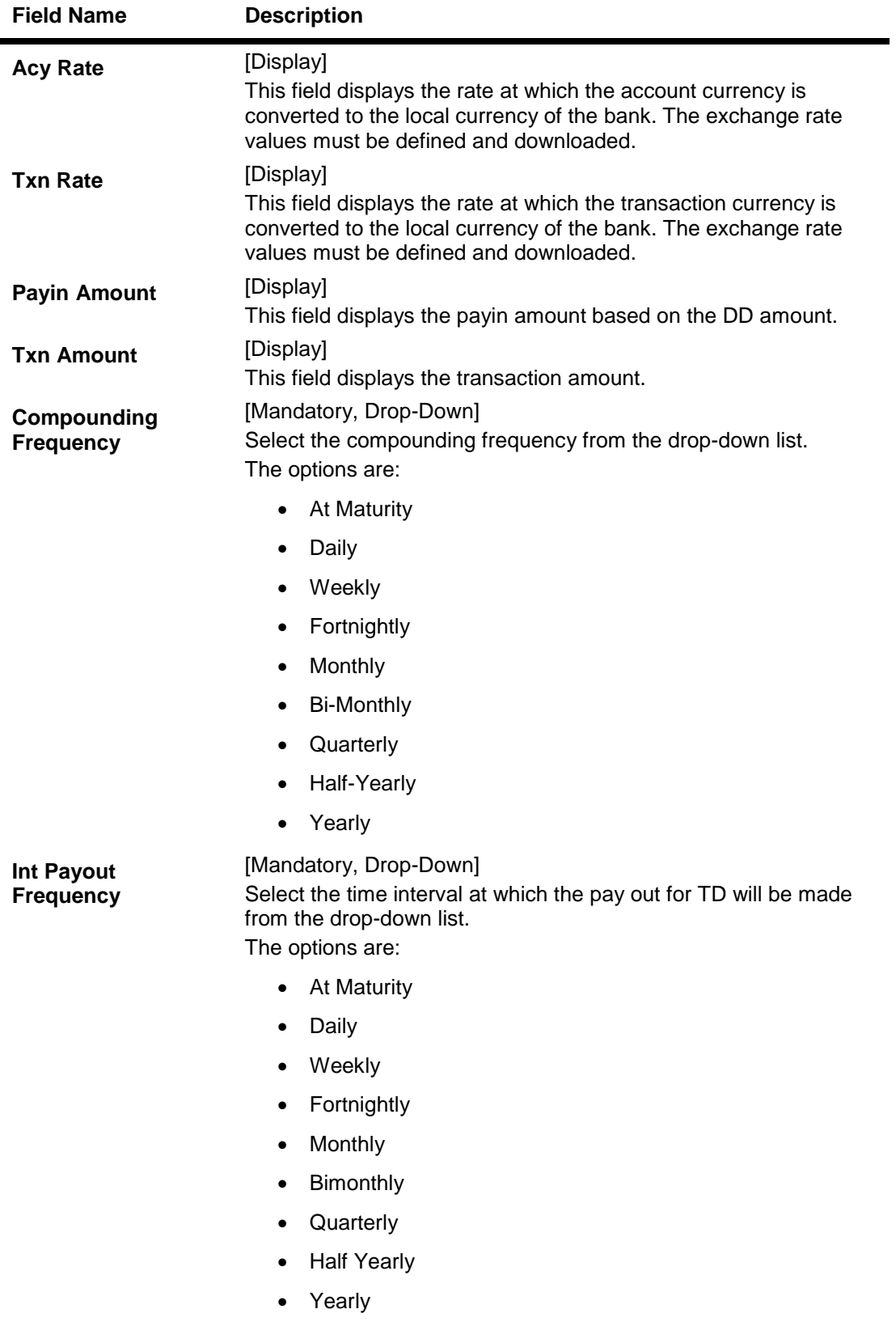

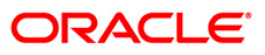

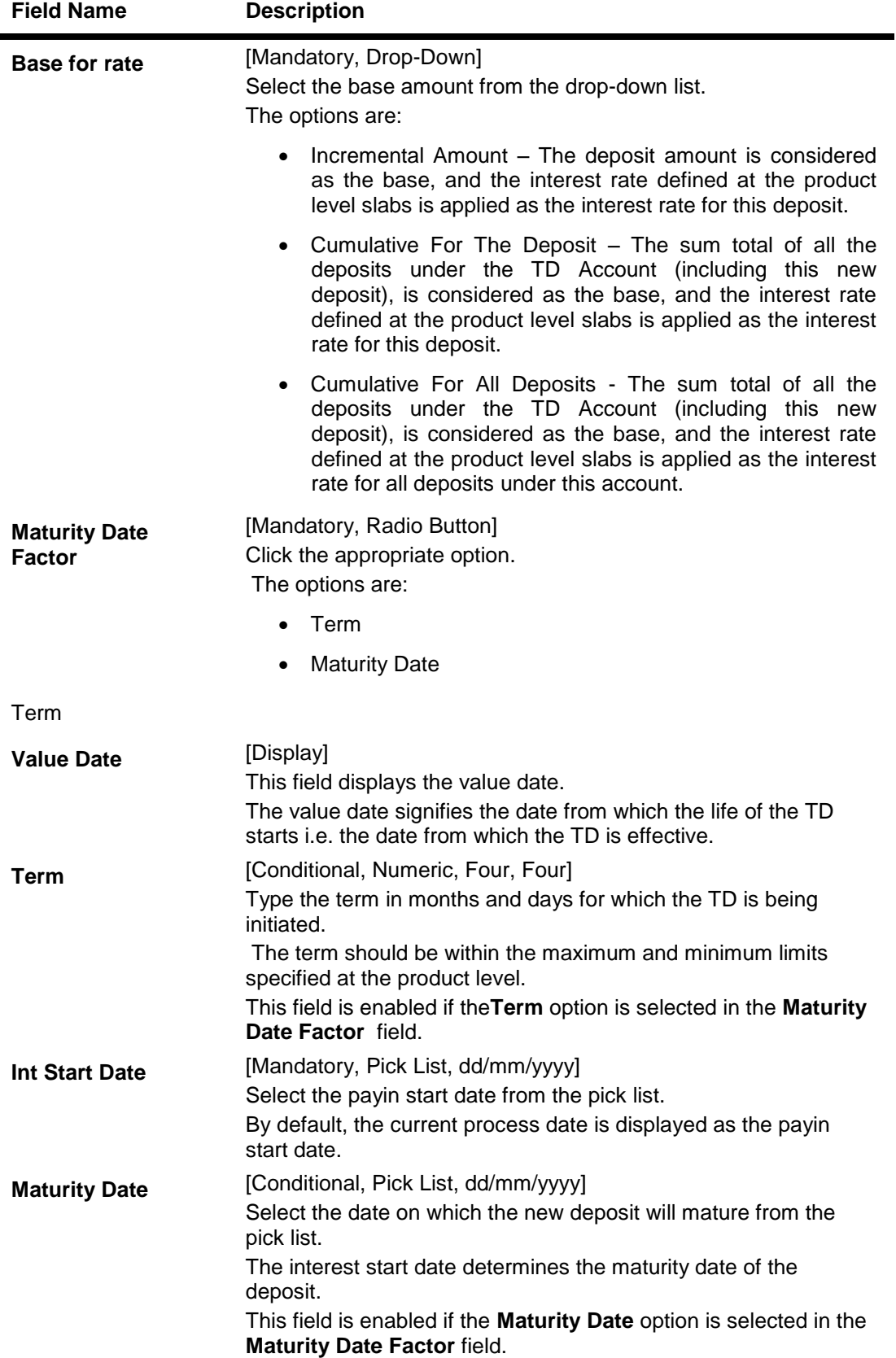

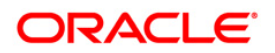

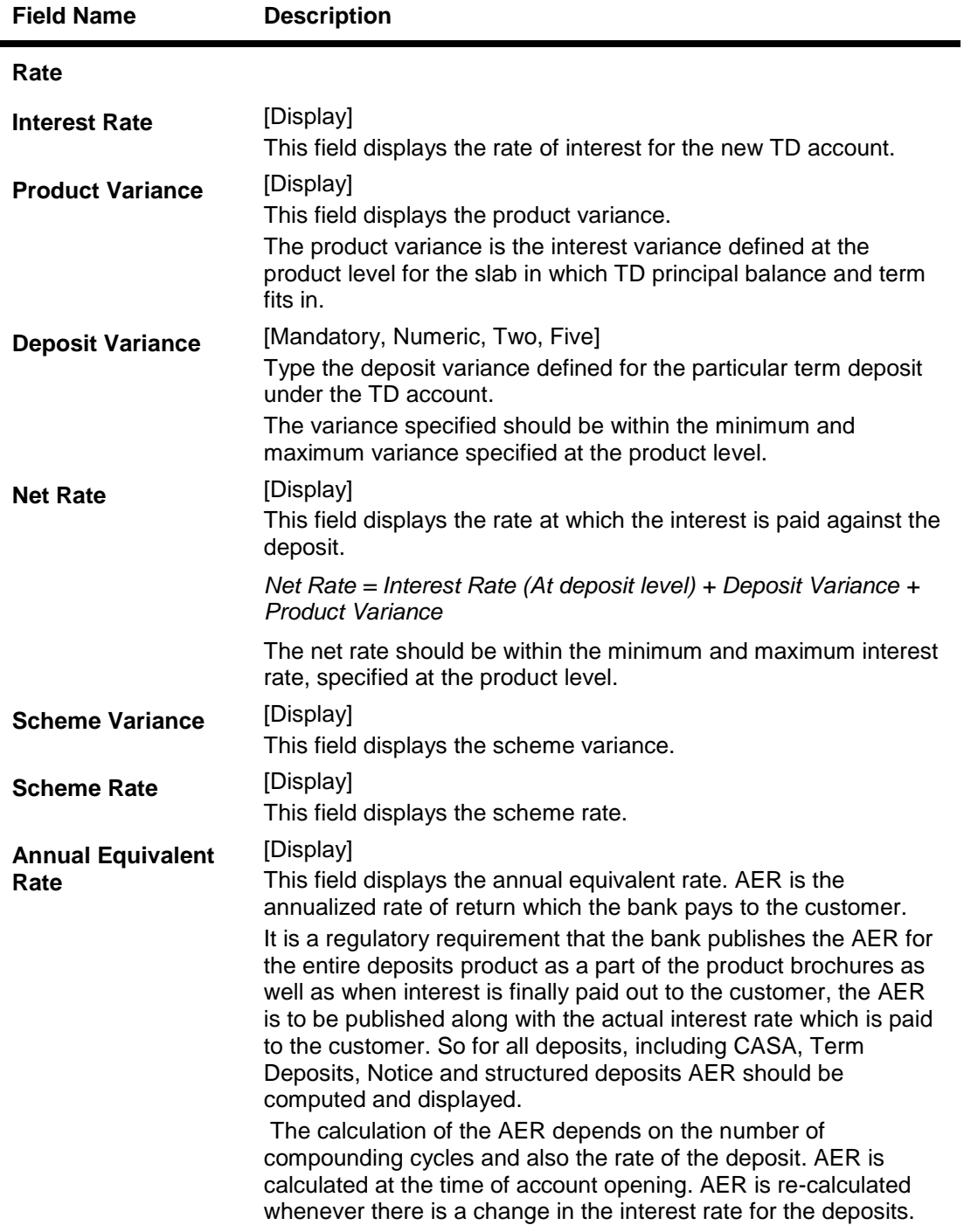

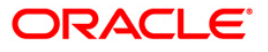

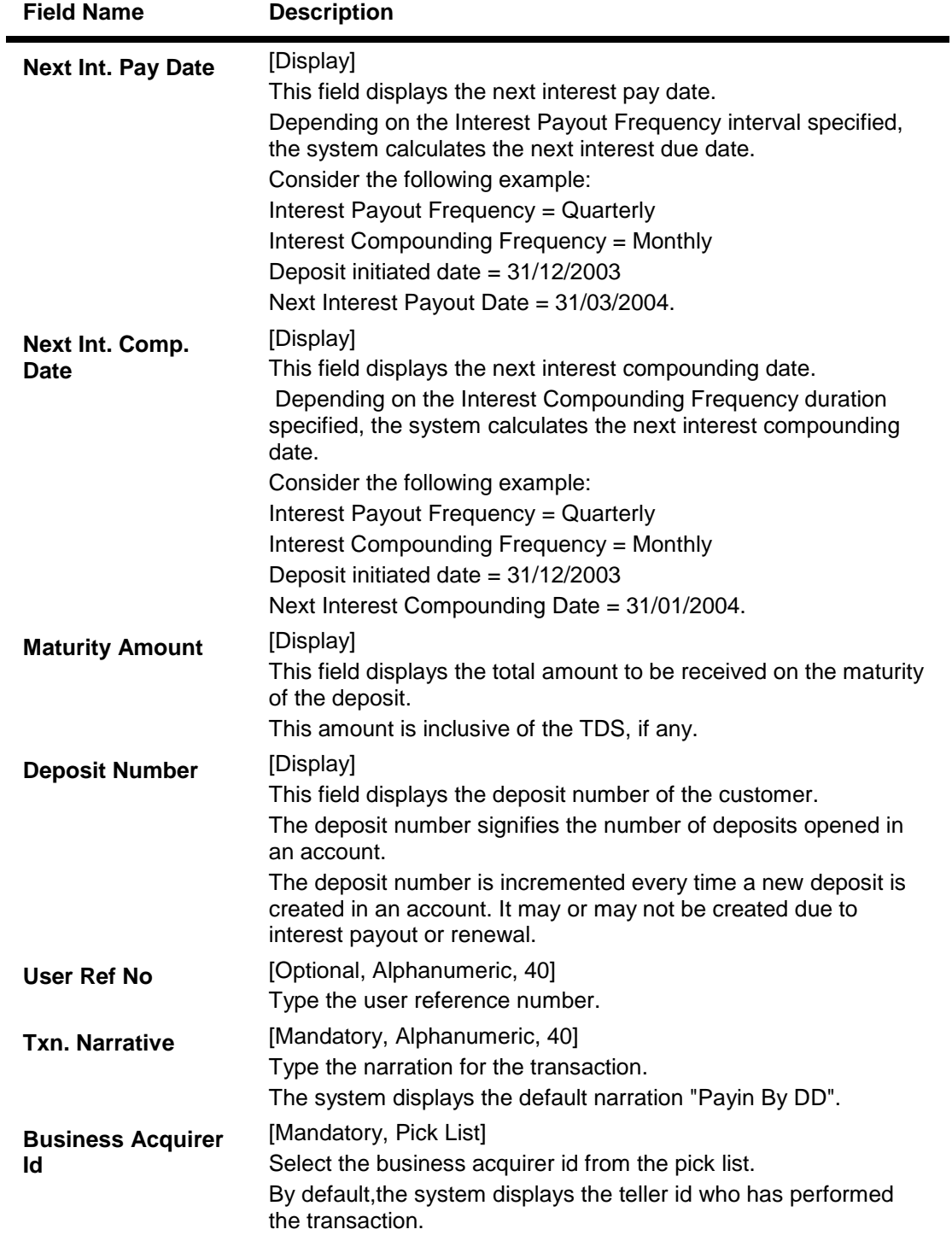

- 9. Click the **UDF** button. The system displays the **UDF Details** screen.
- 10. Enter the relevant details and click the **Validate** button. The system displays the message "Validation procedure completed".
- 11. Click the **Ok** button. The system displays the main screen.
- 12. Click the **Ok** button.

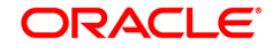

- 13. The system displays the transaction sequence number. The transaction sequence number is system generated that uniquely identifies each transaction performed by a teller and can be used for tracking the transaction. Click the **Ok** button.
- 14. The system displays the **Document Receipt** screen.
- 15. If you want to print the receipt, select the record that needs to be printed. The system displays the message "Do you want to print the document". Click the **Ok** button.
- 16. The system displays the message "Printed Successfully?". Click the **Ok** button.
- 17. Click the **Cancel** button.
- 18. The system displays the serial number. Click the **Ok** button.

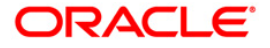

# **3.12. 8317 - TT Issue GL**

You can transmit Telegraphic Transfer (TT) against GL accounts, using the **TT Issue GL** option. This transaction also supports multi-currency.

### **Definition Prerequisites**

- BAM09 Issuer Maintenance
- STM59 Settlement Bank Parameters
- STM54 Routing Branch Maintenance
- BAM99 GL Code Definition
- BAM97 Currency Code Maintenance
- BAM20 Bank Codes Maintenance8051 CASA Account Opening
- IV001 Stock Transaction
- CHM37 Cheque book Issue

### **Modes Available**

Not Applicable

### **To issue telegraphic transfer against a GL account**

- 1. Type the fast path **8317** and click **Go** or navigate through the menus to **Transaction Processing > GL Transactions > Remittance > TT Issue GL**.
- 2. The system displays the **TT Issue GL** screen.

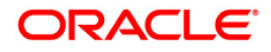

### **TT Issue GL**

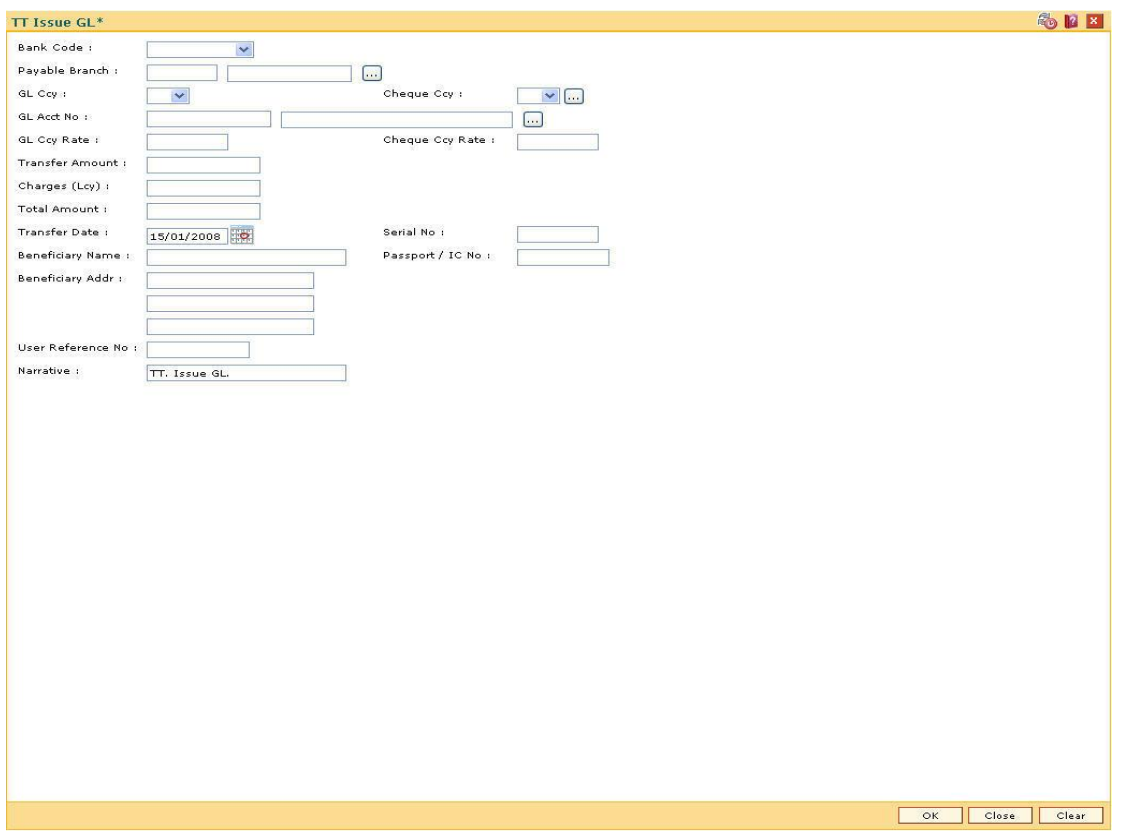

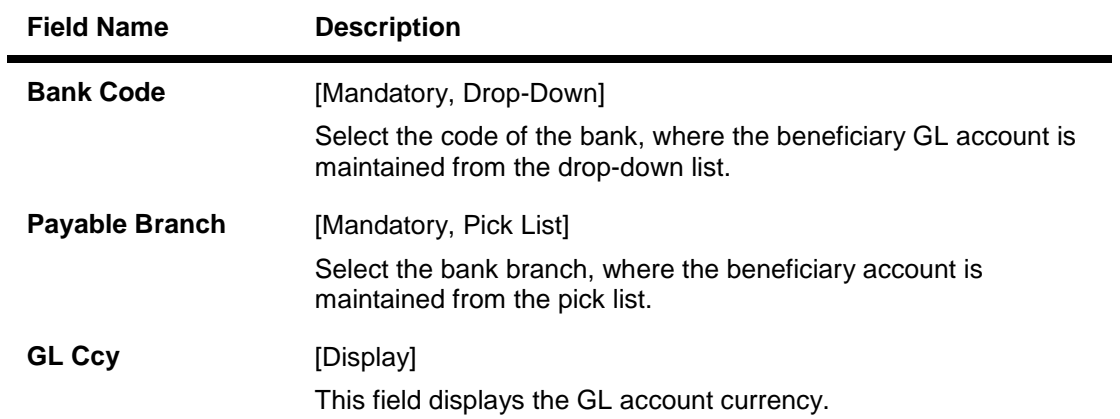

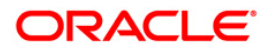
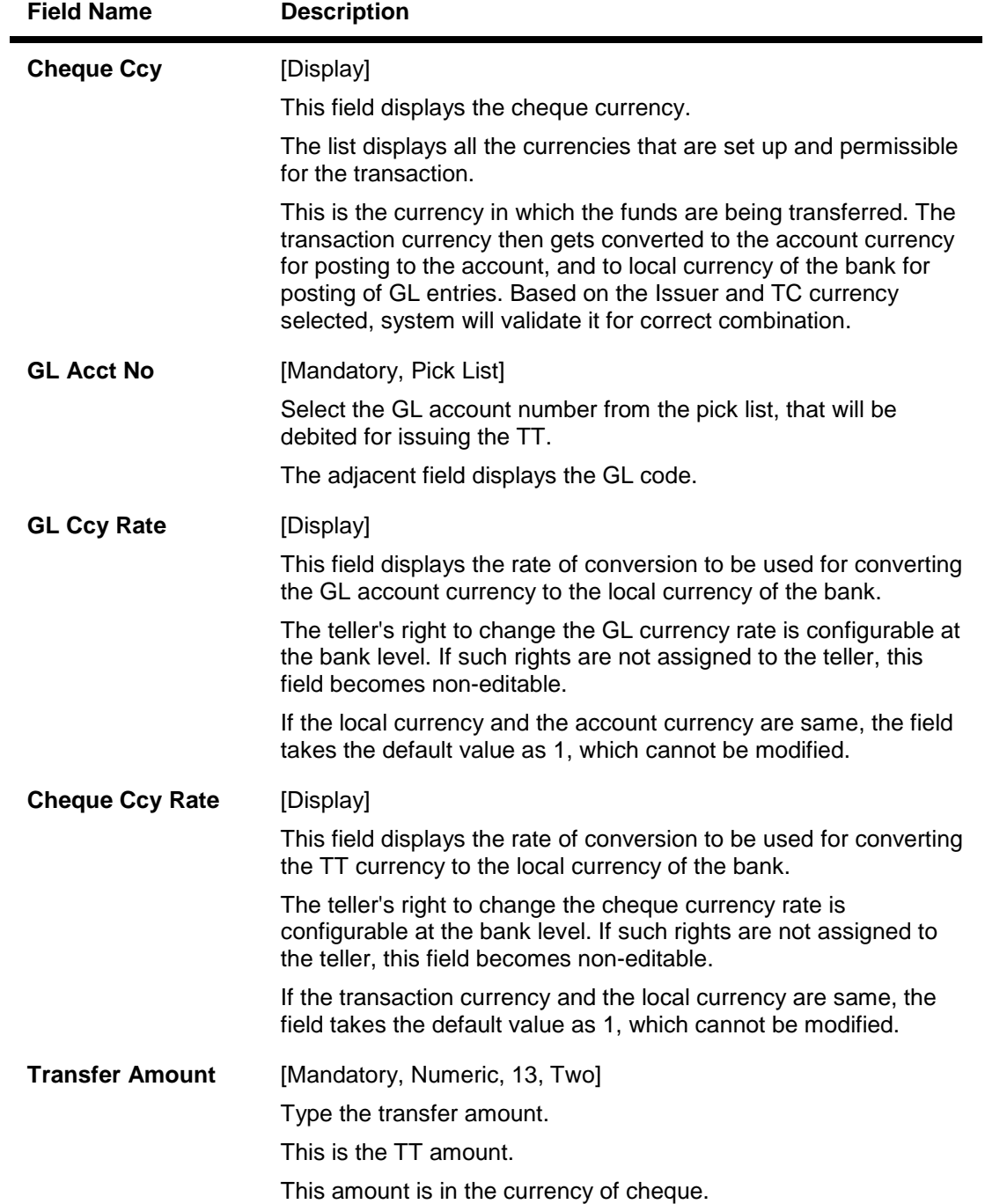

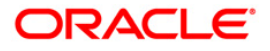

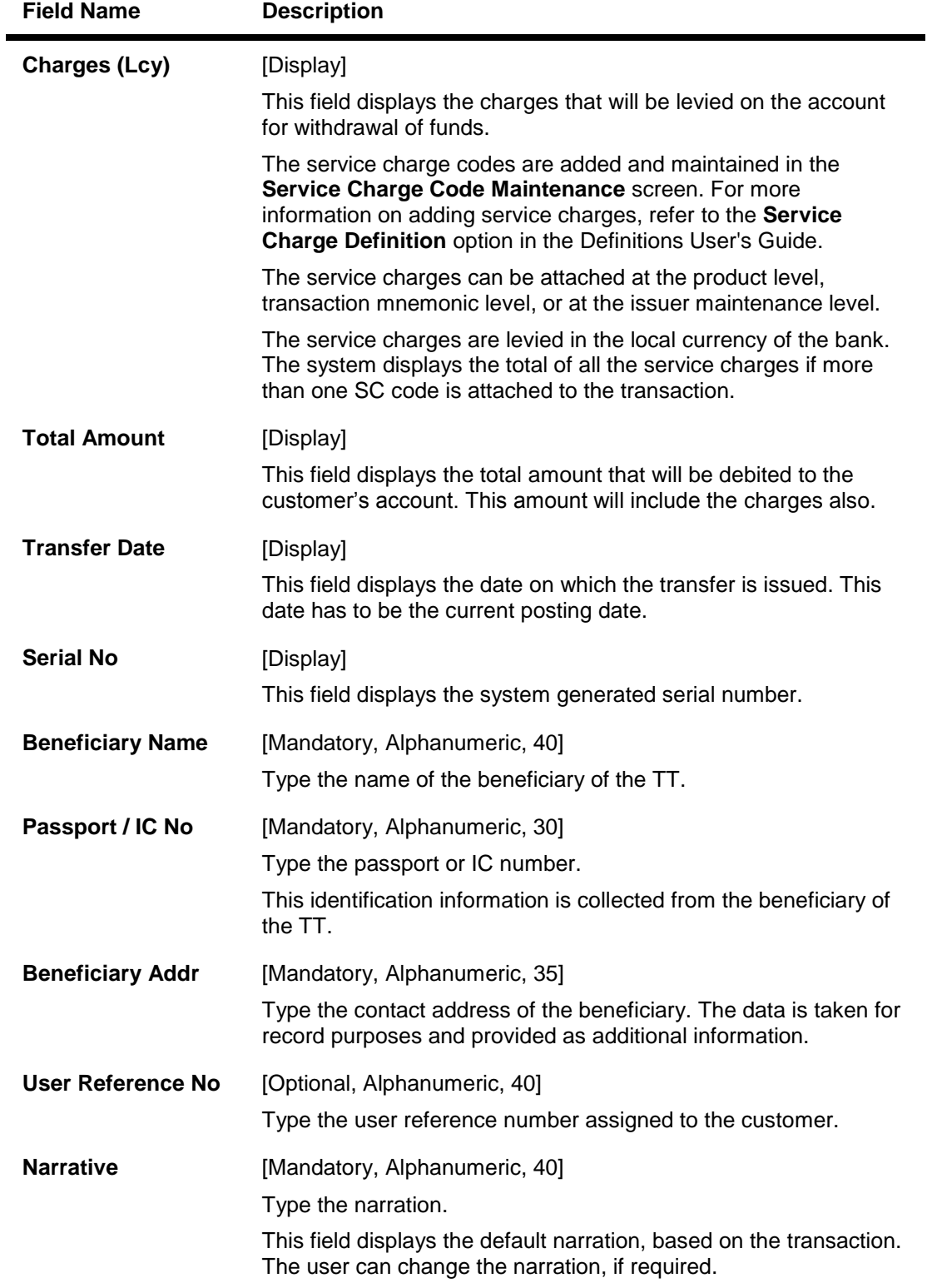

- 3. Select the bank code and the GL currency from the drop-down list.
- 4. Select the payable branch, check currency and the GL account from the pick list.
- 5. Enter the transfer amount, beneficiary name and address, and the passport/IC number.

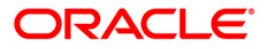

### **TT Issue GL**

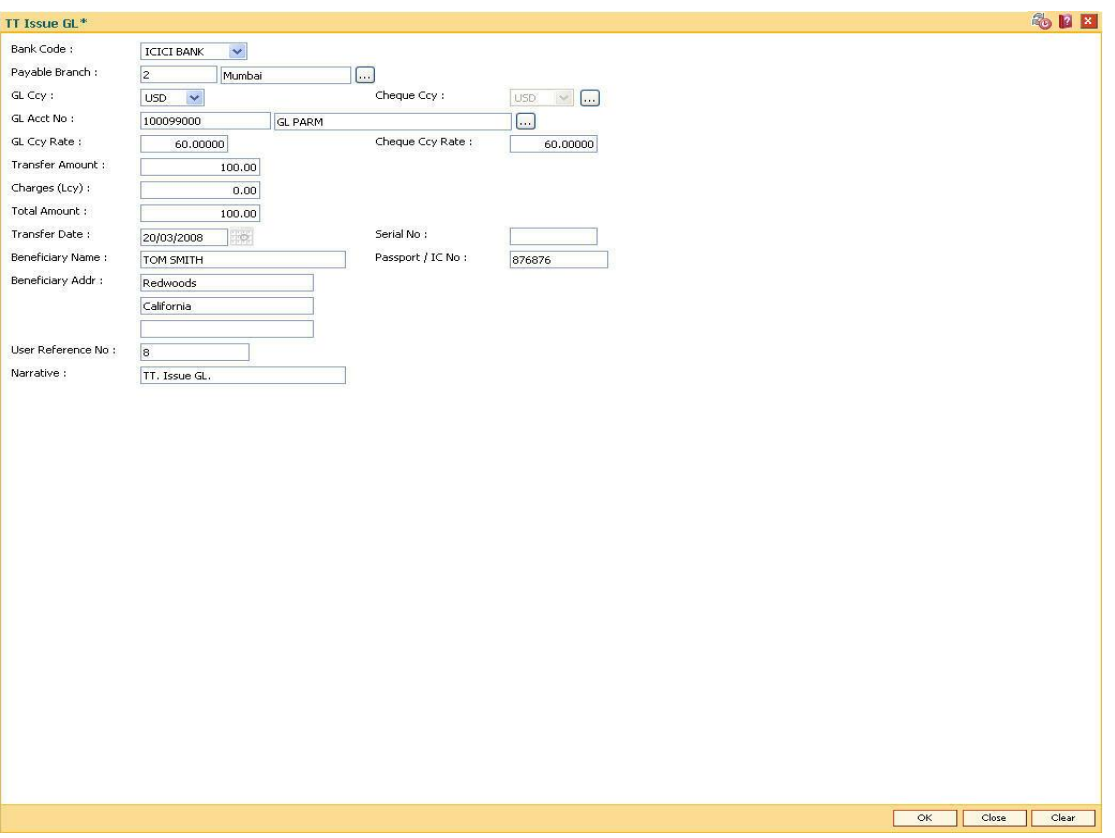

- 6. Click the **Ok** button.
- 7. The system displays the transaction sequence number. The transaction sequence number is system generated that uniquely identifies each transaction performed by a teller and can be used for tracking the transaction. Click the **Ok** button.
- 8. The system displays the **Document Receipt** screen.
- 9. If you want to print the receipt, select the record that needs to be printed. The system displays the message "Do you want to print the document". Click the **Ok** button. OR Click the **Cancel** button.
- 10. The system displays the serial number. It is auto-generated by the system. Click the **Ok** button.

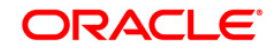

# **3.13. 8205 - TC Sale - Against GL**

Using this option you can sell Traveler's Cheques against the GL account.

To perform this action, you should ensure that the names of the Banks on whom TCs are drawn on are set up in the **Issuer Maintenance** (Fast Path: BAM09) option. This maintenance is then downloaded to the Branch. Once this is done, the names of the banks who's TCs are to be sold, is populated in the option list. The bank needs to have sufficient stock of TC to perform this transaction.

### **Definition Prerequisites**

- BAM09 Issuer Maintenance
- STM59 Settlement Bank Parameters
- STM54 Routing Branch Maintenance
- BAM99 GL codes Cross Ref Maintenance
- BAM20 Bank Codes Maintenance
- BAM97 Currency Codes Cross Reference
- The exchange rate values must be defined and downloaded.

### **Modes Available**

Not Applicable

**To sell traveller's cheque against GL**

- 1. Type the fast path **8205** and click **Go** or navigate through the menus to **Transaction Processing > GL Transactions > Remittance > TC Sale - Against GL**.
- 2. The system displays the **TC Sale - Against GL** screen.

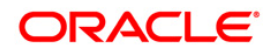

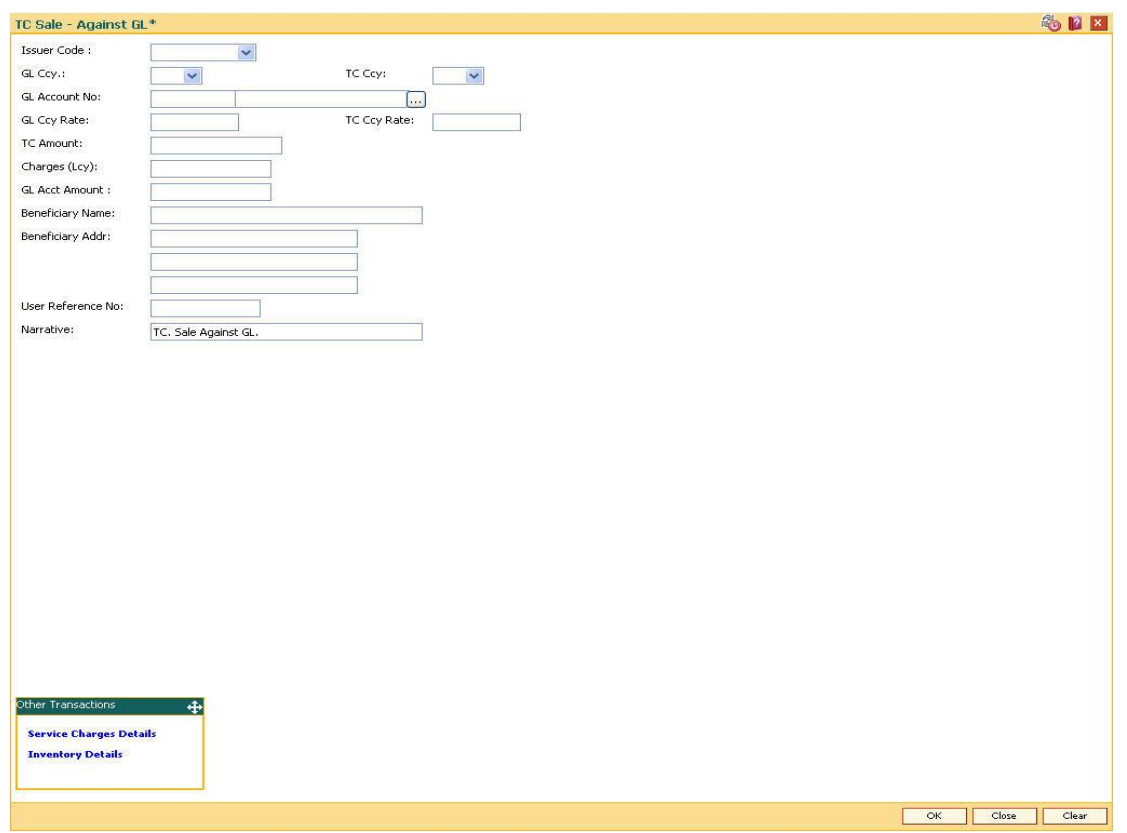

# **TC Sale - Against GL**

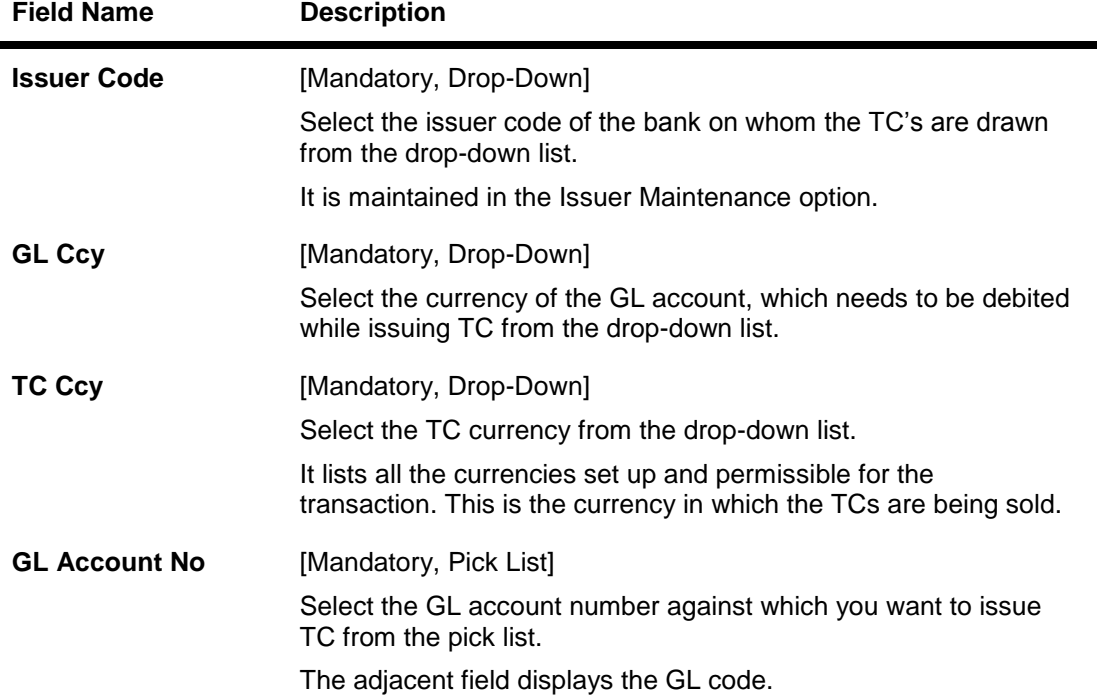

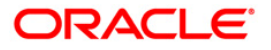

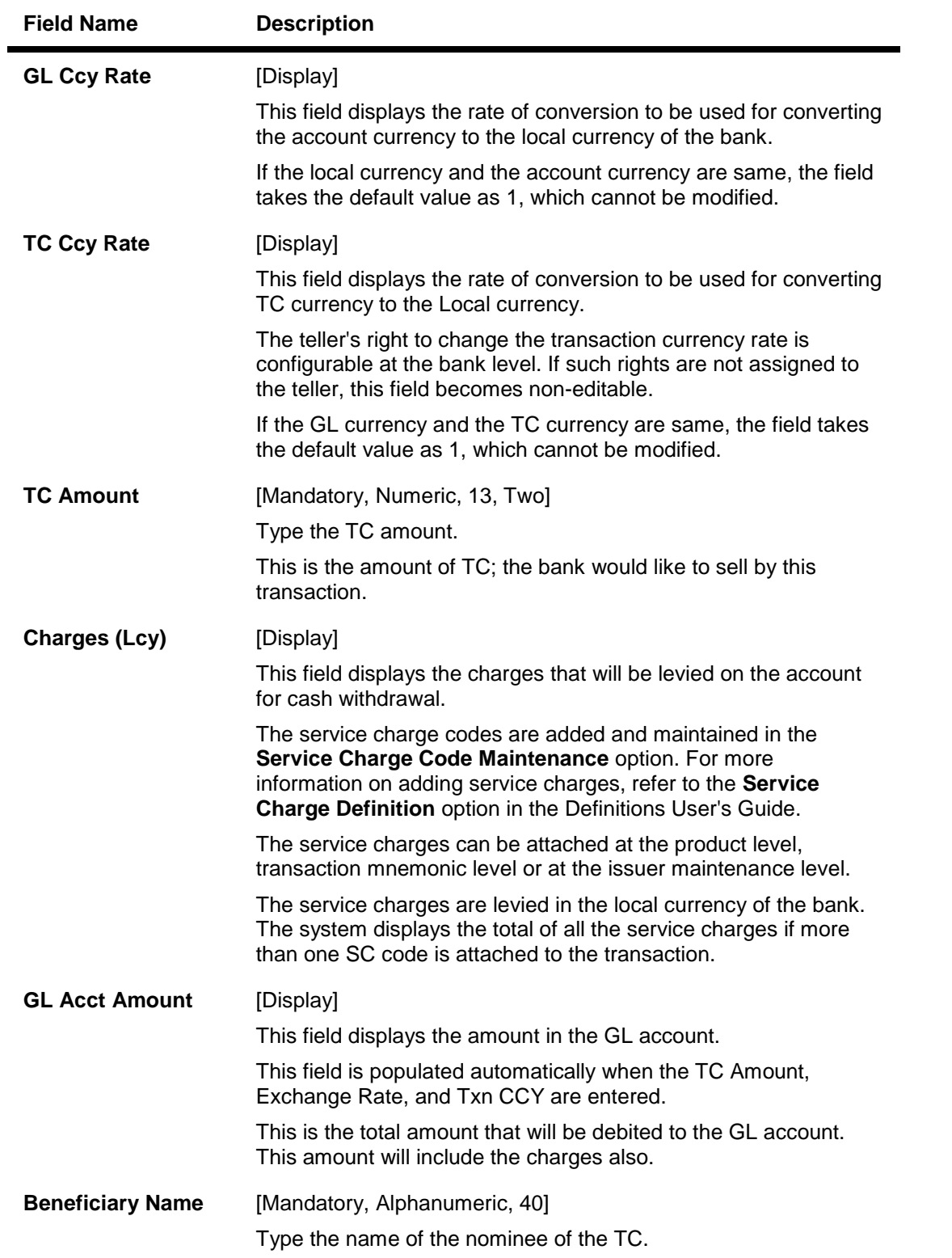

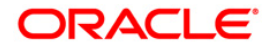

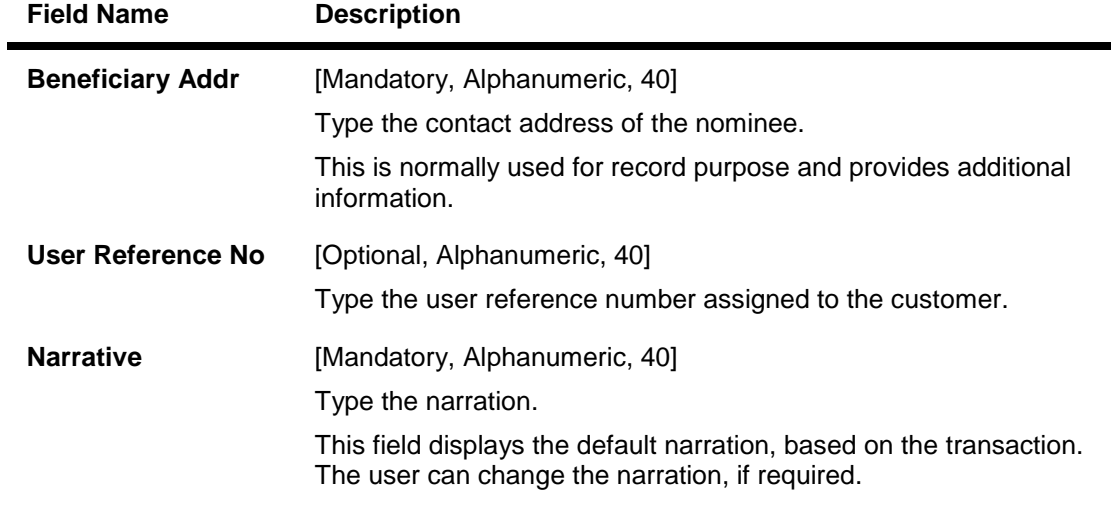

- 3. Select the issuer code, GL currency, and the TC currency from the drop-down list.
- 4. Select the GL account number from the pick list.
- 5. Enter the TC amount, nominee name and address, and the passport/IC number.

## **TC Sale - Against GL**

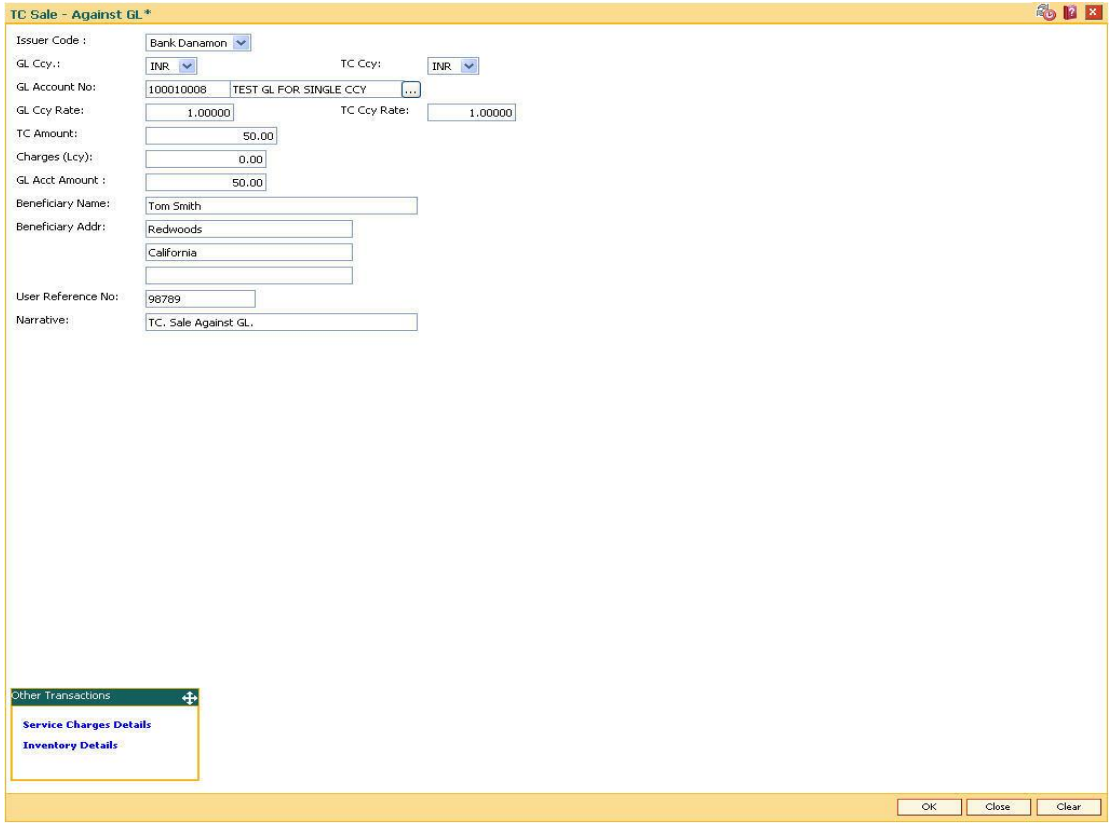

- 6. Click the **Ok** button.
- 7. The system displays the message "Authorization Required. Do You Want to continue?". Click the **Ok** button.

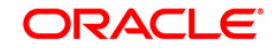

- 8. The system displays the **Authorization Reason** screen.
- 9. Enter the relevant information and click the **Grant** button.
- 10. The system displays the transaction sequence number. The transaction sequence number is system generated that uniquely identifies each transaction performed by a teller and can be used for tracking the transaction. Click the **Ok** button.
- 11. The system displays the **Document Receipt** screen.
- 12. If you want to print the receipt, select the record that needs to be printed. The system displays the message "Do you want to print the document". Click the **Ok** button. OR

Click the **Cancel** button.

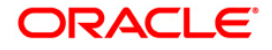

# **3.14. 8319 - TT Liquidation Inquiry**

Using this option, you can perform an inquiry by entering the TT Serial number, generated at the time of performing TT.

Depending on the liquidation mode selected i.e. Cash / against GL / against account you have to enter the particulars in the subsequent screen. You can also liquidate a telegraphic transfer (TT) to facilitate customers who do not have an account with the bank. This transaction also supports multi-currency.

### **Definition Prerequisites**

- BAM09 Issuer Maintenance
- STM59 Settlement Bank Parameters
- STM54 Routing Branch Maintenance
- BAM99 GL codes Cross Ref Maintenance
- BAM20 Bank Codes Maintenance
- BAM56 Currency Code Maintenance
- IV001 Stock Transactions
- 8316 TT Issue(walkin)
- 8317 TT Issue GL

### **Modes Available**

Not Applicable

#### **To liquidate a telegraphic transfer**

- 1. Type the fast path **8319** and click **Go** or navigate through the menus to **Transaction Processing > Walkin Transactions > Remittance > TT Liquidisation**.
- 2. The system displays the **TT Liquidation Inquiry** screen.

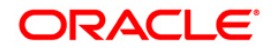

## **TT Liquidation Inquiry**

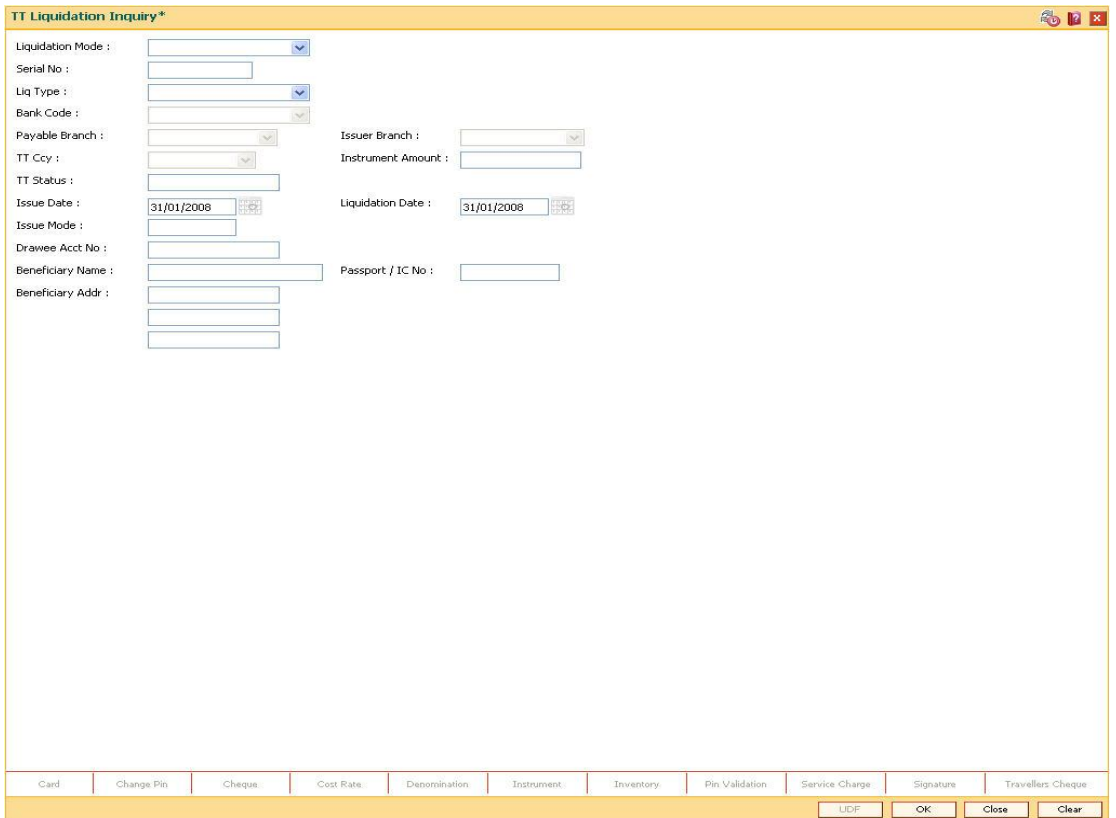

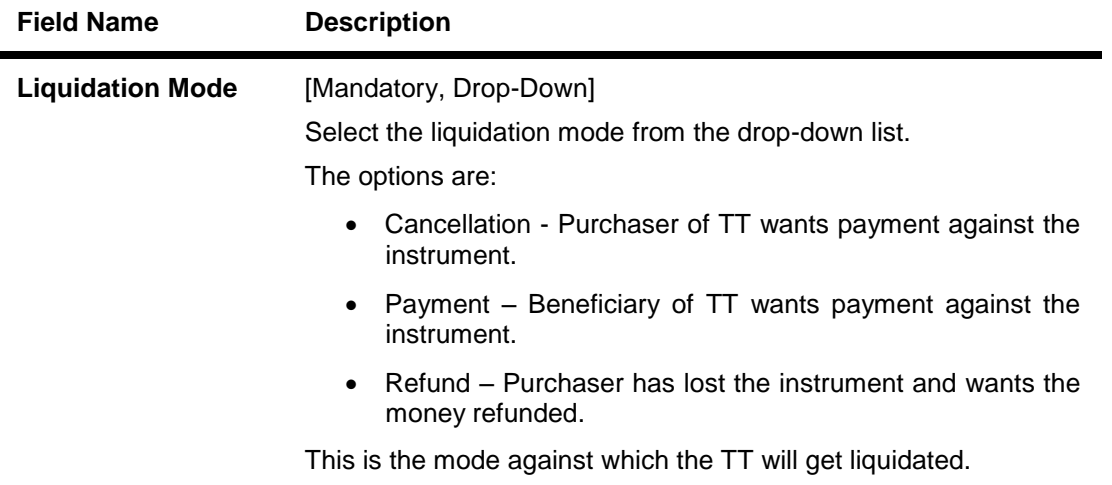

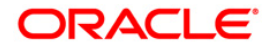

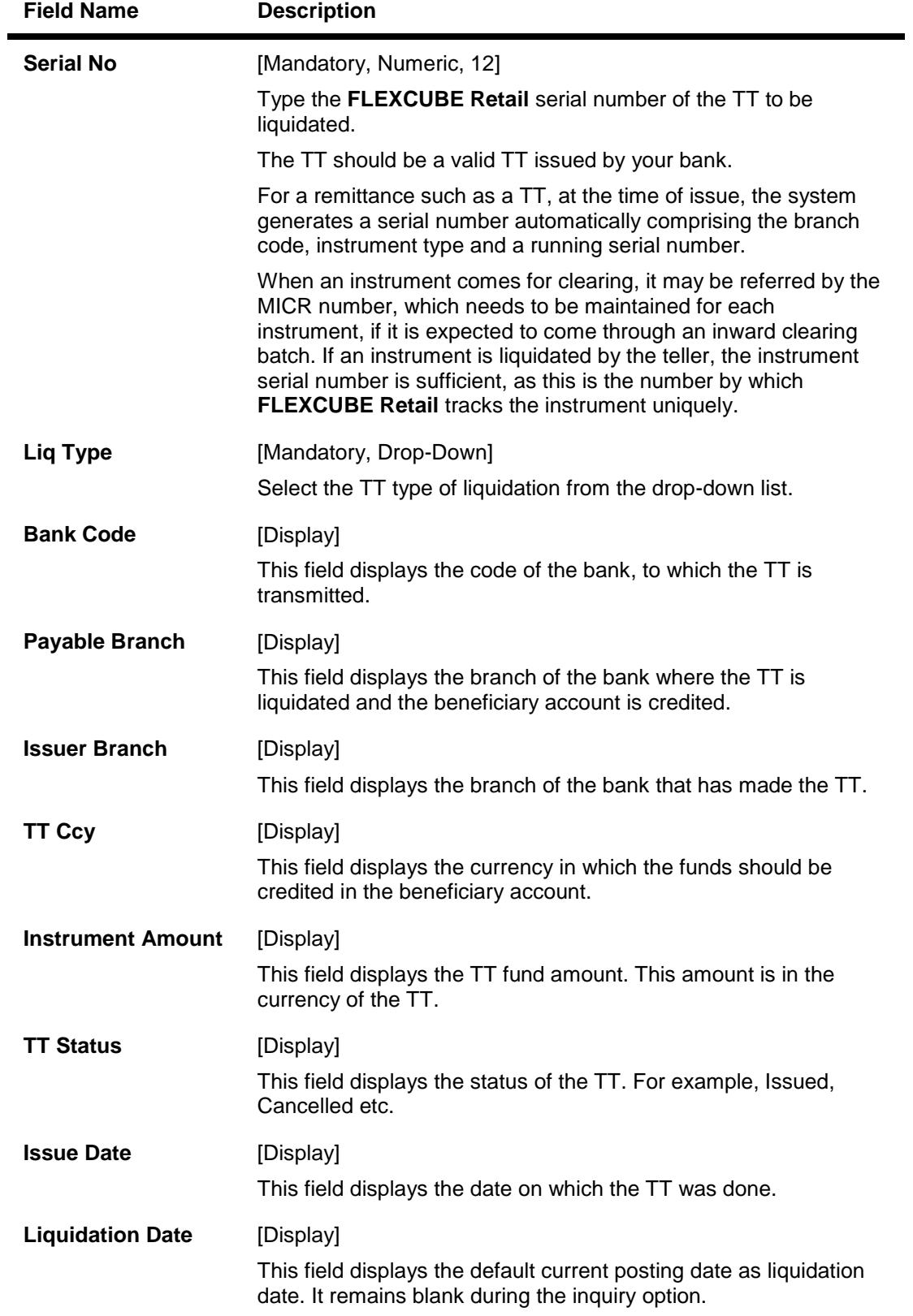

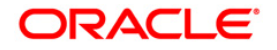

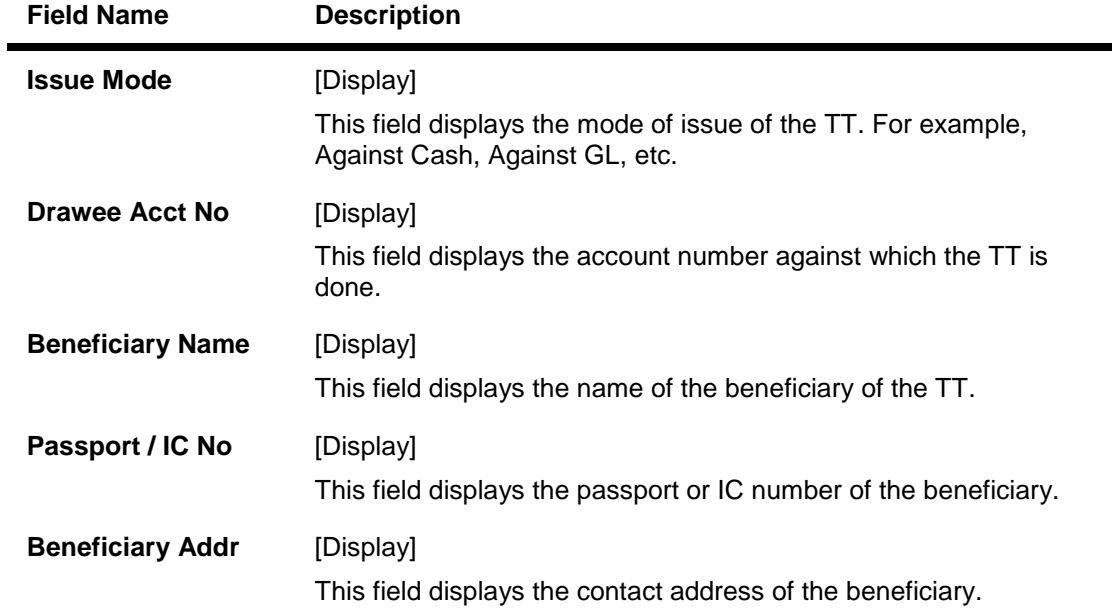

- 3. Select the liquidation mode and the liquidation type from the drop-down list.
- 4. Enter the serial number.

# **TT Liquidation Inquiry**

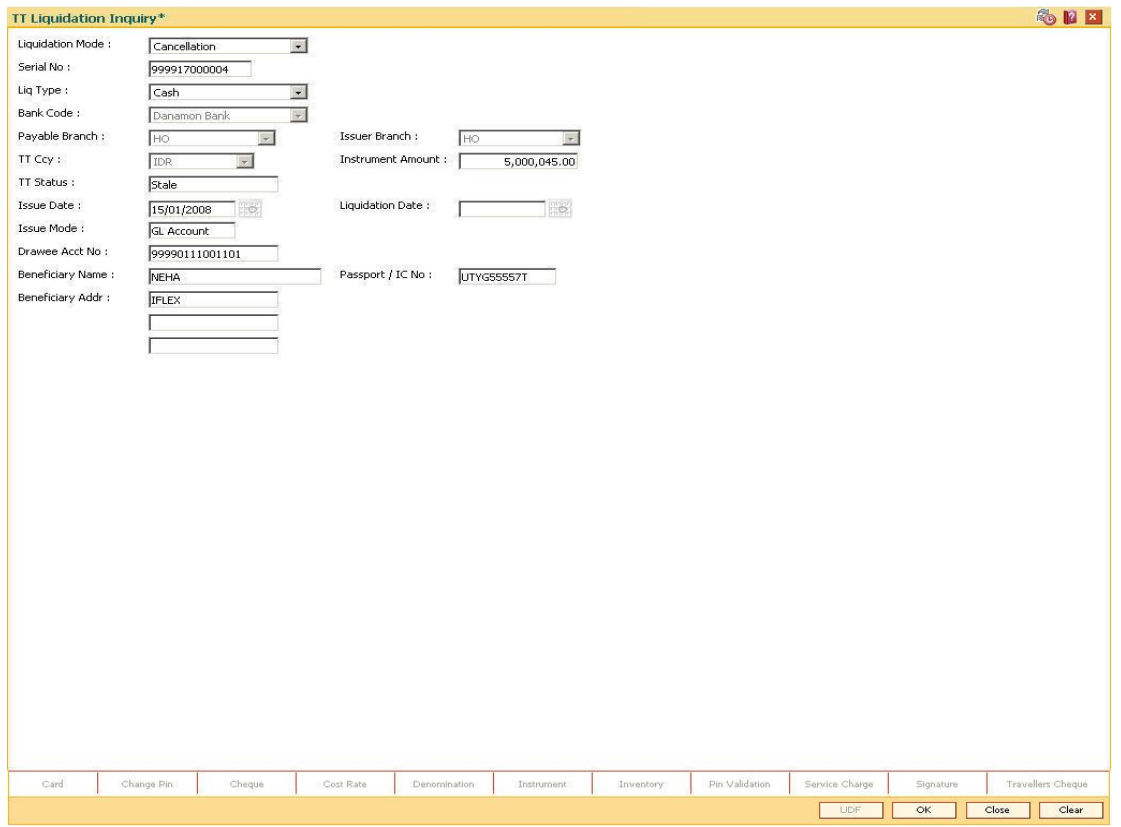

5. Click the **Ok** button.

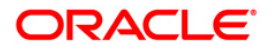

- 6. The system displays the message "The serial number is..". Click the **Ok** button.
- 7. The system displays the message "Do You Want to Continue". Click the **Ok** button.
- 8. The system displays the appropriate screen according to the option selected in the **Liquidation Type** field.
- 9. Enter the required information in the various screens.

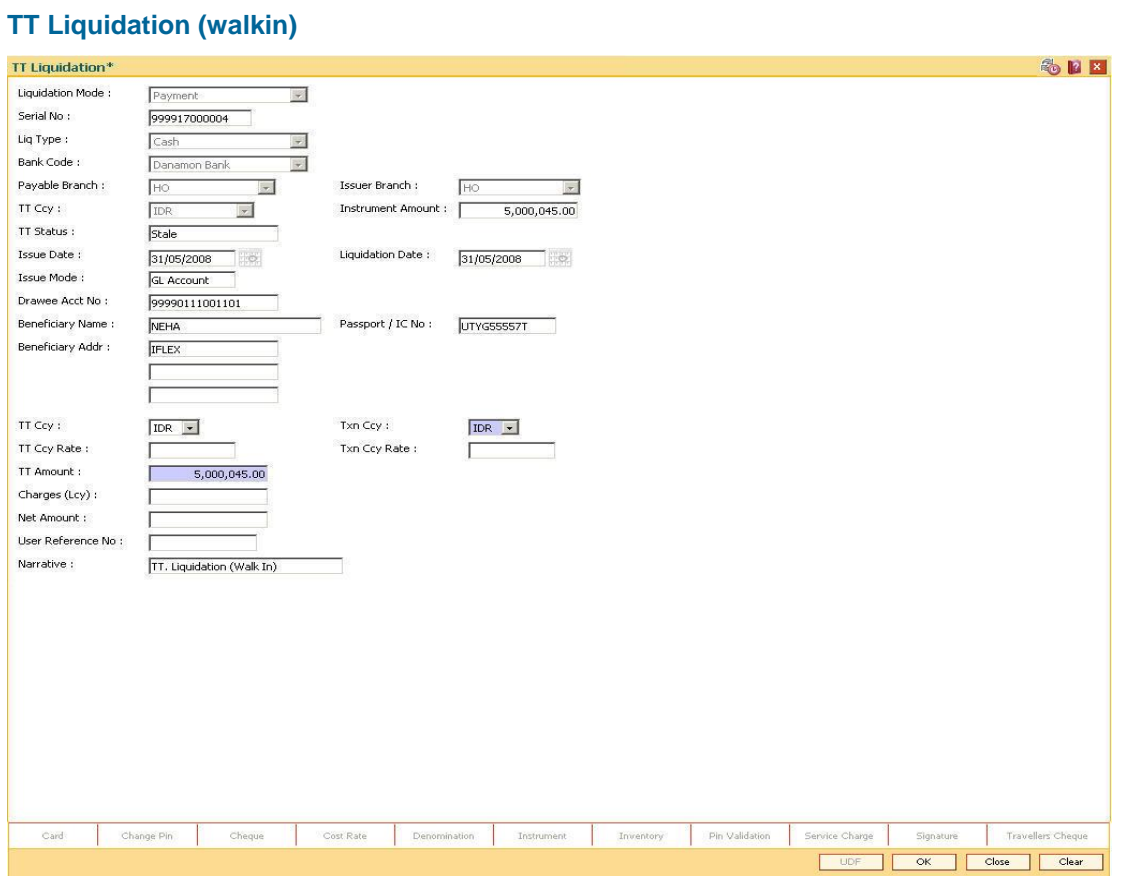

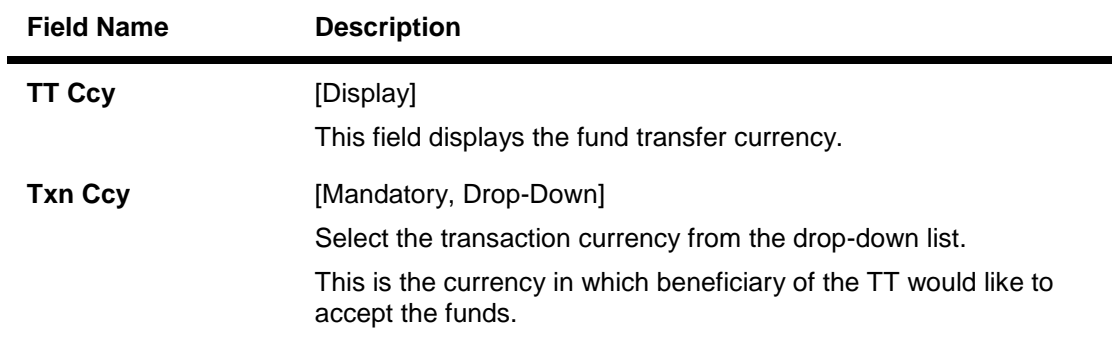

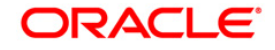

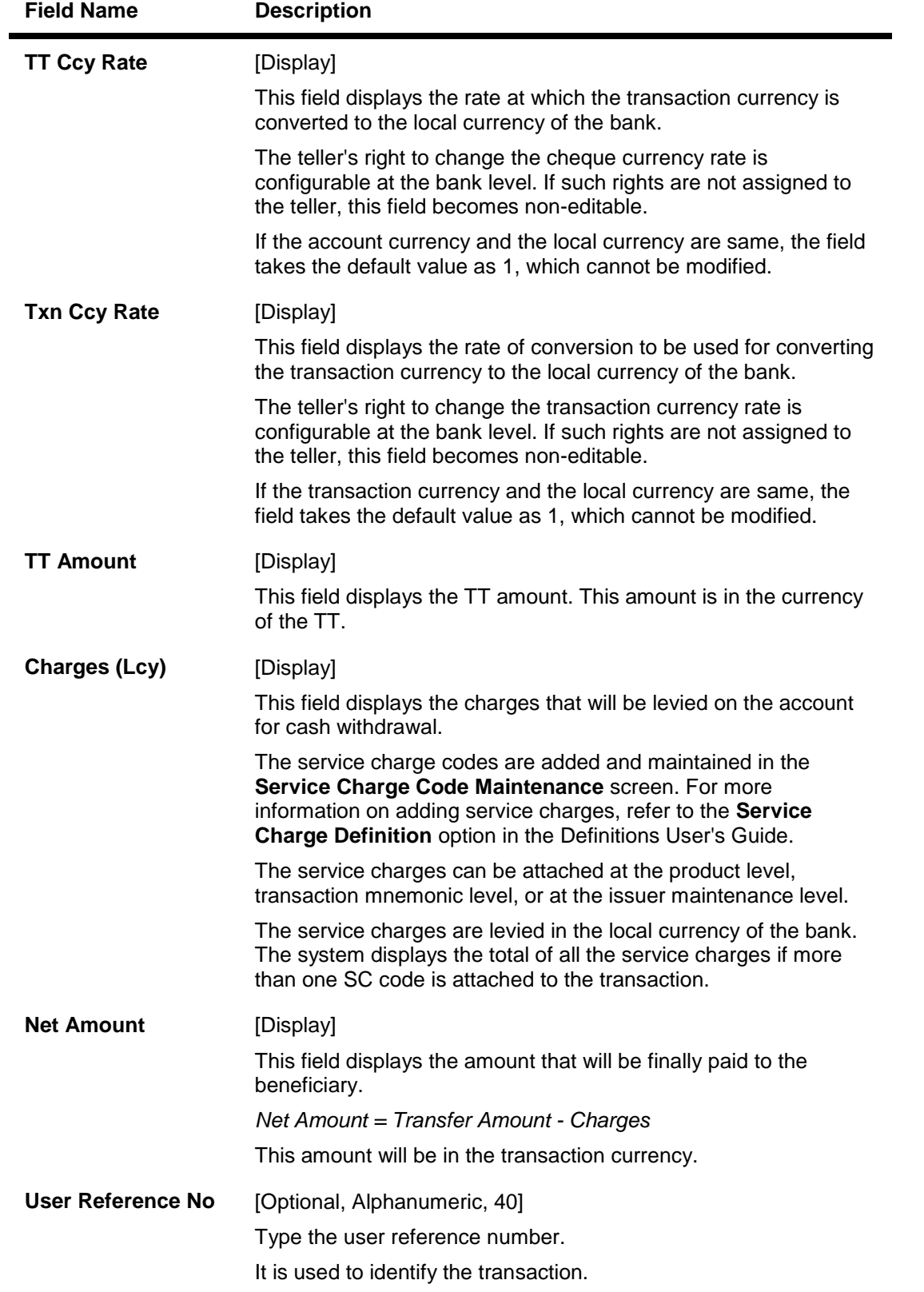

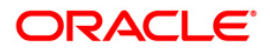

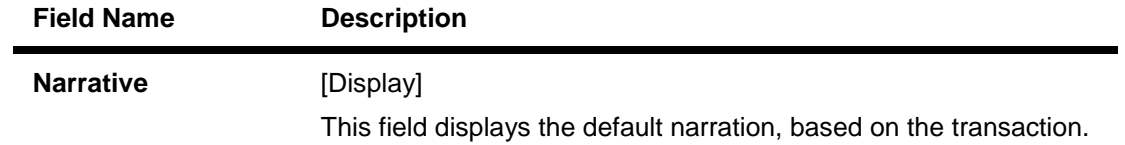

# **TT Liquidation Against Account**

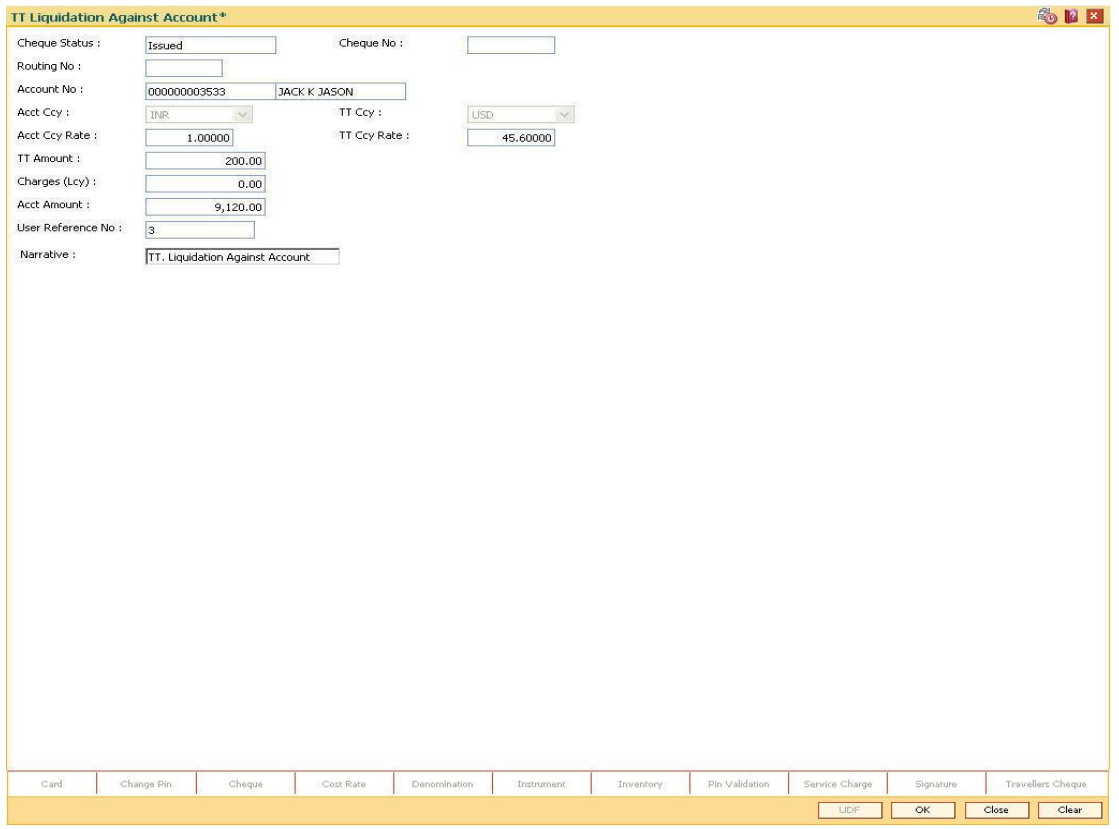

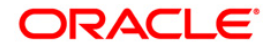

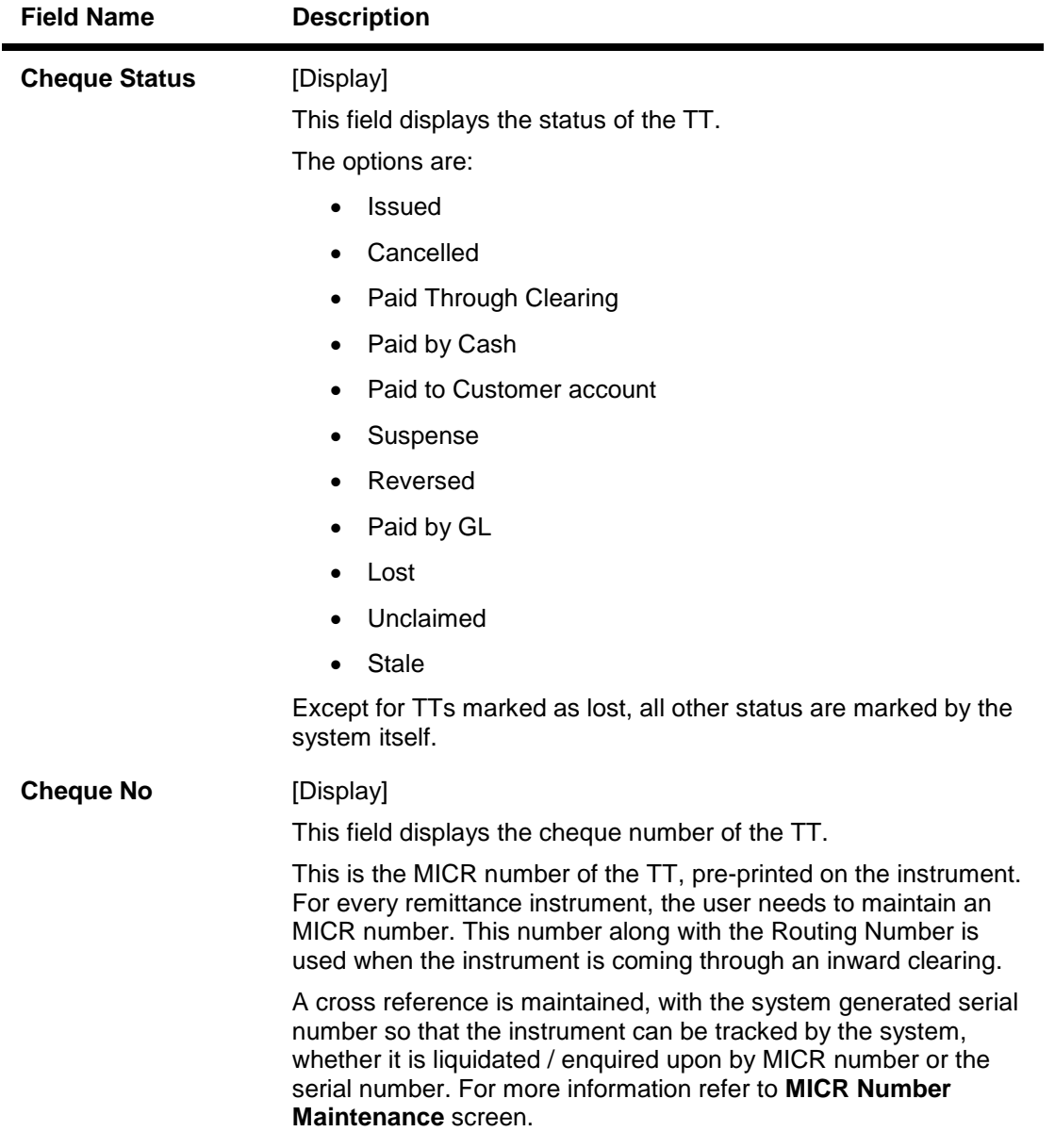

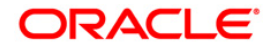

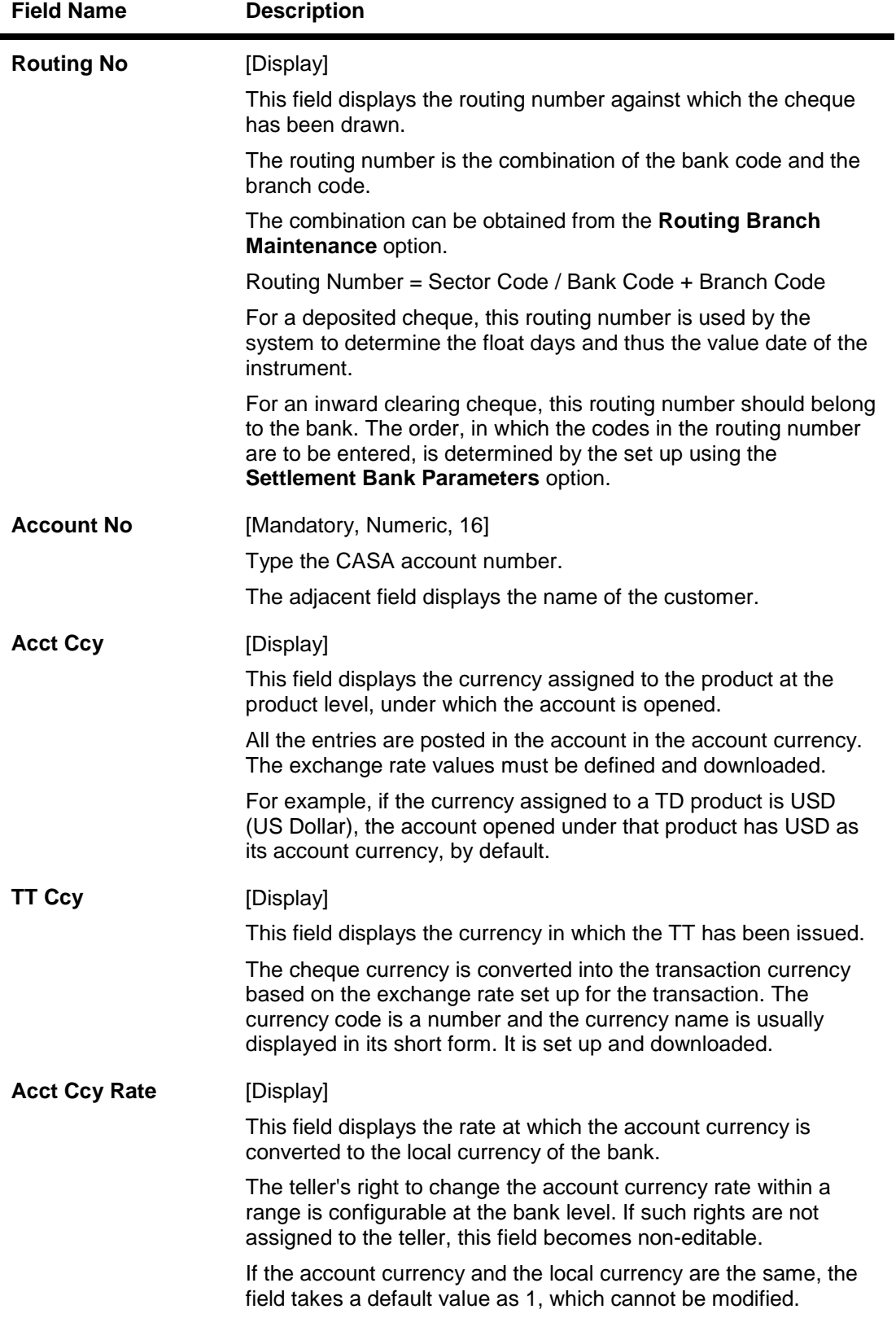

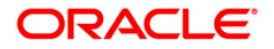

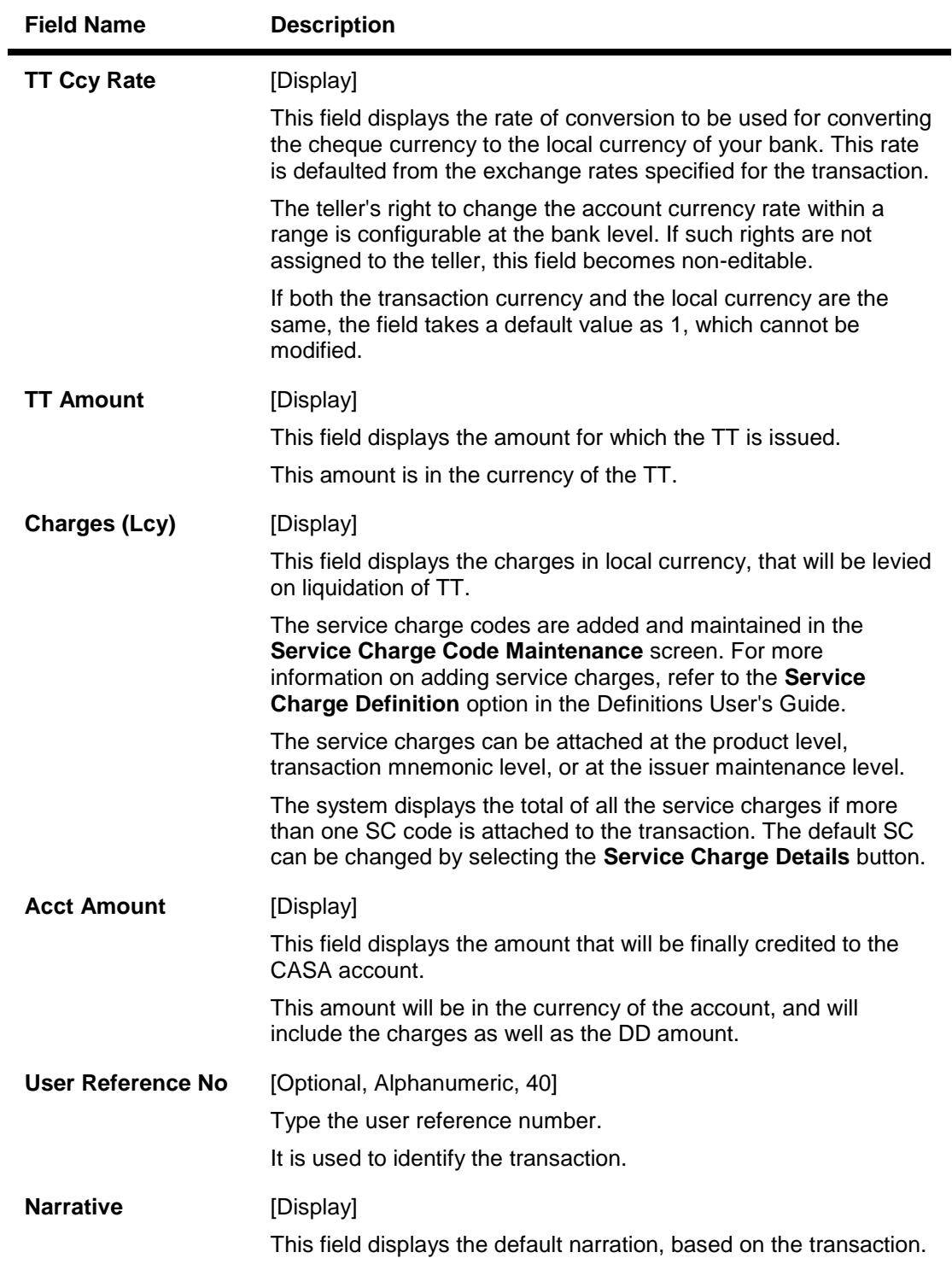

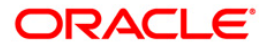

# **TT Liquidisation Against GL**

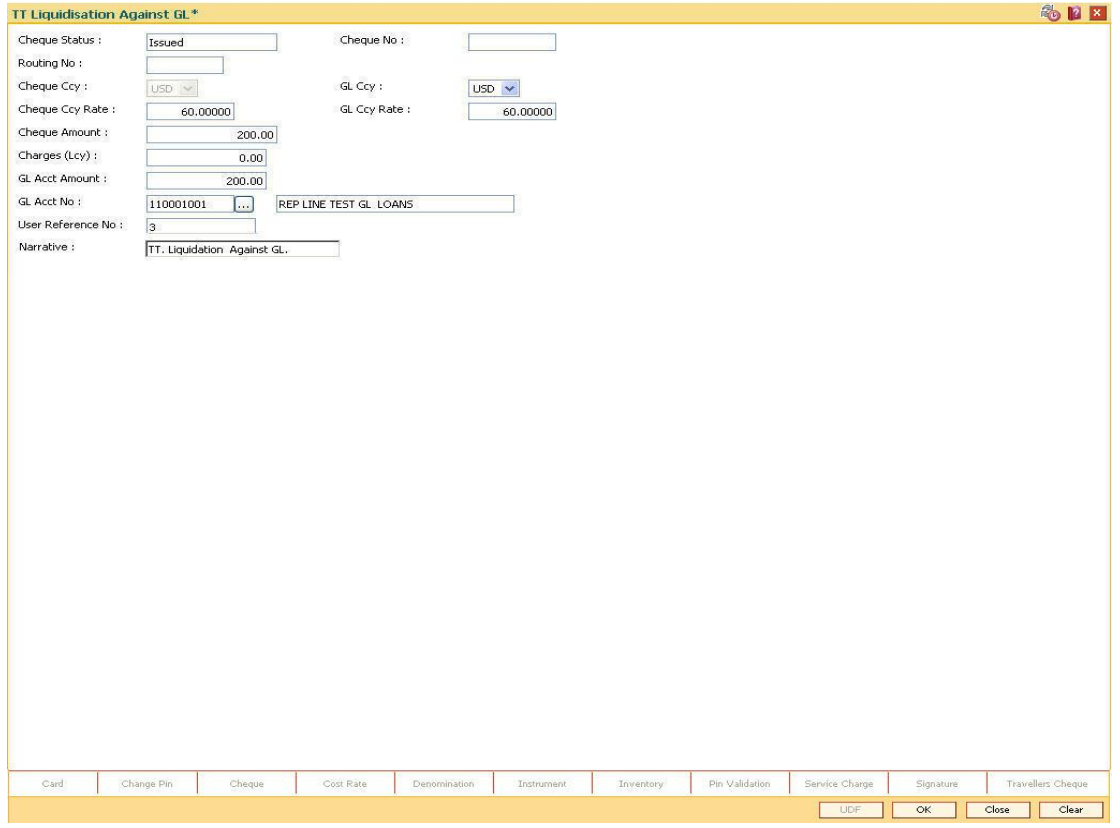

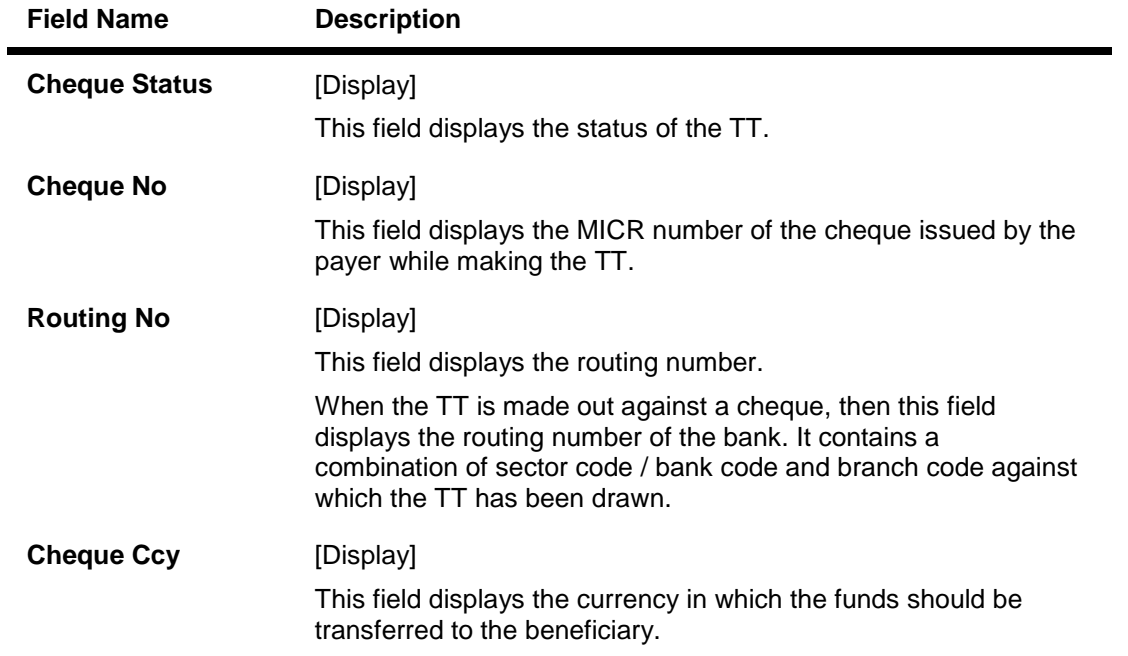

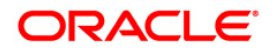

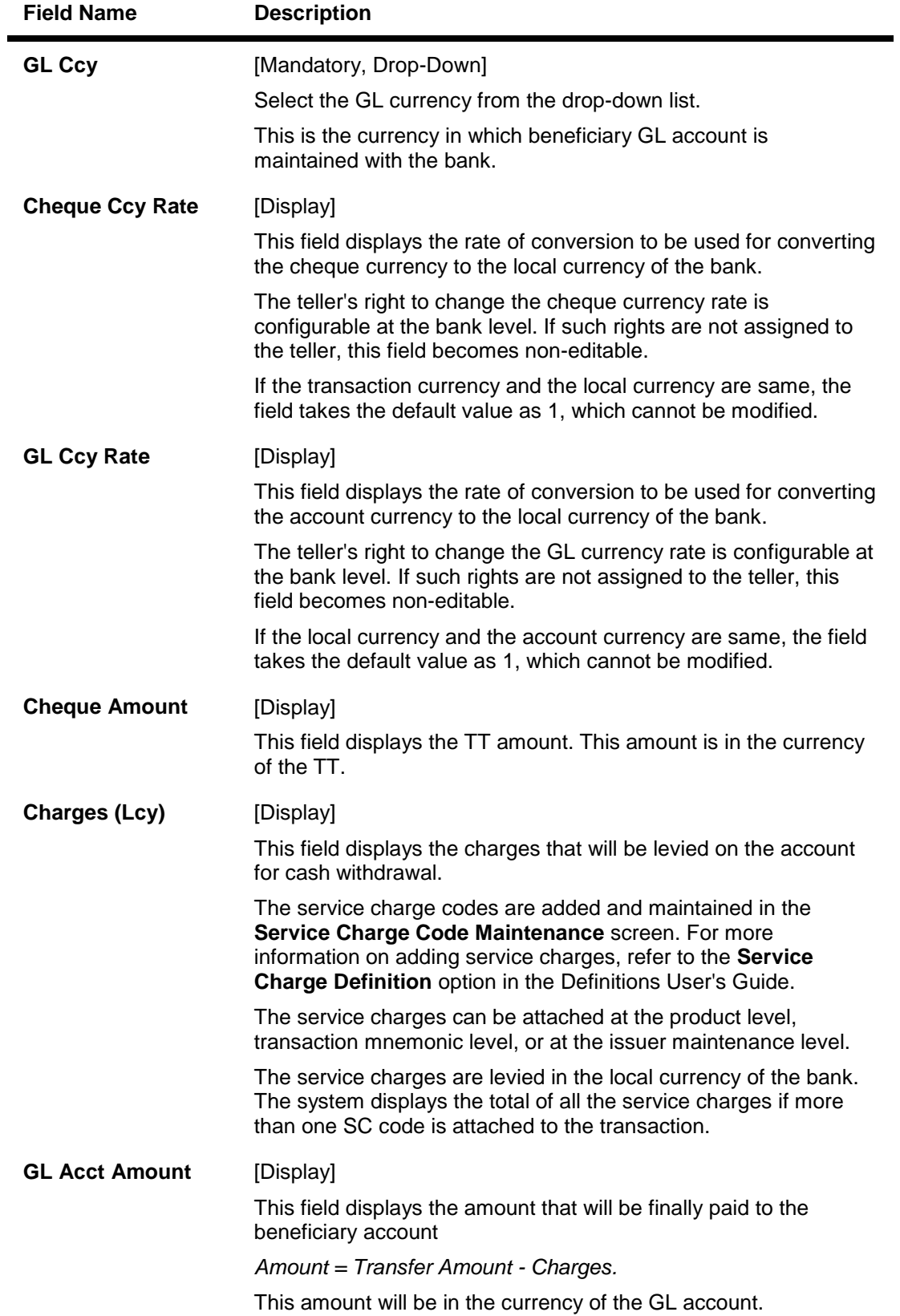

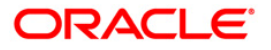

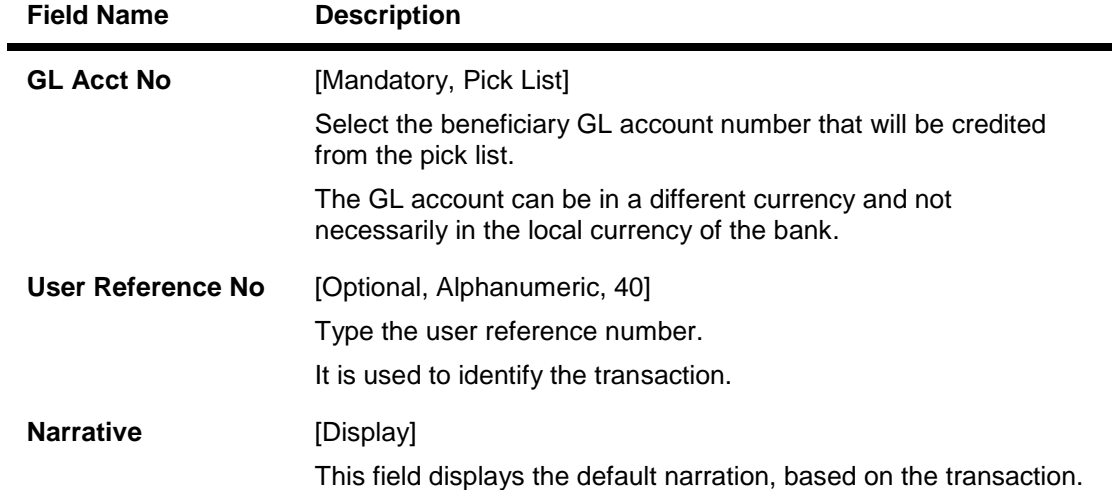

- 10. Click the **Ok** button.
- 11. The system displays the transaction sequence number. The transaction sequence number is system generated that uniquely identifies each transaction performed by a teller and can be used for tracking the transaction. Click the **OK** button.
- 12. The system displays the **Document Receipt** screen.
- 13. If you want to print the receipt, select the record that needs to be printed. The system displays the message "Do you want to print the document". Click the **Ok** button. OR Click the **Cancel** button.
- 14. The system displays the serial number. Click the **Ok** button.

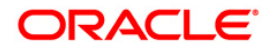

# **3.15. 6312 - ODC - Against GL Account**

Using this option you can perform outward direct credit against GL. The option can also be used for reversing the outward direct credit entry already made by selecting reclaim/refund in the transaction type.

Details like GL currency, GL account number, beneficiary particulars, advice type etc.have to be provided.

### **Definition Prerequisites**

BAM09 - Issuer Maintenance

#### **Modes Available**

Not Applicable

#### **To perform ODC against GL account**

- 1. Type the fast path **6312** and click **Go** or navigate through the menus to **Transaction Processing > GL Transactions > Remittance > ODC - Against GL Account**.
- 2. The system displays the **ODC - Against GL Account** screen.

## **ODC - Against GL Account**

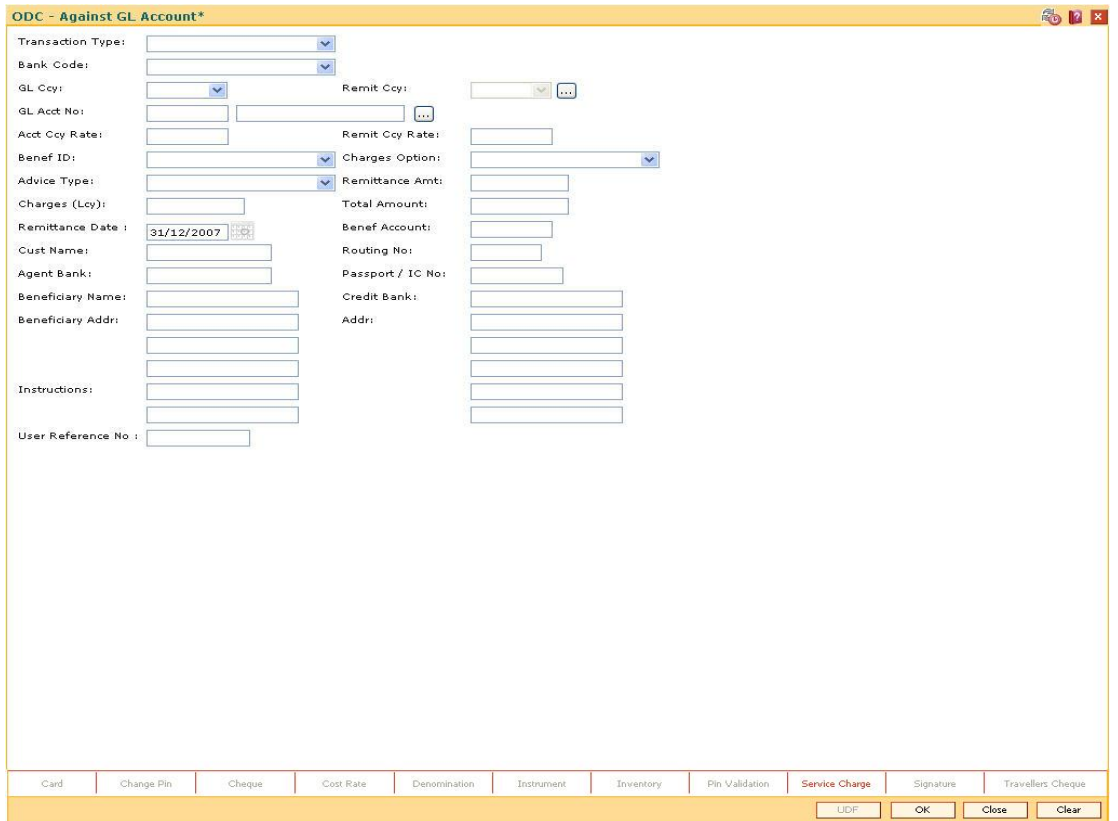

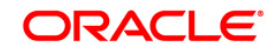

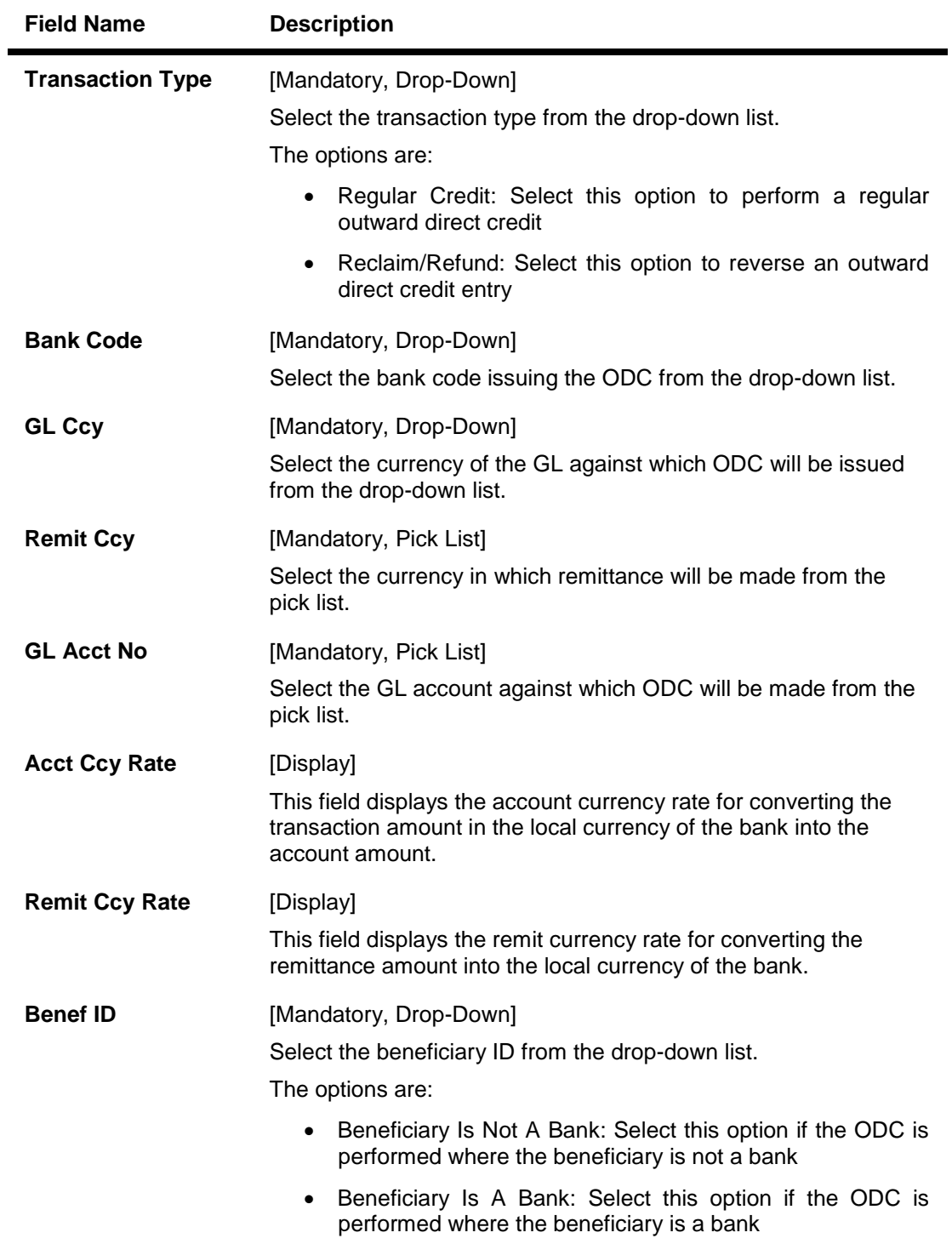

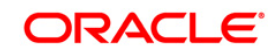

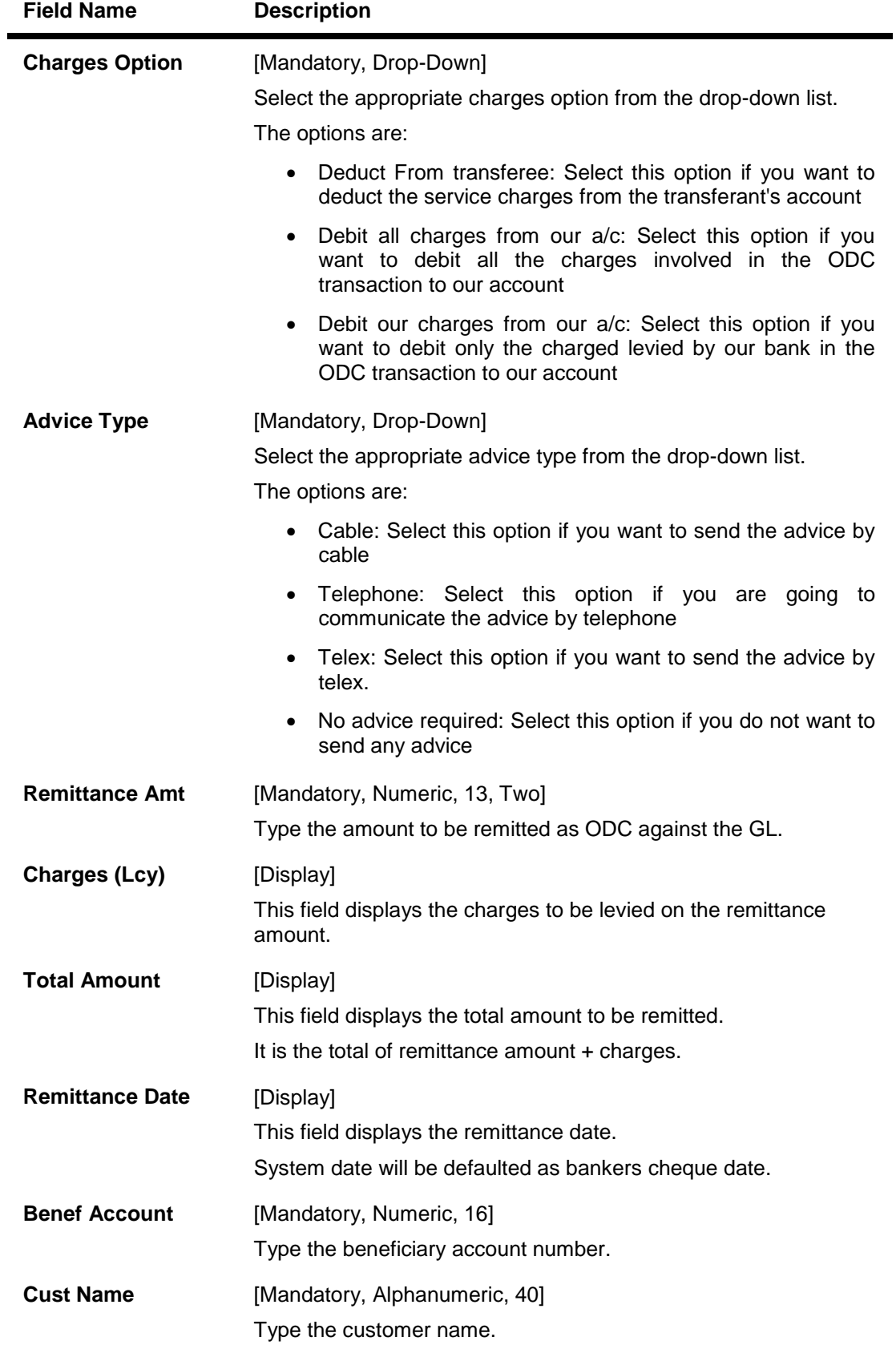

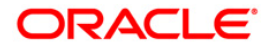

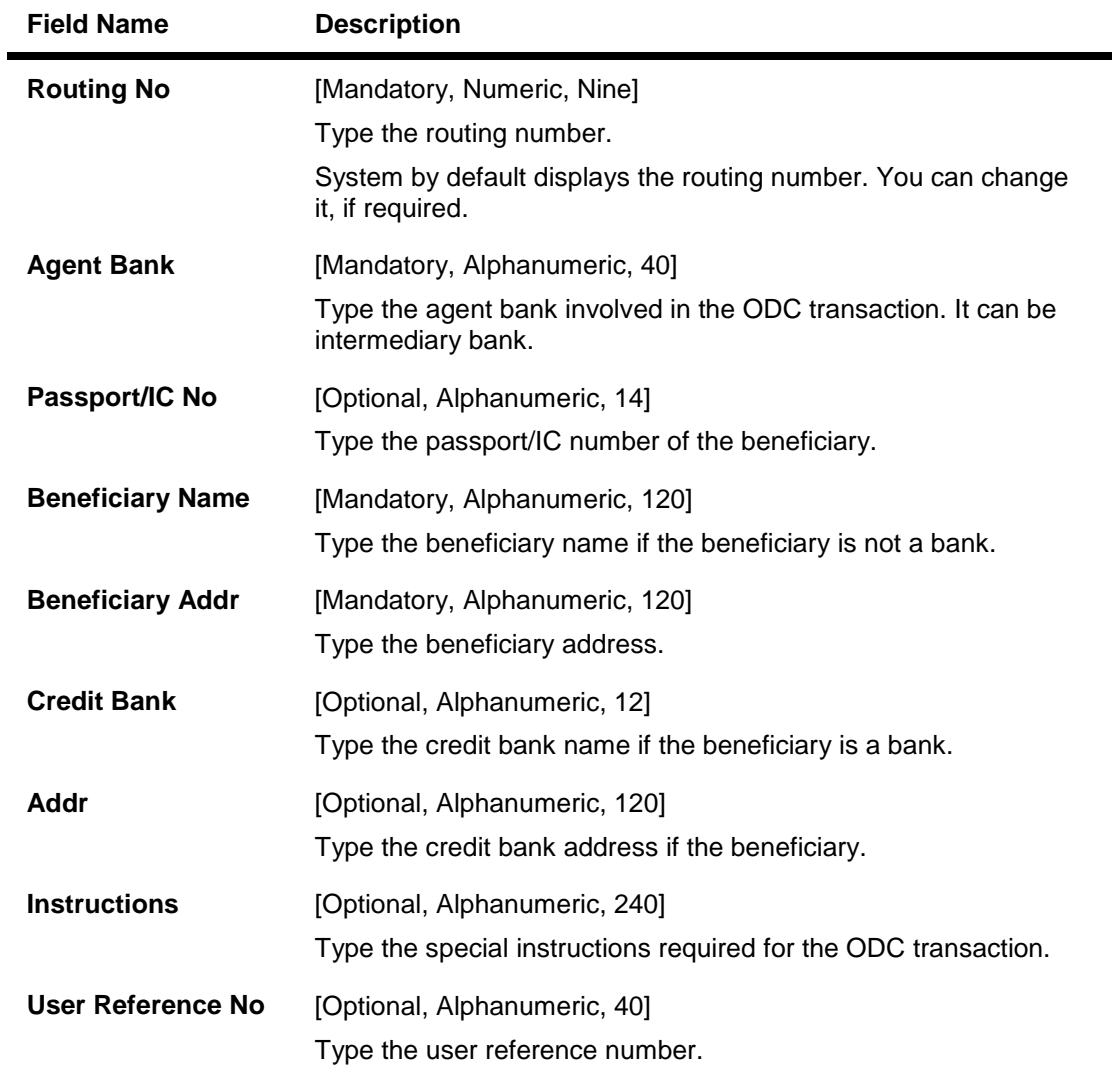

- 3. Select the transaction type, bank code, and the GL currency from the drop-down list.
- 4. Select the remit currency and the GL account number from the pick list.
- 5. Select the beneficiary ID, charges option, and the advice type from the drop-down list.
- 6. Enter the remittance amount, beneficiary account number, customer name, routing number, agent name, and beneficiary name and address.

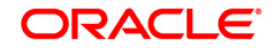

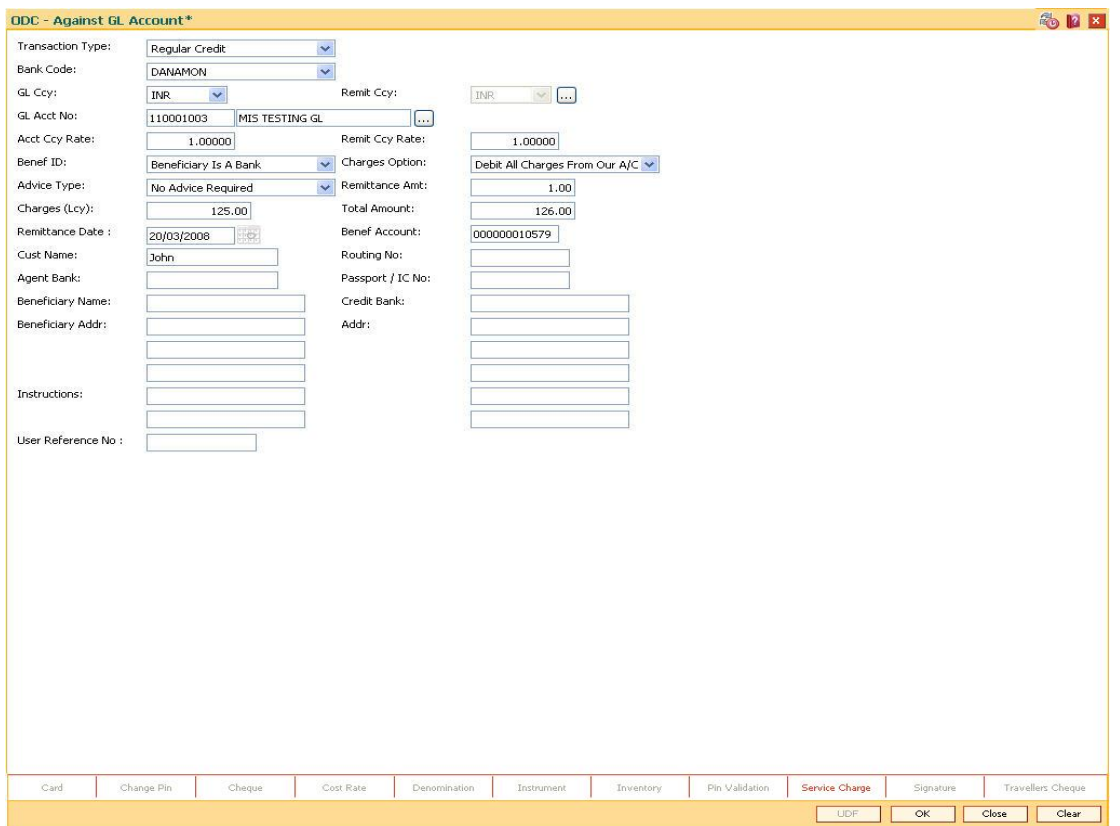

#### **ODC - Against GL Account**

- 7. Click the **Ok** button.
- 8. The system displays the "Authorisation Required. Do You Want to continue?" Click the **OK** button.
- 9. The system displays the **Authorization Reason** screen.
- 10. Enter the relevant information and click the **Grant** button.
- 11. The system displays the transaction sequence number message box. The transaction sequence number is system generated that uniquely identifies each transaction performed by a teller and can be used for tracking the transaction. Click the **OK** button.

**Note:** For more information on Authorisation Transactions, refer to the *FLEXCUBE Introduction User Manual*.

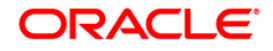

# **3.16. GLM04 - GL Transactions and Movements Inquiry**

Using this option you can inquire about the transactions/movements posted/recorded by a particular branch in a specific currency during a particular period.

A value for LOB must be selected since every GL transaction is tracked based on cost center i.e. branch code + LOB combination.

The GL inquiry can be made for the cost center (branch code + LoB Combination) either based on date range or date range and amount range together.

If the inquiry is based on date range alone, then the From Amount field will be defaulted to 0 and the To Amount will be defaulted to maximum allowable value.

In case you input the value in the From Amount field only, the value in the To Amount field will be populated to maximum allowable value.

When the query is based on amount range, system will not display any running balances.

#### **Definition Prerequisites**

- BAM97 Currency Codes Cross Reference
- GLM02 Chart of Accounts
- BAM99 GL Codes Cross Ref Maintenance
- BA436 Line of Business (LOB) Branch Cross Reference

#### **Modes Available**

Not Applicable

#### **To maintain GL transactions and movements**

- 1. Type the fast path **GLM04** and click **Go** or navigate through the menus to **Transaction Processing > GL Transactions > Inquiries > GL Transactions and Movements Inquiry**.
- 2. The system displays the **GL Transactions and Movements Inquiry** screen.

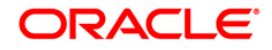

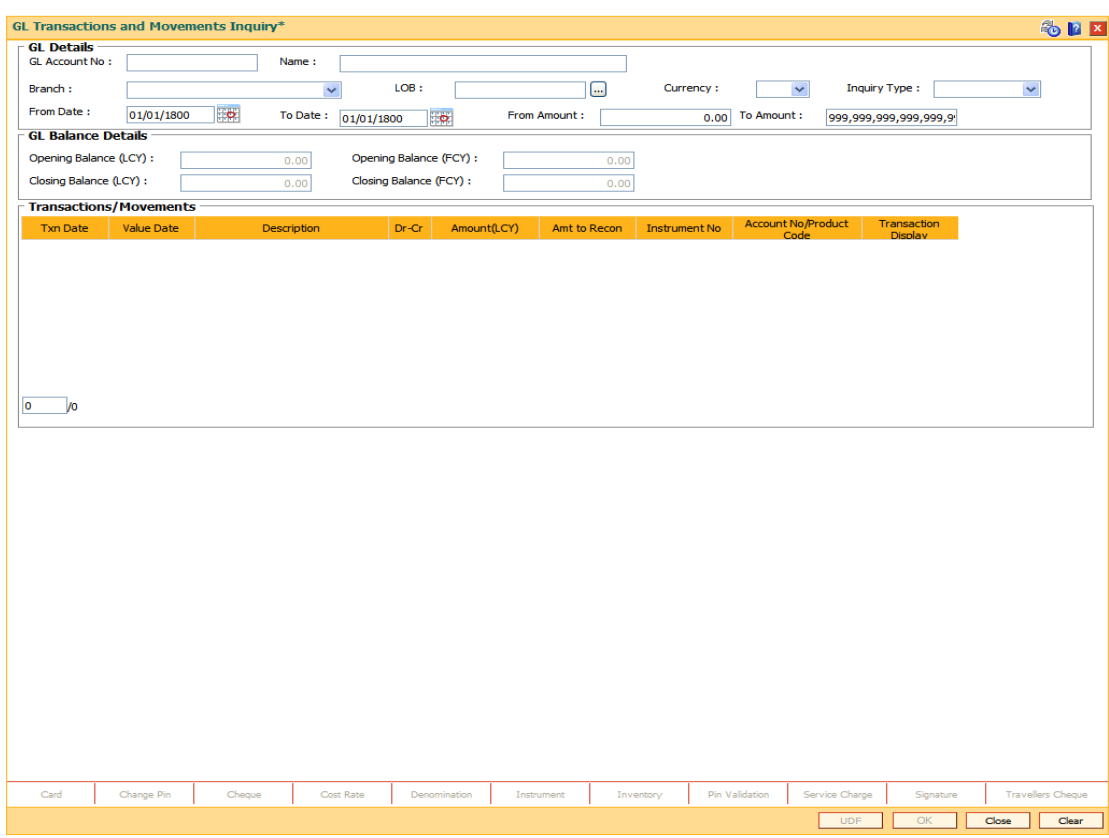

## **GL Transactions and Movements Inquiry**

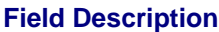

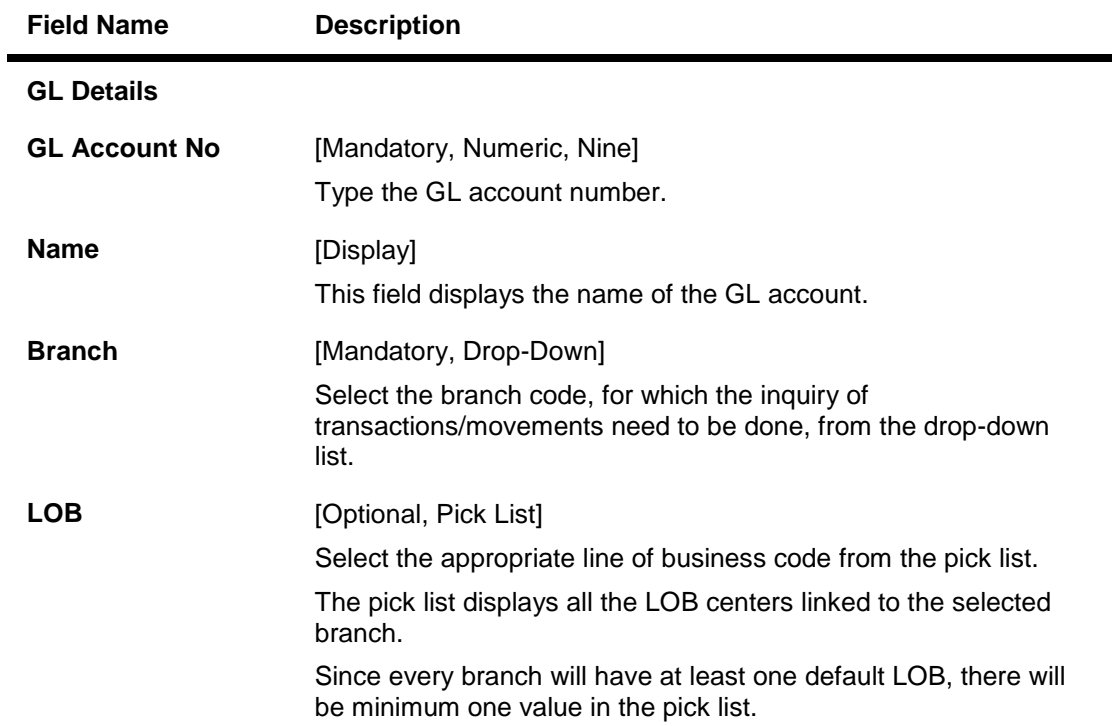

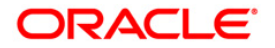

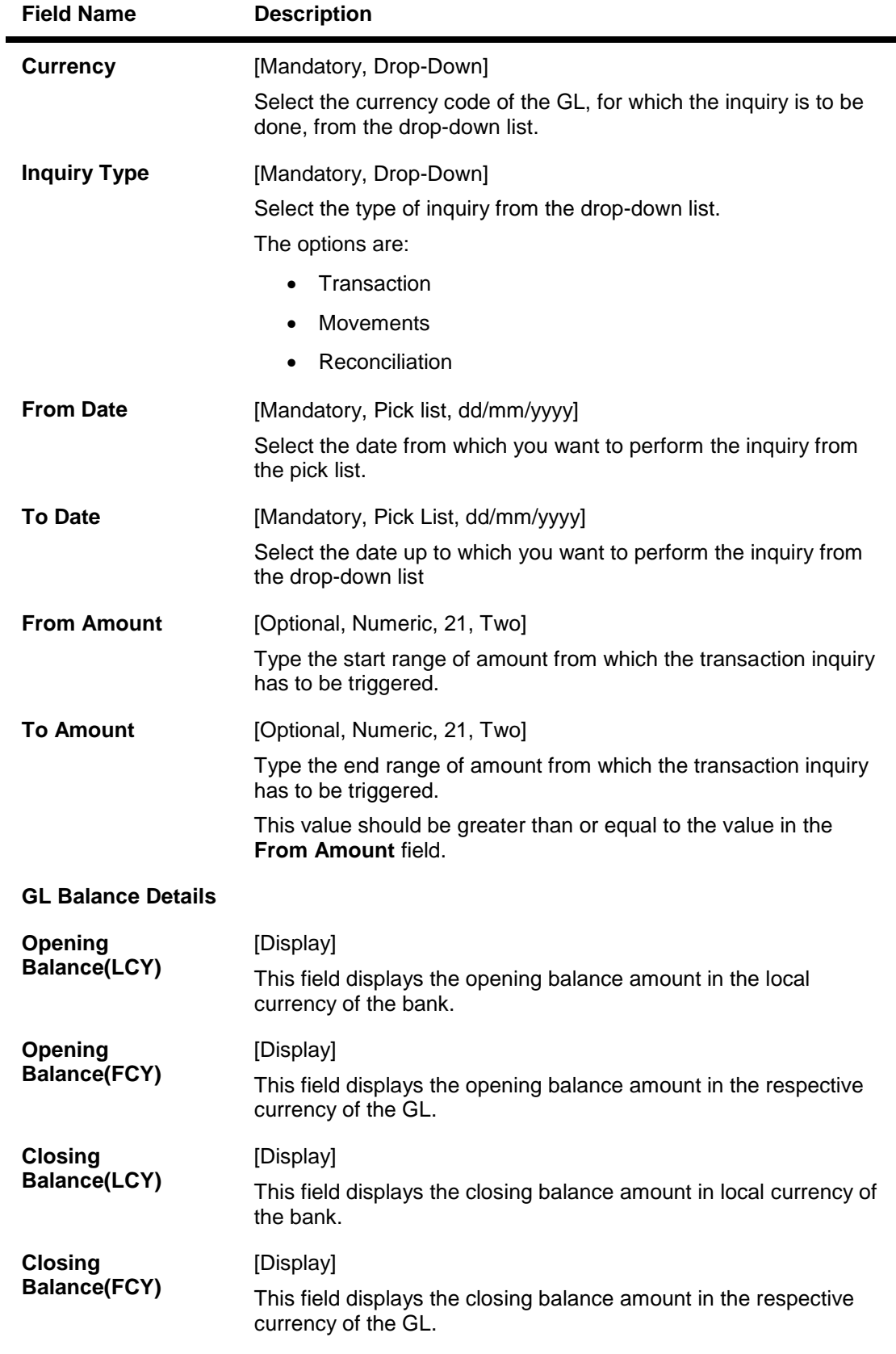

3. Enter the GL account number and press the <**Tab**> key.

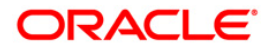

- 4. Select the branch, currency and inquiry type from the drop-down list.
- 5. Enter the from date and to date from the pick list.

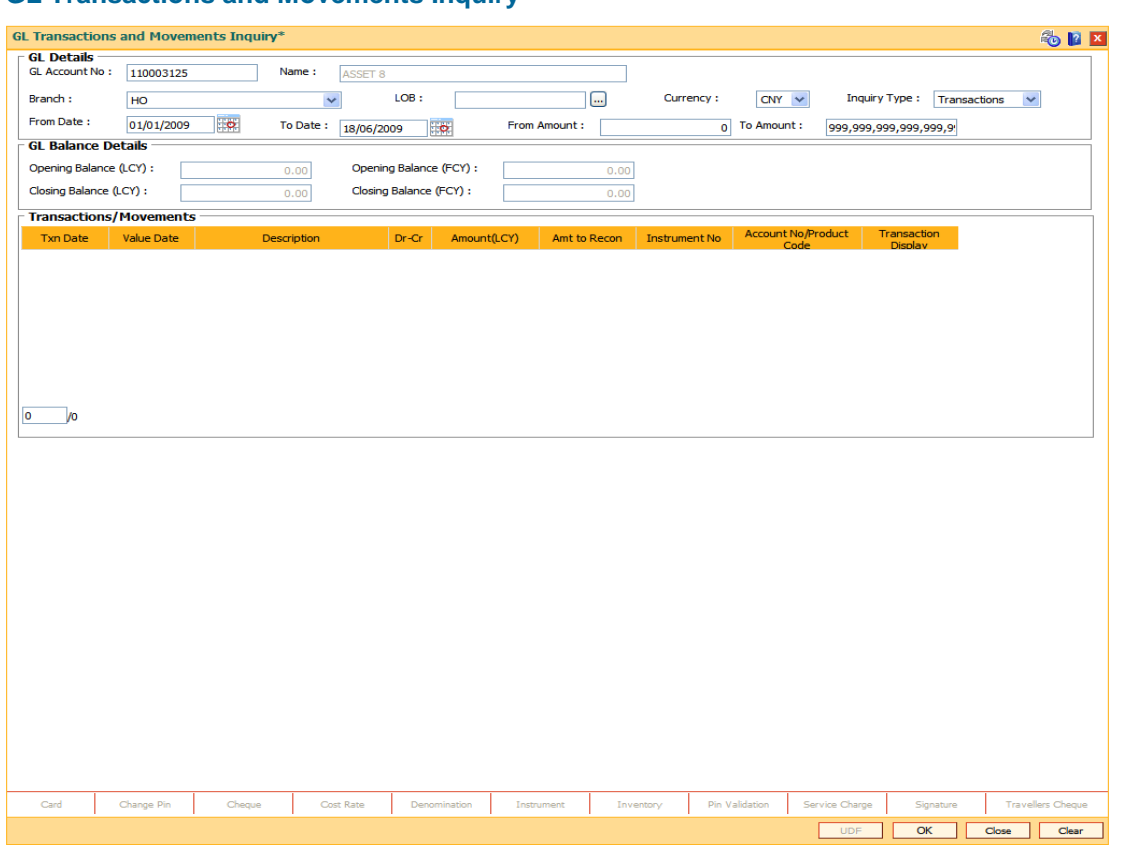

## **GL Transactions and Movements Inquiry**

- 6. Click the **Ok** button.
- 7. The system displays the transaction or movement details depending on the **Inquiry Type** selected.

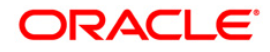

## **Transactions**

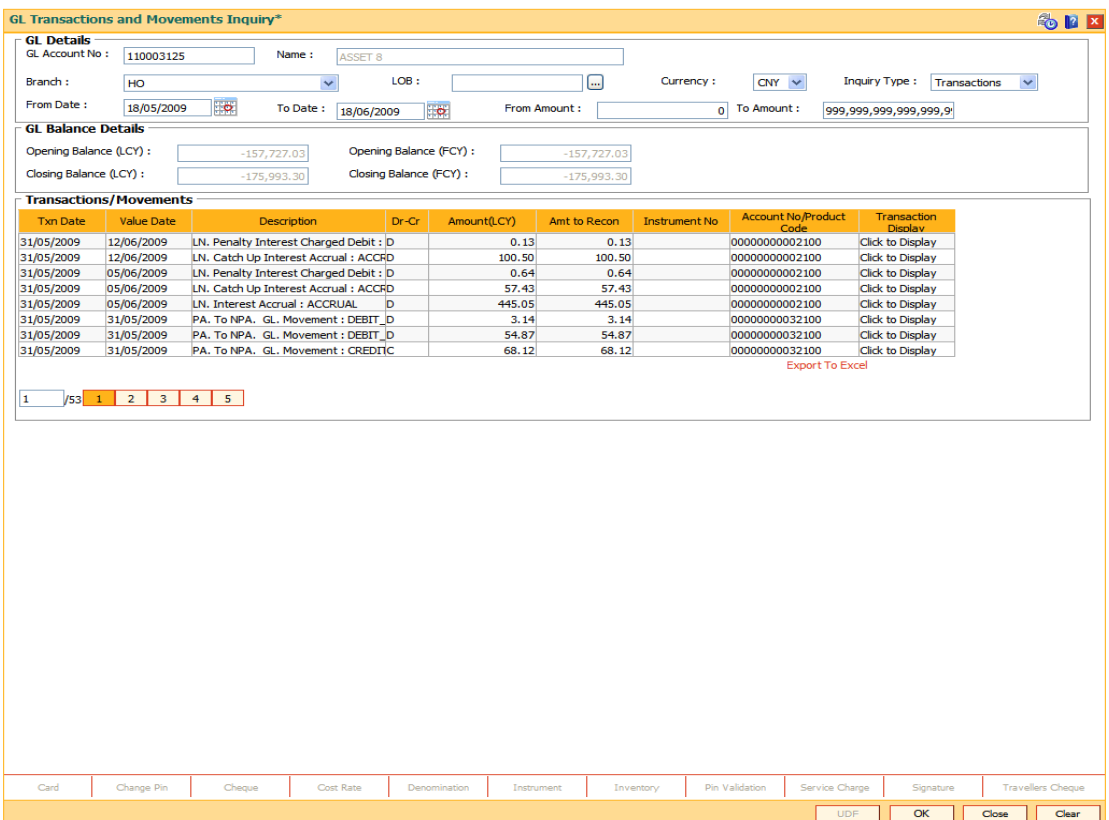

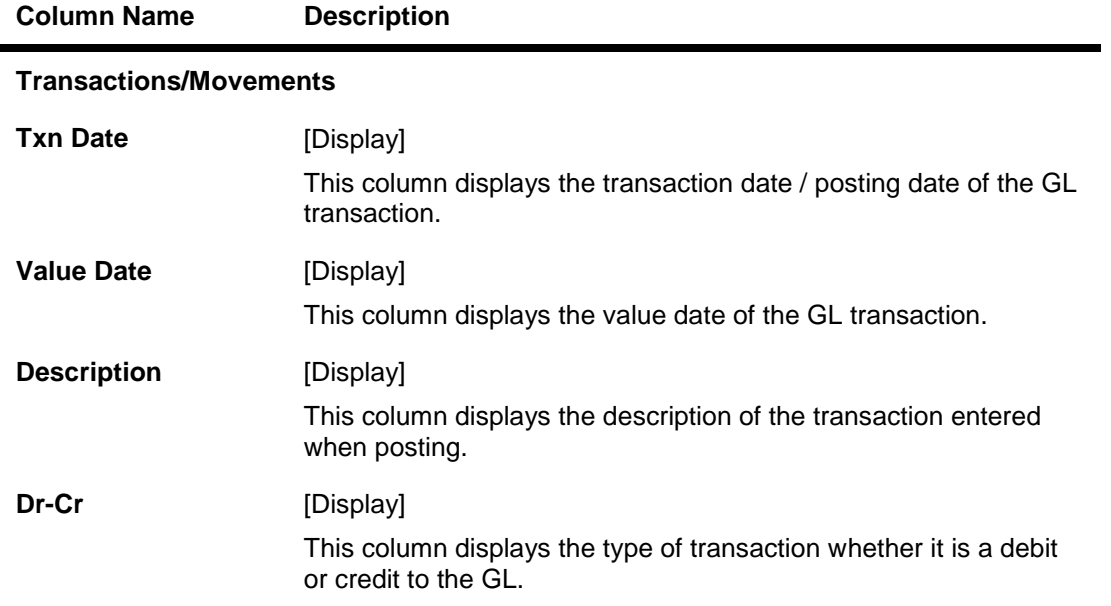

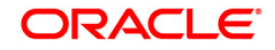

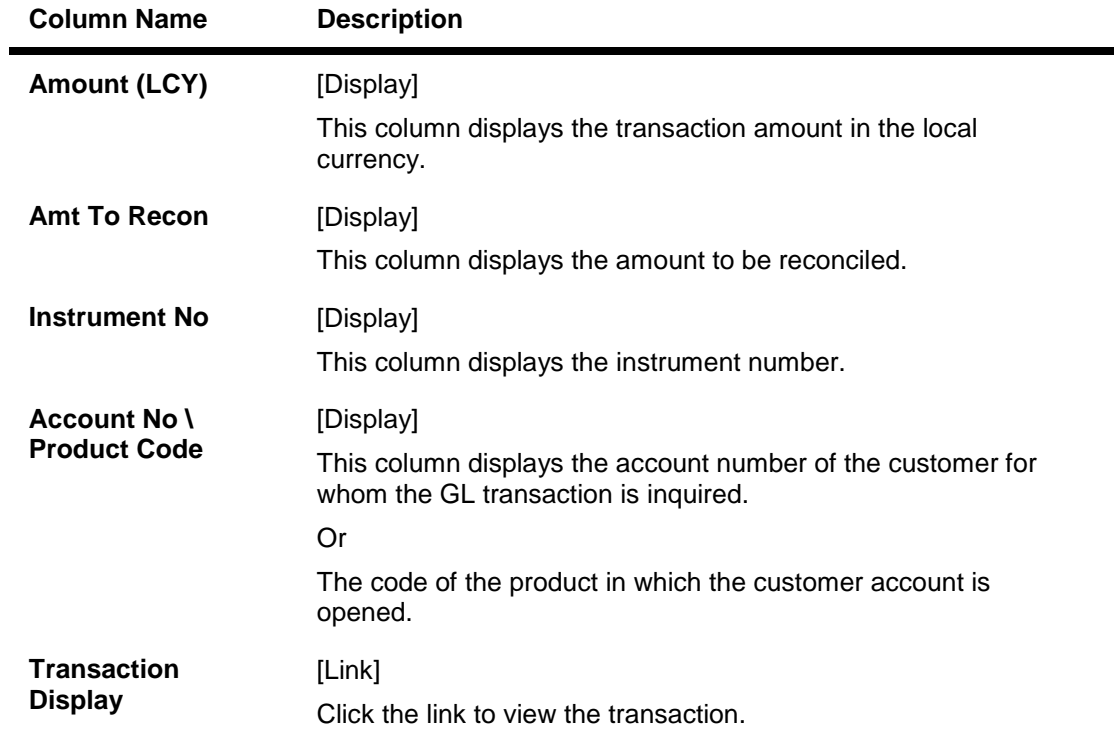

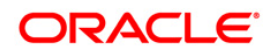

### **Movements**

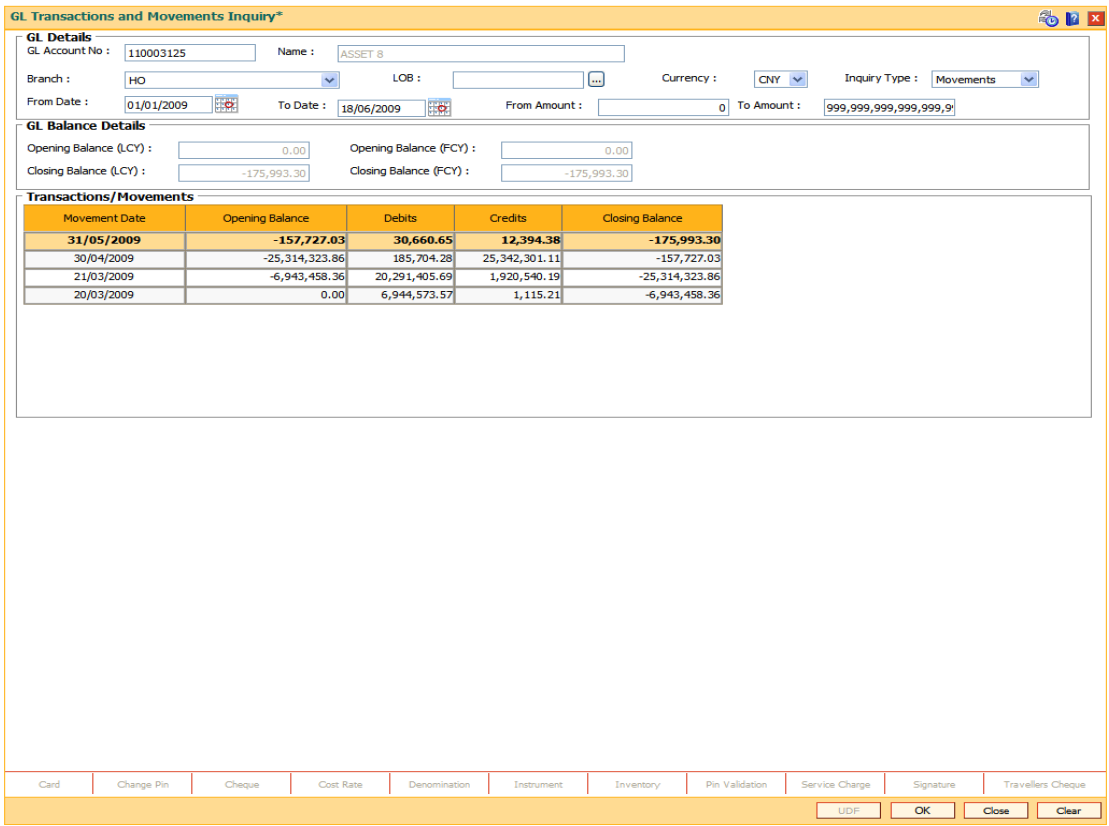

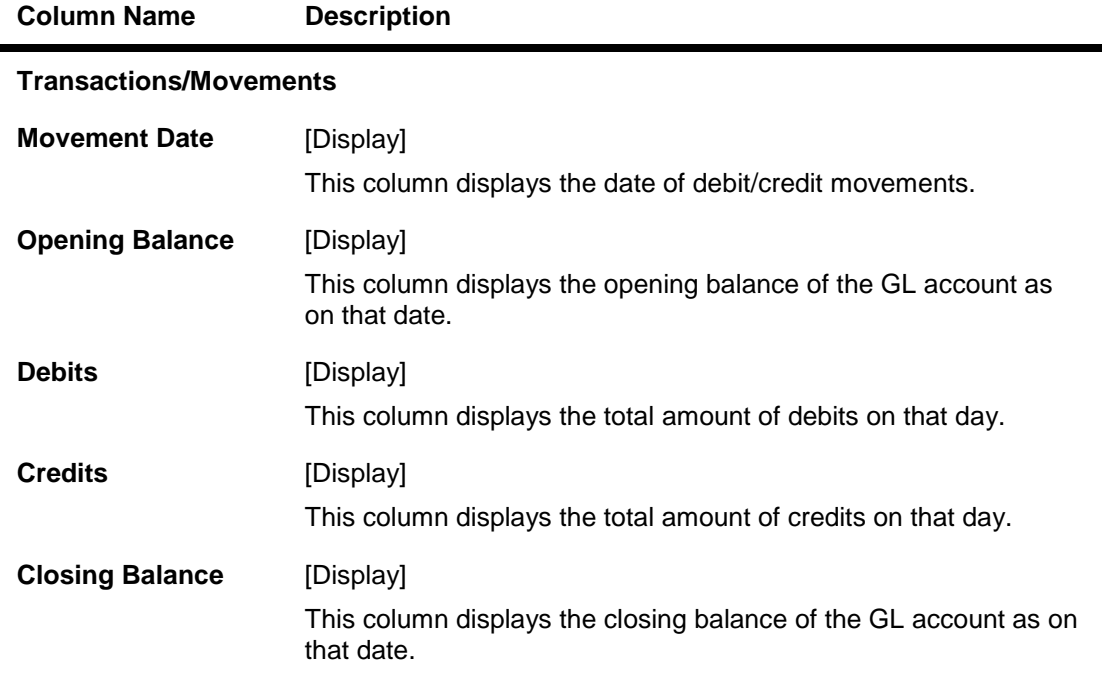

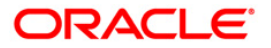

8. Click the **Close** button.

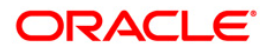

# **3.17. 1320 - Close Out Balance Inquiry**

Using this option, banks can pay off the balance available in the CASA account at the time of its closure.

The available options are:

- Cash
- Bankers Cheque
- Funds Transfer
- Transfer to GL Account

The CASA account that is being closed should not have any unclear funds or amount on hold nor should it be connected to any loan account for payment of installments. The closure of an account should first get reflected in the host database, after which the close out withdrawal activity will be allowed. On successful completion of the transaction, the available balance of the customer's CASA will be set to zero.

The MCA & sub-account closing reversal is supported. The account closing reversal will be supported on the account closing day only.

**Note**: The system restrict's funds transfer between two accounts opened under different products, if the transaction is restricted as per maintenance done at product level.

### **Definition Prerequisites**

- CH001 Account Closing Balance Information
- GLM02 Chart of Accounts
- IVM02 Supplier Codes
- IVM03 Inventory Branch Cross Reference
- IVM04 Stock Branch Cross Reference
- **IV001 Stock Transactions**
- BAM09 Issuer Maintenance
- STM54 Routing Branch Maintenance
- Existence of account number for the Funds transfer
- The account should be closed using the **Marking CASA for Closure** option before repaying the balance by using a banker's cheque.

#### **Modes Available**

Not Applicable

#### **To repay balance in the account at the time of CASA closure**

- 1. Type the fast path **1320** and click **Go** or navigate through the menus to **Transaction Processing > Account Transactions > CASA Account Transactions > Transfer > Close Out Withdrawal by Funds Transfer**.
- 2. The system displays the **Close Out Balance Inquiry** screen.

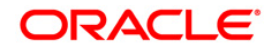

## **Close Out Balance Inquiry**

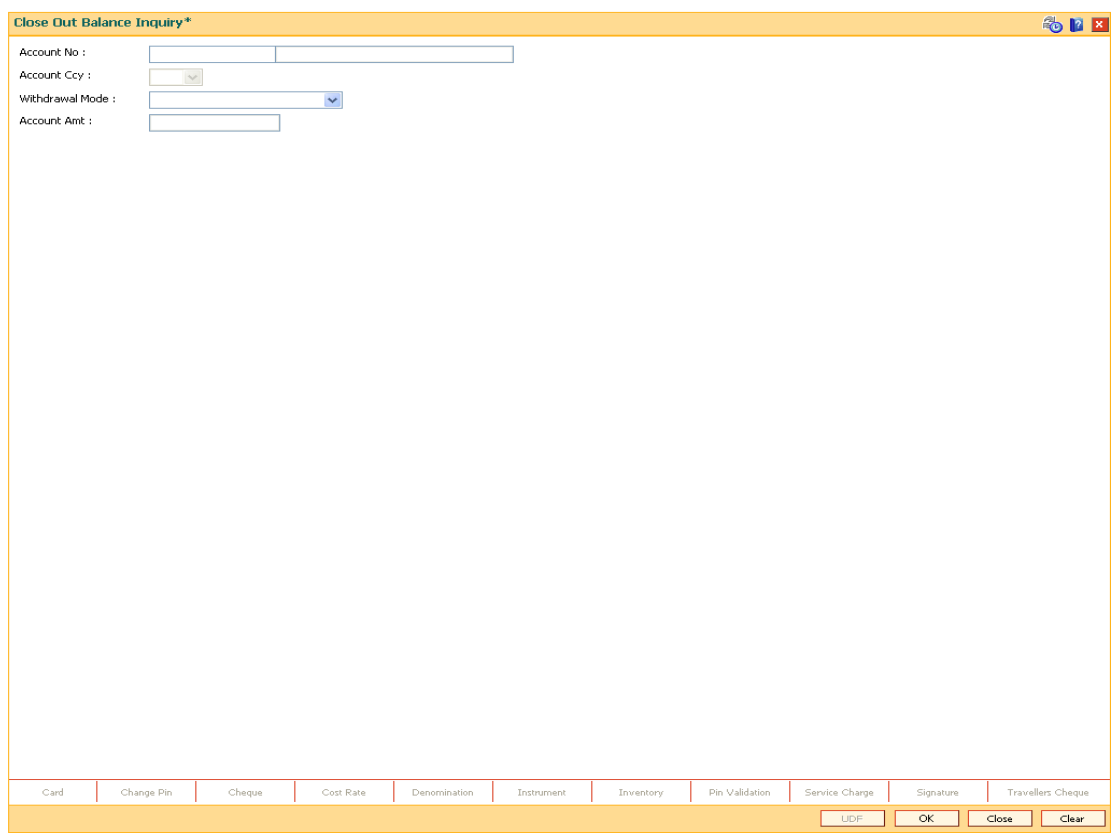

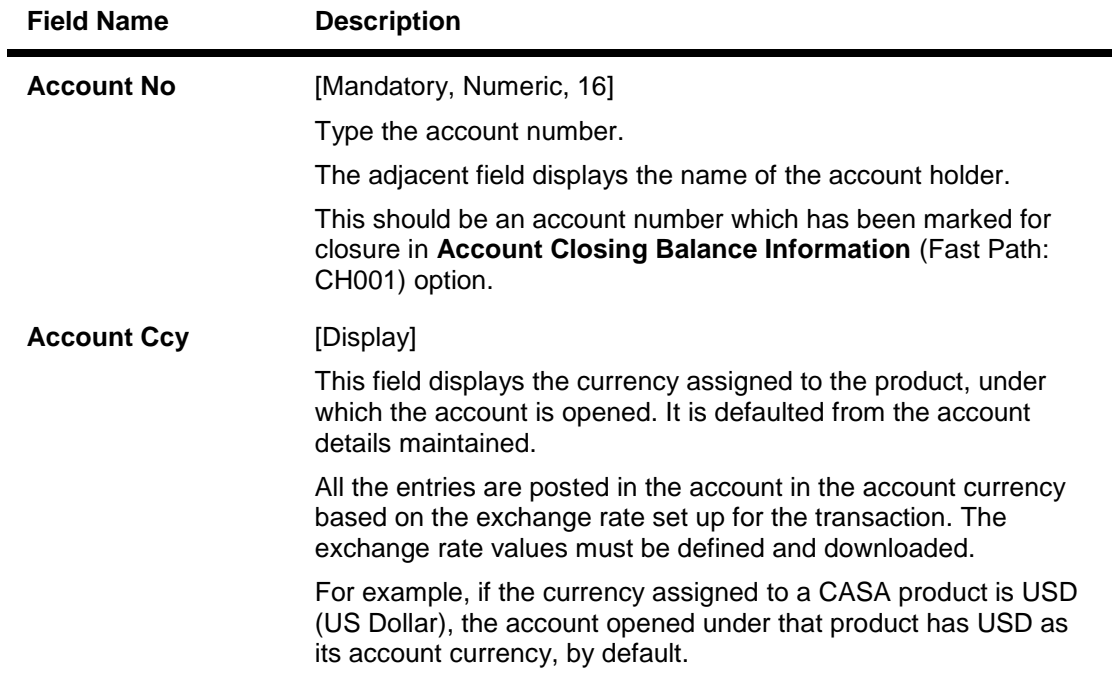

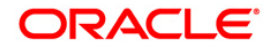
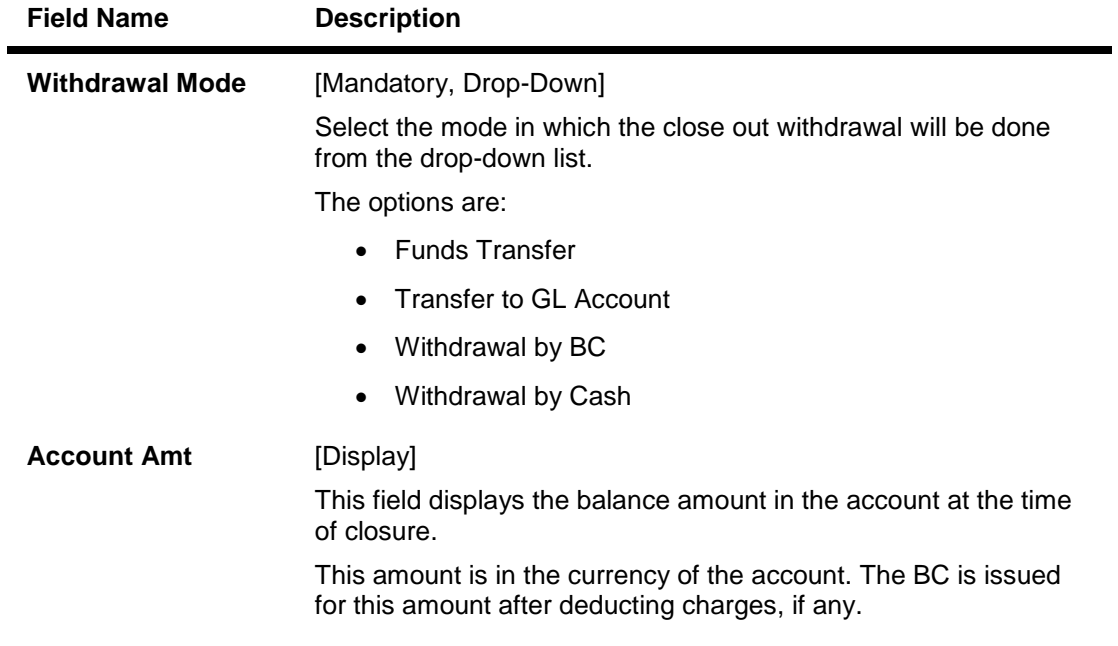

- 3. Enter the account number and press the **<Tab>** key.
- 4. Select the withdrawal mode from the drop-down list.

### **Close Out Balance Inquiry**

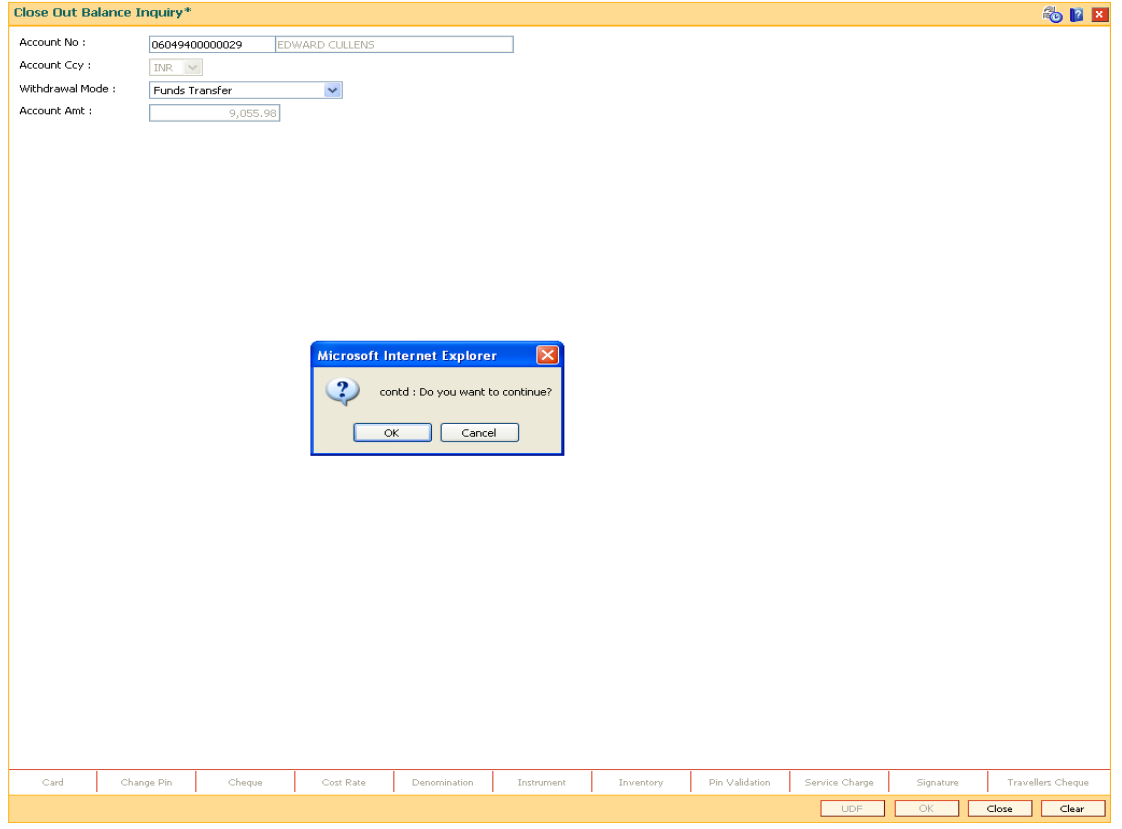

5. Click the **Ok** button.

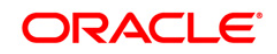

- 6. The system displays the message "Do you want to continue?". Click the **Ok** button.
- 7. The system displays the **Close Out Withdrawal** transaction screen depending on the Withdrawal Mode selected in the **Close Out Balance Inquiry** screen.

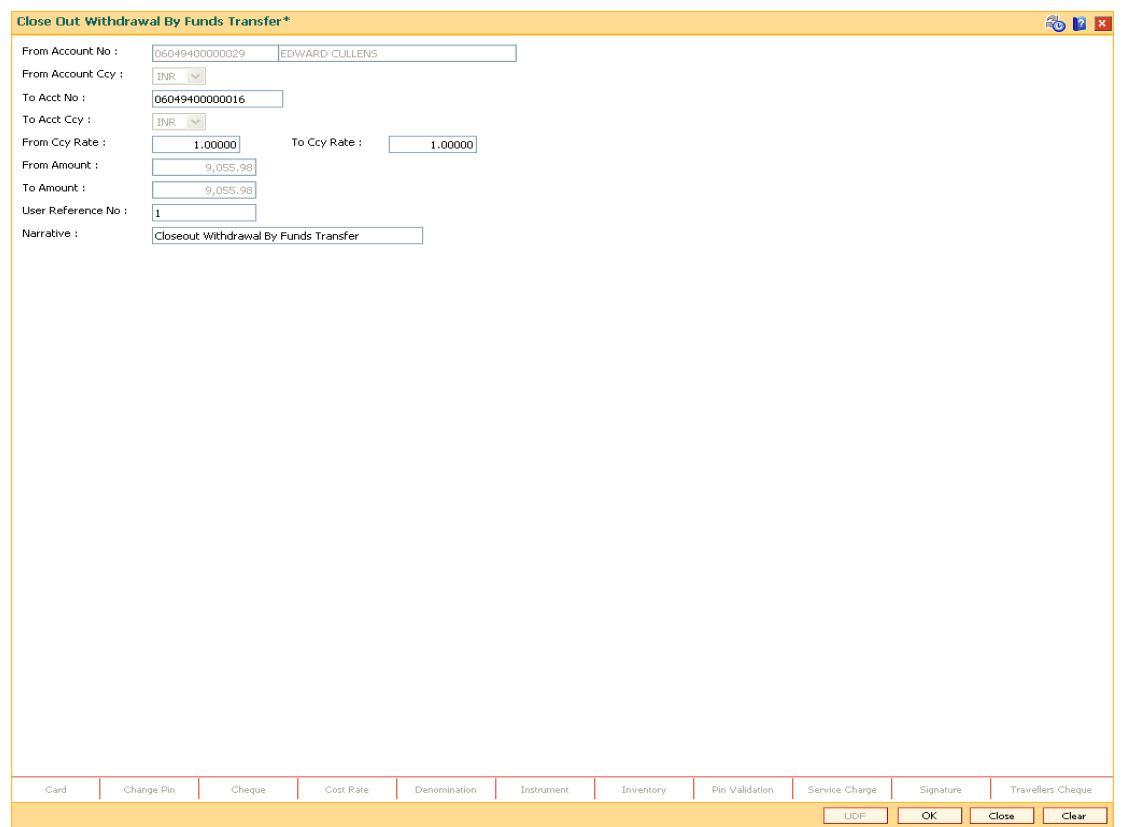

### **Close Out Withdrawal By Funds Transfer**

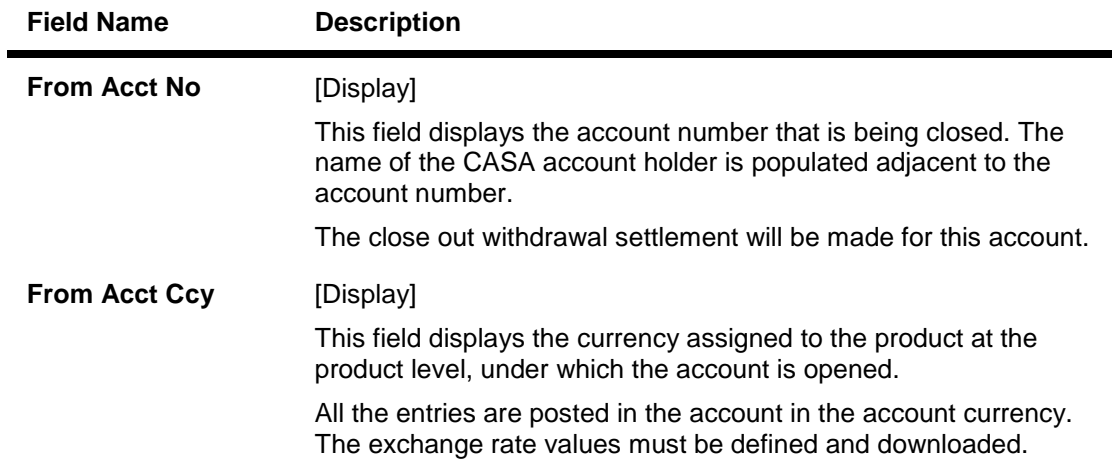

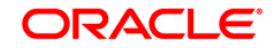

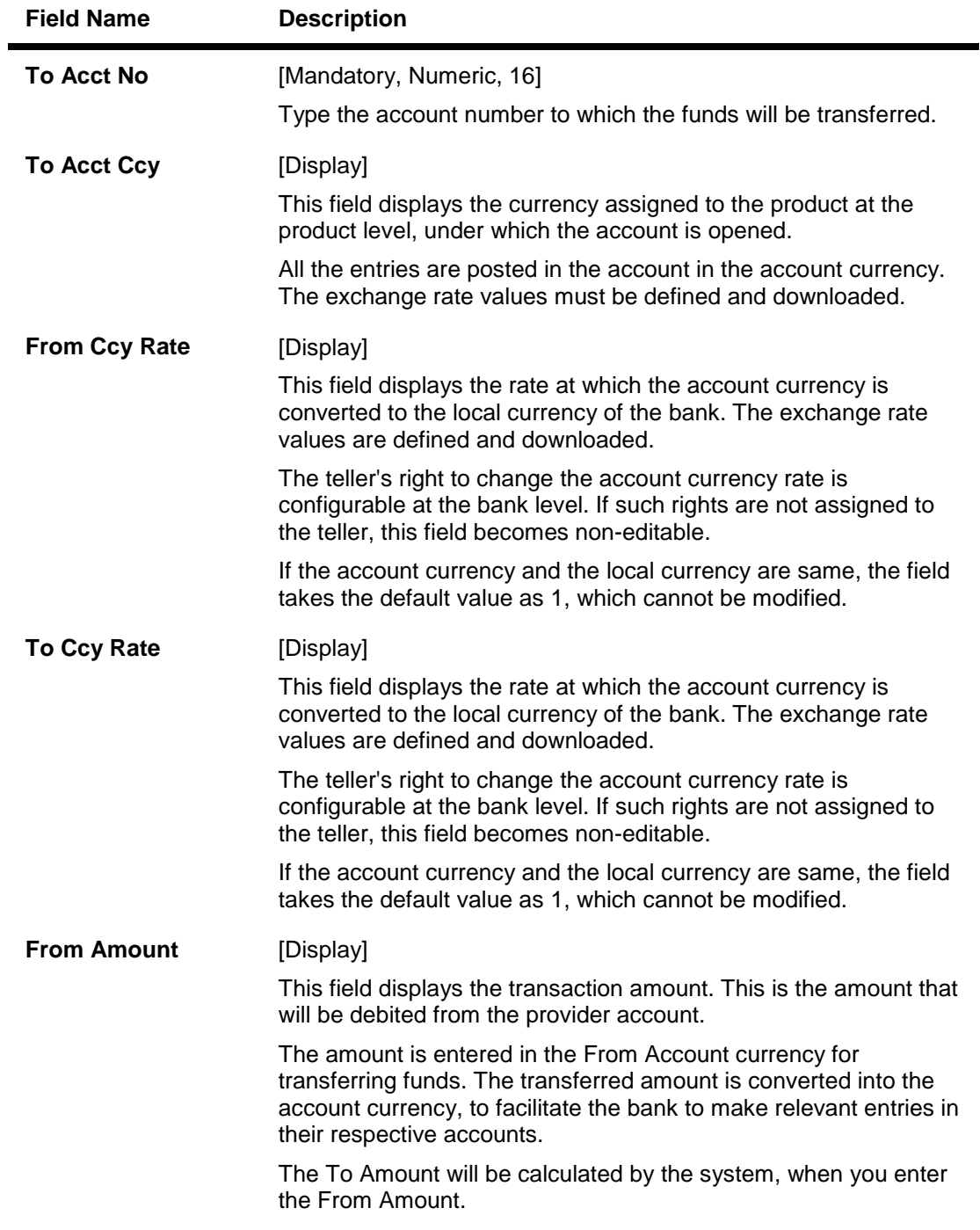

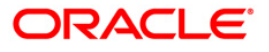

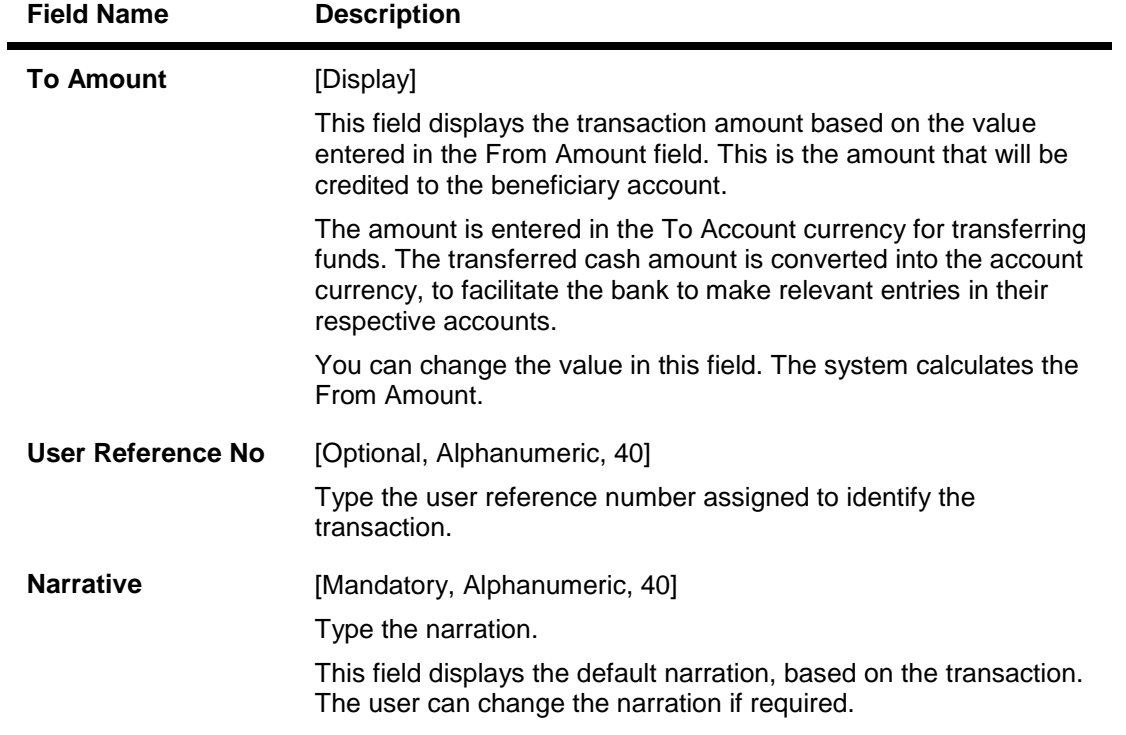

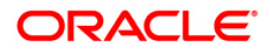

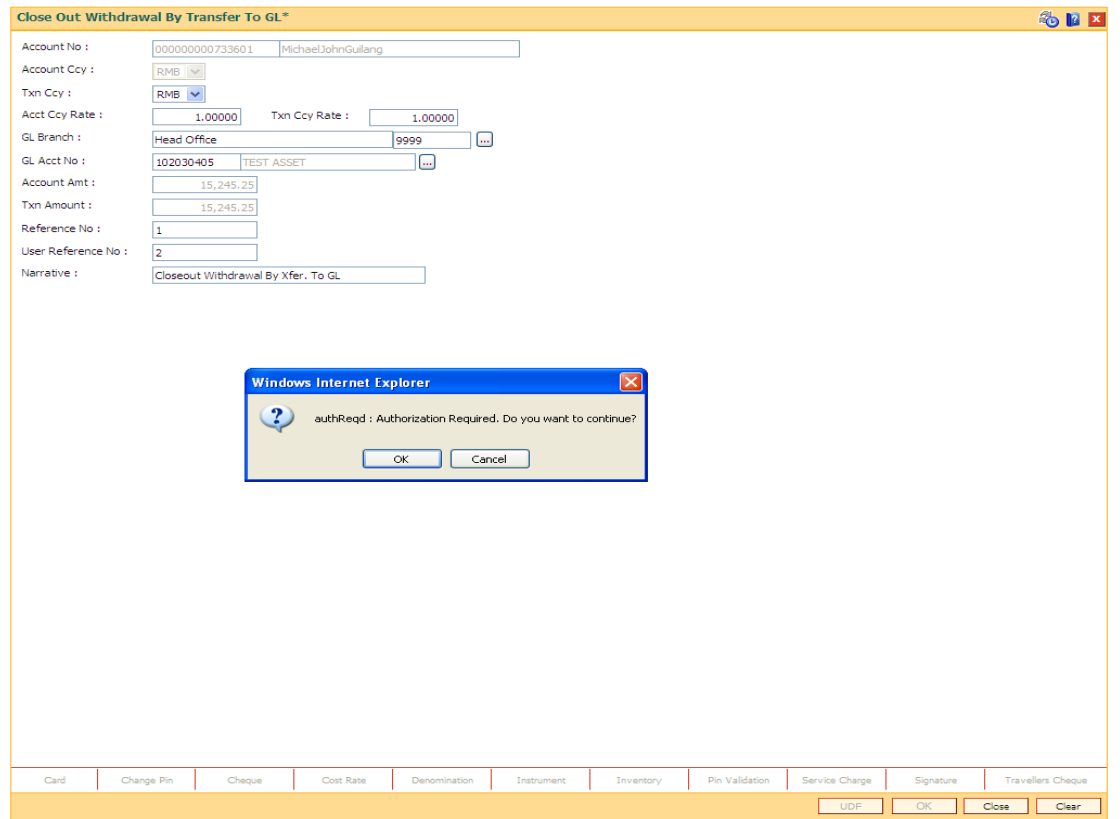

## **Close Out Withdrawal By Transfer to GL**

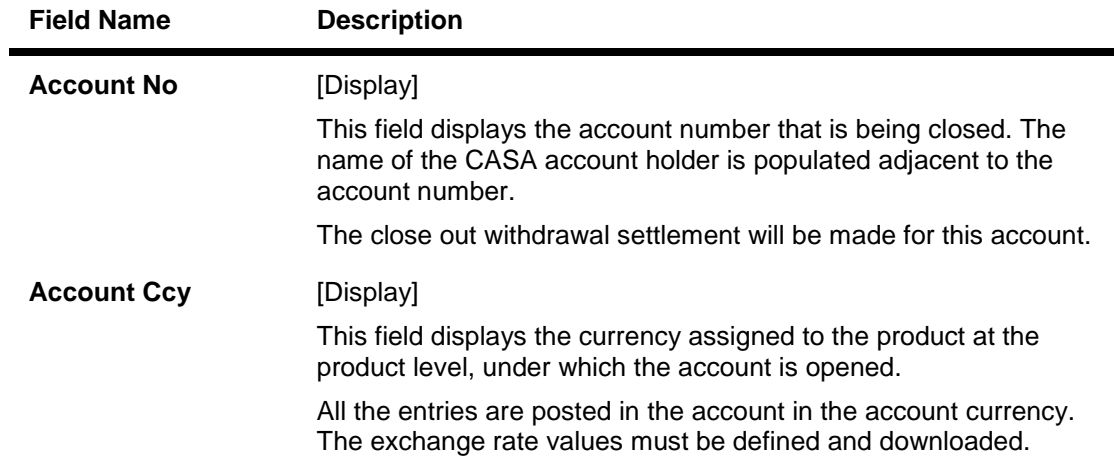

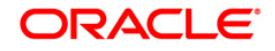

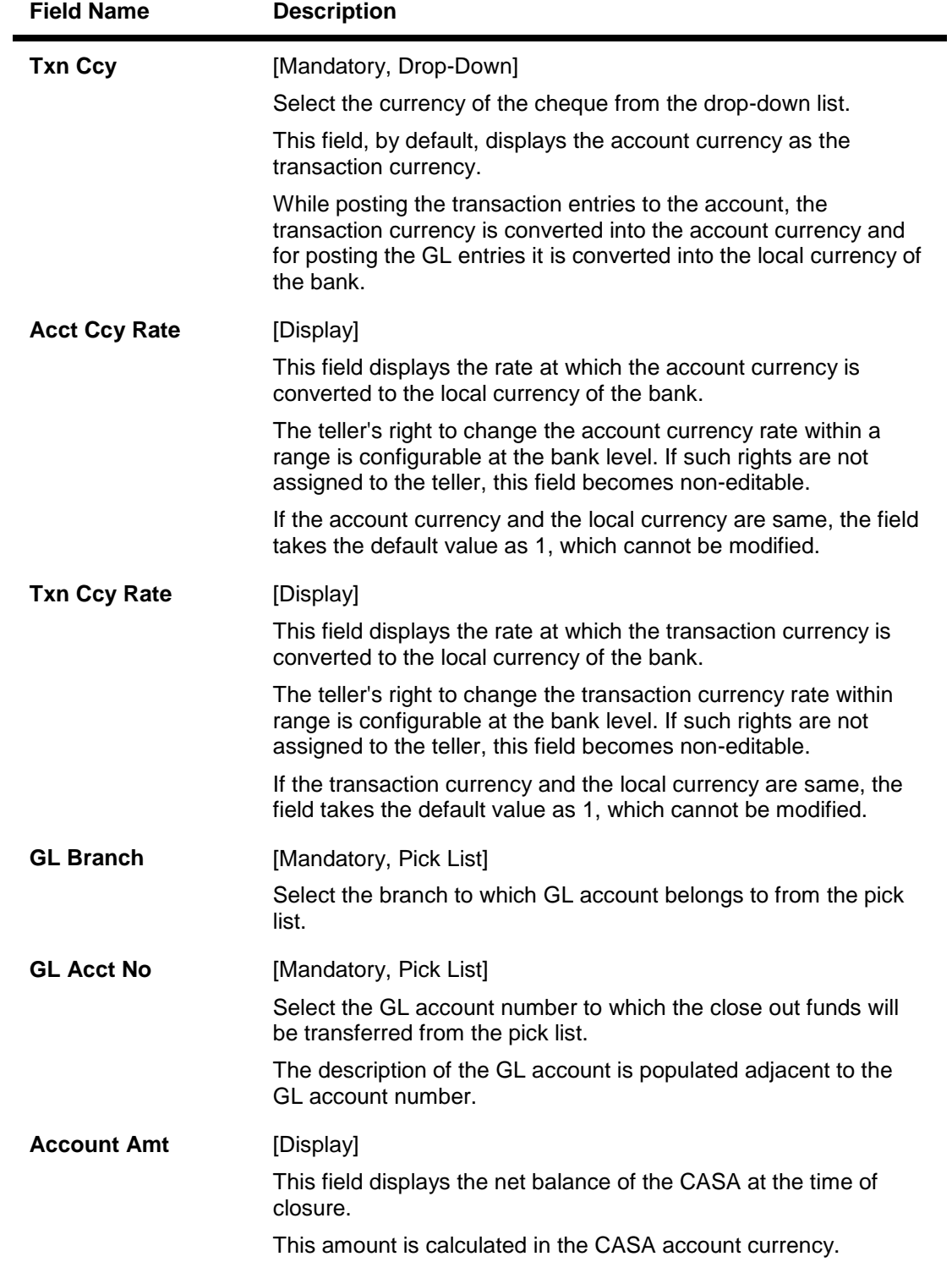

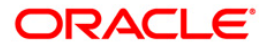

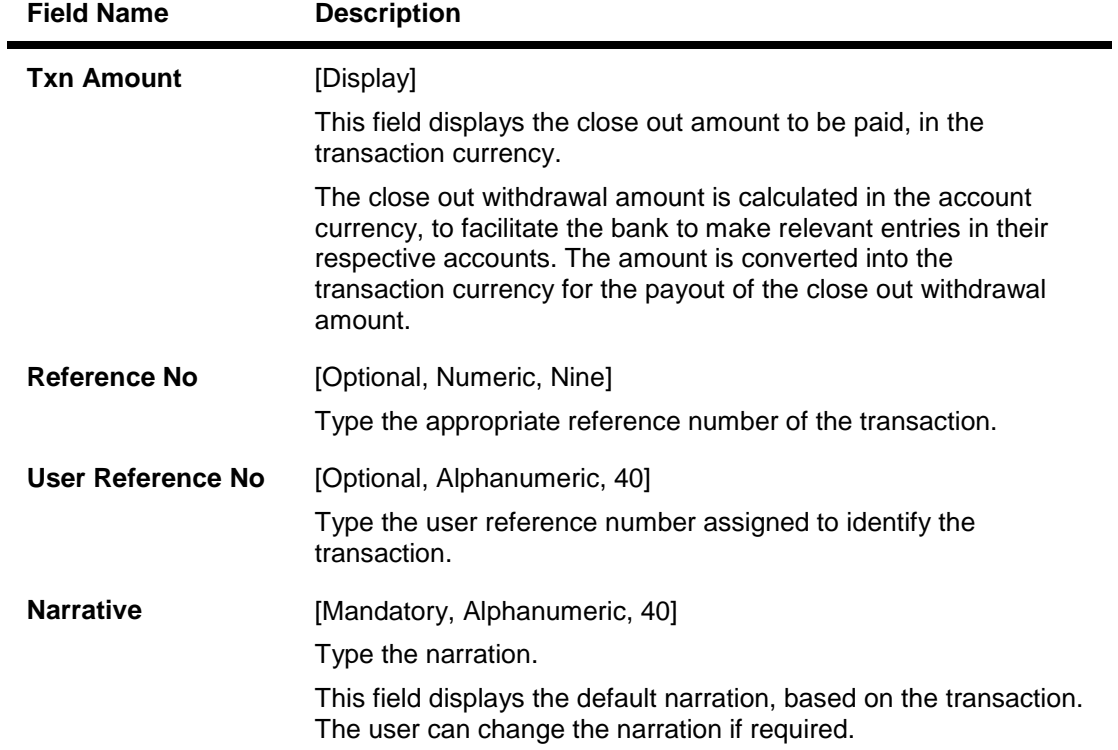

## **Close Out Withdrawal By BC**

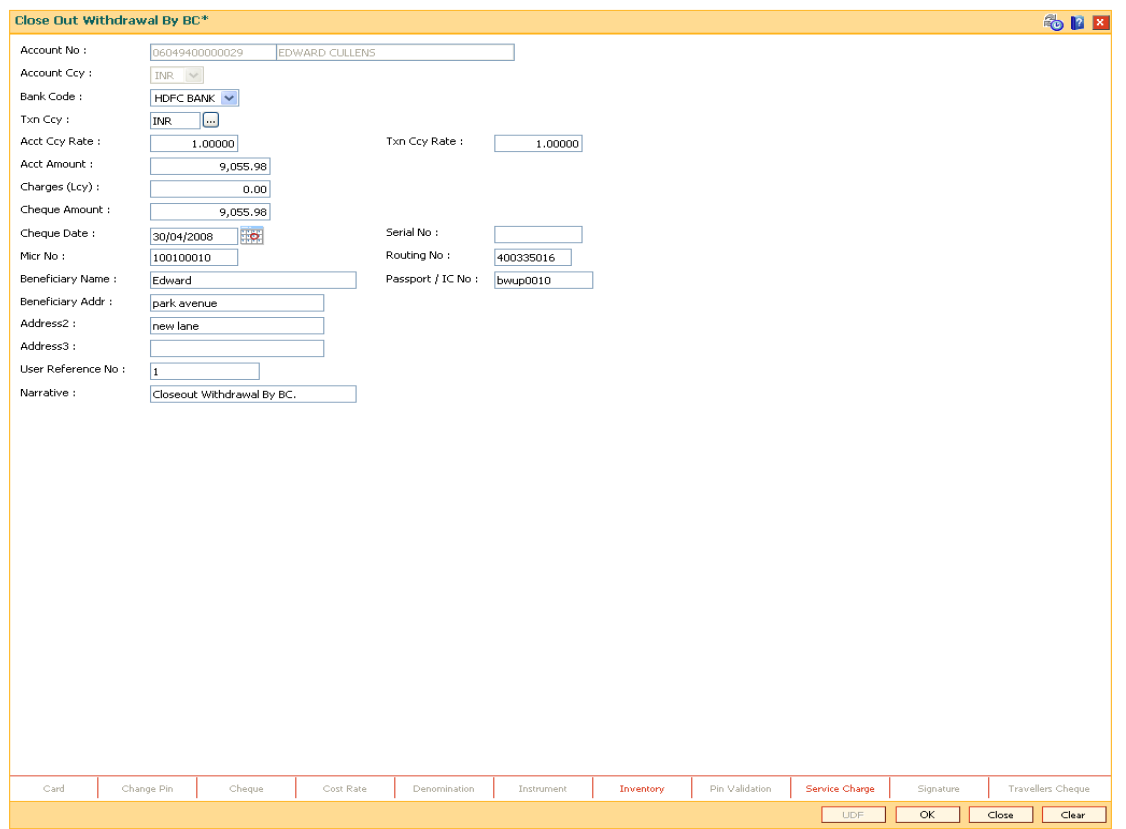

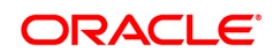

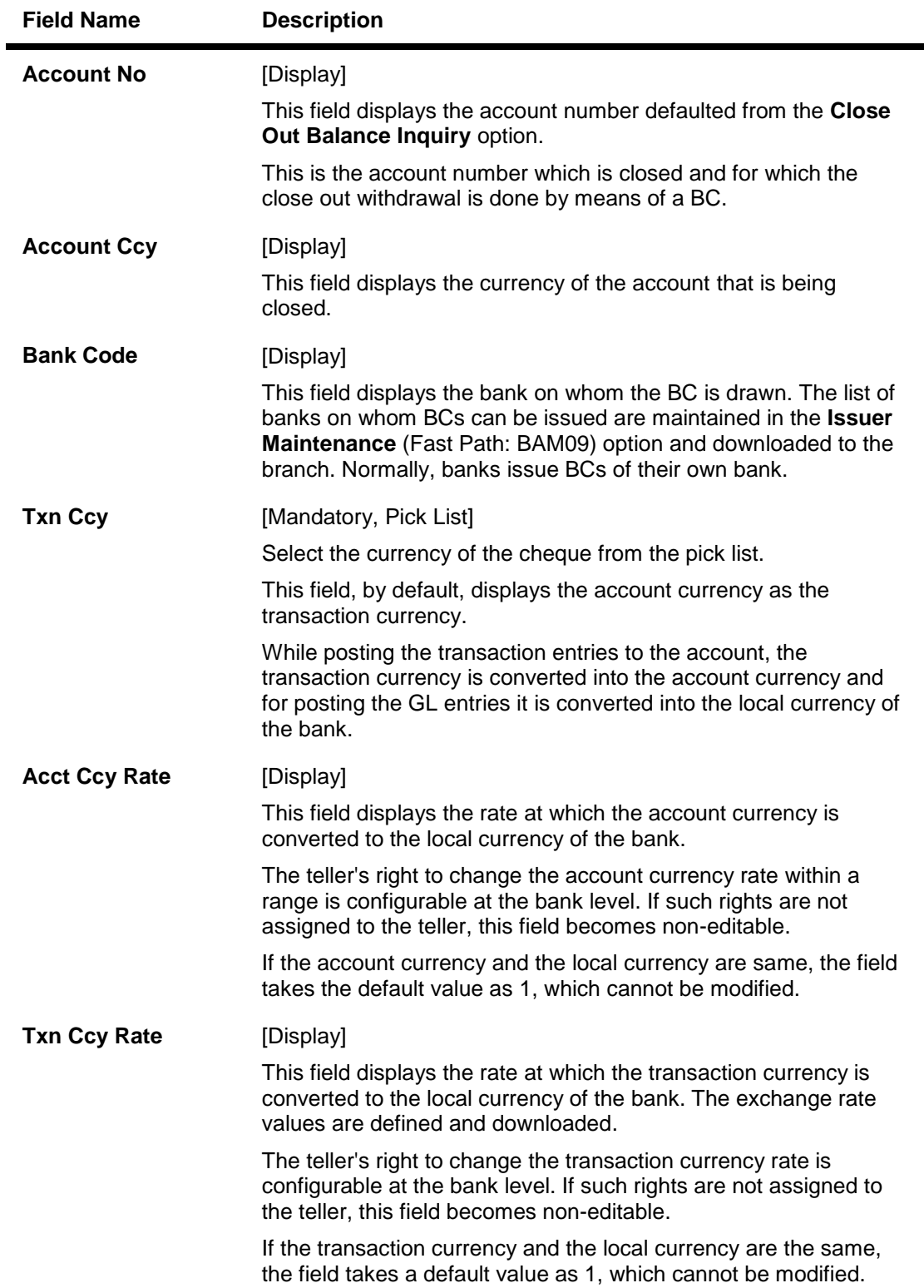

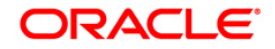

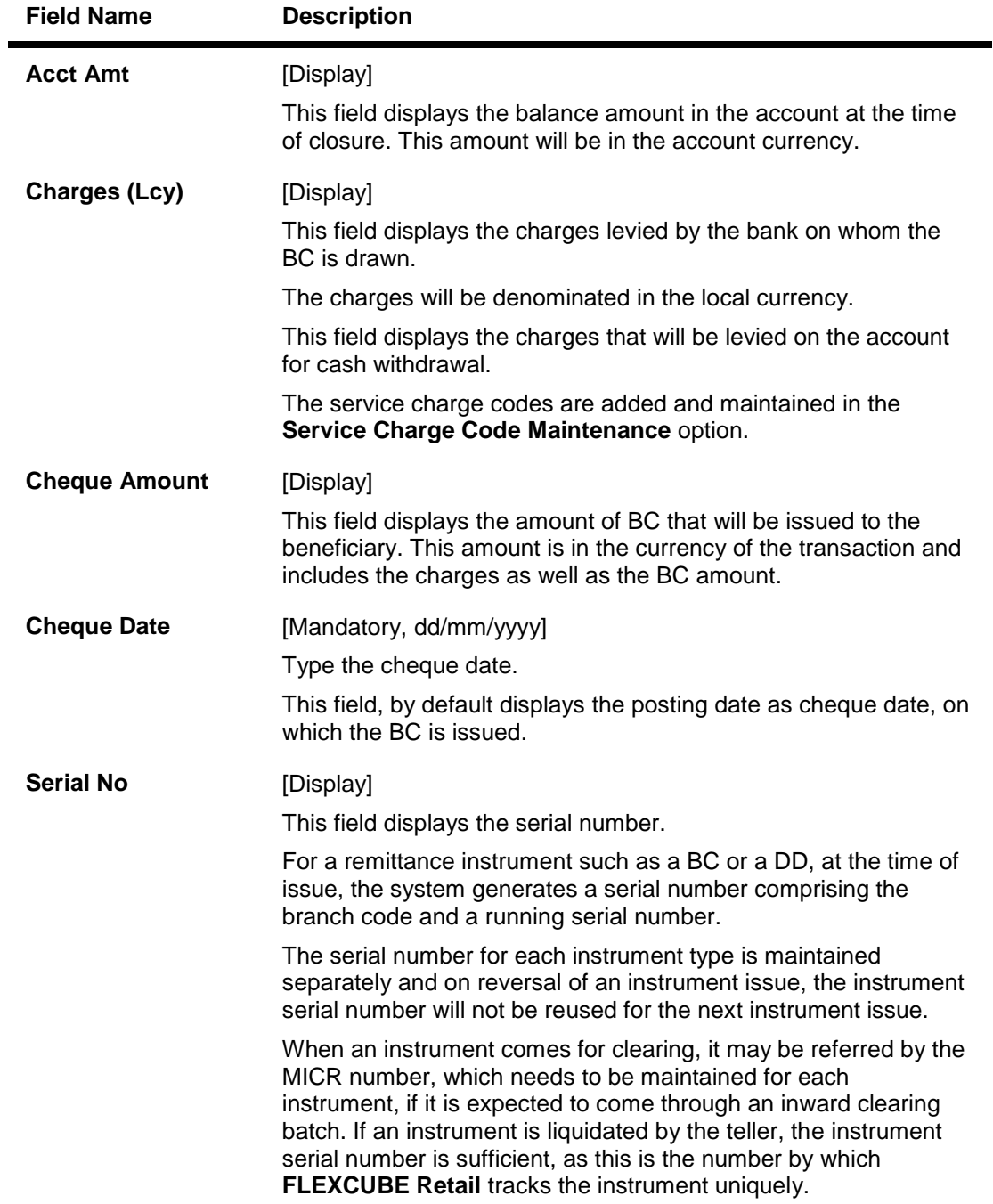

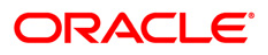

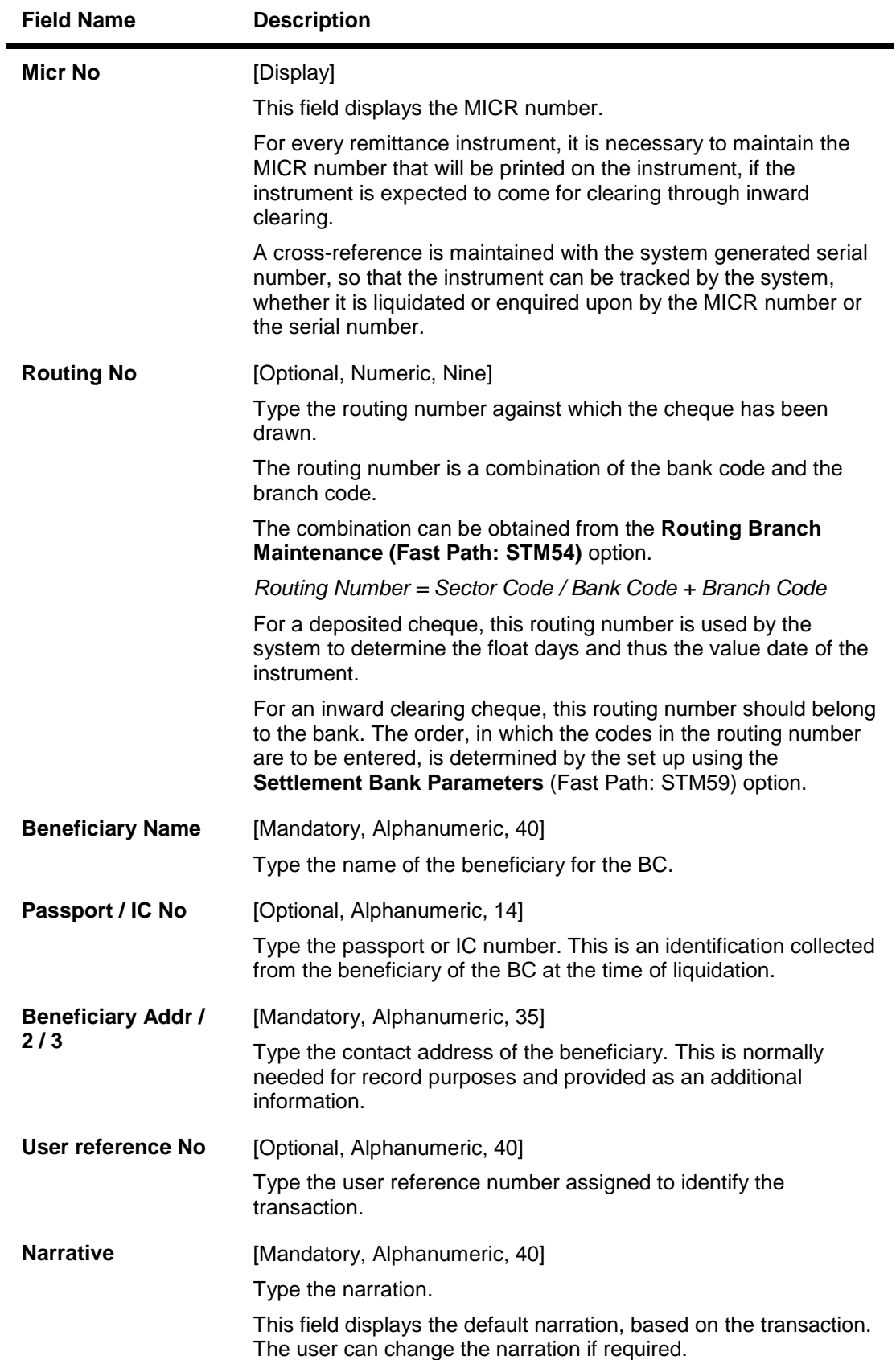

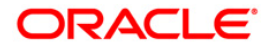

### **Close Out Withdrawal By Cash**

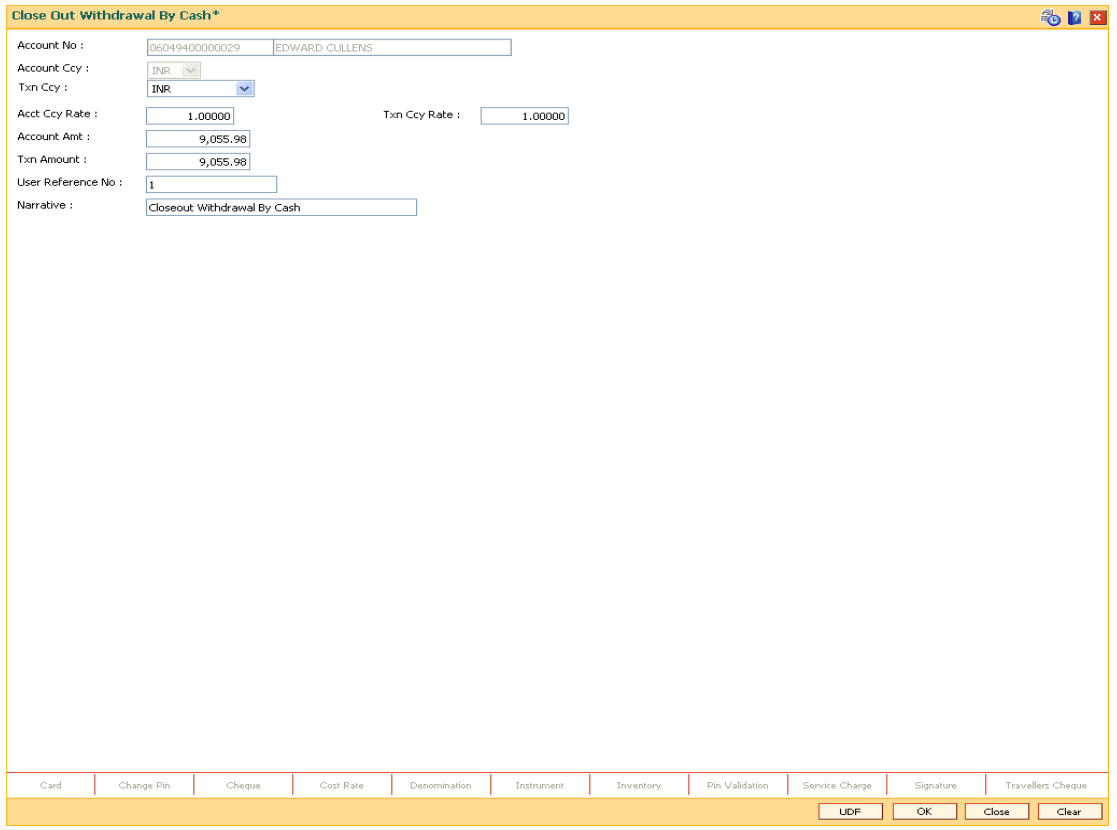

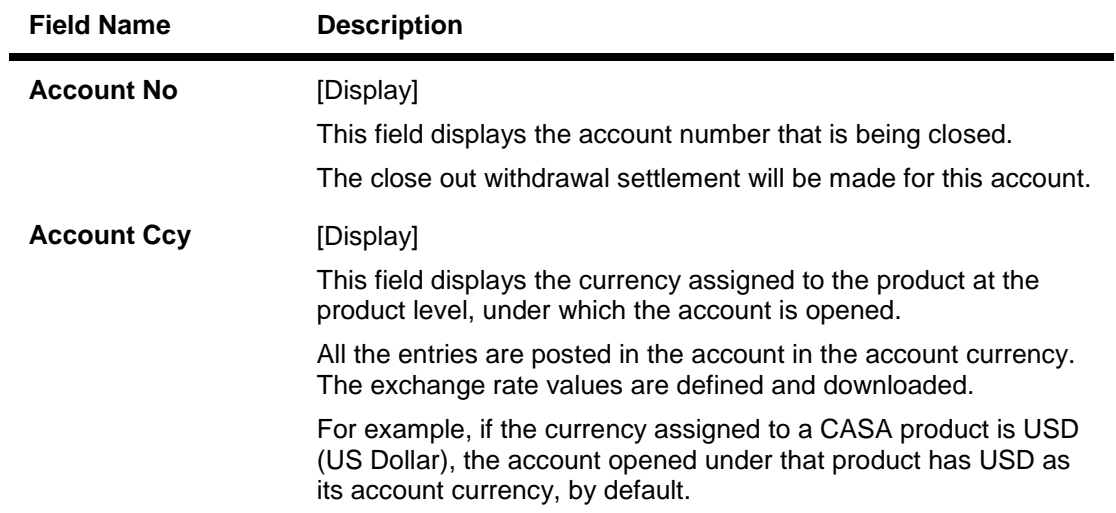

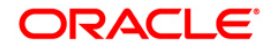

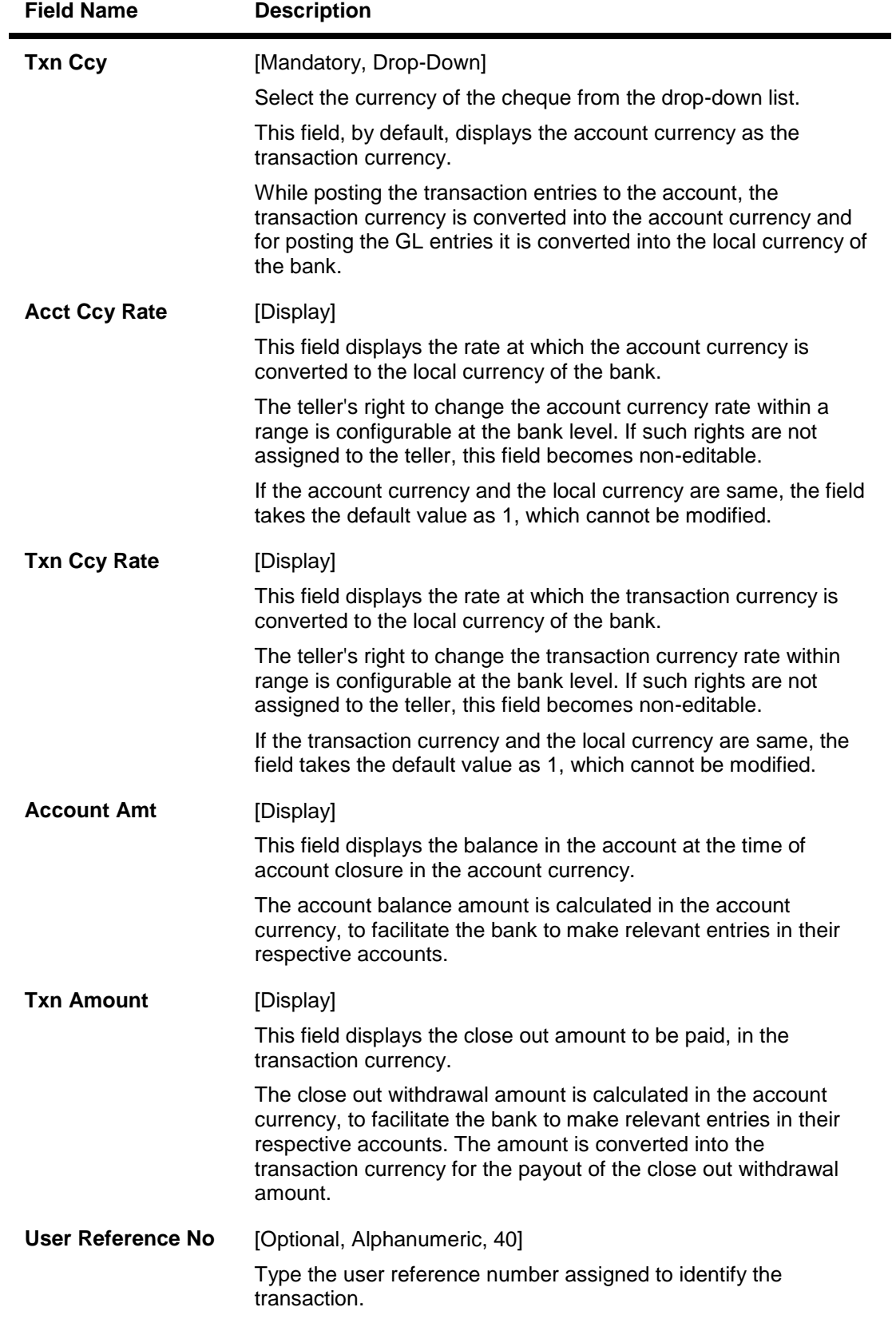

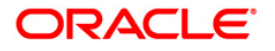

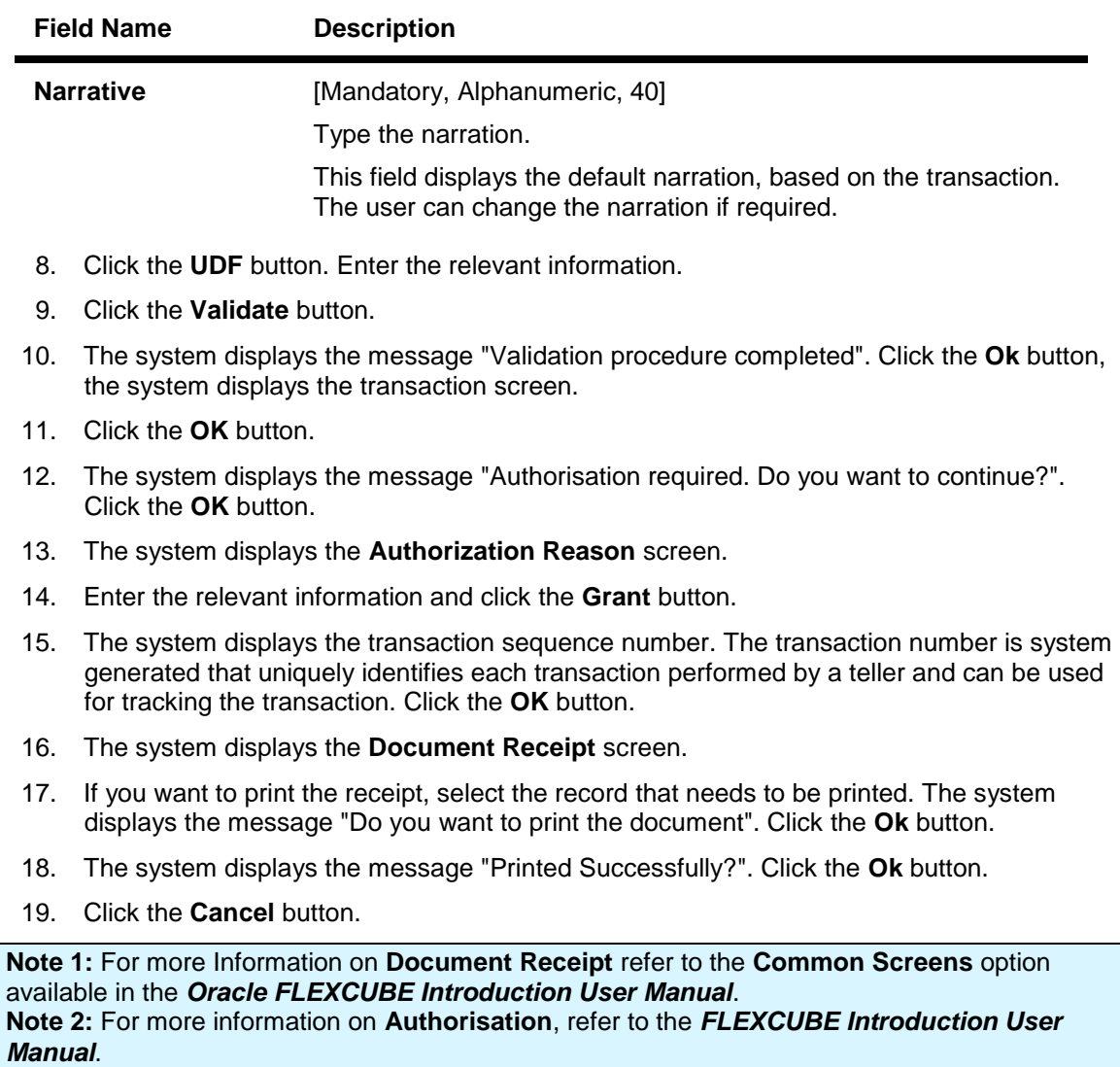

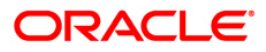

## **3.18. 1321 - Close Out Balance Inquiry**

Using this option,you can pay off the balance available in the CASA account at the time of its closure.

The CASA account that is being closed should not have any un-cleared funds or amount on hold nor should it be connected to any loan account for payment of installments. The closure of an account should first get reflected in the host database, after which the close out withdrawal activity will be allowed. On successful completion of the transaction, the available balance of the customer's CASA will be set to zero and the passbook gets printed.

### **Definition Prerequisites**

- CH001 Account Closing Balance Information
- GLM02 Chart of Accounts
- IVM02 Supplier Codes
- **IVM03 Inventory Branch Cross Reference**
- IVM04 Stock Branch Cross Reference
- **IV001 Stock Transactions**
- BAM09 Issuer Maintenance
- STM54 Routing Branch Maintenance
- Existence of account number for the Funds transfer

#### **Modes Available**

Not Applicable

#### **To repay balance in the account at the time of CASA closure**

- 1. Type the fast path **1321** and click **Go** or navigate through the menus to **Transaction Processing > Account Transactions > CASA Account Transactions > Transfer > Close Out Withdrawal By Transfer To GL**.
- 2. The system displays the **Close Out Balance Inquiry** screen.

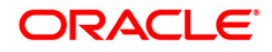

### **Close Out Balance Inquiry**

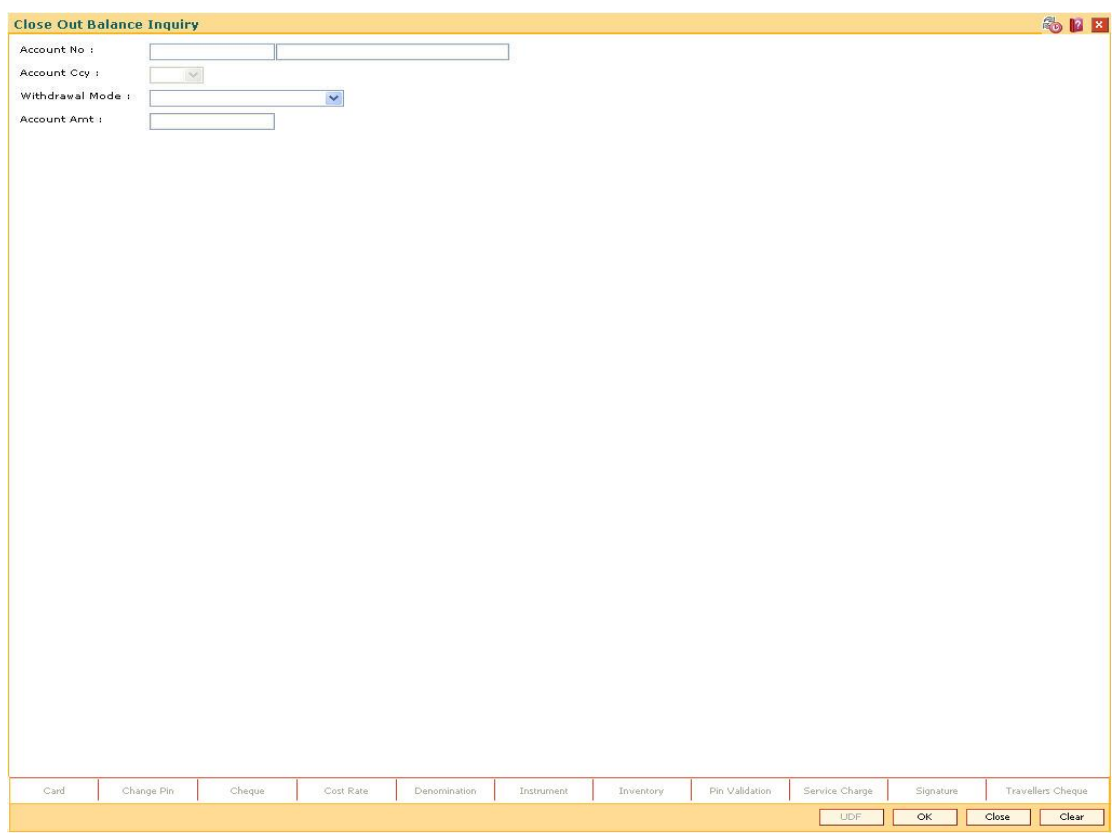

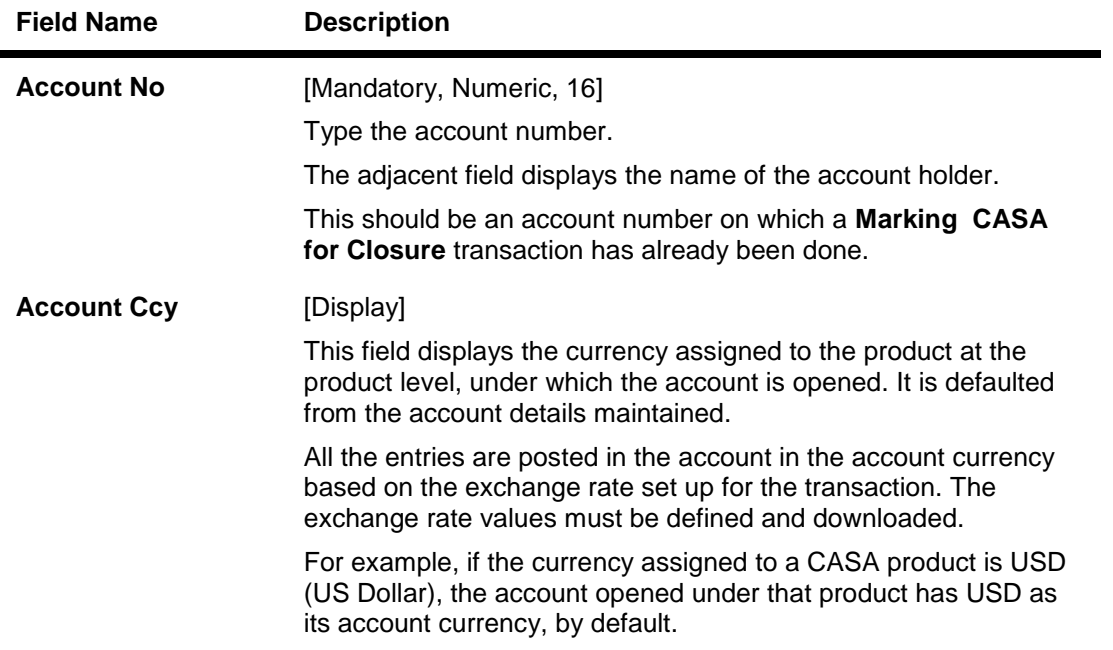

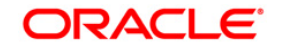

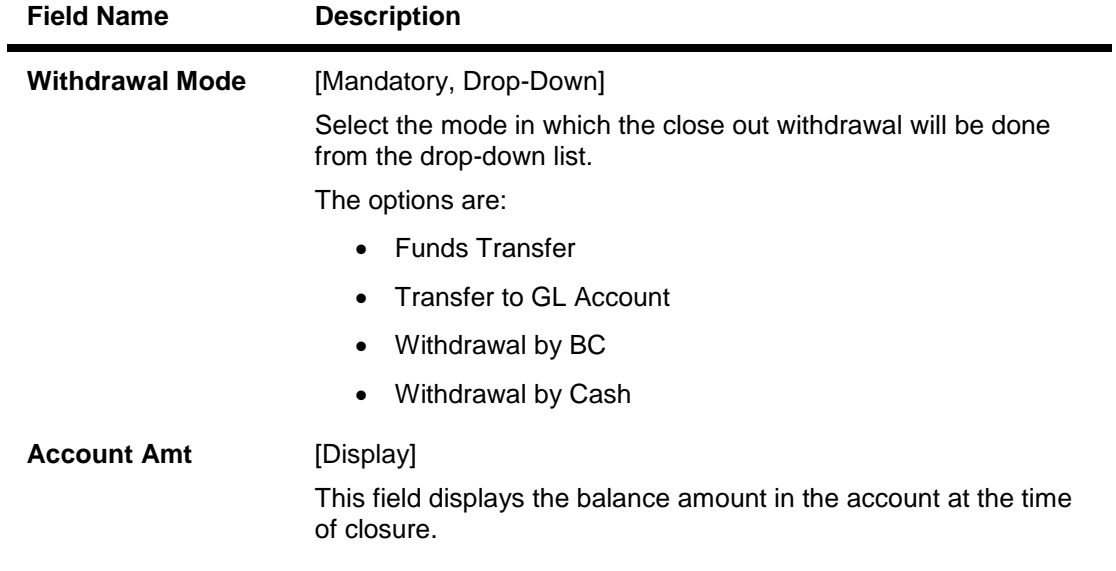

- 3. Enter the account number and press the **<Tab>** key.
- 4. Select the withdrawal mode from the drop-down list.

### **Close Out Balance Inquiry**

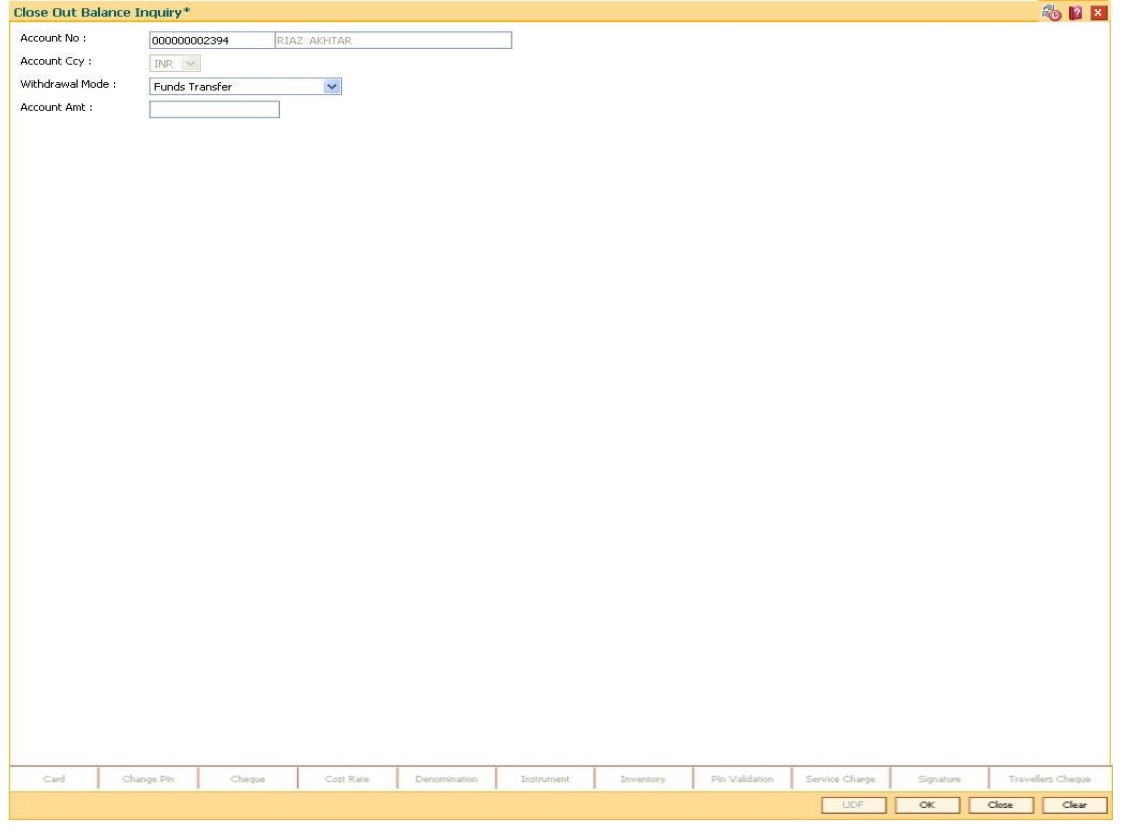

- 5. Click the **Ok** button.
- 6. The system displays the message "Do you want to continue?". Click the **Ok** button.

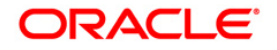

7. The system displays the **Close Out Withdrawal** transaction screen depending on the **Withdrawal Mode** selected in the **Close Out Balance Inquiry** screen.

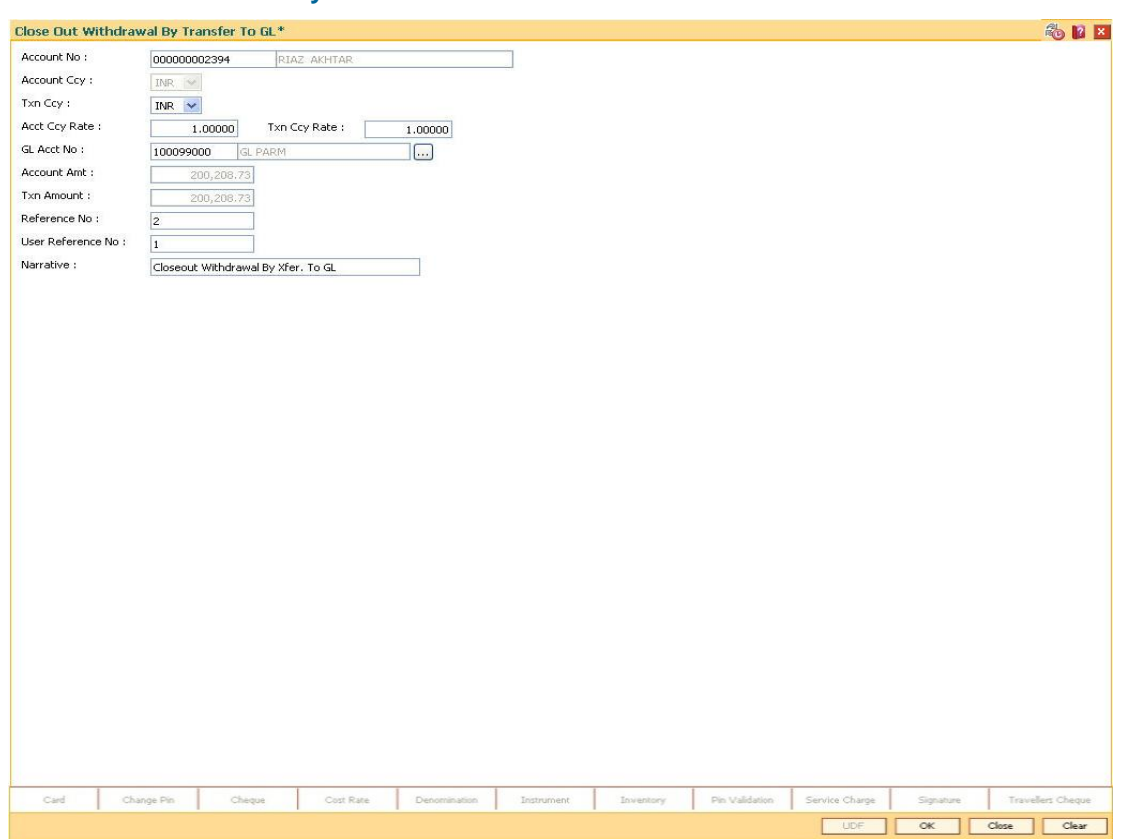

### **Close Out Withdrawal By Funds Transfer**

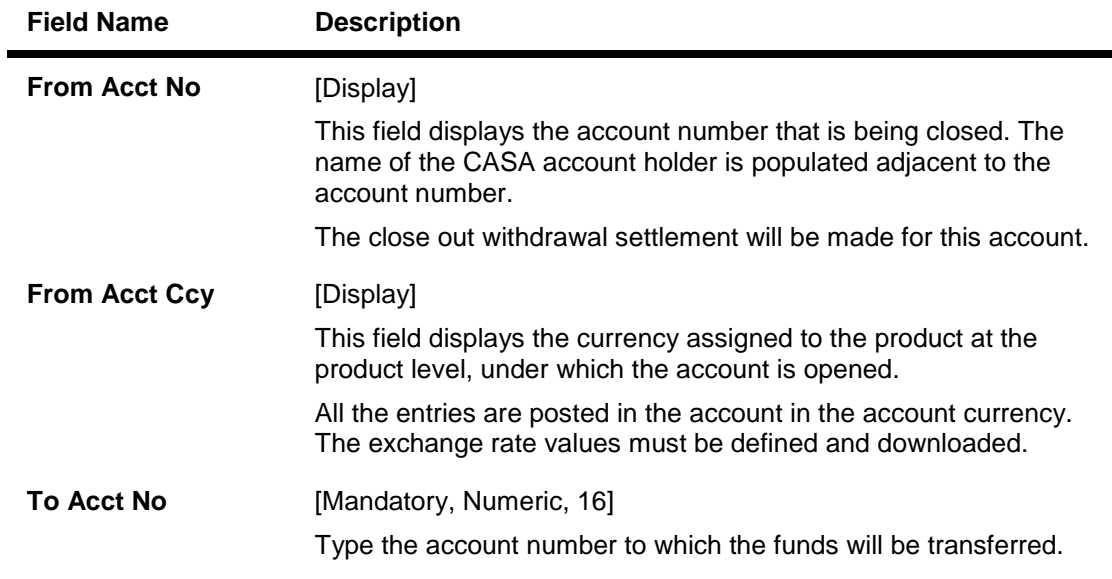

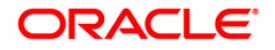

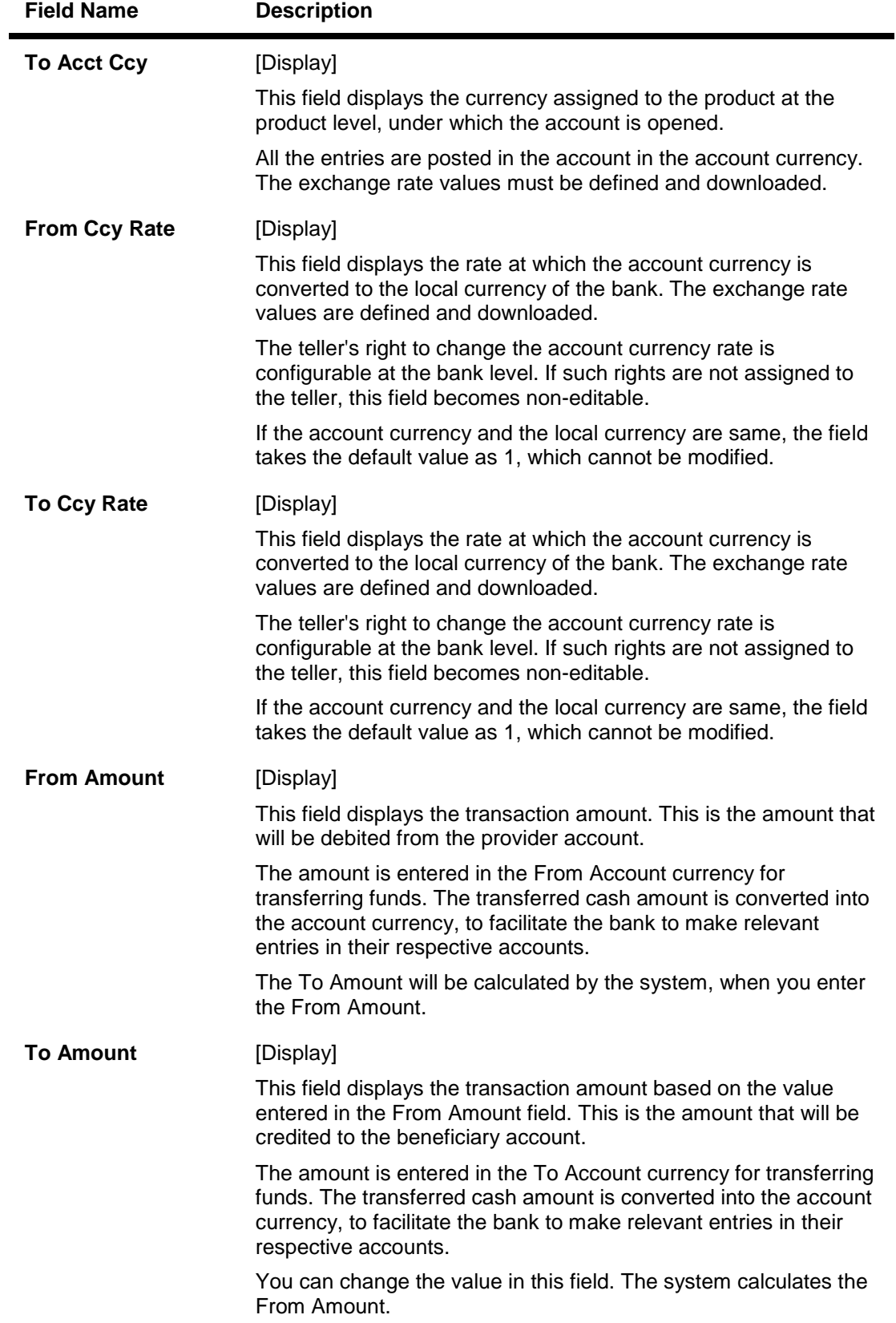

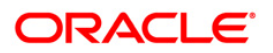

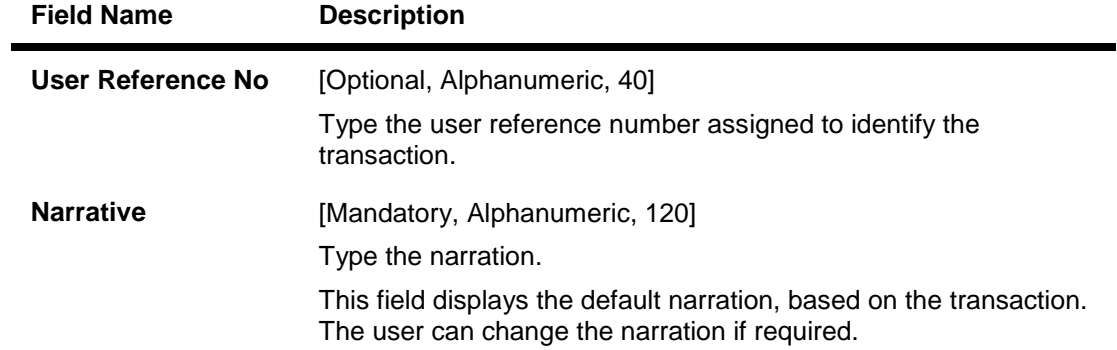

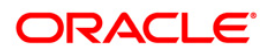

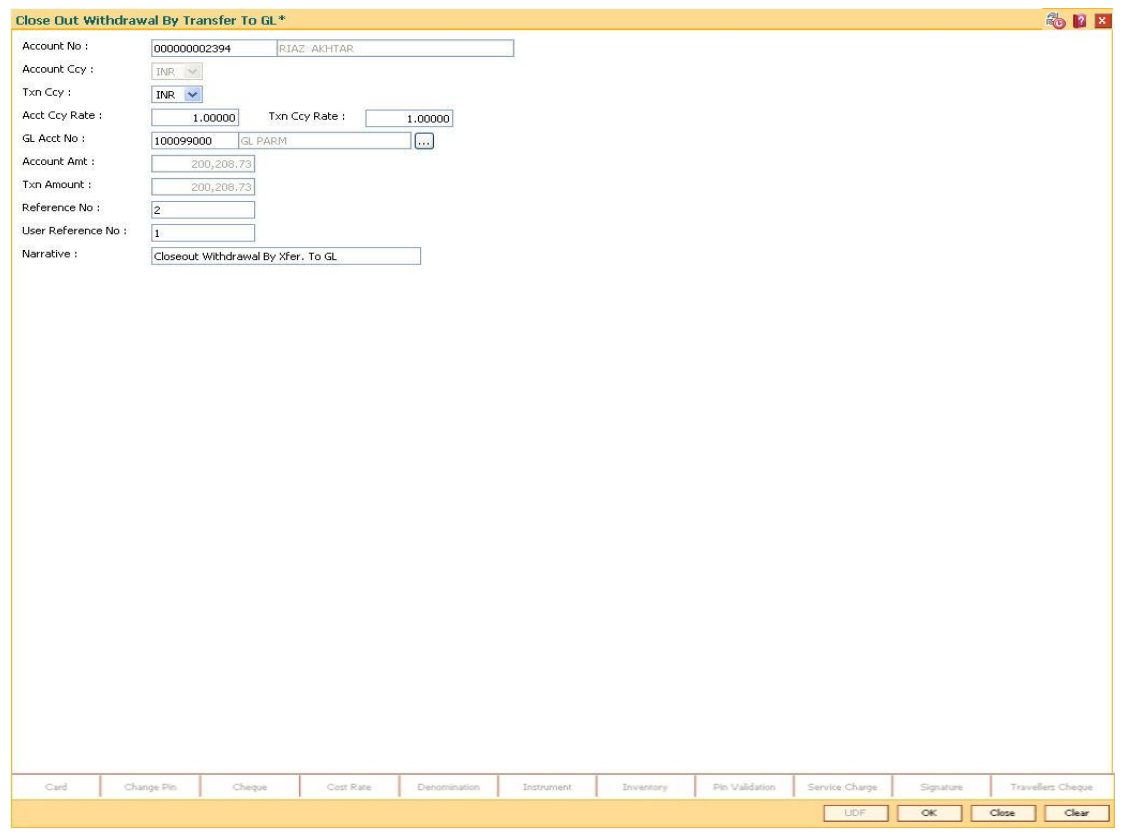

## **Close Out Withdrawal By Transfer to GL**

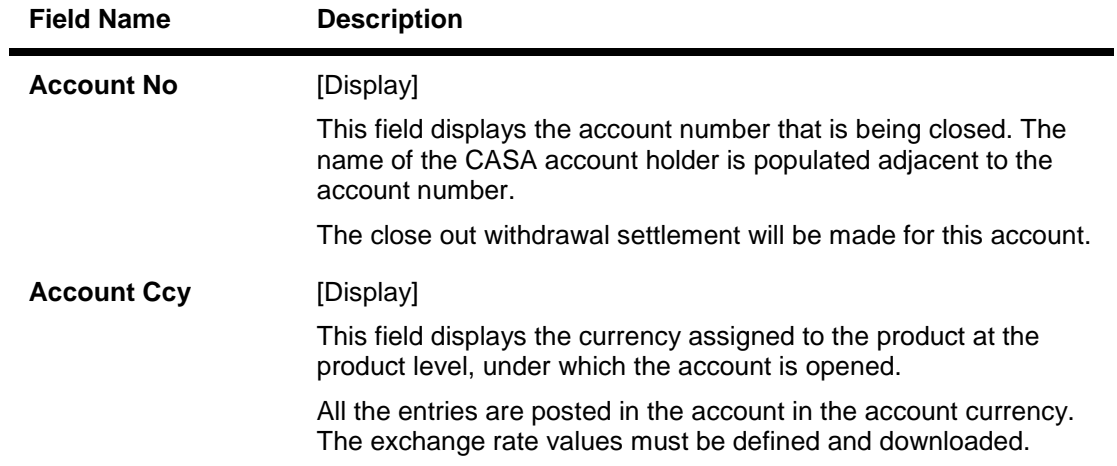

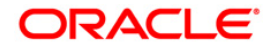

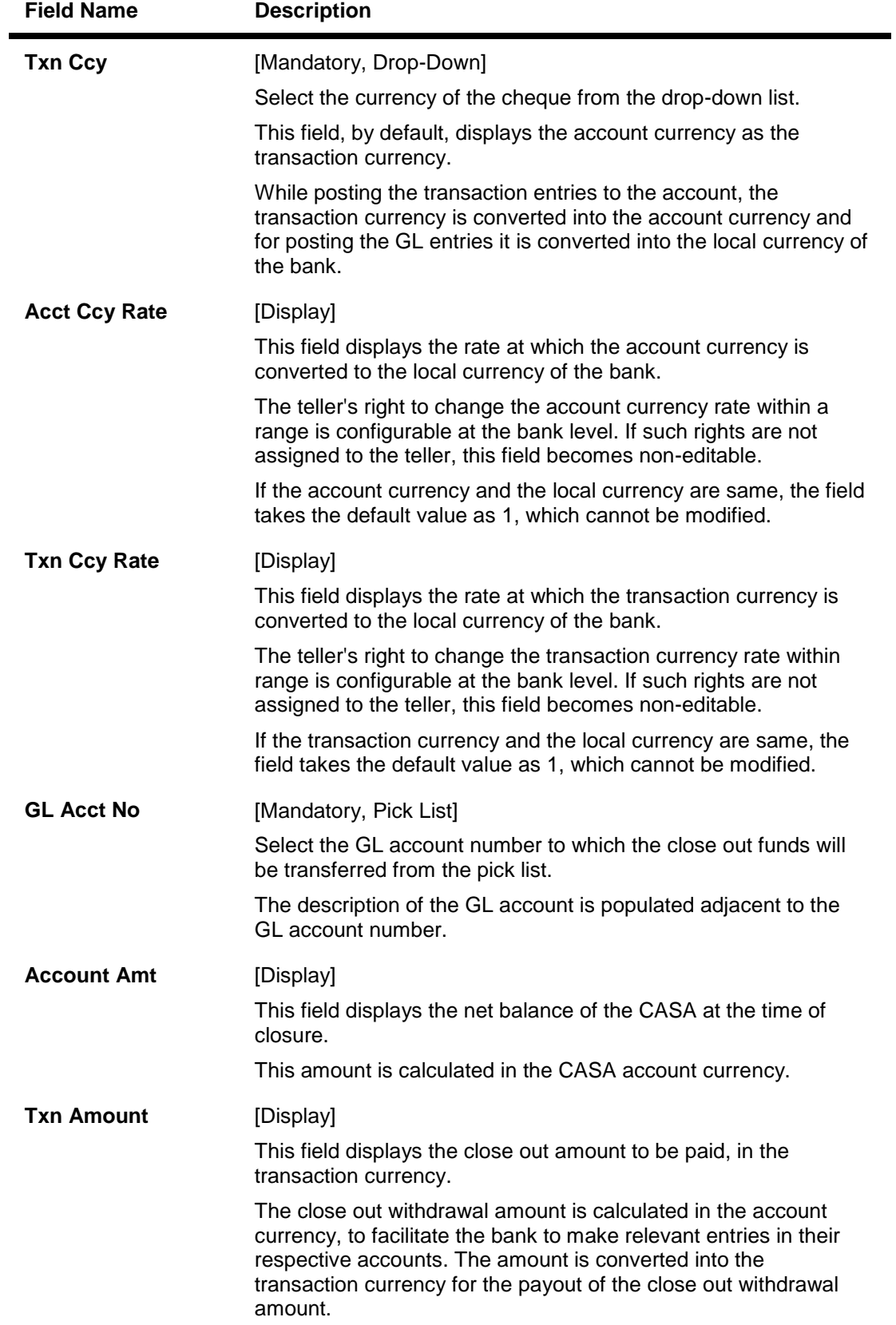

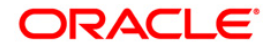

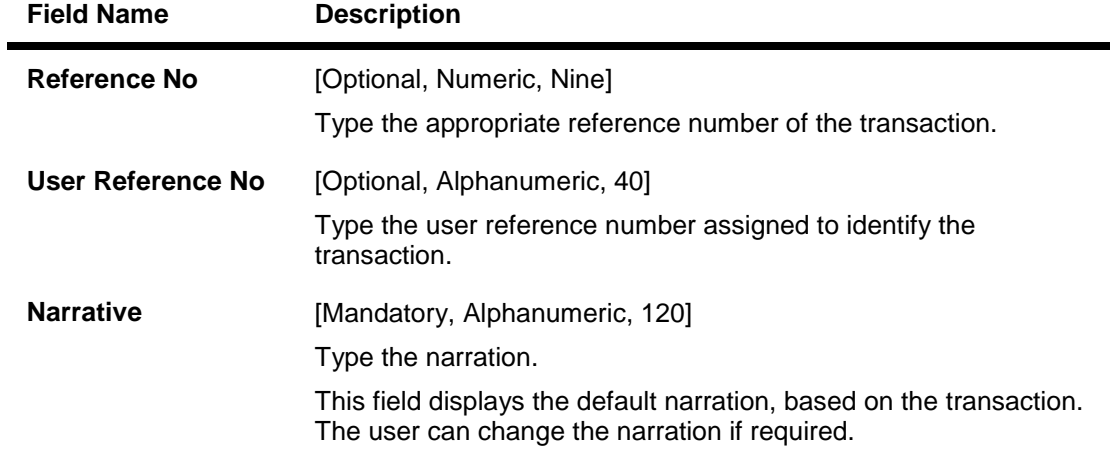

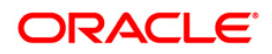

## **Close Out Withdrawal By BC**

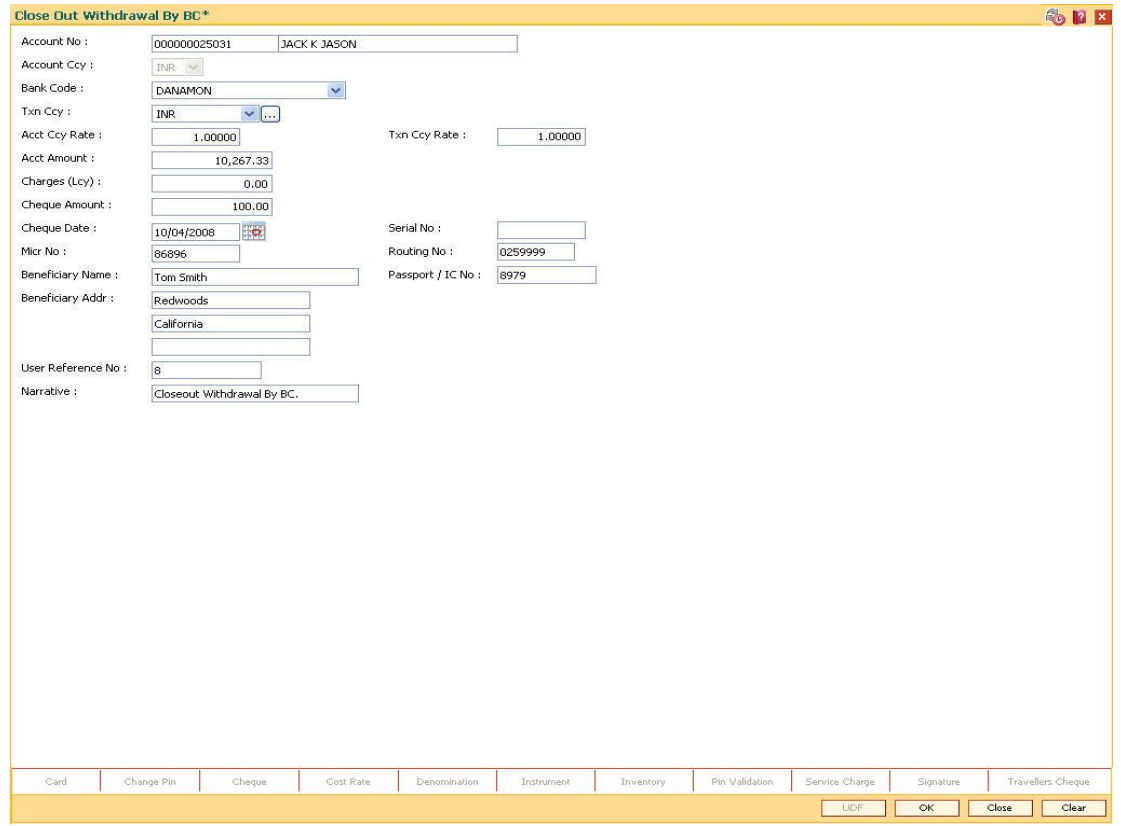

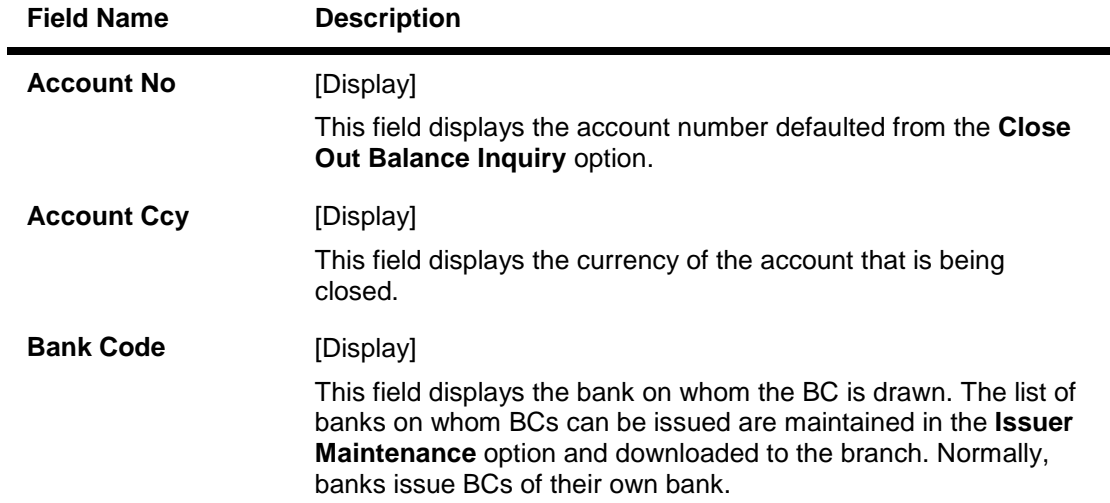

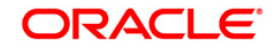

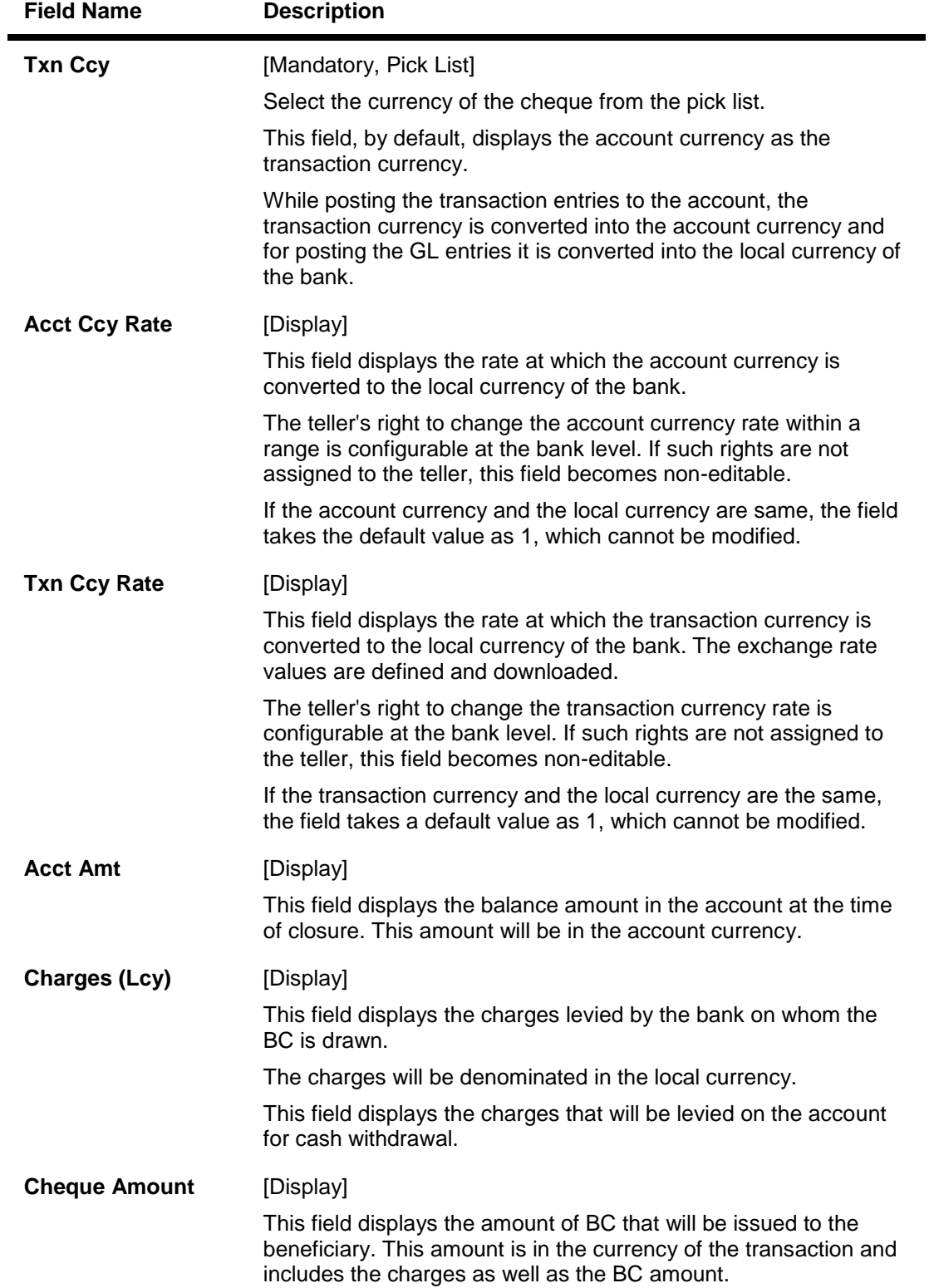

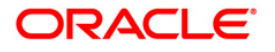

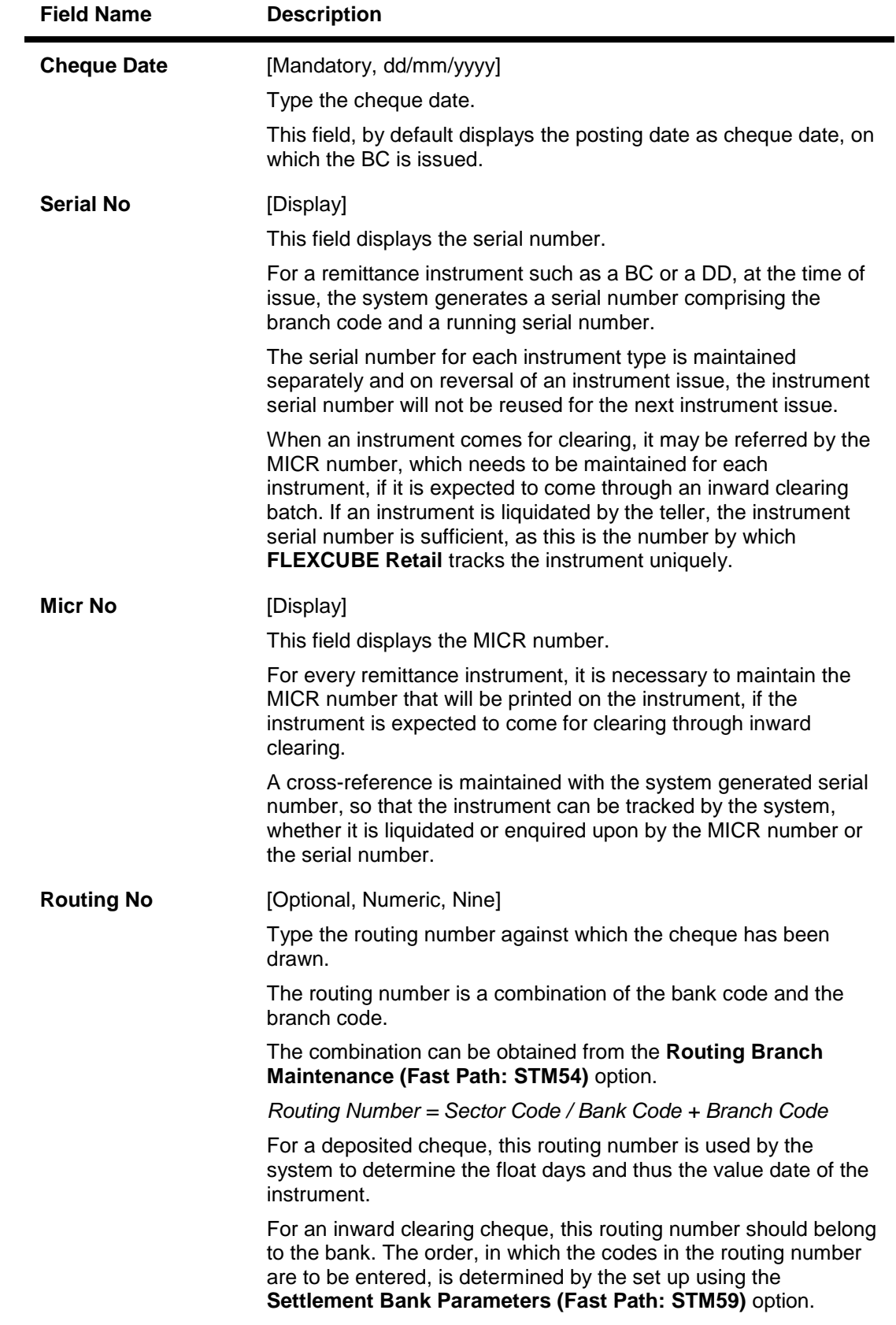

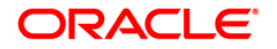

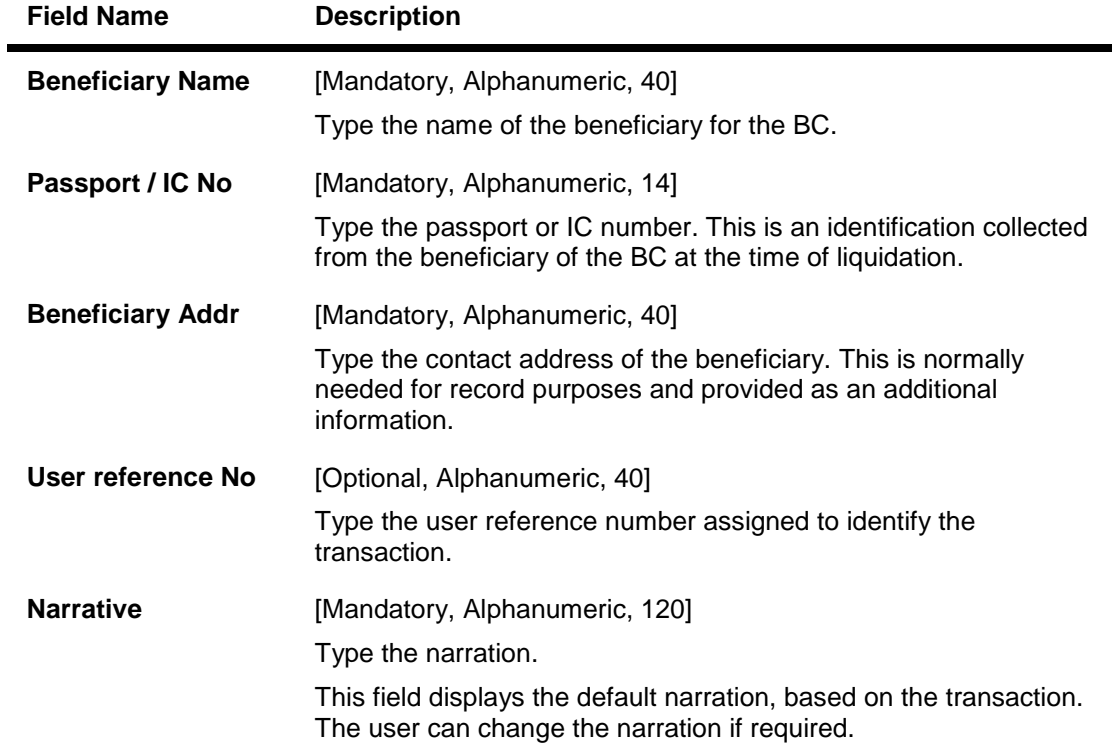

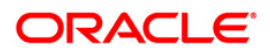

## **Close Out Withdrawal By Cash**

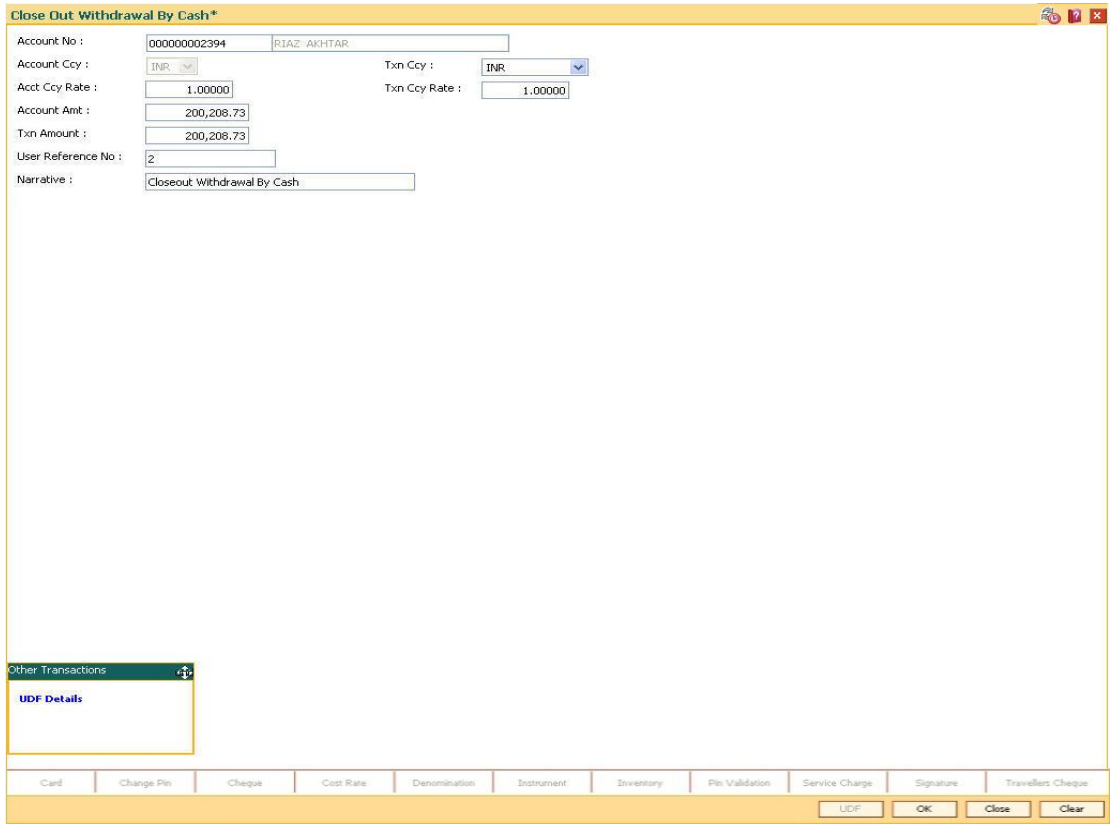

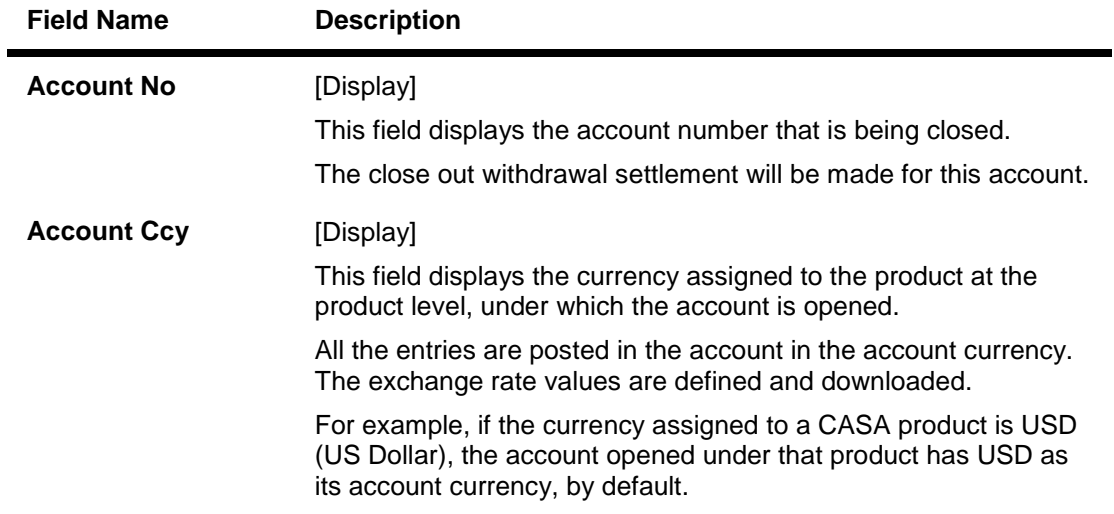

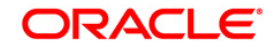

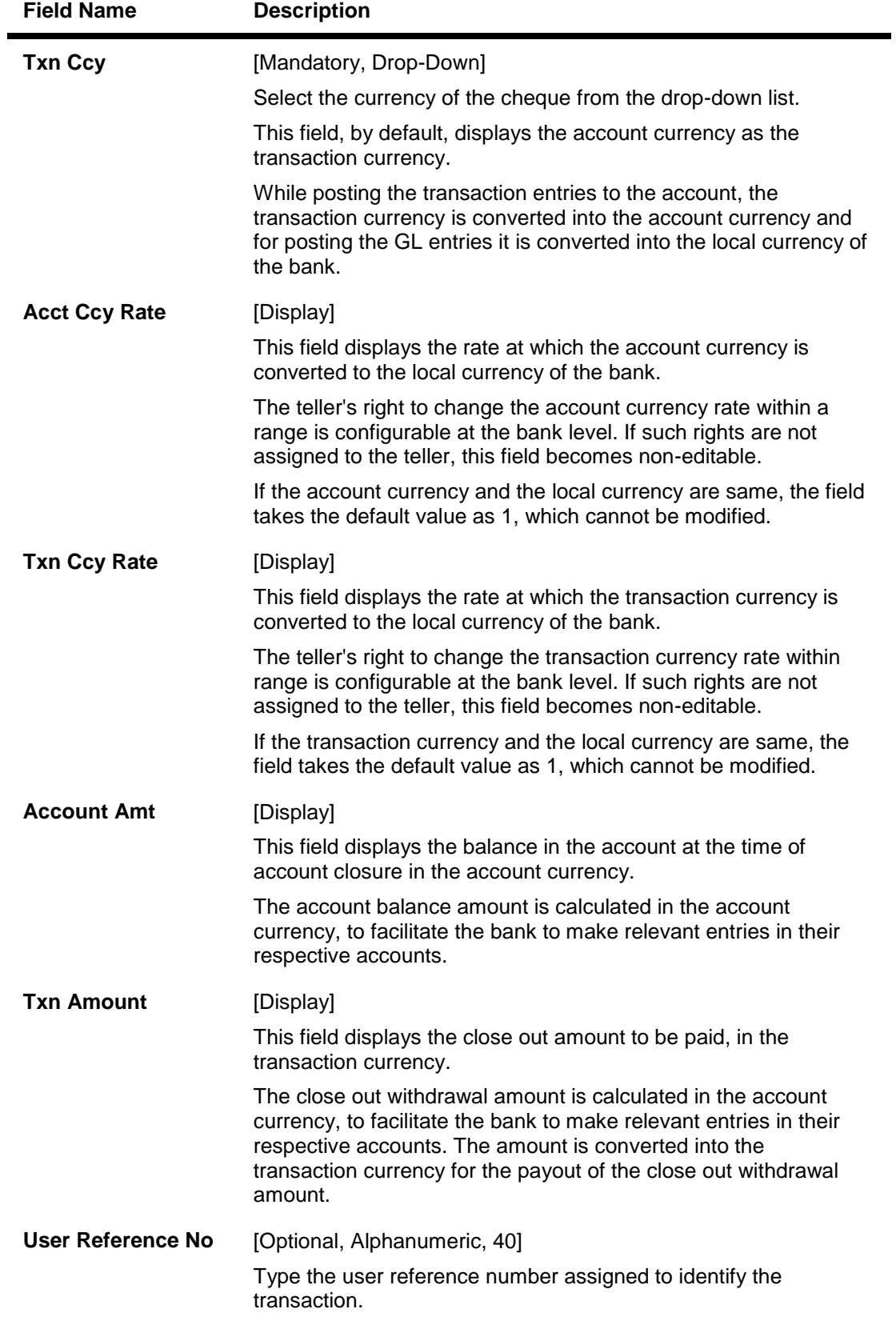

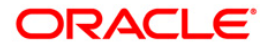

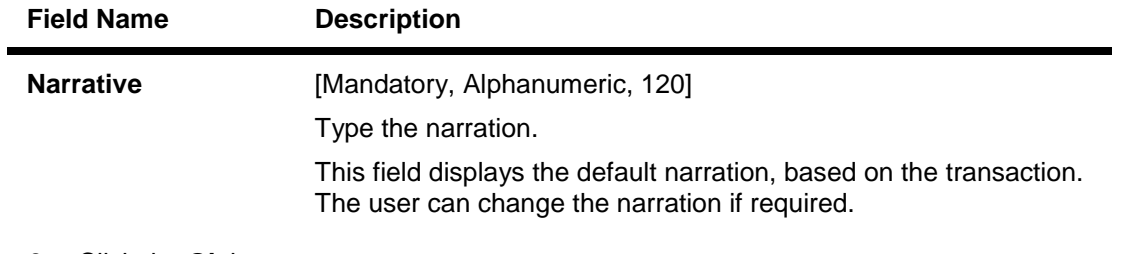

- 8. Click the **Ok** button.
- 9. The system displays the message "Authorisation required. Do you want to continue?". Click the **OK** button.
- 10. The system displays the **Authorization Reason** screen.
- 11. Enter the relevant information and click the **Grant** button.
- 12. The system displays the transaction sequence number. The transaction number is system generated that uniquely identifies each transaction performed by a teller and can be used for tracking the transaction. Click the **OK** button.
- 13. The system displays the serial number. Click the **Ok** button.

**Note:** For more information on **Authorization**, refer to the *FLEXCUBE Introduction User Manual*

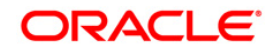

# **4. GL Maintenance**

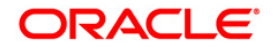

## **4.1. Defining Chart of Accounts**

The general ledger (GL) module acts as a central repository for all the financial transactions performed in the system and maintains the balance and turnover of all the accounting entities. The balances thus maintained can be consolidated across various logical levels for informational and analytical reporting.

Multi-level structure for the banks chart of accounts can be defined using GL module of **FLEXCUBE**. Broad groups of accounts in the categories of assets, liabilities, income, expenses, etc., can be created and these groups can be further divided into several levels. The groups at each of these levels are referred to as GLs.

GL can be either:

- Head Node (Head of the GL Stream)
- Node (Intermediate consolidation point)
- Leaf

Any GL can either be a Leaf of the tree or it can be a consolidation point, in such a case, it called as a node. A node itself can be of two types. It can either be the head of a GL stream i.e. it is the top most level node and does not have any parent GL, or it can be an intermediate consolidation point. Such a node is a node, which has both children below it and a parent GL also.

### **GL Structure**

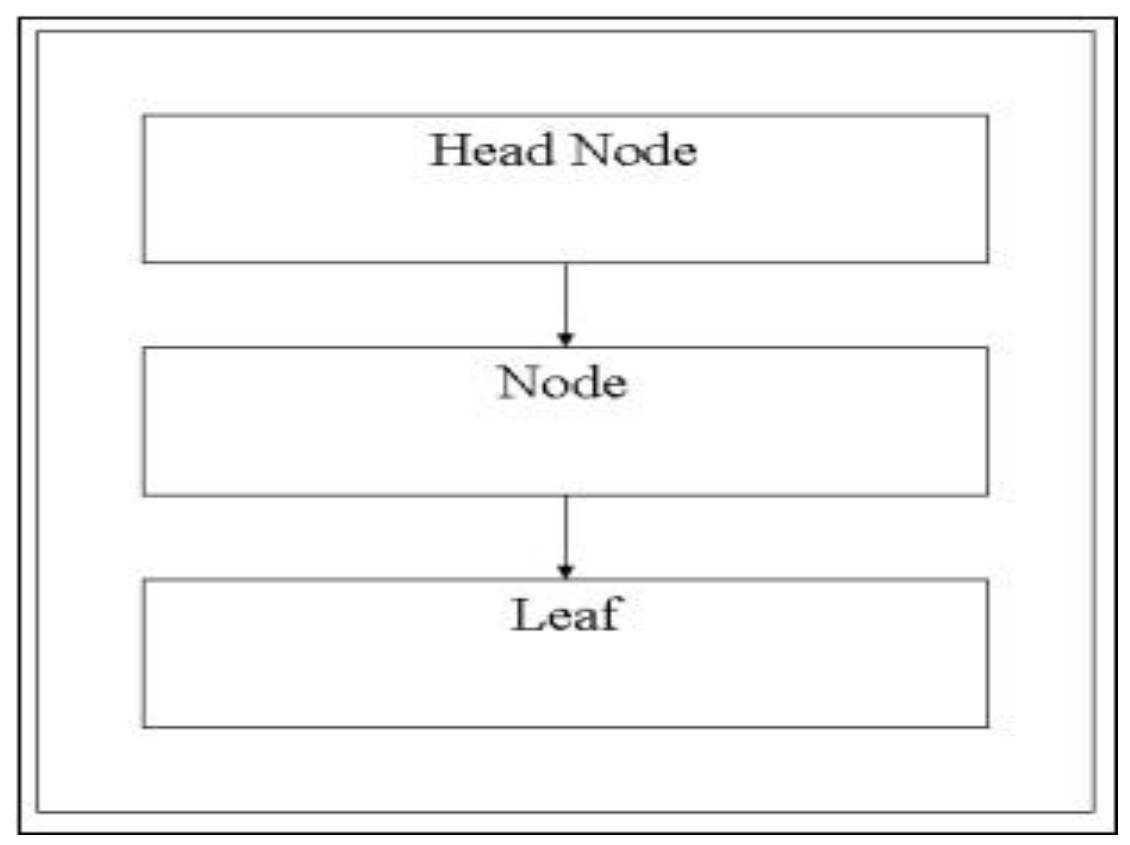

The nodes of the GL structure will be consolidation points only and no direct operations will be possible on the node itself. Any direct operation like posting to a GL account or linking a customer account to a GL will be possible only for leaf GL's in the GL structure. Similarly all

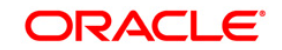

restrictions on any GL like the branch restrictions, currency restrictions etc. will be applicable only to the leaf.

The Category of the GL i.e. Asset, Liability, etc. will be specified for every head of any GL stream. All sub nodes/leaf GL's must have the same category as that of its parent node. Thus all intermediate nodes and leaves will inherit this property from the head of the stream.

The Chart of accounts is created at bank HO level and downloaded as required by the branches. This ensures that uniformity and consolidation at higher levels is possible. **FLEXCUBE** offers the feature of GL code to more than one branch at the same time.

GL accounts support multi-currency.

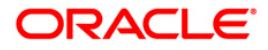

## **4.2. GLM02 - Chart of Accounts**

**Oracle FLEXCUBE** supports a multilevel structure for your banks chart of accounts. You can create broad groups of accounts in the categories of assets, liabilities, income, expenses, etc., and further divide these groups into several levels. The groups at each of these levels are referred to as GL's. For instance, you can create a multi level GL structure.

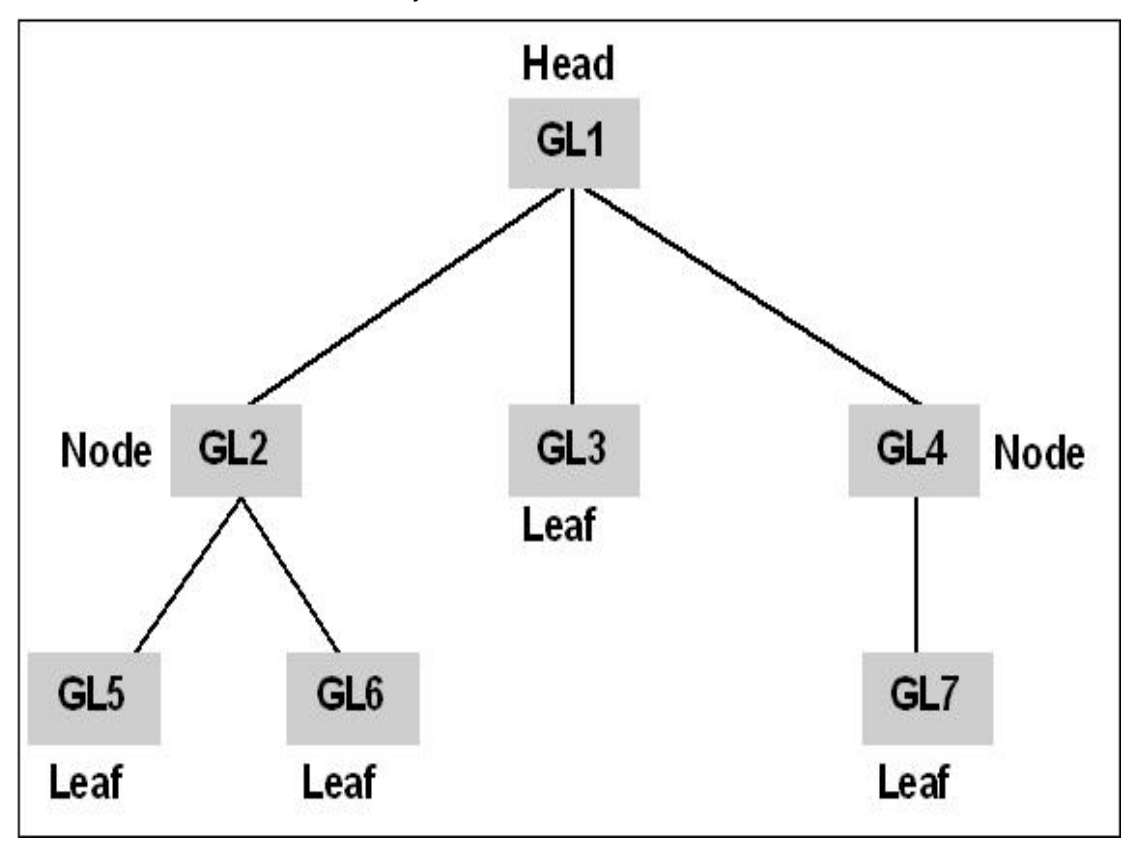

The GL's at the lowermost level are referred to as Leaf GL's. The balances and turnovers of leaf GLs are consolidated at higher level GLs called Node GL's. The GL at the top of the structure is referred to as the Head GL.

In the GL reporting hierarchy, a GL is a parent GL for GL's reporting to it. For instance, GL2 is the parent of GL 5 and 6, and GL1 is the parent GL for GL's 2, 3, and 4. The reporting GL's, GL's 5 and 6 in the first instance, are referred to as child GL's of GL 2. Similarly, GL's 2, 3, and 4 are child GL's with respect to GL1.

This multilevel GL structure can be maintained in the **Chart of Accounts** option by the branch marked as the Head Office of your bank.

### **Definition Prerequisites**

GLM17 - GL Parameter Definition

### **Modes Available**

Add, Modify, Cancel, Amend, Authorize, Inquiry. For more information on the procedures of every mode, refer to **Standard Maintenance Procedures**.

### **To add the chart of account details**

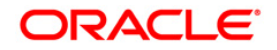

- 1. Type the fast path **GLM02** and click **Go** or navigate through the menus to **Global Definitions > GL > Chart of Accounts**.
- 2. The system displays the **Chart of Accounts** screen.

### **Chart of Accounts**

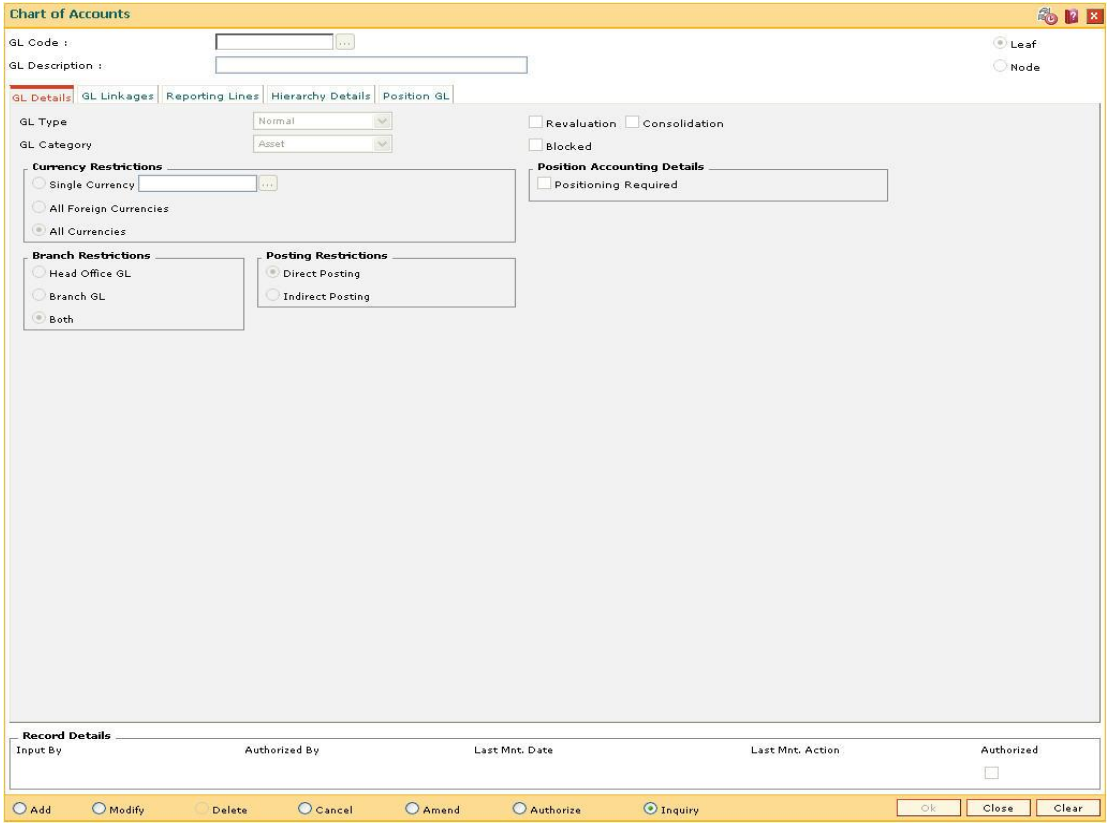

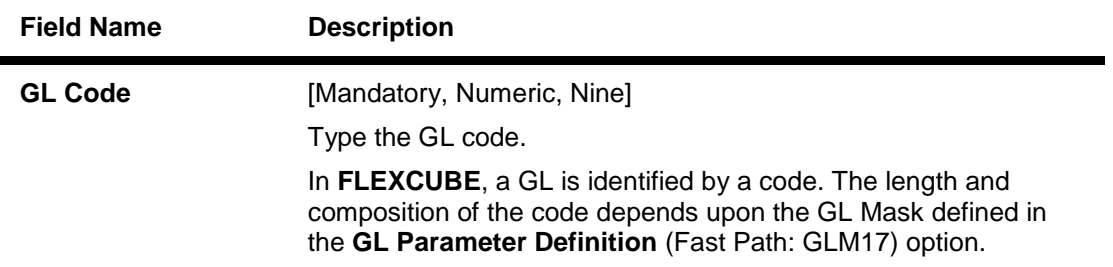

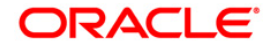

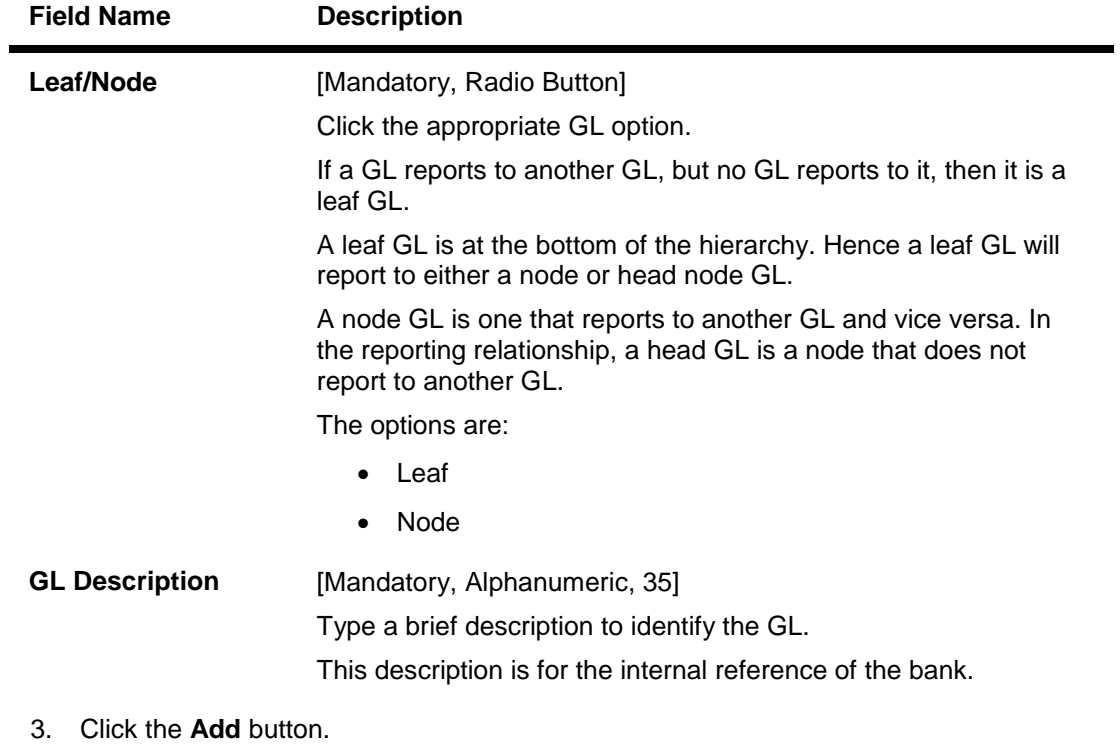

- 4. Enter the GL code and GL description.
- 5. Select whether the GL is a leaf or a node by the appropriate radio button.

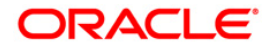

### **Chart of Accounts**

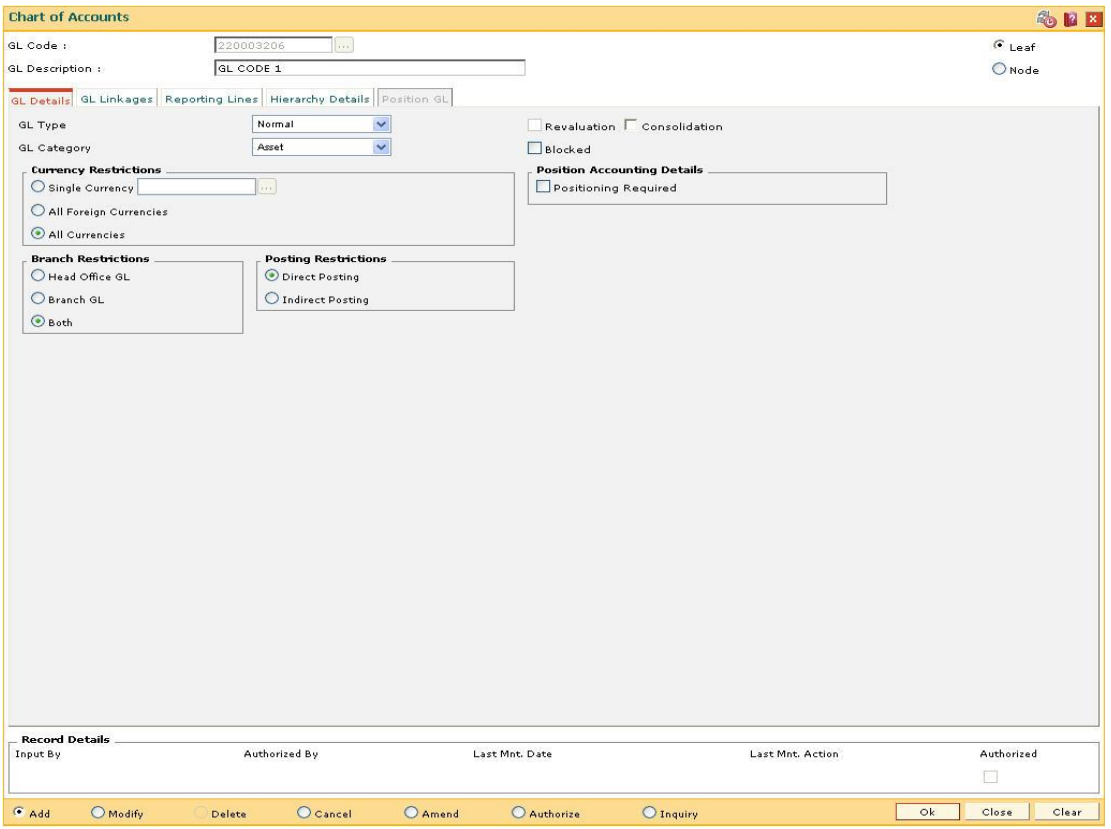

6. Enter the required information in the various tabs.

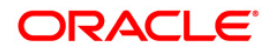
## **GL Details**

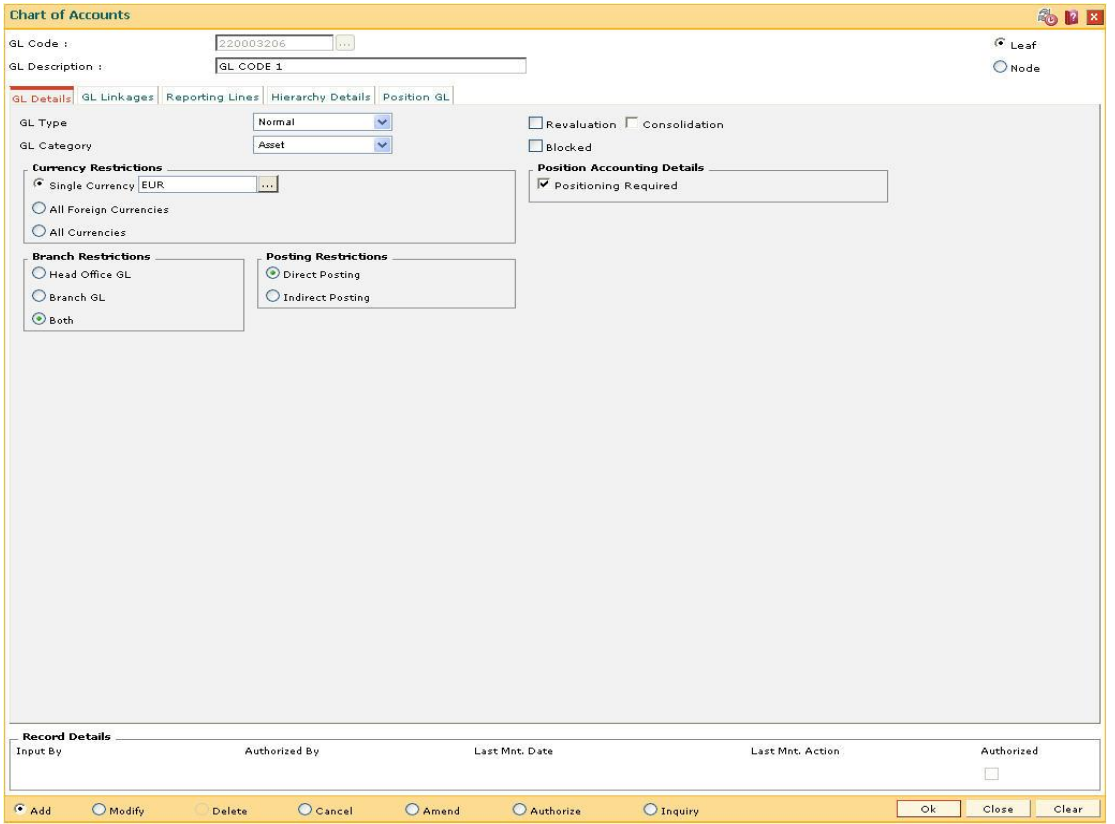

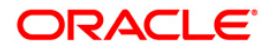

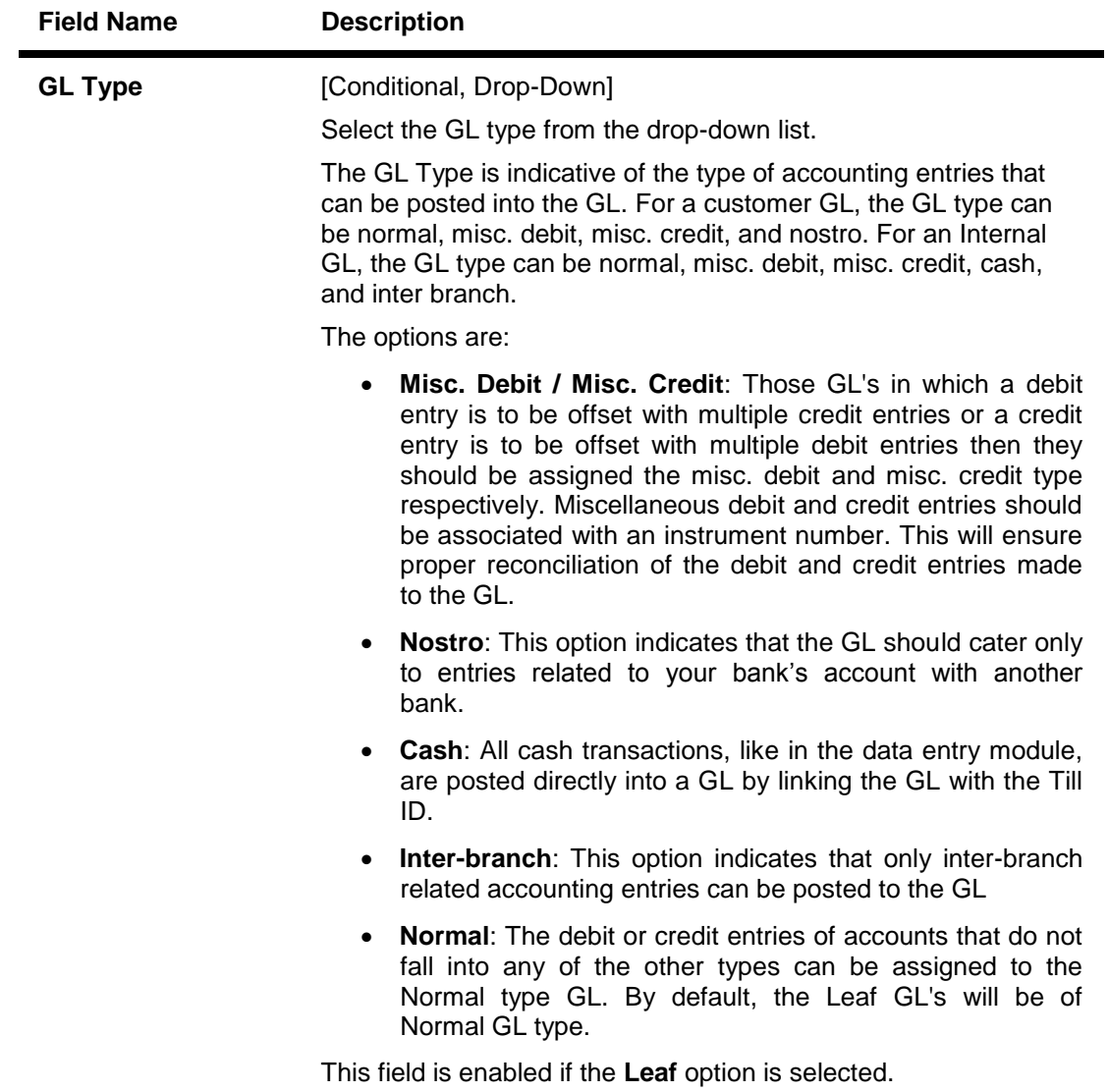

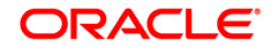

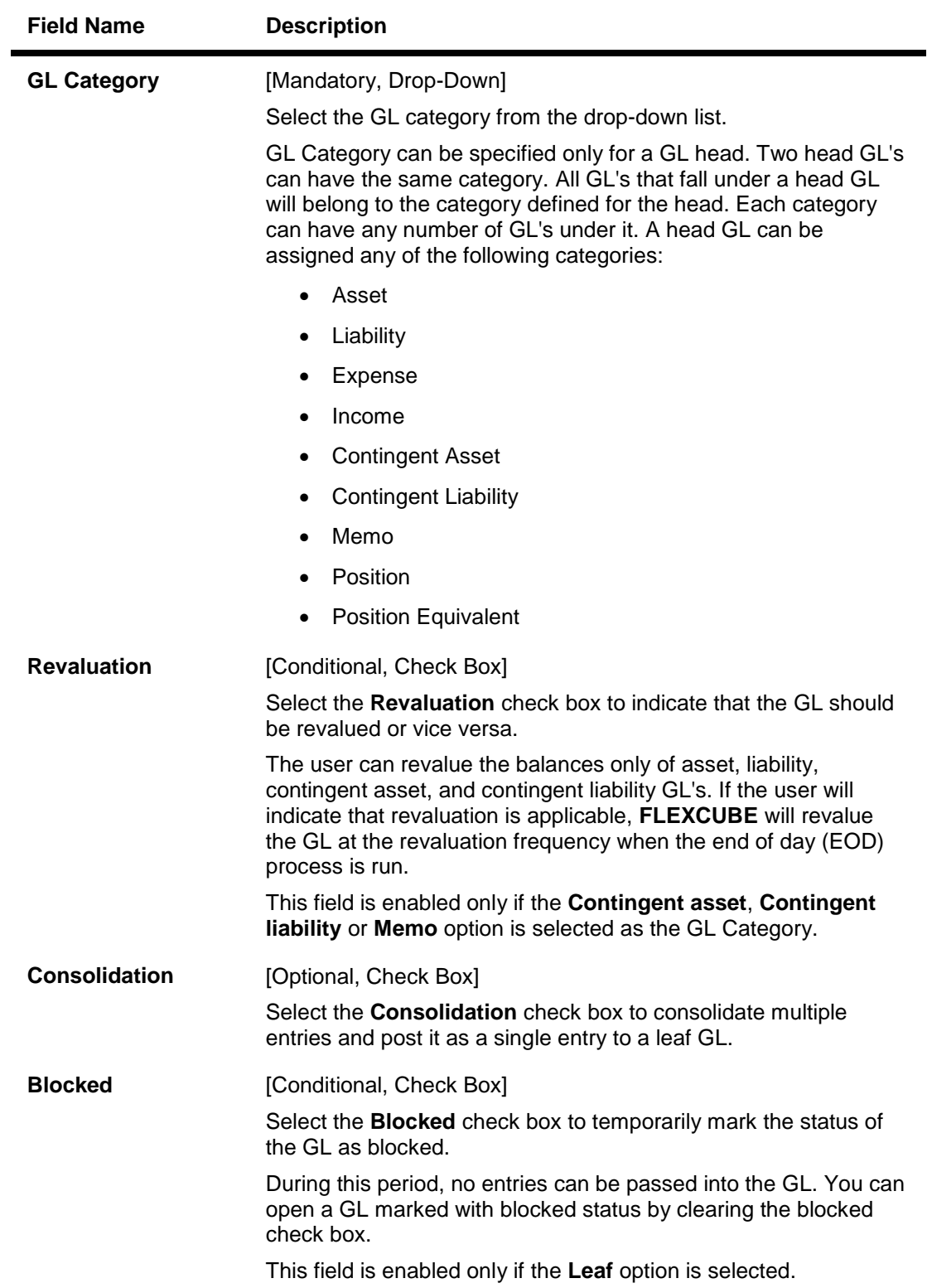

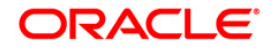

### **Field Name Description**

#### **Currency Restrictions**

User can indicate the currencies in which postings are made to the GL. By default, user can post entries of transactions in all currencies into a GL.

It is mandatory to select atleast one of the following currency restrictions.

This section is enabled only if the **Leaf** option is selected.

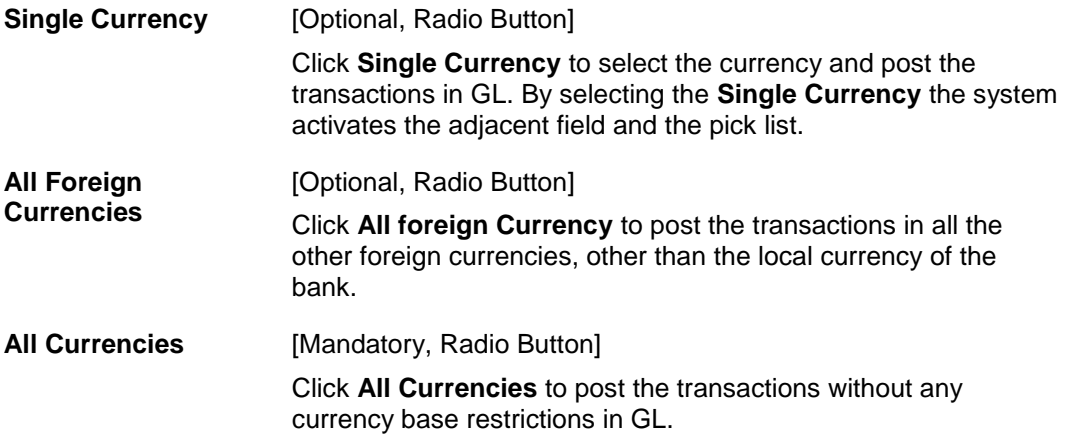

#### **Position Accounting Details**

This section is enabled only if the **Leaf** option is selected.

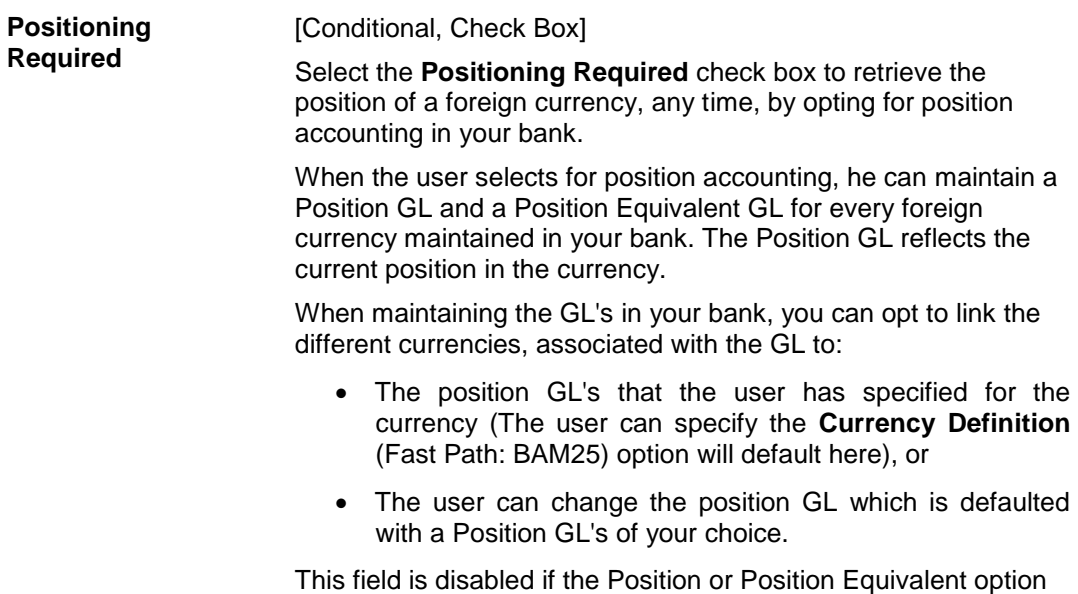

is selected as GL Category.

#### **Branch Restrictions**

For a leaf GL, branch restrictions can be indicated. Branch restrictions indicate whether the GL Account is domiciled at HO or Branch or both.

It is mandatory to select atleast one of the following branch restrictions.

This section is enabled only if the **Leaf** option is selected.

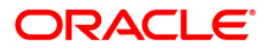

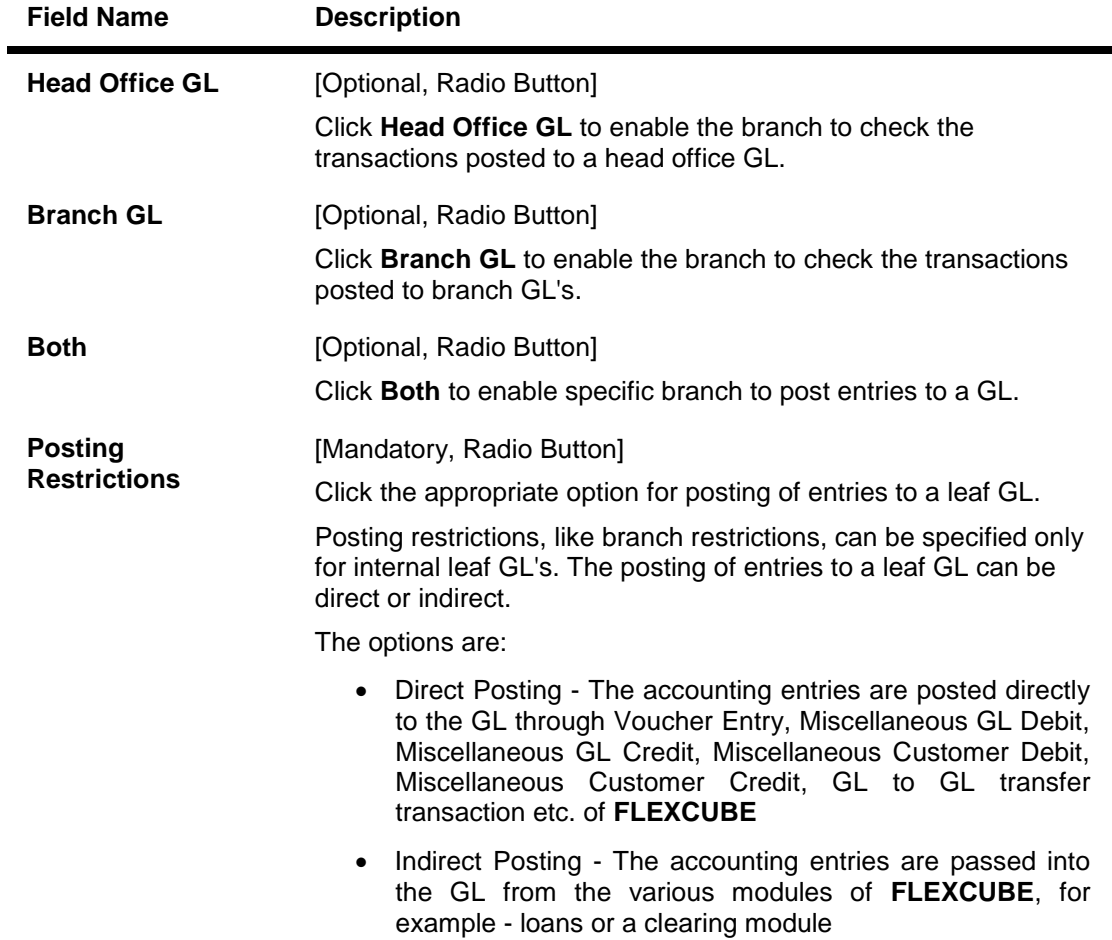

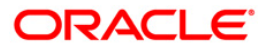

## **GL Linkages**

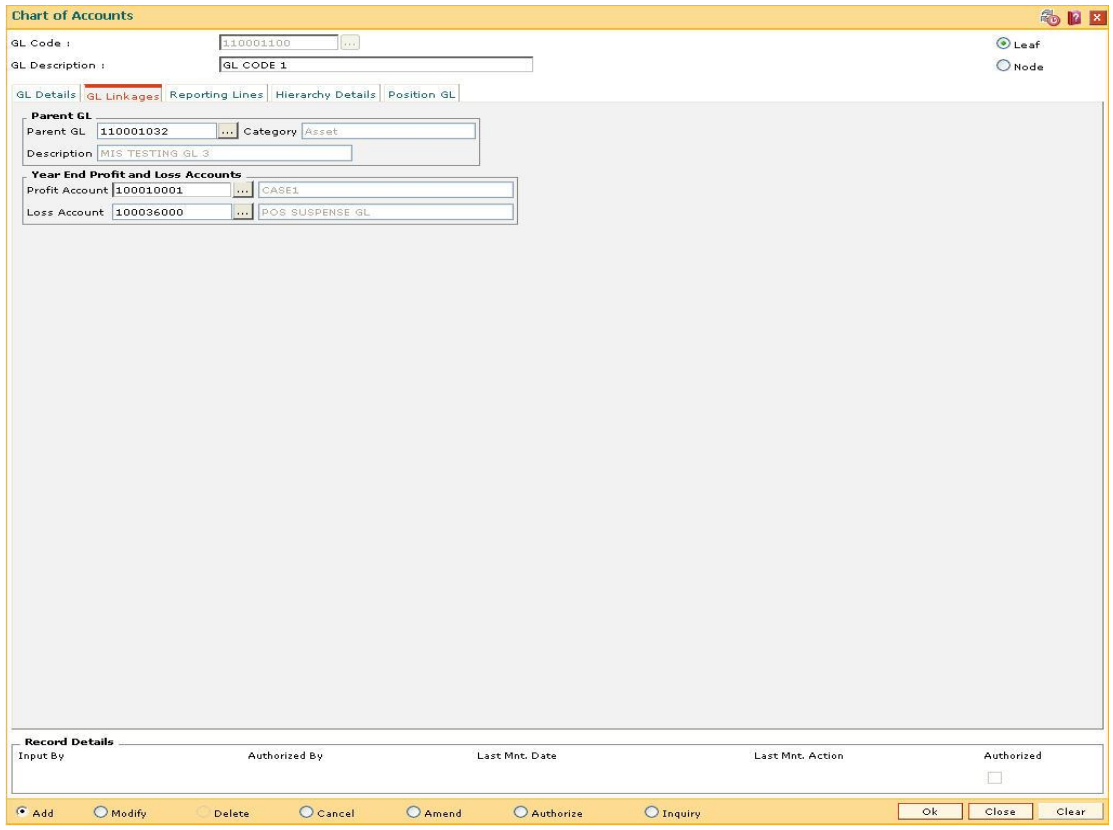

## **Field Description**

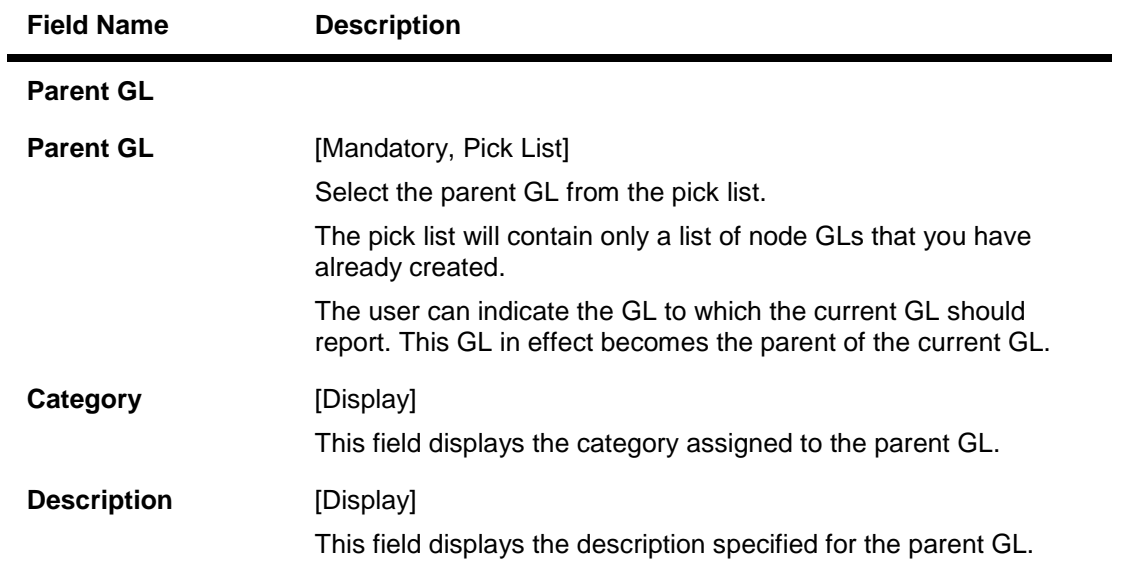

## **Year End Profit and Loss Accounts**

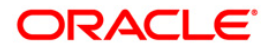

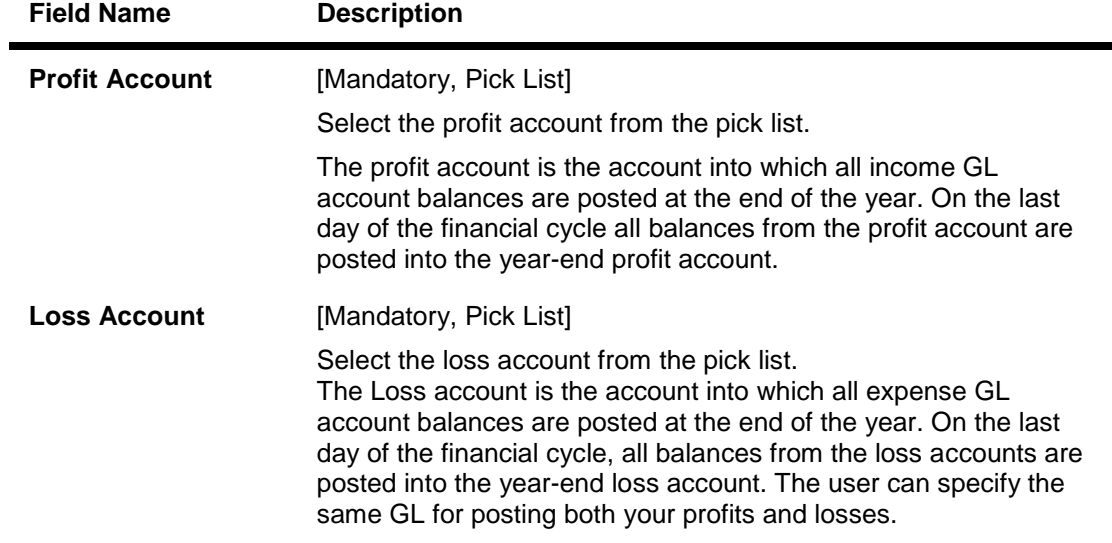

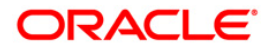

## **Reporting Lines**

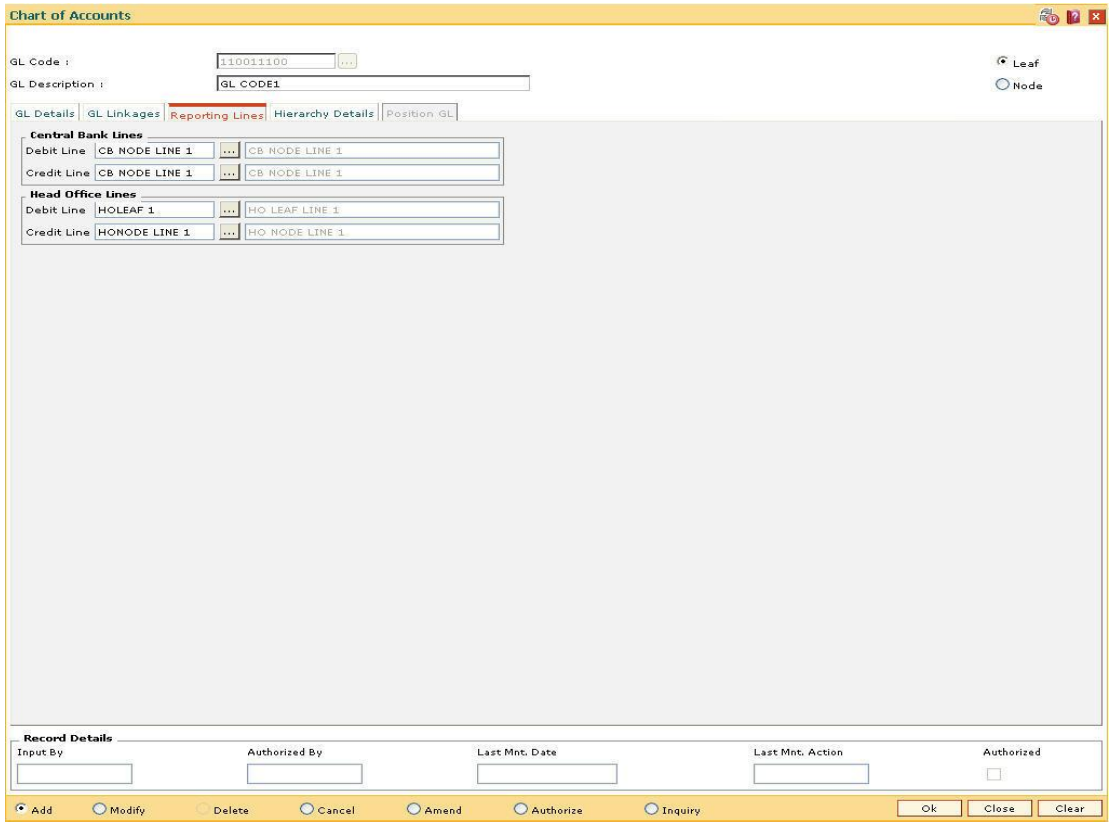

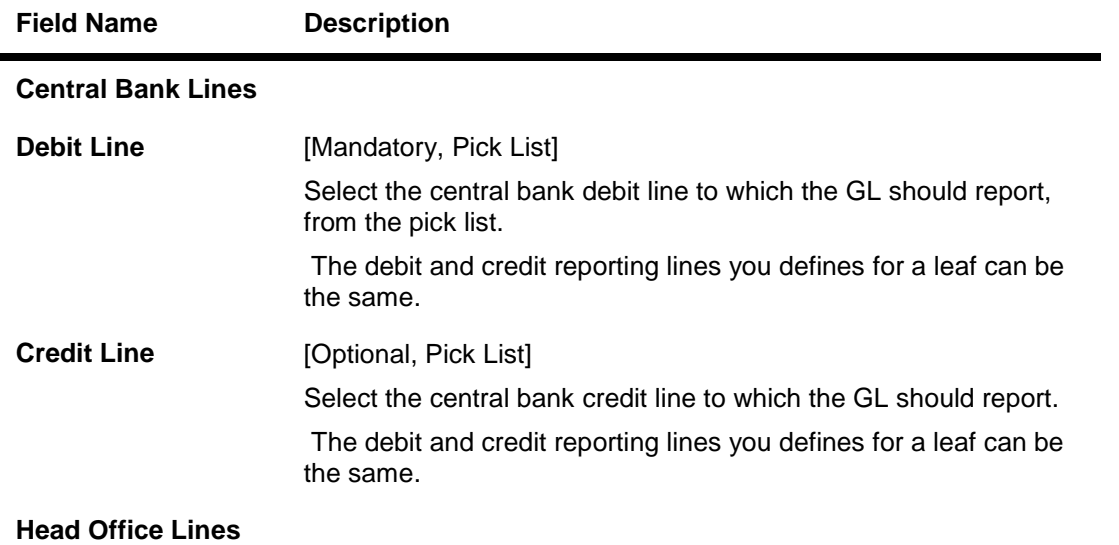

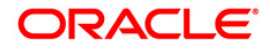

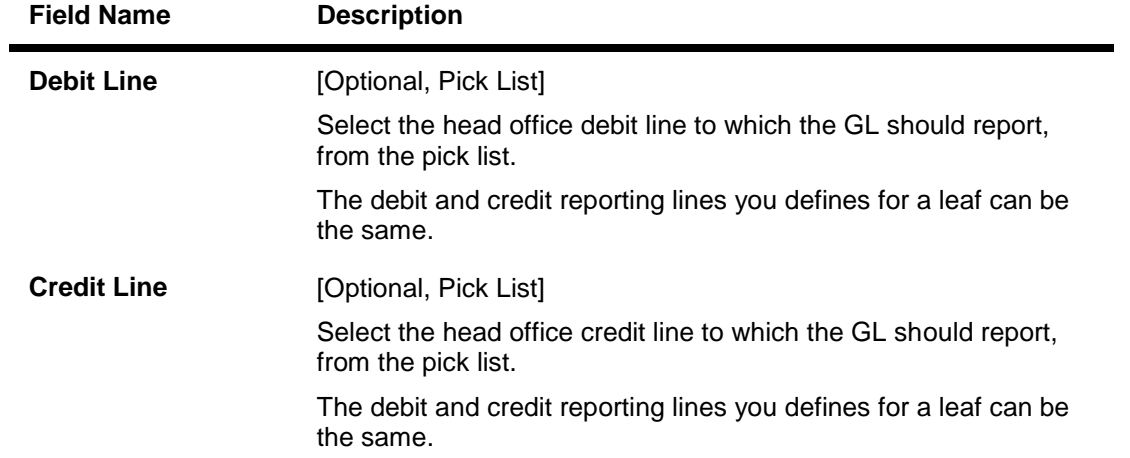

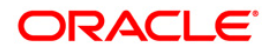

## **Hierarchy Details**

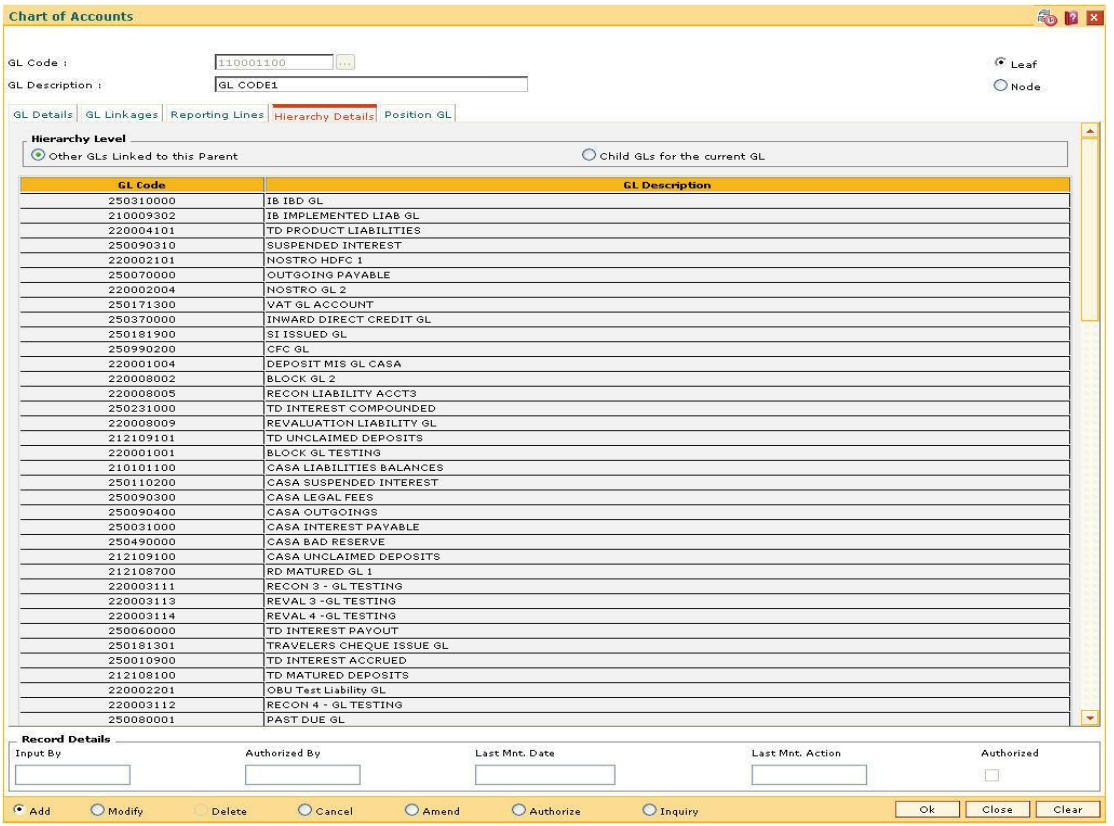

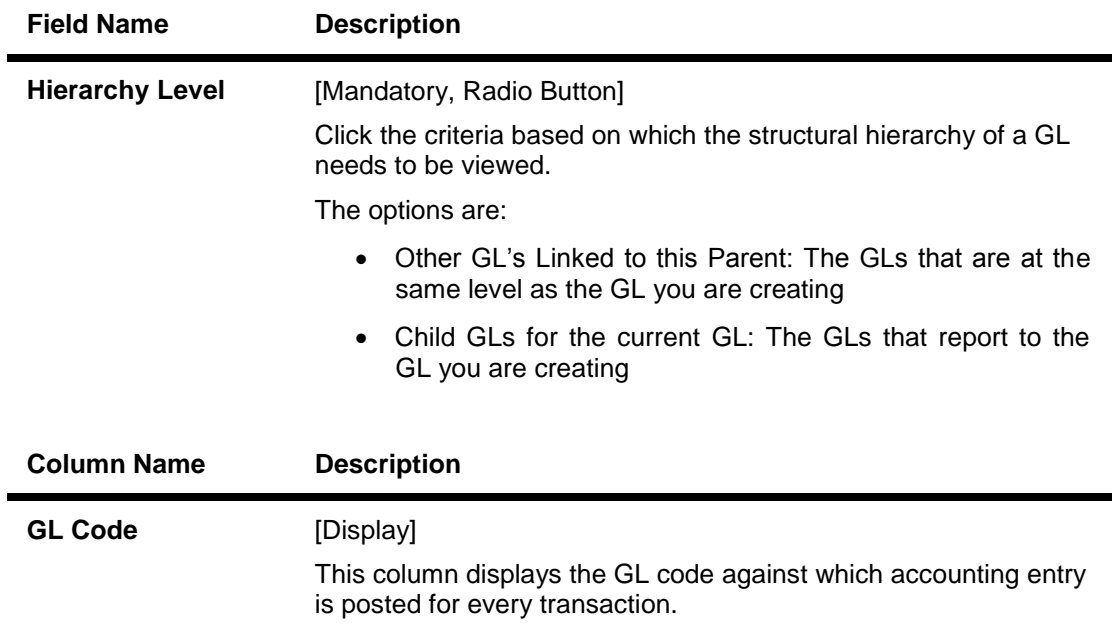

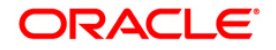

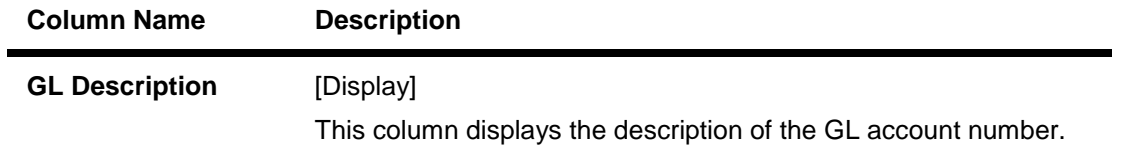

## **Position GL**

This tab is enabled only if the **Positioning Required** check box is selected in the **GL Details** tab.

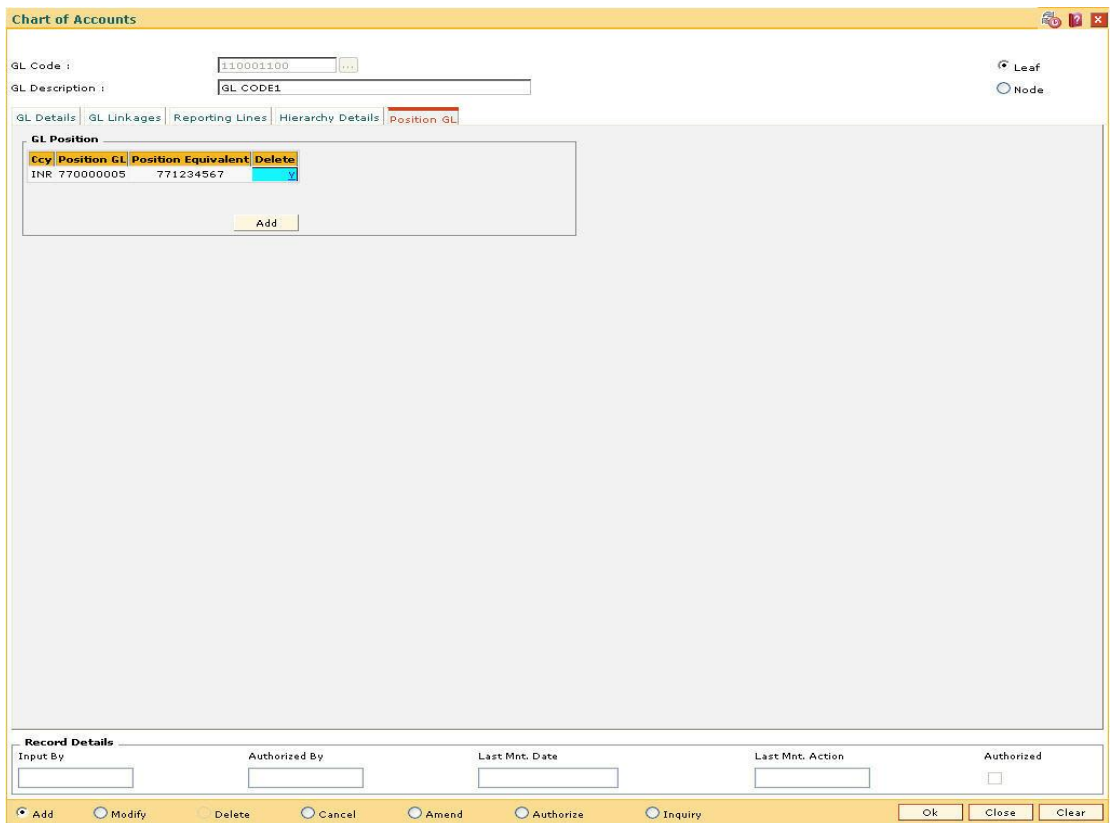

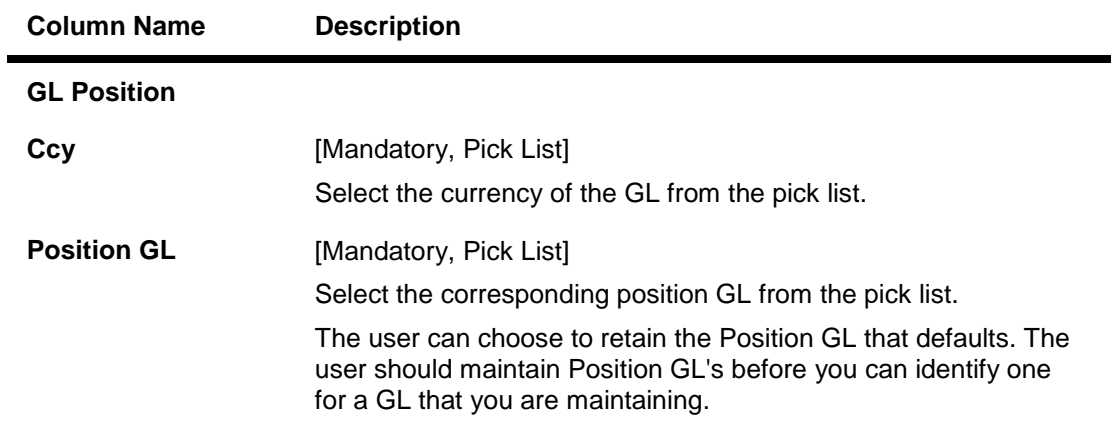

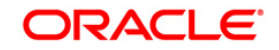

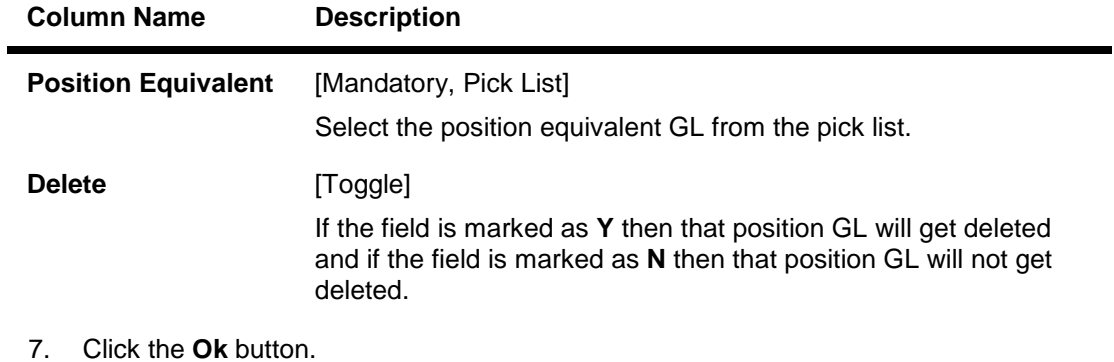

- 8. The system displays the message "Record Added...Authorisation Pending...Click Ok to Continue". Click the **Ok** button.
- 9. The chart of account related information is added successfully once the record is authorised.

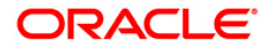

# **4.3. GLM03 - MIS Class Maintenance**

An MIS class is an entity based on which you can classify information relating to customer and internal general ledgers. Based on your requirement, you can categorize information under MIS classes. Each class is assigned a code based on which you can retrieve information.

A class can have several categories under it, for example, under a class called business segment you can have further sub-classifications represented by categories, like, big business, small-scale industries, business for charity, etc. Using this option the classification of MIS classes helps to efficiently manage information related to GL's.

MIS classes can be created only at the head office of your bank.

#### **Definition Prerequisites**

Not Applicable

#### **Modes Available**

Add, Modify, Cancel, Amend, Authorize, Inquiry. For more information on the procedures of every mode, refer to **Standard Maintenance Procedures**.

#### **To add a MIS class**

- 1. Type the fast path **GLM03** and click **Go** or navigate through the menus to **Global Definitions > GL > MIS Class Maintenance**.
- 2. The system displays the **MIS Class Maintenance** screen.

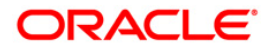

### **MIS Class Maintenance**

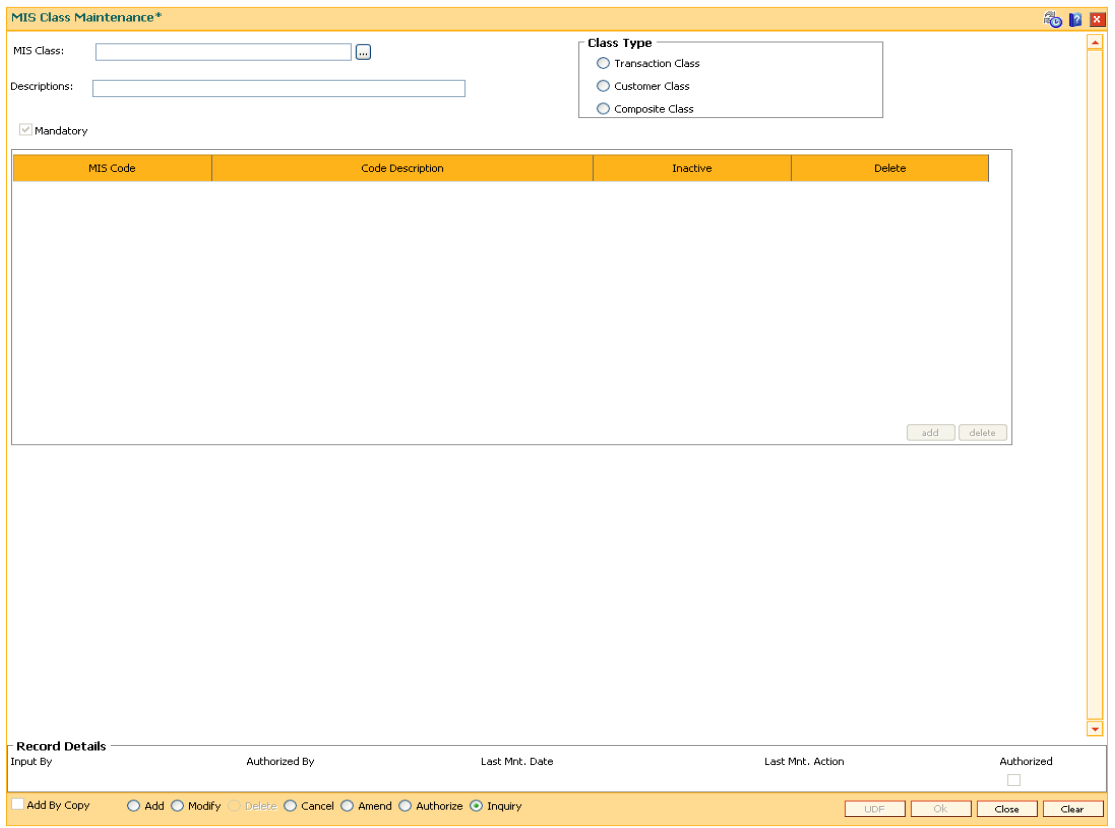

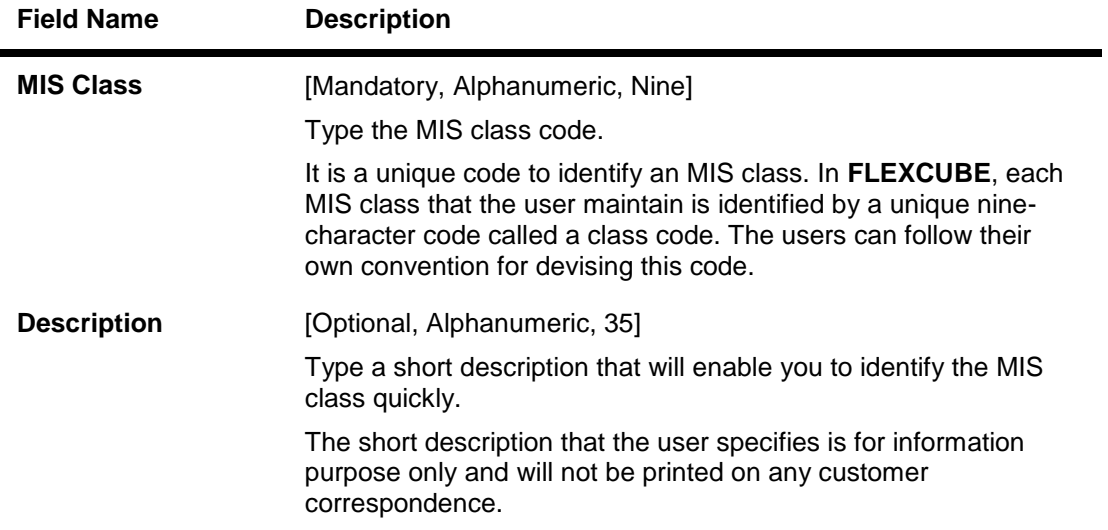

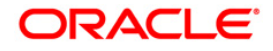

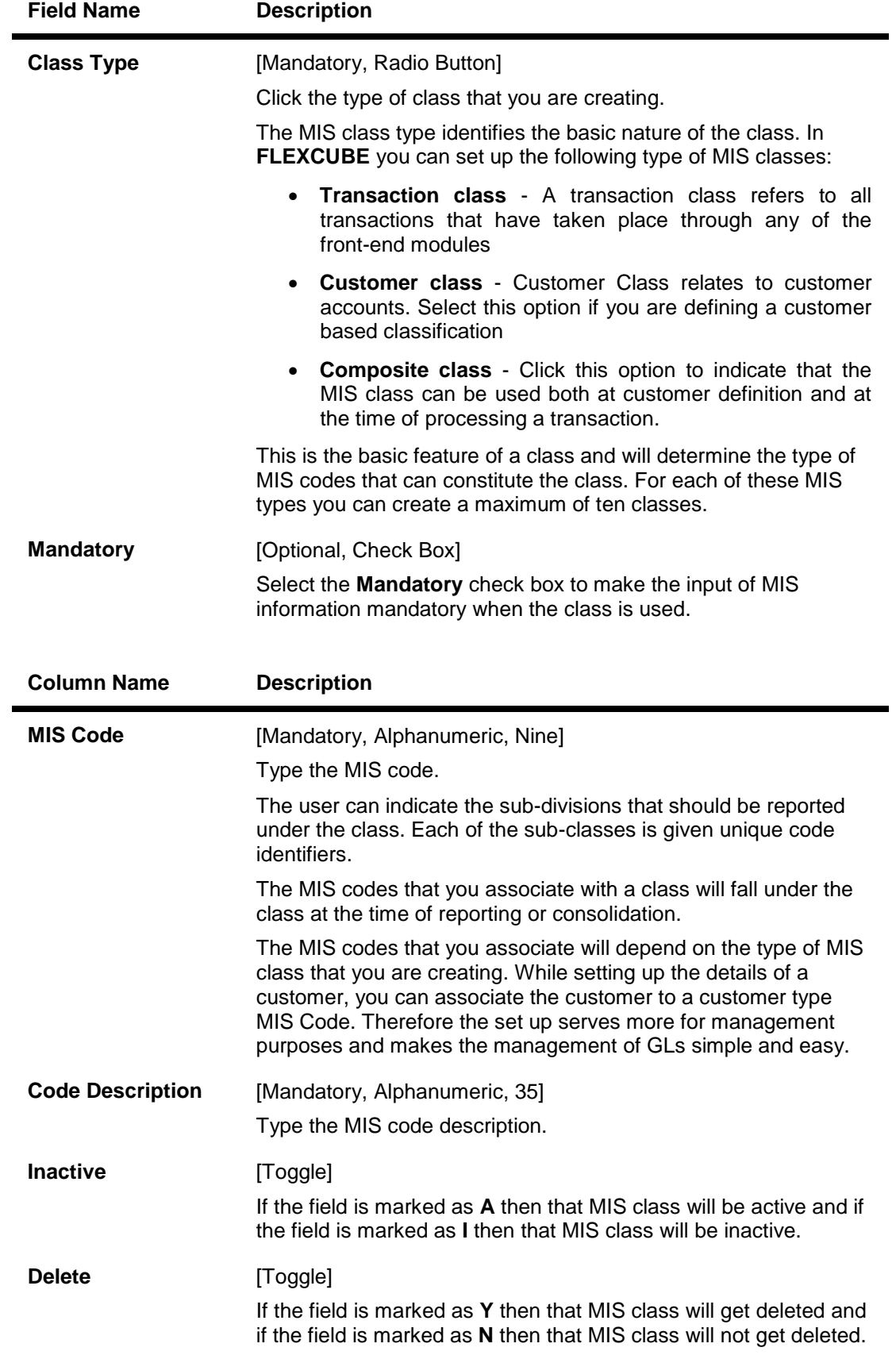

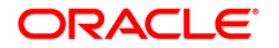

- 3. Click the **Add** button.
- 4. Select the appropriate class type.
- 5. Enter the MIS class and MIS class description.
- 6. Click the **Add** button displayed below the grid to add the MIS code details.
- 7. Enter the MIS code and MIS description.

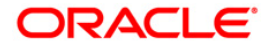

### **MIS Class Maintenance**

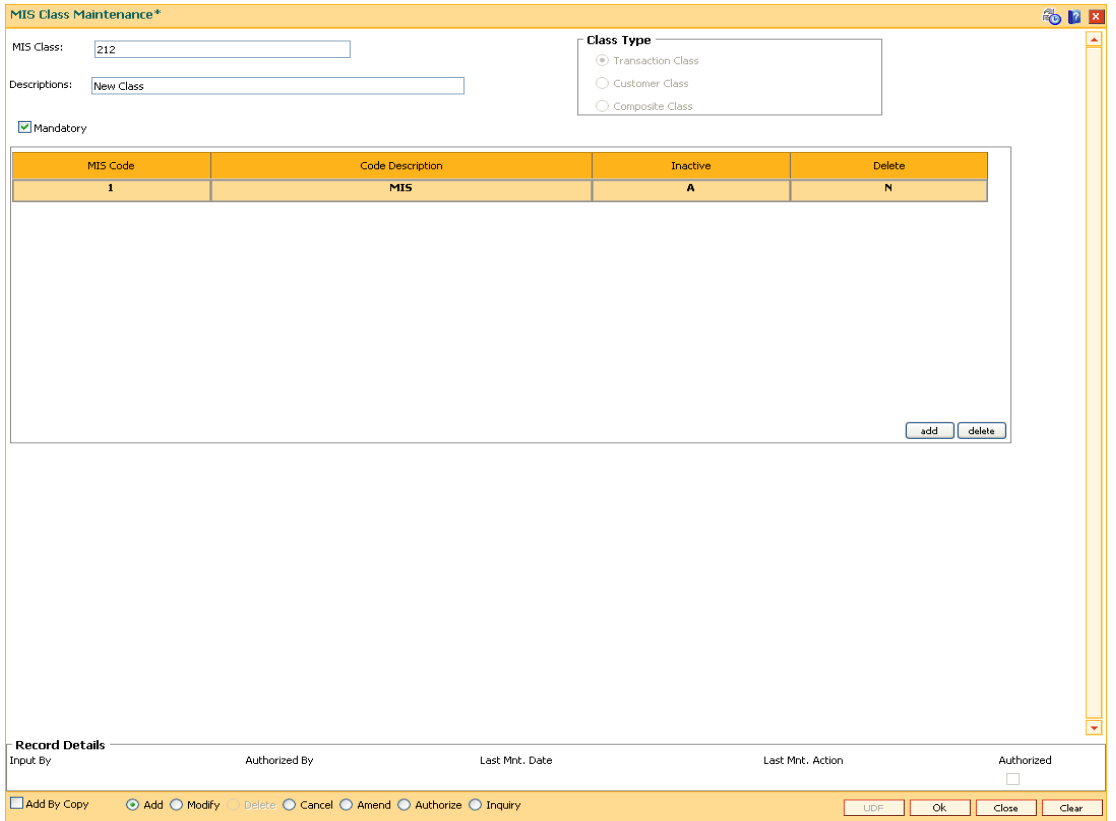

- 8. Click the **Ok** button.
- 9. The system displays the message "Record Added...Authorisation Pending...Click Ok to Continue". Click the **OK** button.
- 10. The MIS class details are added successfully once the record is authorised.

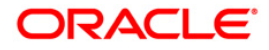

# **4.4. GLM13 - Period Code Maintenance**

Bank computes its profit and losse and assesses its financial position at the end of each financial year, which typically extends to 12 months i.e. from January to December or from April to March.

For interim reporting needs, the financial year is further divided into accounting periods, the duration of which is again determined by the banks accounting requirements. For example, your banks Board of Directors meet once a month therefore, you would divide the financial cycle into monthly periods.

The financial year and the accounting periods are referred to in the **FLEXCUBE** system as the financial cycle and the financial periods respectively and are maintained at the bank level by your head office branch.

At the end of each financial period and financial cycle you can generate profit and loss statement and an interim balance sheet. Final balance sheet can be generated after the final book closing date specified for the concerned financial cycle. The system also offers you the flexibility of keeping a financial period/financial cycle open, allowing you to post adjustments to it and obtain a revised profit or loss statement/balance sheet.

Using this option period codes are maintained. These codes are further used for generating Bank's Financial statements and accounting policies.

#### **Definition Prerequisites**

Not Applicable

#### **Modes Available**

Add, Modify, Cancel, Amend, Authorize, Inquiry. For more information on the procedures of every mode, refer to **Standard Maintenance Procedures**.

#### **To add a period code**

- 1. Type the fast path **GLM13** and click **Go** or navigate through the menus to **Global Definitions > GL > Period Code Maintenance**.
- 2. The system displays the **Period Code Maintenance** screen.

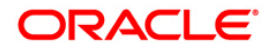

### **Period Code Maintenance**

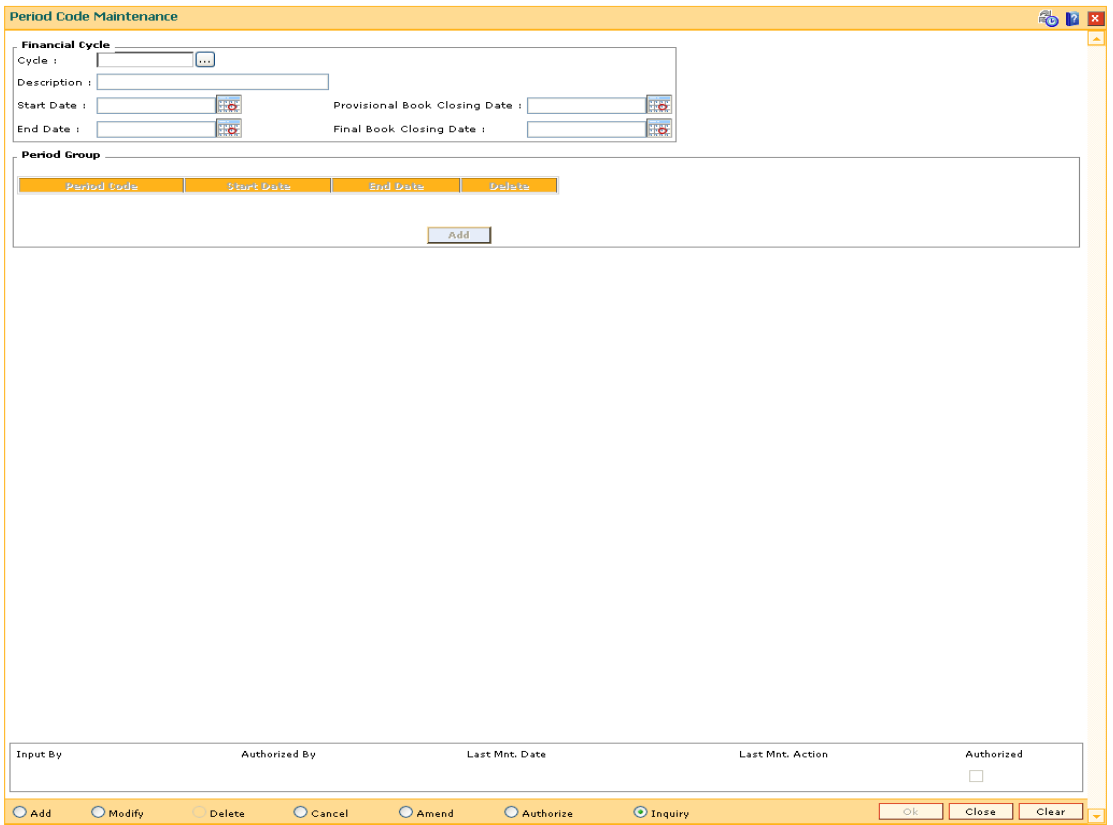

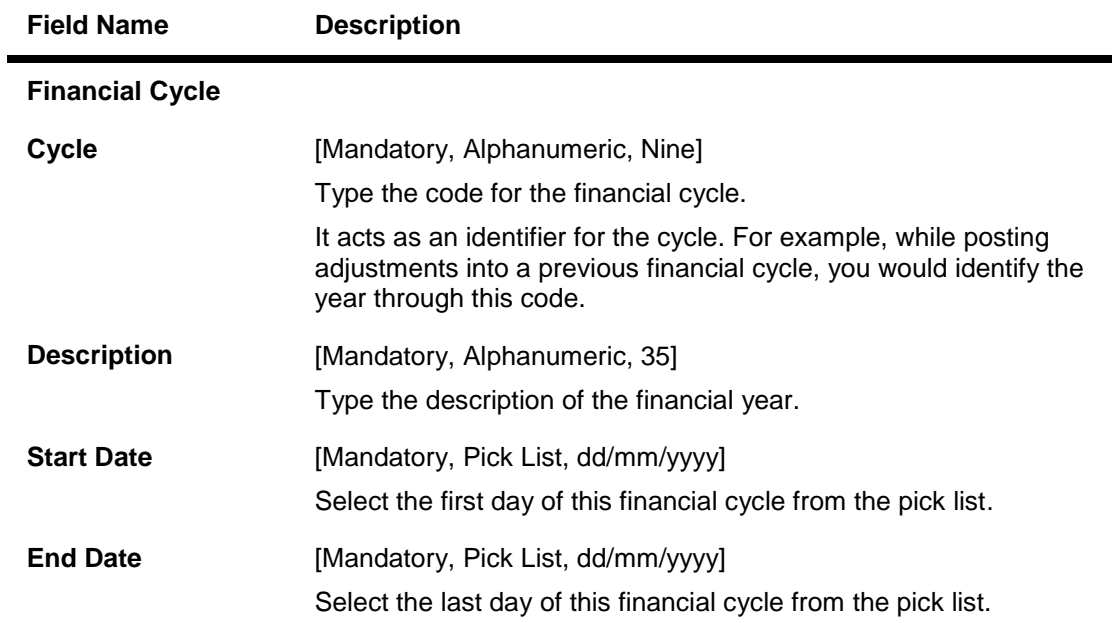

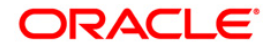

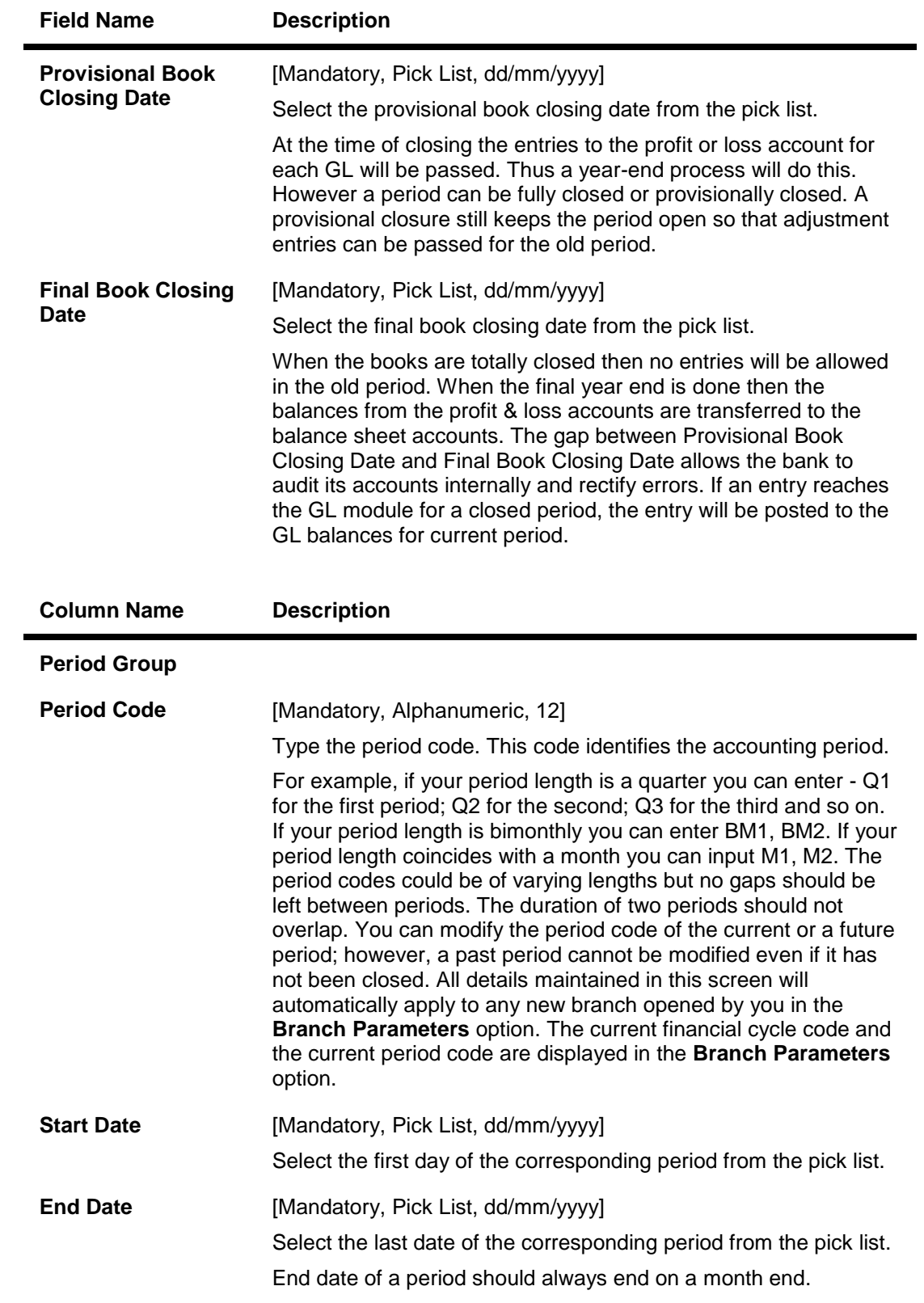

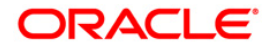

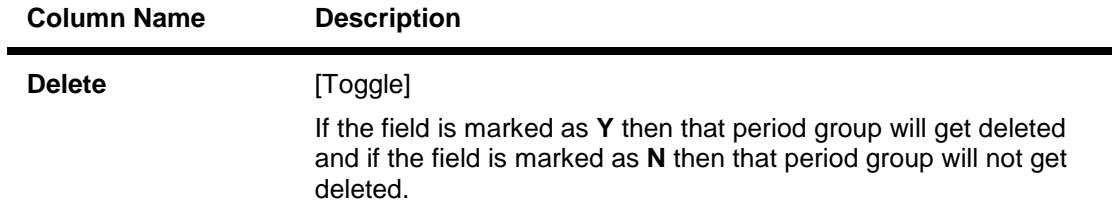

- 3. Click the **Add** button.
- 4. Enter the financial cycle code and description.
- 5. Select the start date, the end date, the provisional book closing date, and the final book closing date from the pick list.
- 6. Click the **Add** button in the **Period Group** section to add the period code details.
- 7. Enter the period code, start date, and the end date.

### **Period Code Maintenance**

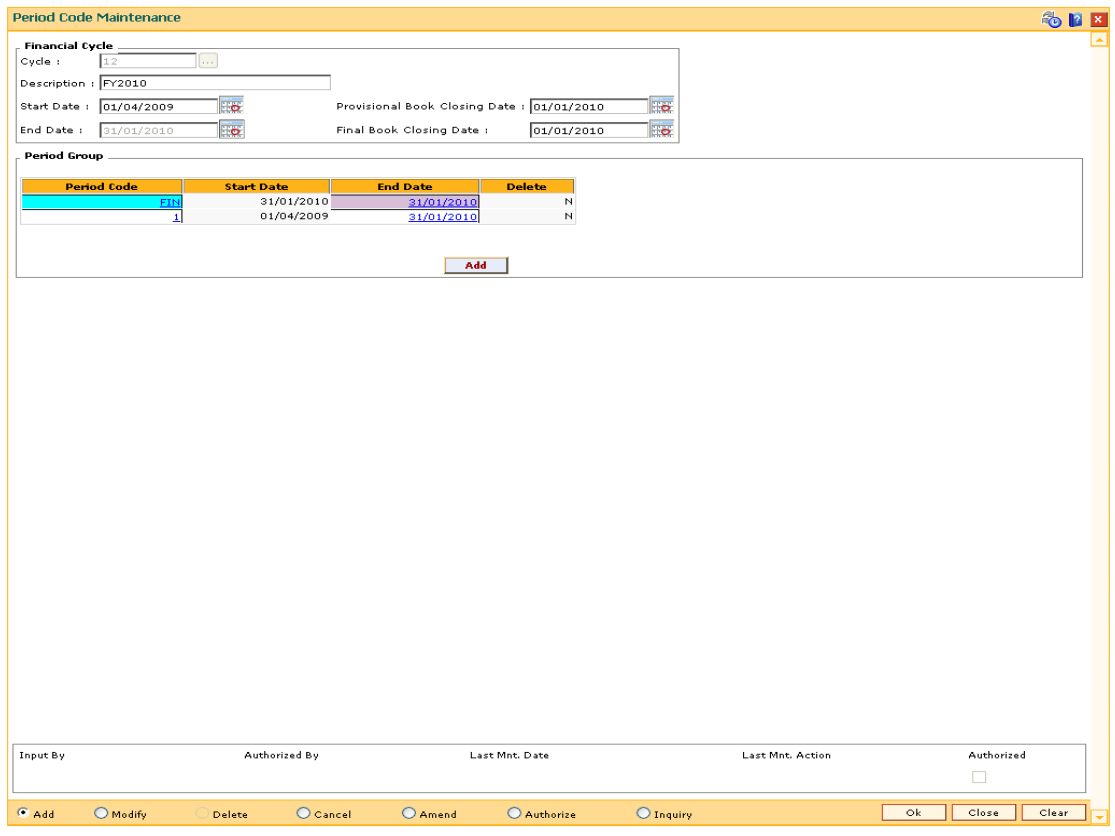

- 8. Click the **Ok** button.
- 9. The system displays the message "Record Added...Authorisation Pending...Click Ok to Continue". Click the **OK** button.
- 10. The period code details are added successfully once the record is authorised.

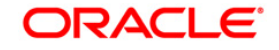

# **4.5. GLM17 - GL Parameter Definition**

Using this option you can enter the parameters which will be used across the GL module functionality.

You can maintain the GL mask, GL purge days, real / contingent GL suspense accounts for local currency and foreign currency and the financial cycle details like consolidation and revaluation frequency using this option.

#### **Definition Prerequisites**

- BAM08 Bank Master Maintenance
- GLM13 Period Code Maintenance

#### **Modes Available**

Modify, Cancel, Amend, Authorize, Inquiry. For more information on the procedures of every mode, refer to **Standard Maintenance Procedures**.

#### **To modify the GL parameter definition**

- 1. Type the fast path **GLM17** and click **Go** or navigate through the menus to **Global Definitions > GL > GL Parameter Definition**.
- 2. The system displays the **GL Parameter Definition** screen.

#### **GL Parameter Definition**

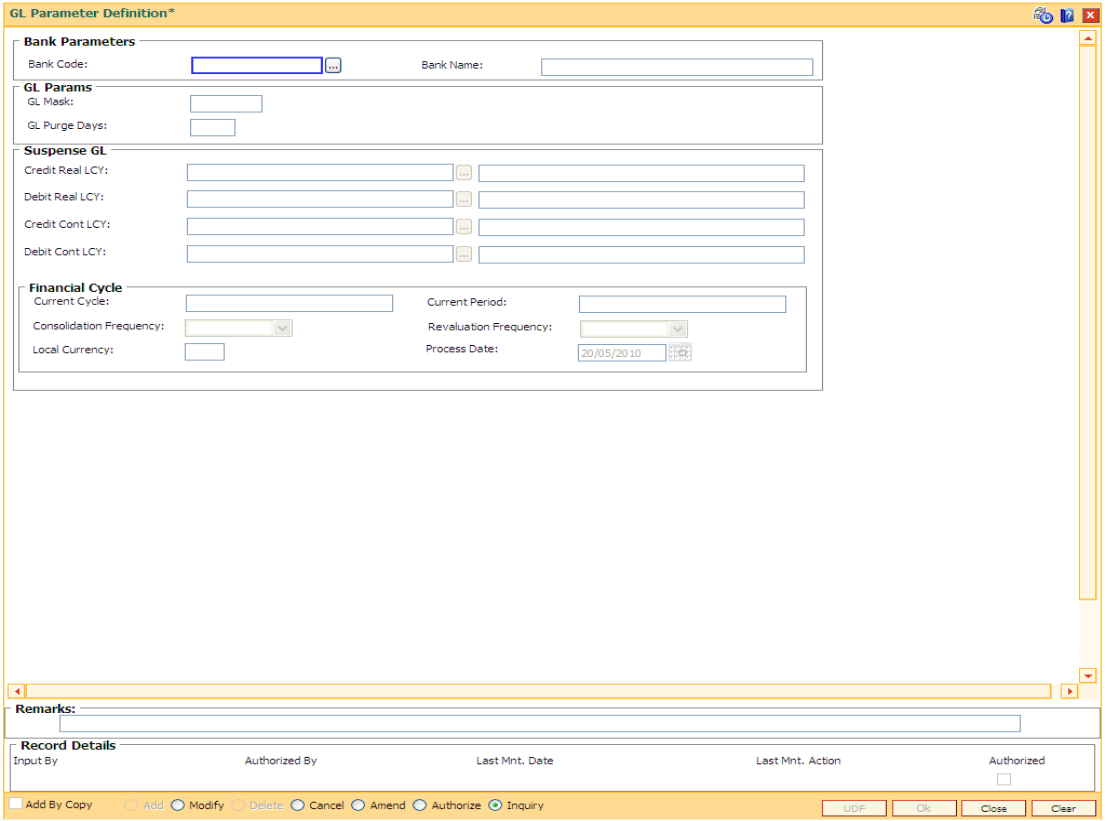

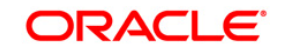

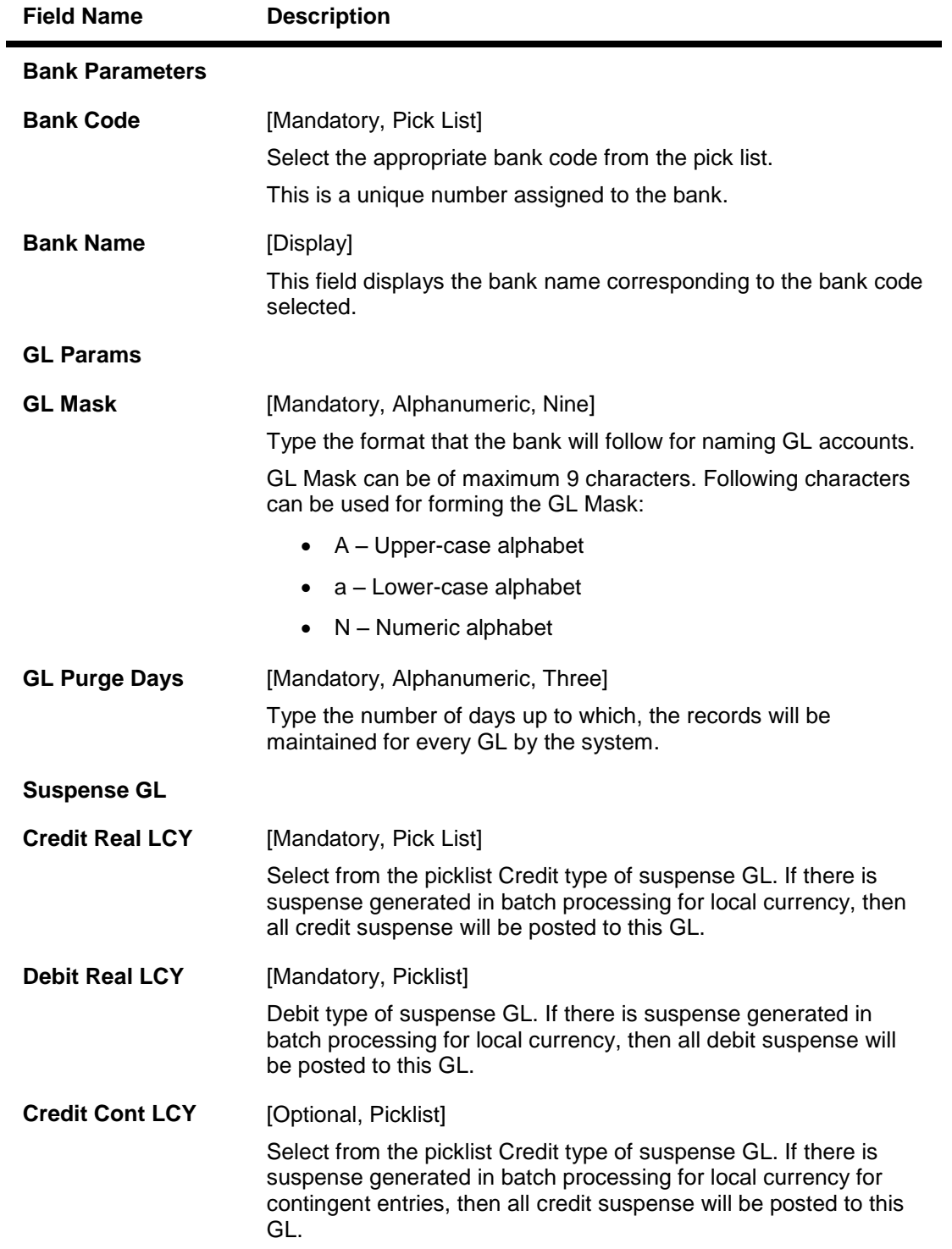

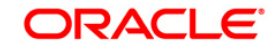

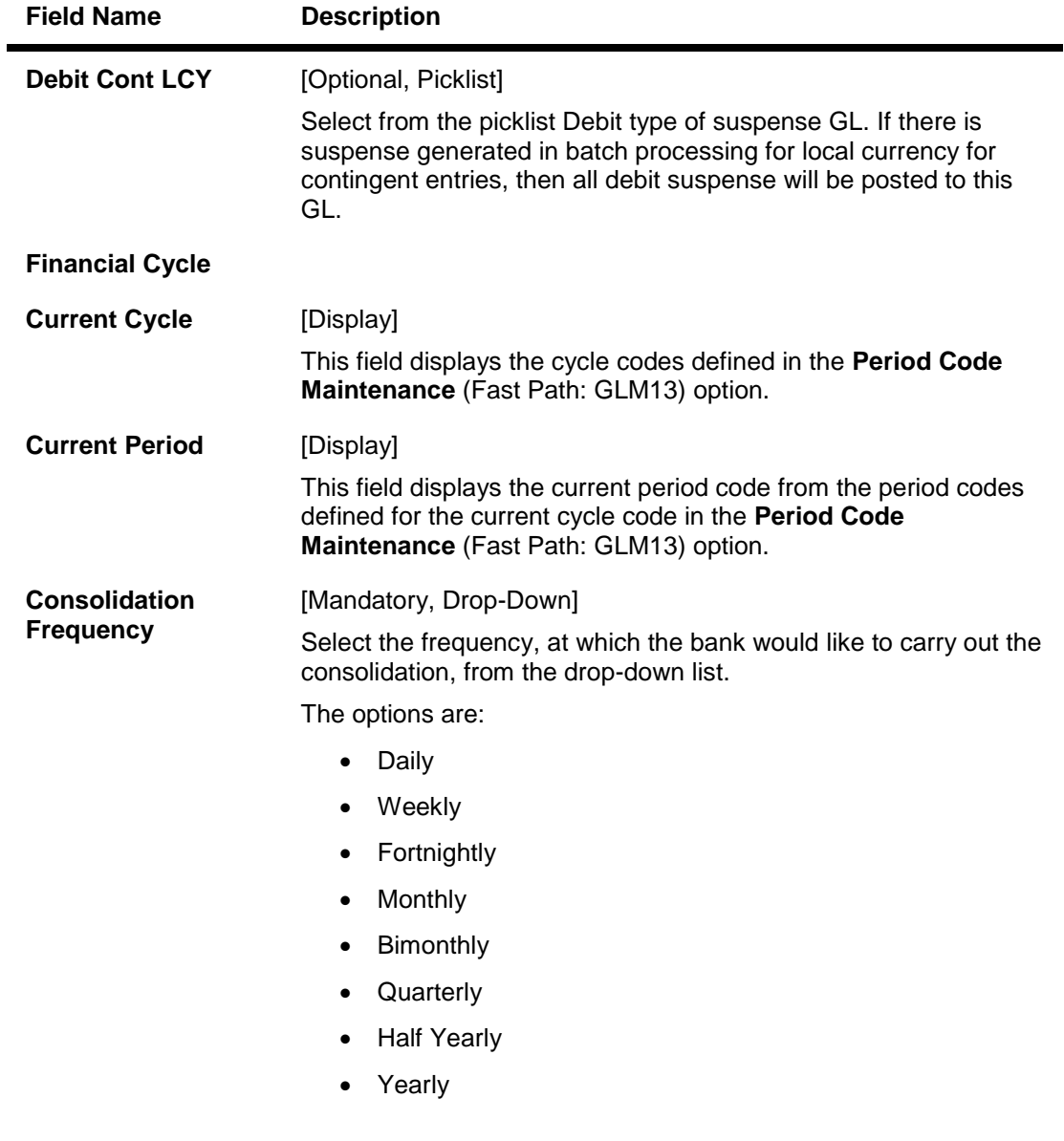

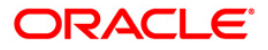

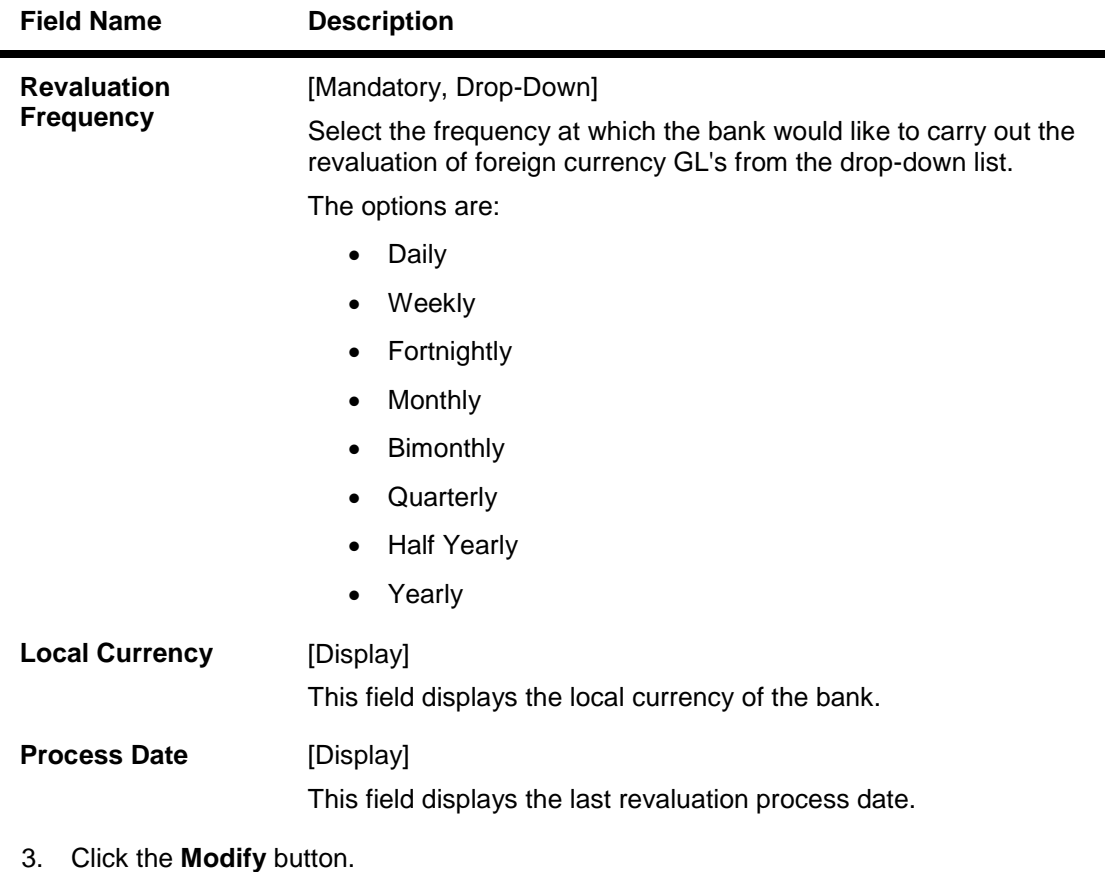

- 4. Select the bank code from the pick list.
- 5. Modify the GL params, suspense GL and financial cycle details.

### **GL Parameter Definition**

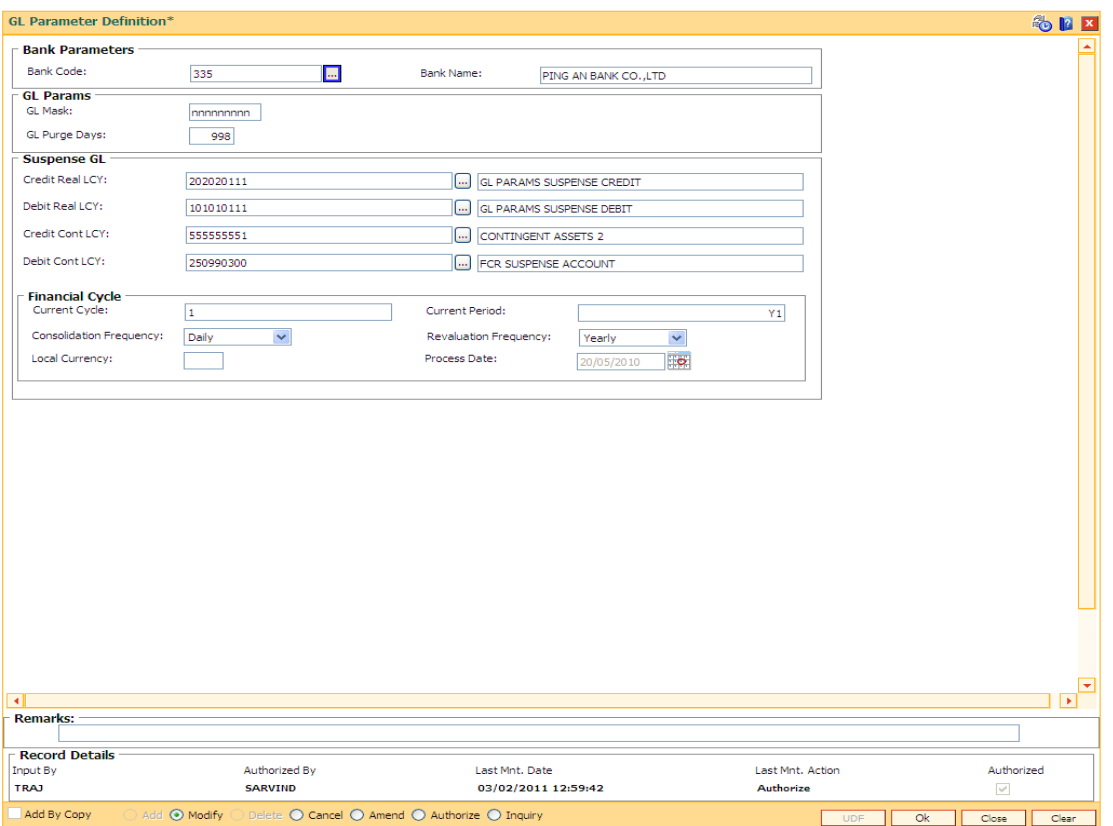

- 6. Click the **Ok** button.
- 7. The system displays the message "Record Modified...Authorisation Pending...". Click the **OK** button.
- 8. The GL parameter definition details are modified successfully once the record is authorised.

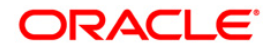

## **4.6. GLM20 - Enterprise GL Cross Reference Maintenance**

Using this option you can maintain and cross reference between it's GL Code and external GL code. This enterprise GL is maintained in an external system.

#### **Definition Prerequisites**

GLM02 - Chart of Accounts

#### **Modes Available**

Add By Copy, Add, Modify, Delete, Cancel, Amend, Authorize, Inquiry.For more information on the procedures of every mode, refer to **Standard Maintenance Procedures** .

#### **To add enterprise GL cross reference**

- 1. Type the fast path **GLM20** and click **Go** or navigate through the menus to **Global Definitions > GL > Enterprise GL Cross Reference Maintenance**.
- 2. The system displays the **Enterprise GL Cross Reference Maintenance** screen.

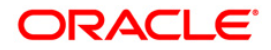

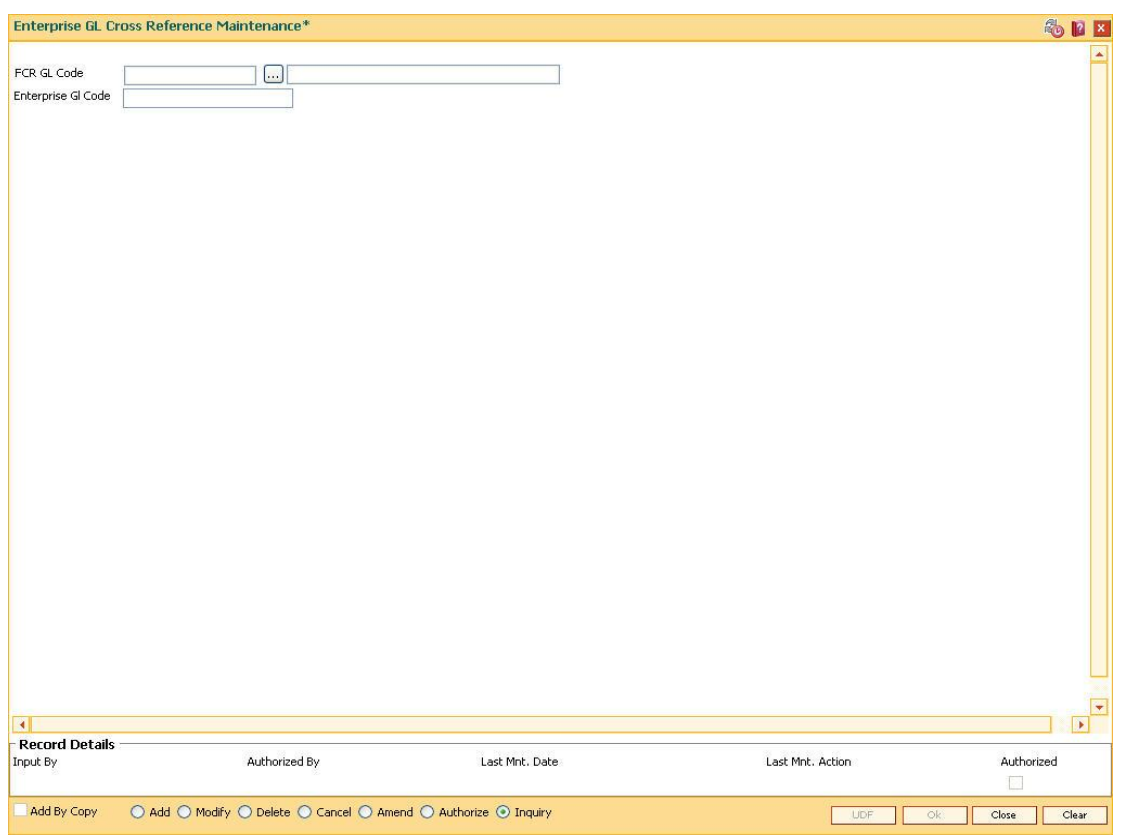

## **Enterprise GL Cross Reference Maintenance**

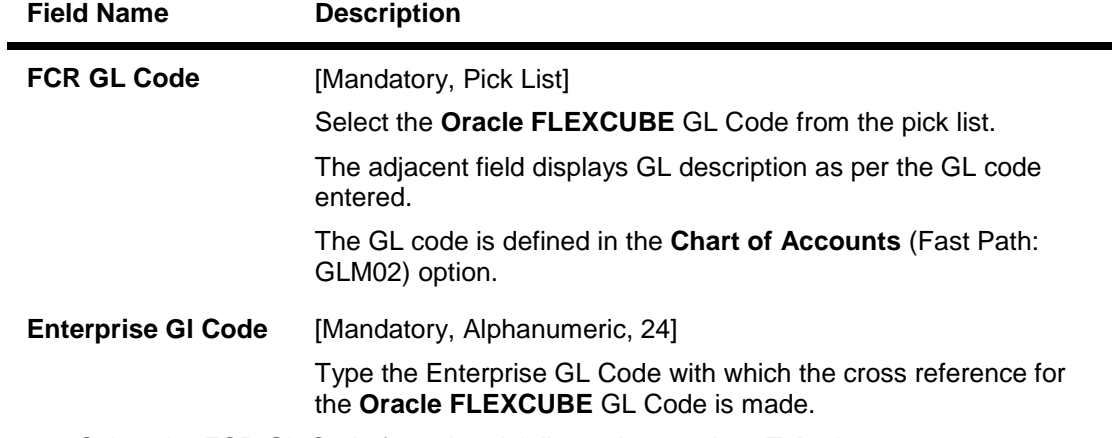

- 3. Select the FCR GL Code from the pick list and press the **<Tab>** key.
- 4. Enter the Enterprise Gl Code.

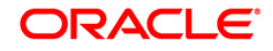

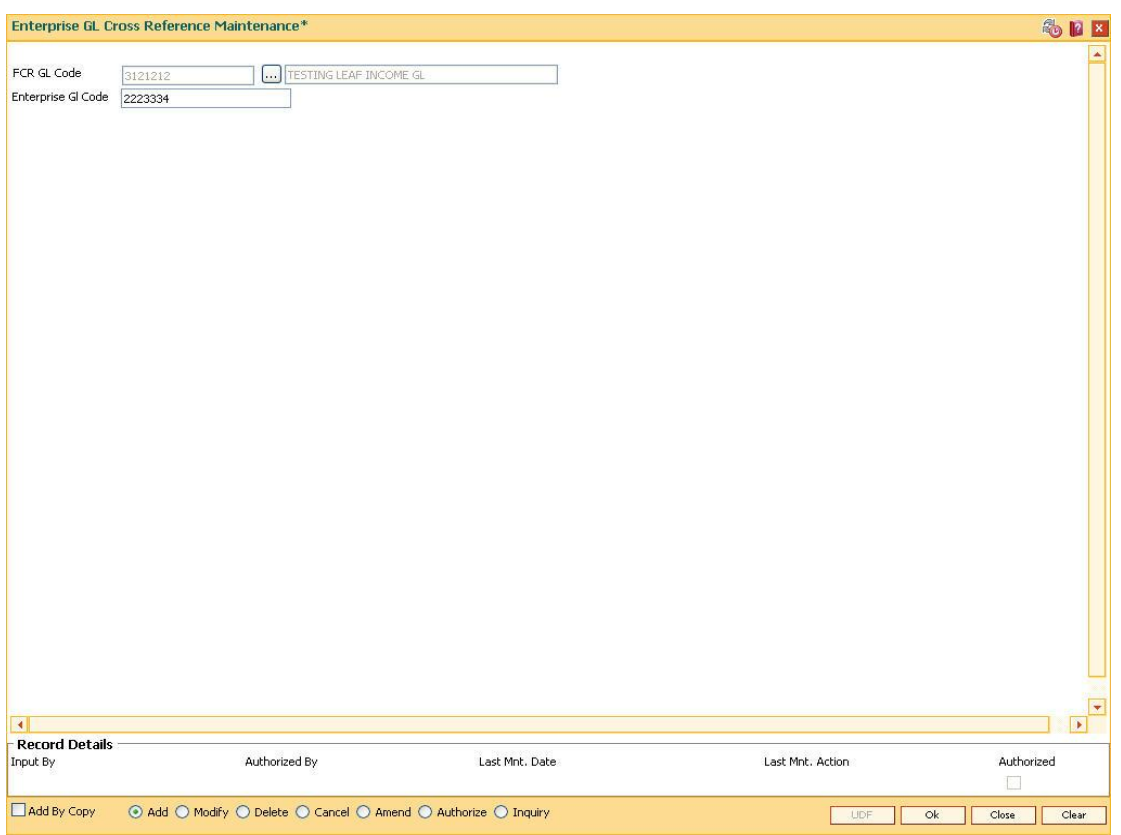

## **Enterprise GL Cross Reference Maintenance**

- 5. Click the **Ok** button.
- 6. The system displays the message "Record Added... Authorisation Pending..". Click the **OK** button.
- 7. The enterprise GL cross reference is added once the record is authorised.

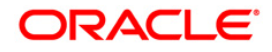

# **4.7. GLM35 - Implemented GL Cross Ref**

Using this option you can maintain the cross reference for the implemented GL to the dormancy GL and unclaimed GL. After the user defined period, the un-reconciled entries of the implemented GL will be moved to the dormancy GL and subsequently to the unclaimed GL.

#### **Definition Prerequisites**

- BAM08 Bank Master Maintenance
- GLM02 Chart of Accounts

#### **Modes Available**

Add, Authorize, Inquiry. For more information on the procedures of every mode, refer to **Standard Maintenance Procedures**.

#### **To maintain cross-reference for the implemented GL**

- 1. Type the fast path **GLM35** and click **Go**.
- 2. The system displays the **Implemented GL Cross Ref** screen.

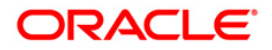

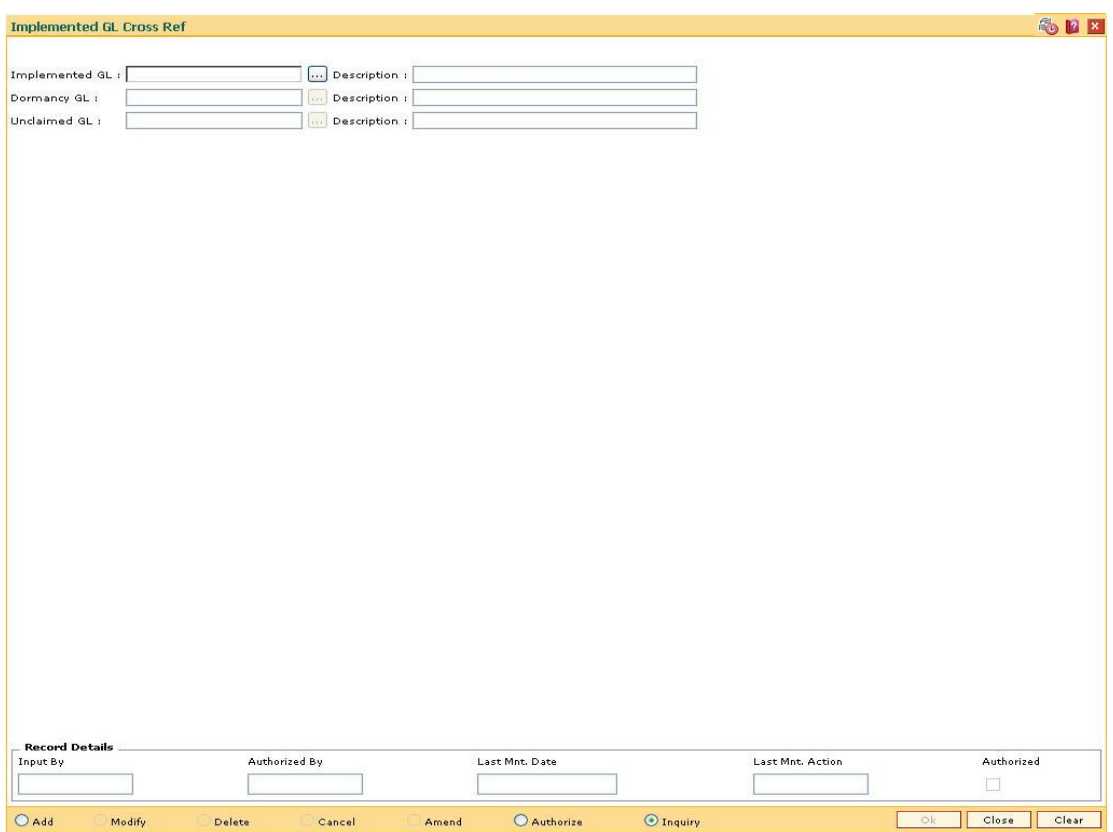

## **Implemented GL Cross Ref**

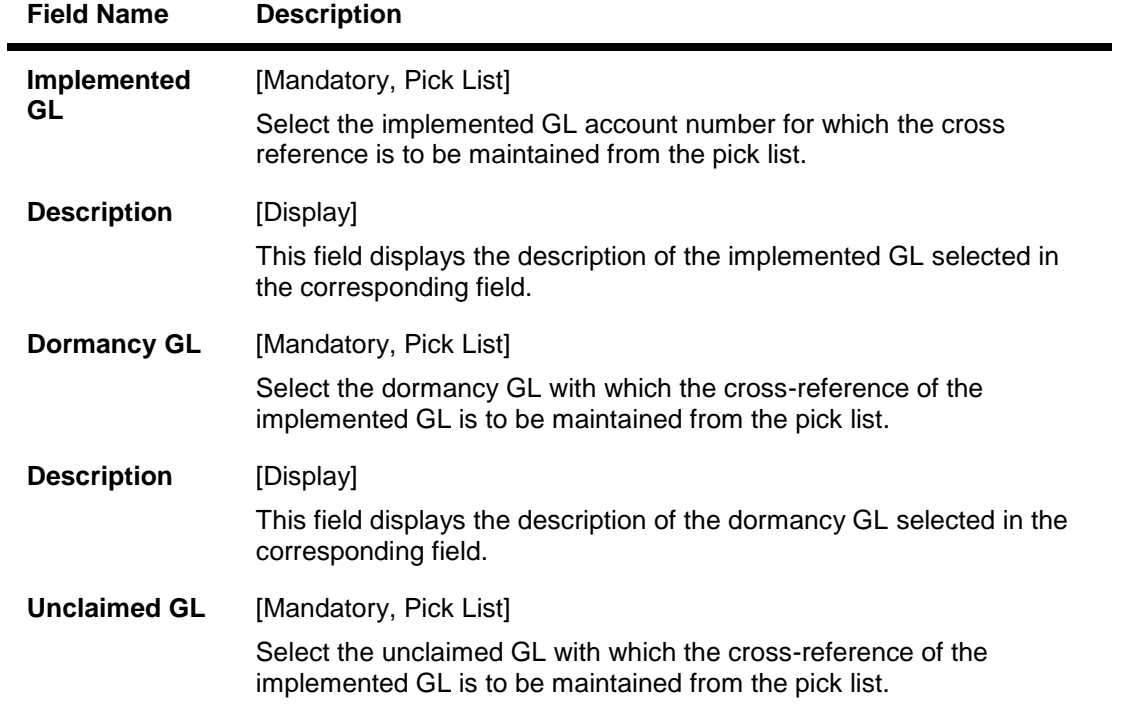

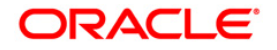

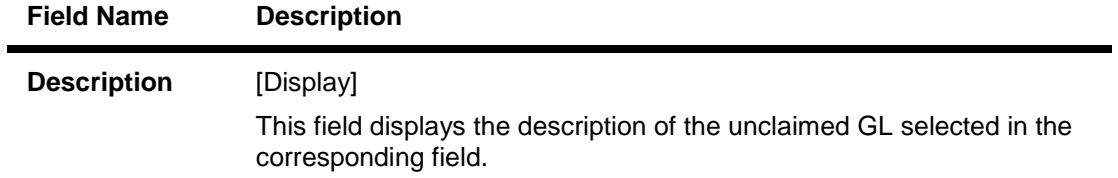

- 3. Click the **Add** button.
- 4. Select the implemented GL, dormancy GL and unclaimed GL from the pick list.

#### **Implemented GL Cross Ref**

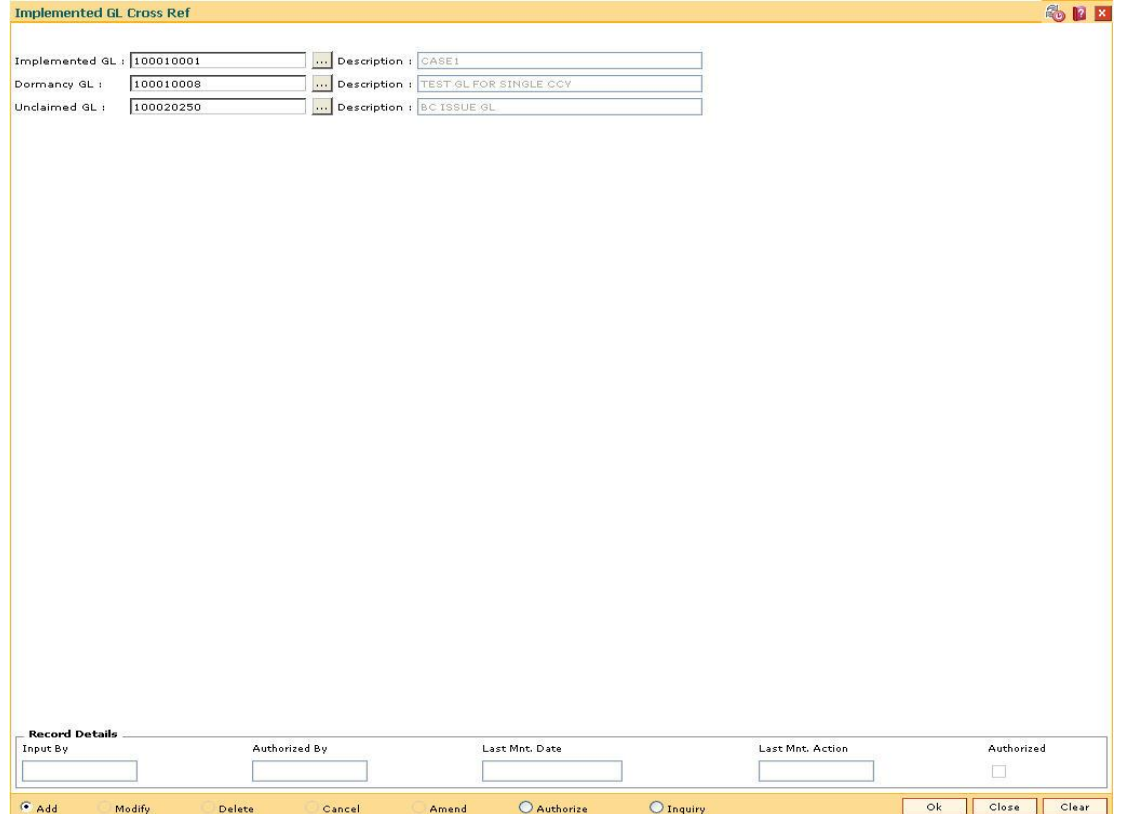

- 5. Click the **Ok** button.
- 6. The system displays the message 'Record Added....Authorisation Pending....Click Ok to Continue'.
- 7. The GL details will be added once the record is authorised.

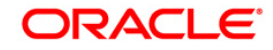

# **4.8. GLM36 - GL Posting Flag Maintenance**

Using this option you maintain the VE flag for the GLs. The values maintained in this option will override the value maintained at the global level. For bulk maintenance, the GEFU option can be used.

For transactions involving the GLs ( in options without the LoB Codes), a check will be made to see if the Branch of the GL is allowed for the user or not, and further the allowed combination is maintained for that GL Branch and Branch default LoB. For allowed branch and an allowed combination the transaction will be allowed to go through.

For any other combination of branch and combination such as

- a. Branch not allowed, combination is there
- b. Branch Allowed , combination is not there or
- c. Branch not Allowed, combination is not there, the transaction will not be allowed.

For transactions involving the LoB Code, a check will be made if the posting branch is allowed for that user or not, and the GL, Branch and LoB combination is allowed or not. For a positive check for all the above validation, the transaction will be allowed to go through else it will be rejected.

#### **Definition Prerequisites**

- GLM02 Chart of Accounts
- BAM03 Branch Master Maintenance

#### **Modes Available**

Modify, Cancel, Authorize, Inquiry. For more information on the procedures of every mode, refer to **Standard Maintenance Procedures**.

#### **To modify GL posting flag**

- 1. Type the fast path **GLM36** and click **Go** or navigate through the menus to **Global Definitions > GL > GL Posting Flag Maintenance**.
- 2. The system displays the **GL Posting Flag Maintenance** screen.

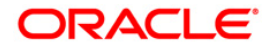

## **GL Posting Flag Maintenance**

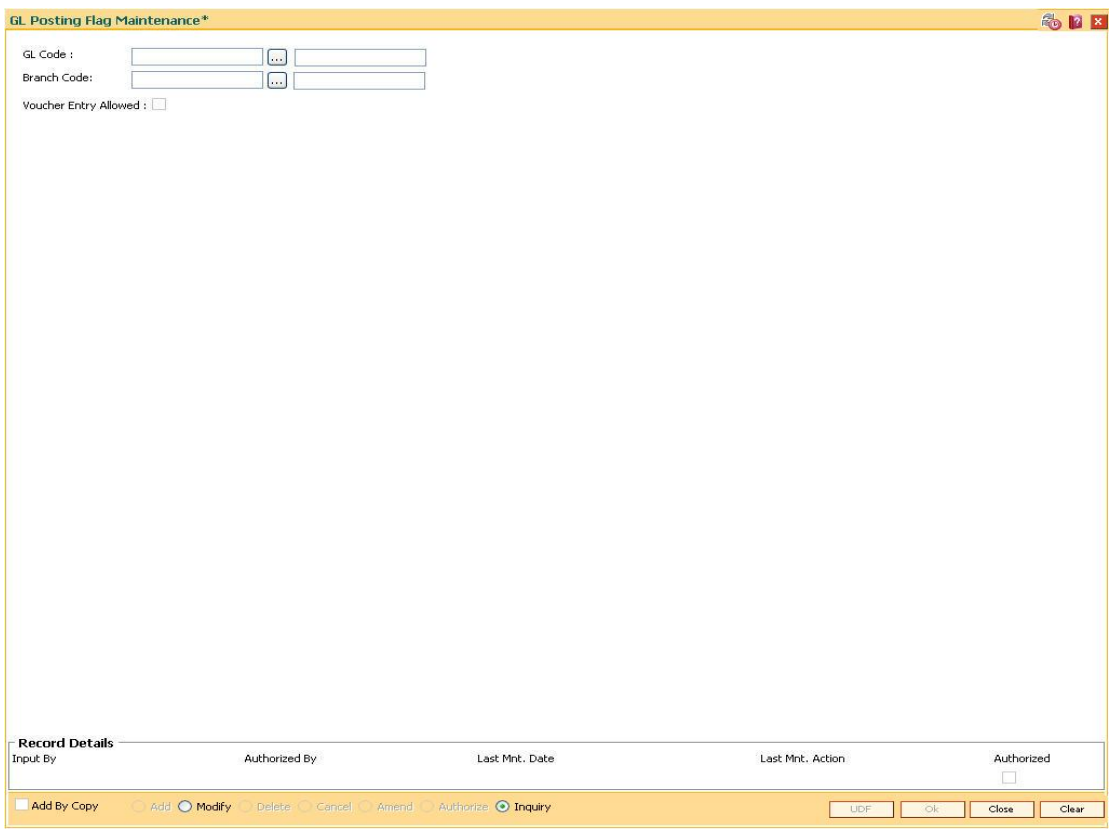

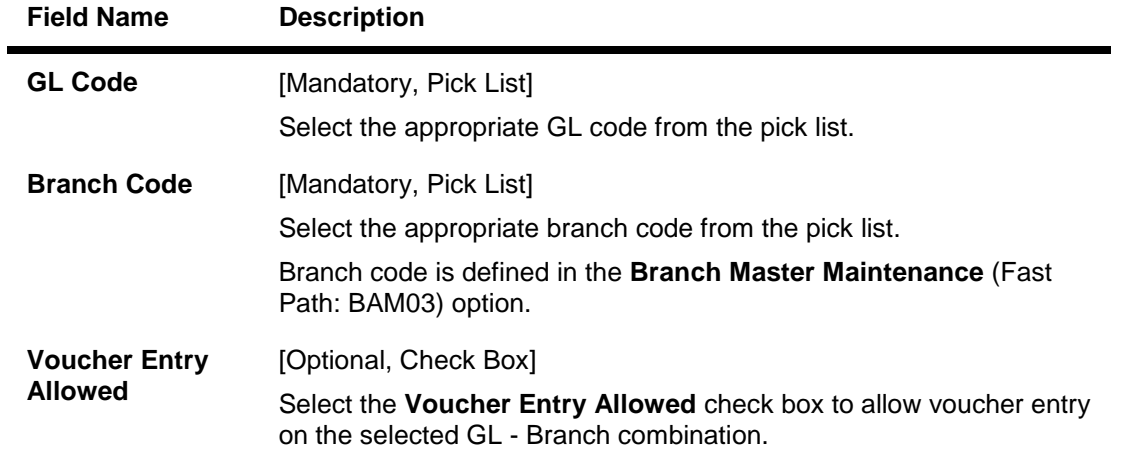

- 3. Click the **Modify** button.
- 4. Select the GL code and branch code from the pick list.

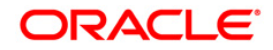

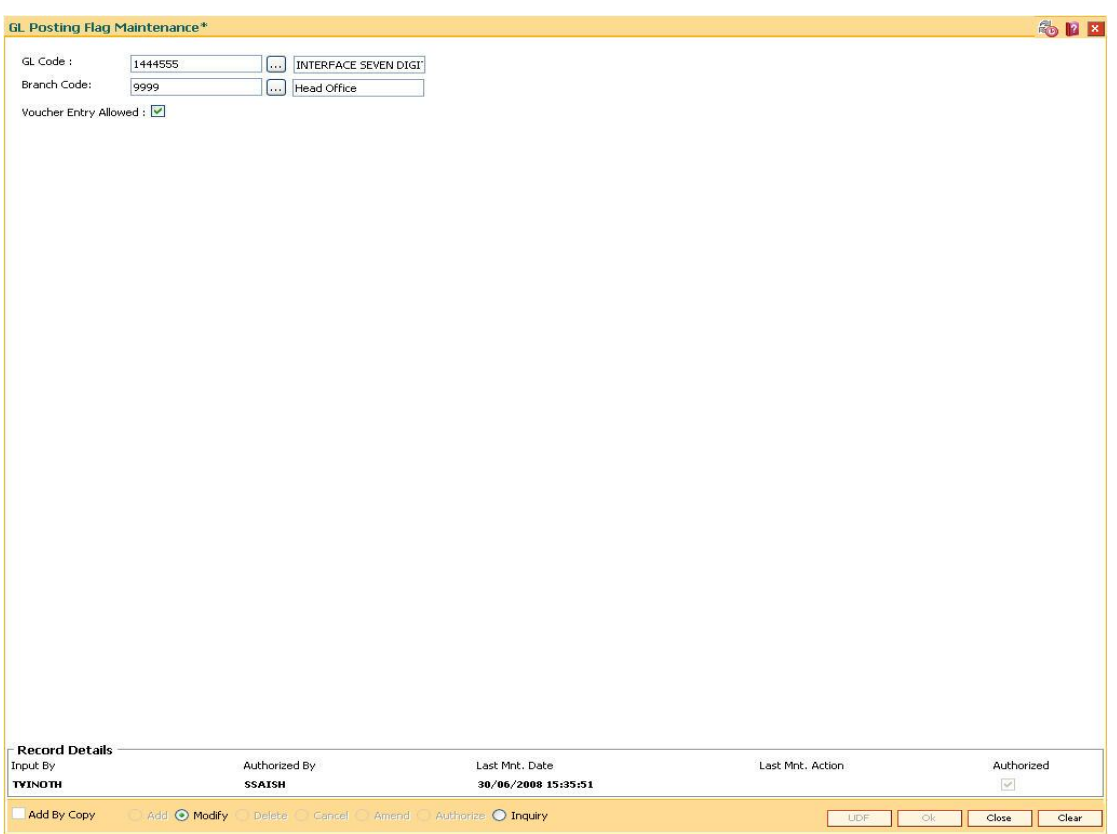

## **GL Posting Flag Maintenance**

- 5. Click the **OK** button.
- 6. The system displays the message "Record Modified... Authorisation Pending..". Click the **Ok** button.
- 7. The GL posting flag is modified once the record is authorised.

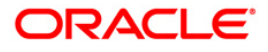

# **4.9. GLM37 - GL Cost Centre XRef. Maintenance**

Using this option you can maintain allowed list of GL-Cost center combination. For transaction GLs, you must provide branch and LoB codes. The system will check from this maintenance if the GL is allowed for the specified Branch+LoB combination.

For GLs where the Branch+LoB combination is not allowed system will reject the transaction. For options where the LoB Code is not selected by the user, the system will take the default LoB of the posting branch and check the cross reference if the GL Branch and Default LoB combination is maintained or not.

#### **Definition Prerequisites**

- GLM02 Chart of Accounts
- BAM03 Branch Master Maintenance
- BA431 LOB Master

#### **Modes Available**

Add By Copy, Add, Modify, Delete, Cancel, Authorize, Inquiry. For more information on the procedures of every mode, refer to **Standard Maintenance Procedures**.

#### **To add GL cost centre Xref**

- 1. Type the fast path **GLM37** and click **Go** or navigate through the menus to **Global Definitions > GL > GL Cost Centre XRef. Maintenance**.
- 2. The system displays the **GL Cost Centre XRef. Maintenance** screen.

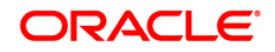
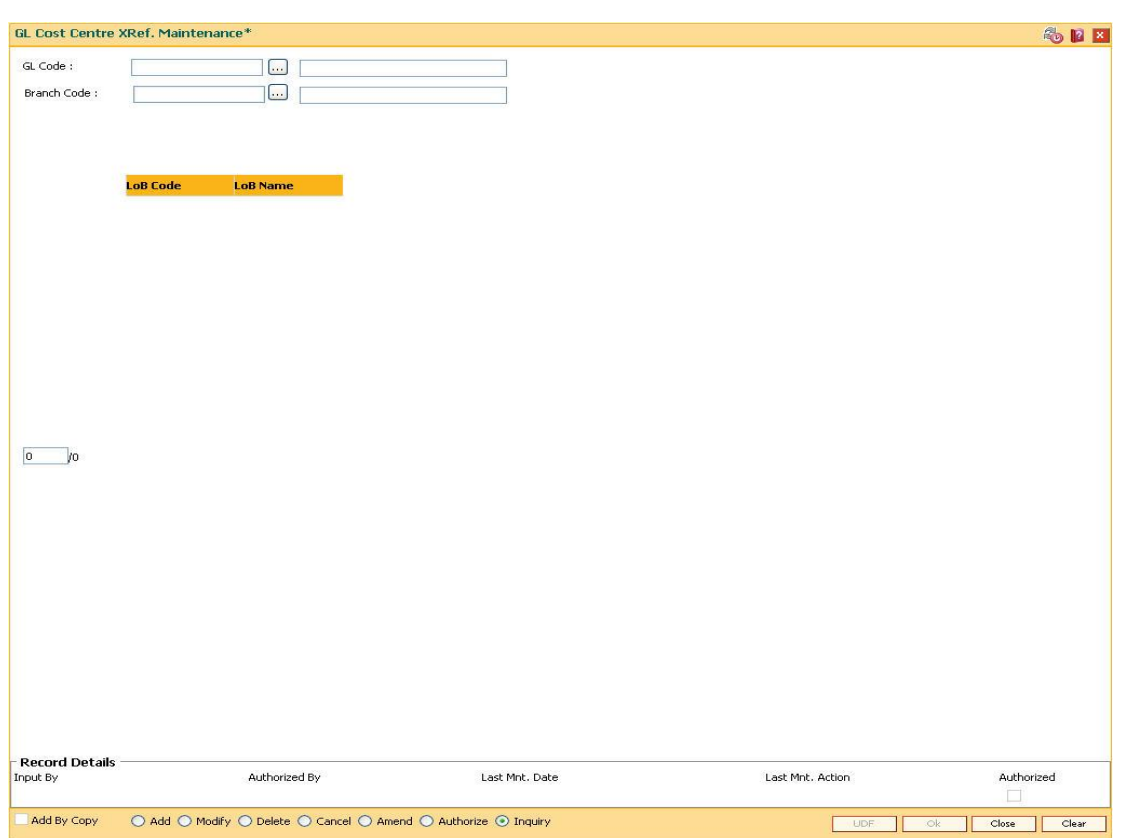

# **GL Cost Centre XRef. Maintenance**

#### **Field Description**

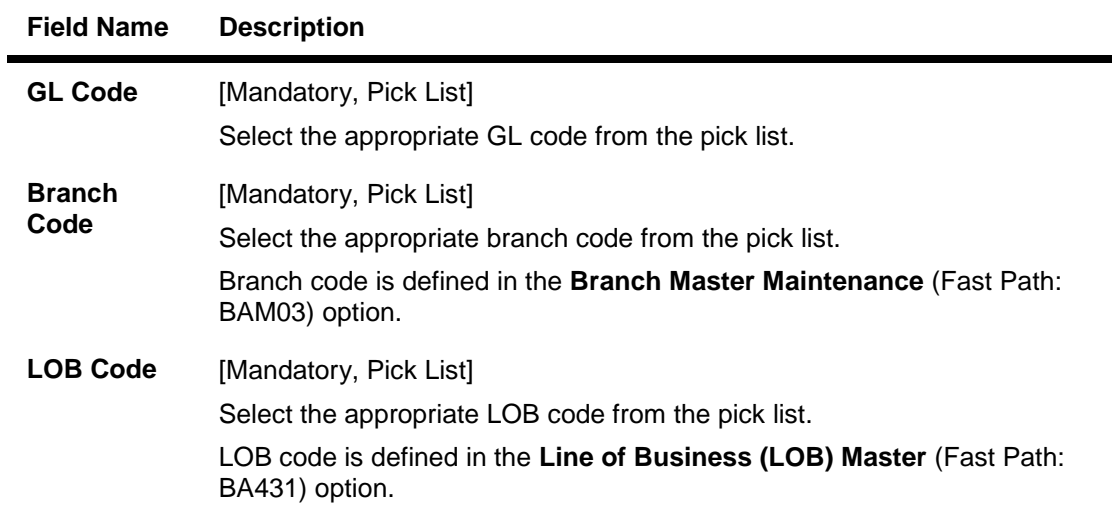

- 3. Click the **Add** button.
- 4. Select the GL code, branch code and LOB code from the pick list.

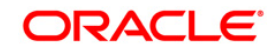

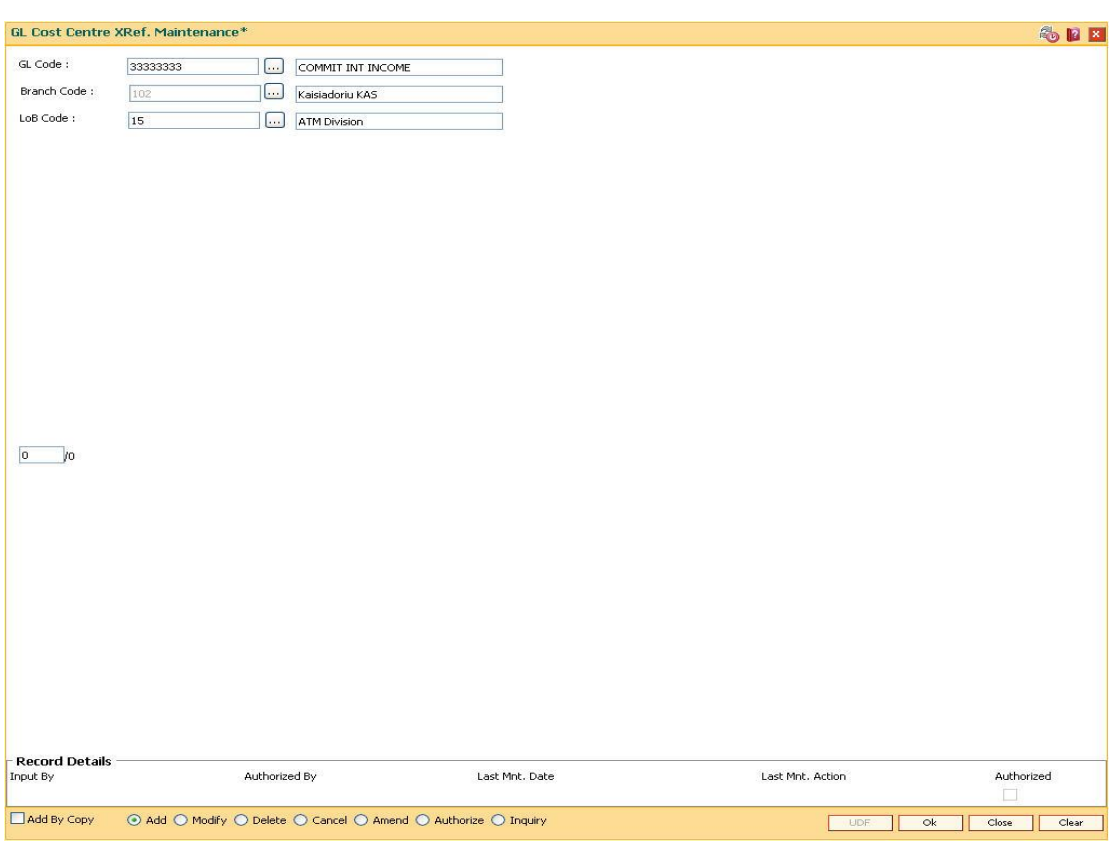

### **GL Cost Centre XRef. Maintenance**

- 5. Click the **Ok** button.
- 6. The system displays the message "Record Added... Authorisation Pending..". Click the **OK**  button.
- 7. The GL cross centre Xref is added once the record is authorised.

#### **To view the GL cost centre Xref**

- 1. Click the **Inquiry** button.
- 2. Select the appropriate GL code and branch code from the pick list.
- 3. Click the **Ok** button. The system displays the LOB details.

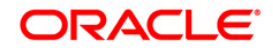

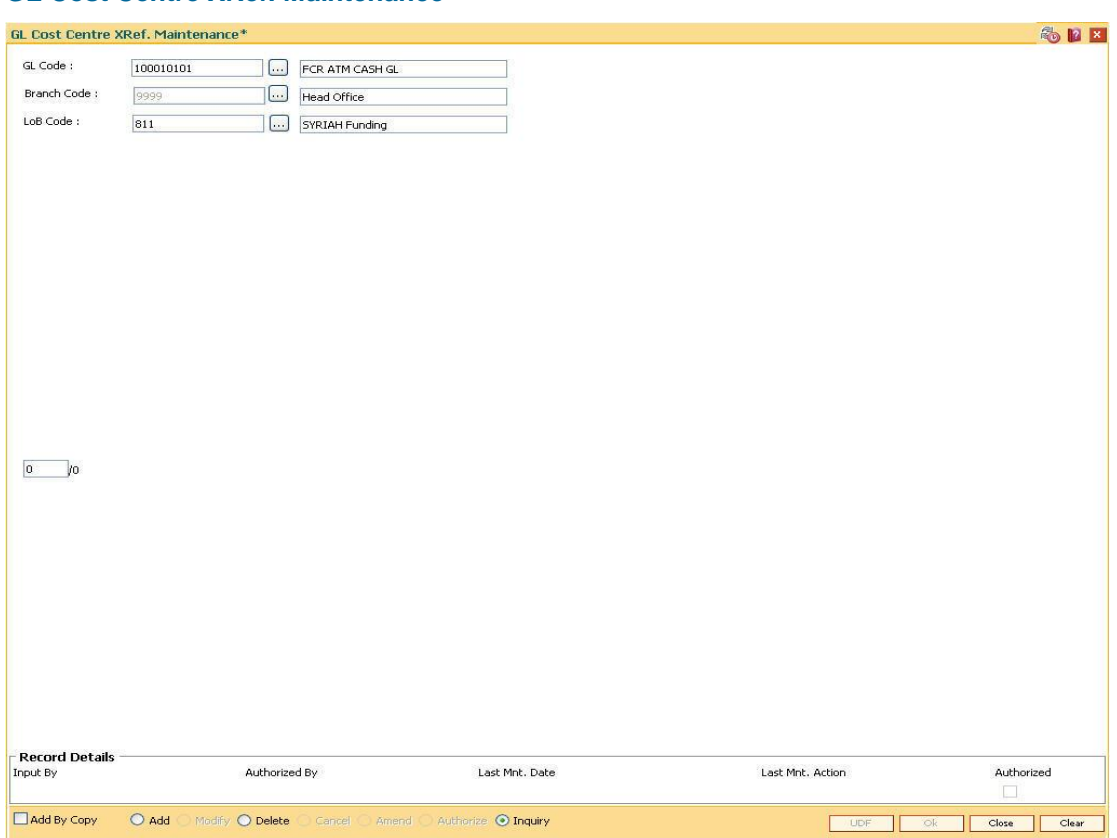

## **GL Cost Centre XRef. Maintenance**

# **Field Description**

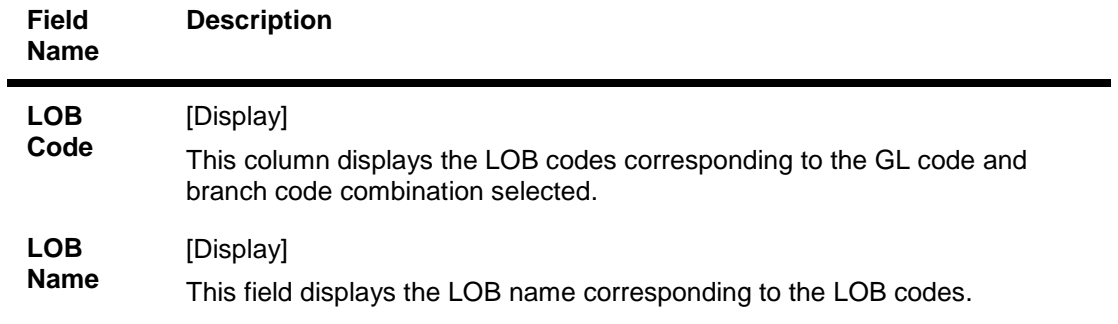

4. Click the **Close** button.

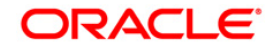

# **4.10. 1905 - Cross Cost Center Miscellaneous GL Transfer (Dr/Cr)**

Using this option you can post debit and credit transactions between two GL accounts. The GL accounts can be transacted in any branch. If the transaction takes place across the branches then at the end of day, system will pass the inter-branch accounting entries.This screen allows any day reversal of transactions performed on TD.Salary Upload and Bald GEFU is supported for transaction reversal. FCR Supports view of the transactions for any back date performed by any teller of any branch. Teller from transaction branch will be able to reverse these transactions (using negative signs i.e. 'Red Ink).

Your can select the product code for the Dr and Cr account number. The selected product code would be stamped in the transaction log and transaction history (related tables only for handoff).

#### **Definition Prerequisites**

- BAM97 Currency Codes Cross Reference
- BAM99 GL Code Cross Ref Maintenance

#### **Modes Available**

Not Applicable

#### **To debit miscellaneous transaction to general ledger account**

- 1. Type the fast path **1905** and click **Go** or navigate through the menus to **Transaction Processing > GL Transactions > Transfer > Cross Cost Center Miscellaneous GL Transfer (Dr/Cr)**.
- 2. The system displays the **Cross Cost Center Miscellaneous GL Transfer (Dr/Cr)** screen.

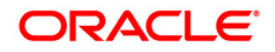

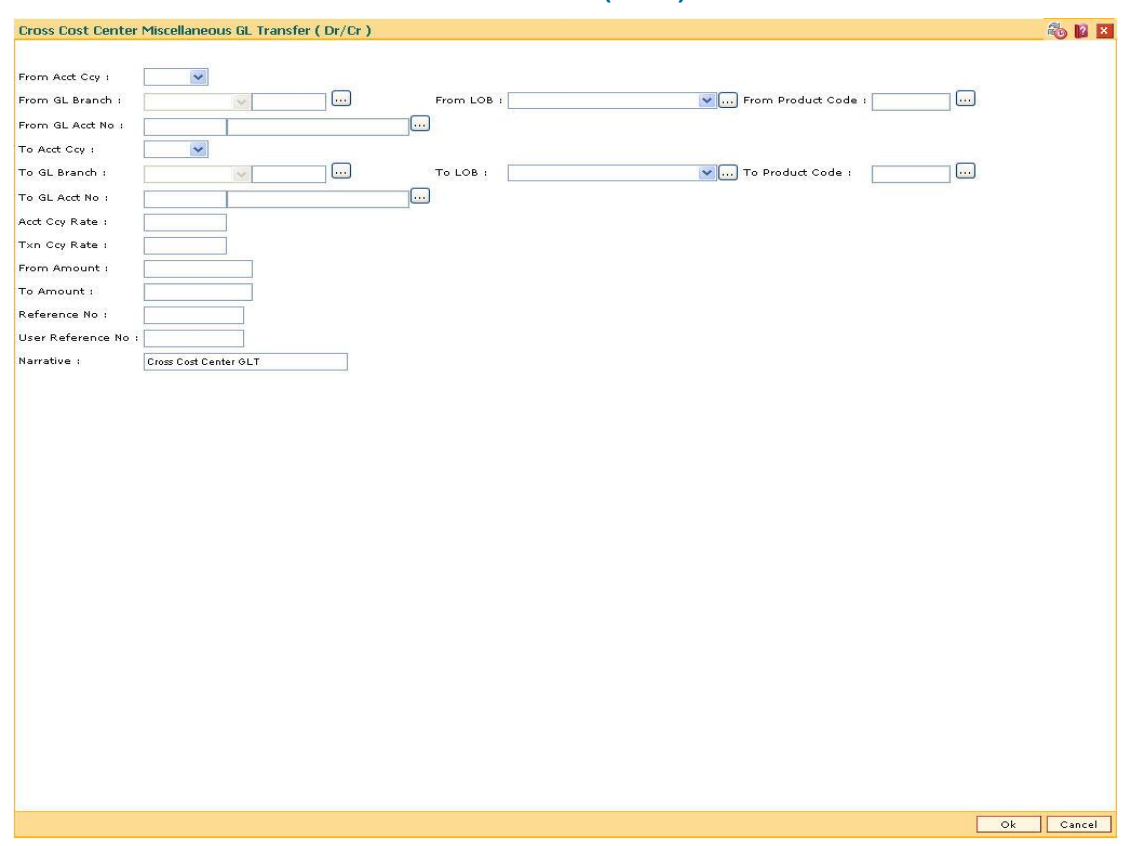

# **Cross Cost Center Miscellaneous GL Transfer (Dr/Cr)**

# **Field Description**

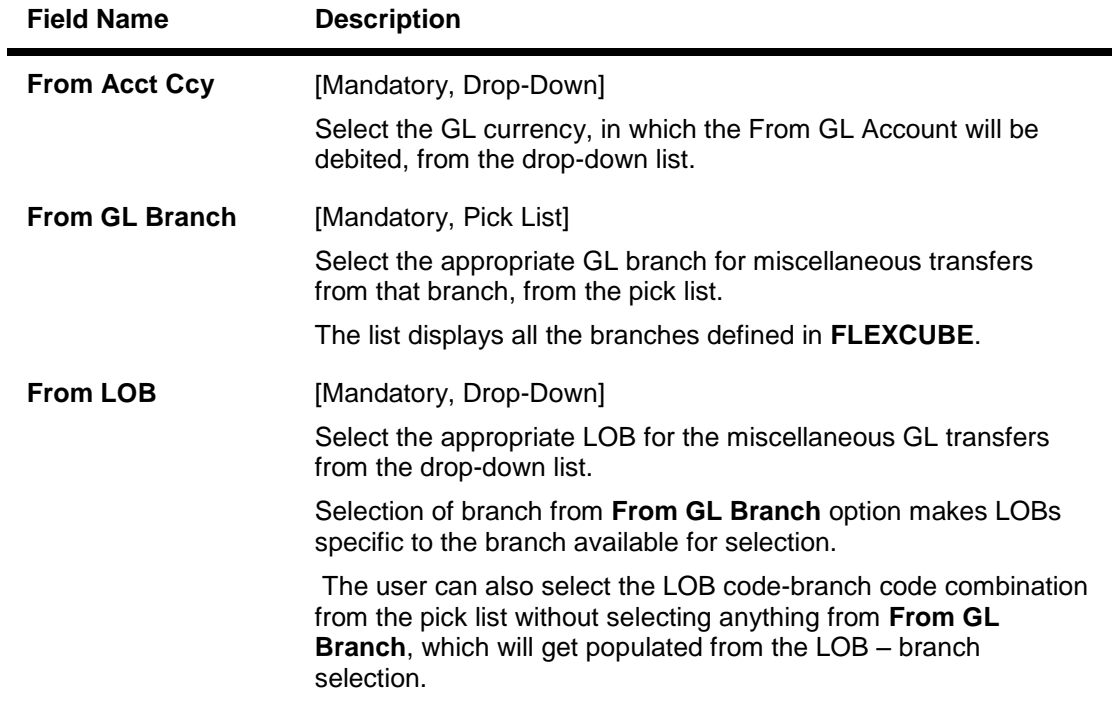

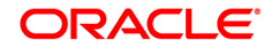

# 1905 - Cross Cost Center Miscellaneous GL Transfer (Dr/Cr)

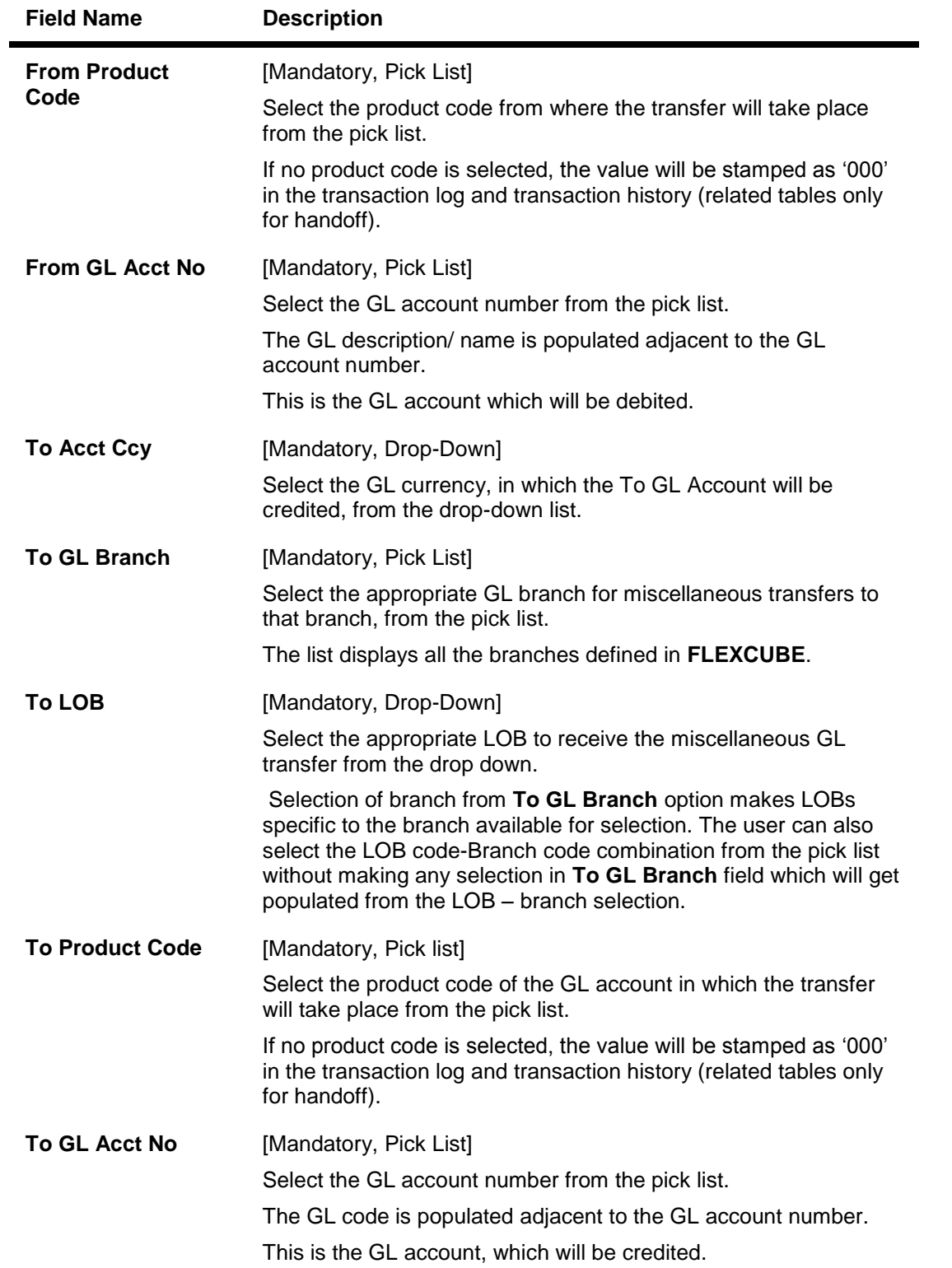

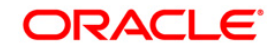

# 1905 - Cross Cost Center Miscellaneous GL Transfer (Dr/Cr)

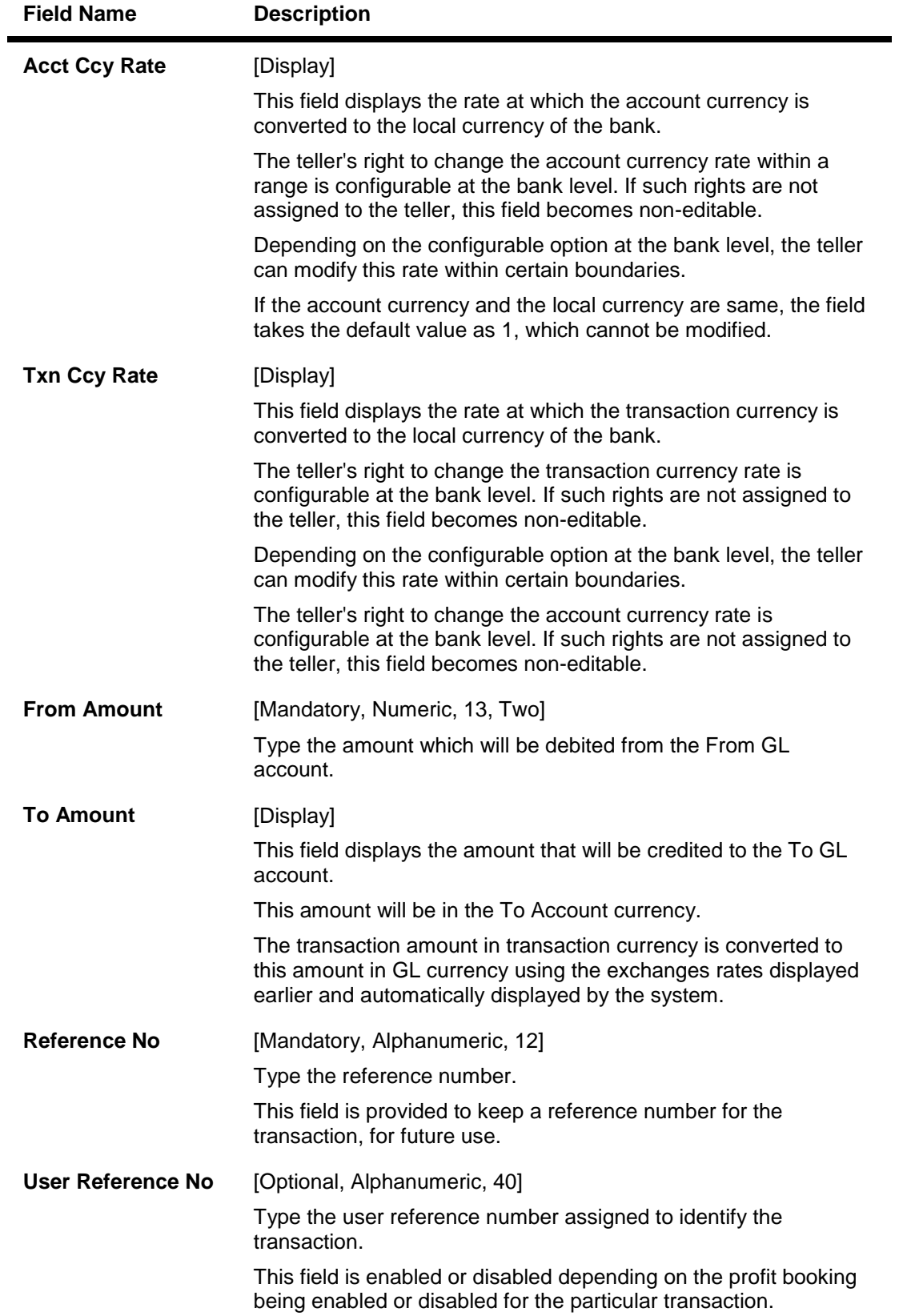

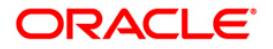

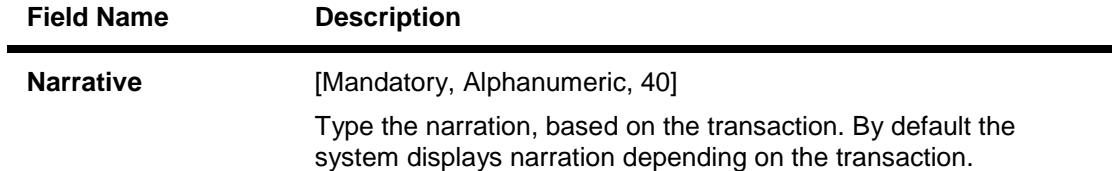

- 3. Select the from account currency from the drop-down list.
- 4. Enter the other relevant details.

#### **Cross Cost Center Miscellaneous GL Transfer (Dr/Cr)**

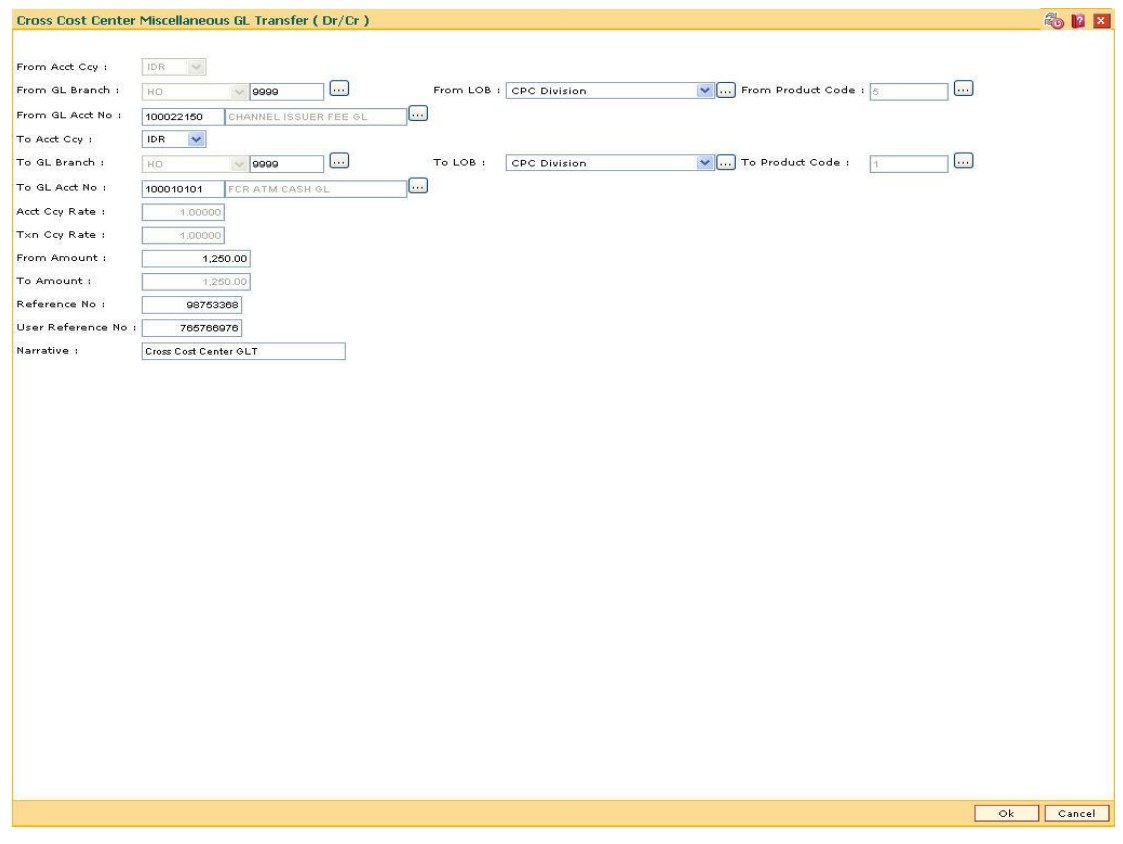

- 5. Click the **OK** button.
- 6. The system displays the message "Authorization required. Do you want to continue?". Click the **OK** button.
- 7. The system displays the **Authorization Reason** screen.
- 8. Enter the relevant information and click the **Grant** button.
- 9. The system displays the transaction sequence number message box. The transaction number is system generated and ituniquely identifies each transaction performed by a teller and can be used for tracking the transaction.

**Note:** For more information on Authorization transactions, refer to the *FLEXCUBE Introduction User Manual***.**

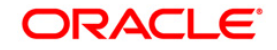

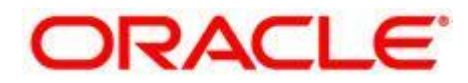

**General Ledger User Manual Oct 2012 Version: 4.5.0.0.0**

**Oracle Corporation World Headquarters 500 Oracle Parkway Redwood Shores, CA 94065 U.S.A.** 

**Worldwide Inquiries: Phone: +1.650.506.7000 Fax: +1.650.506.7200** 

**www.oracle.com/ financial\_services/** 

**Copyright © 2012 Oracle and/or its affiliates. All rights reserved.** 

**No part of this work may be reproduced, stored in a retrieval system, adopted or transmitted in any form or by any means, electronic, mechanical, photographic, graphic, optic recording or otherwise, translated in any language or computer language, without the prior written permission of Oracle Financial Services Software Limited.** 

**Due care has been taken to make this document and accompanying software package as accurate as possible. However, Oracle Financial Services Software Limited makes no representation or warranties with respect to the contents hereof and shall not be responsible for any loss or damage caused to the user by the direct or indirect use of this document and the accompanying Software System. Furthermore, Oracle Financial Services Software Limited reserves the right to alter, modify or otherwise change in any manner the content hereof, without obligation of Oracle Financial Services Software Limited to notify any person of such revision or changes.** 

**All company and product names are trademarks of the respective companies with which they are associated.**